$\overline{aws}$ 

ユーザーガイド

# AWS Toolkit for JetBrains

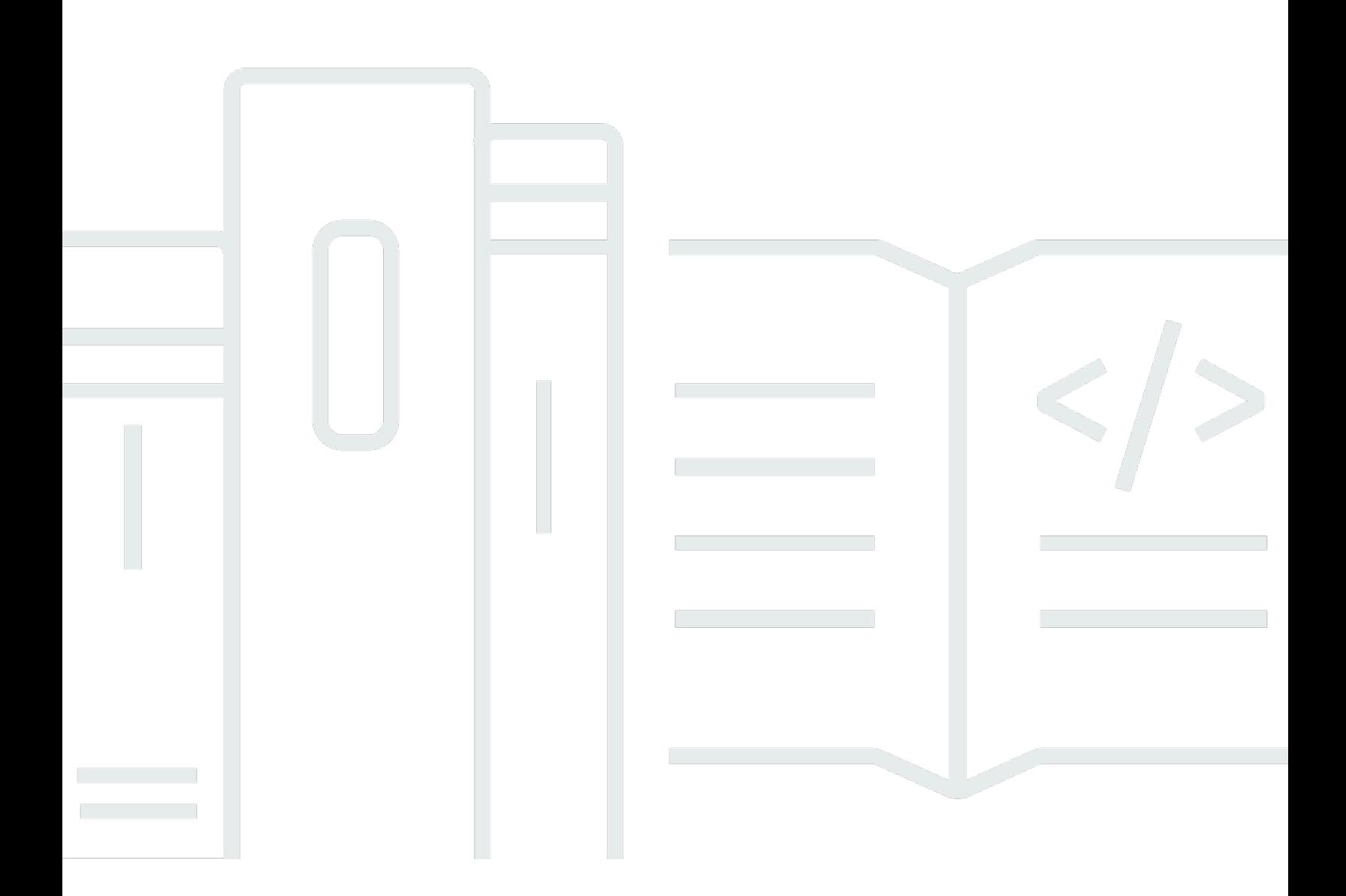

Copyright © 2023 Amazon Web Services, Inc. and/or its affiliates. All rights reserved.

## AWS Toolkit for JetBrains: ユーザーガイド

Copyright © 2023 Amazon Web Services, Inc. and/or its affiliates. All rights reserved.

Amazon の商標およびトレードドレスは、顧客に混乱を招く可能性がある態様、または Amazon の 信用を傷つけたり、失わせたりする態様において、Amazon のものではない製品またはサービスに関 連して使用してはなりません。Amazon が所有しない商標はすべてそれぞれの所有者に所属します。 所有者は必ずしも Amazon との提携や関連があるわけではありません。また、Amazon の支援を受 けているとは限りません。

## **Table of Contents**

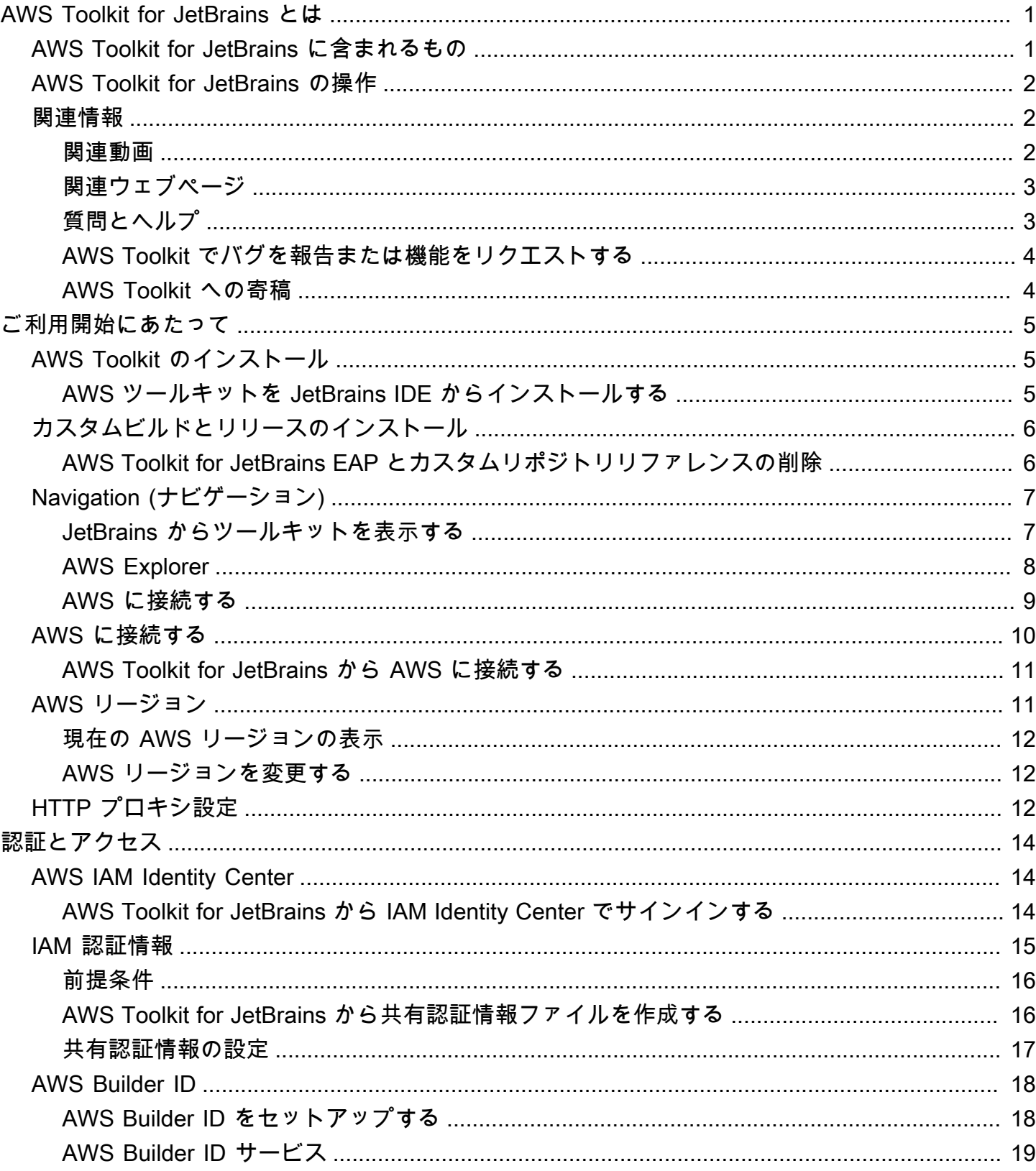

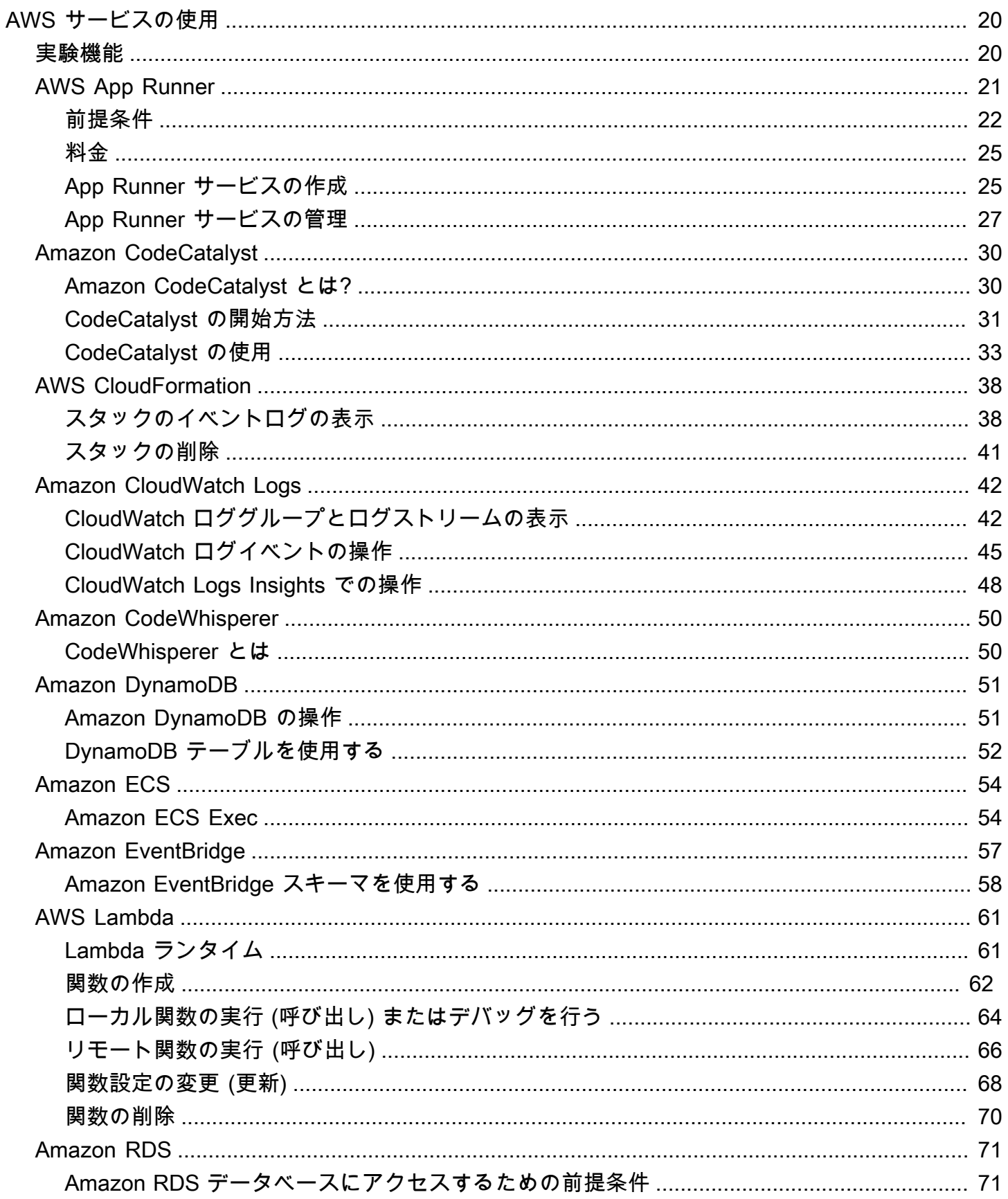

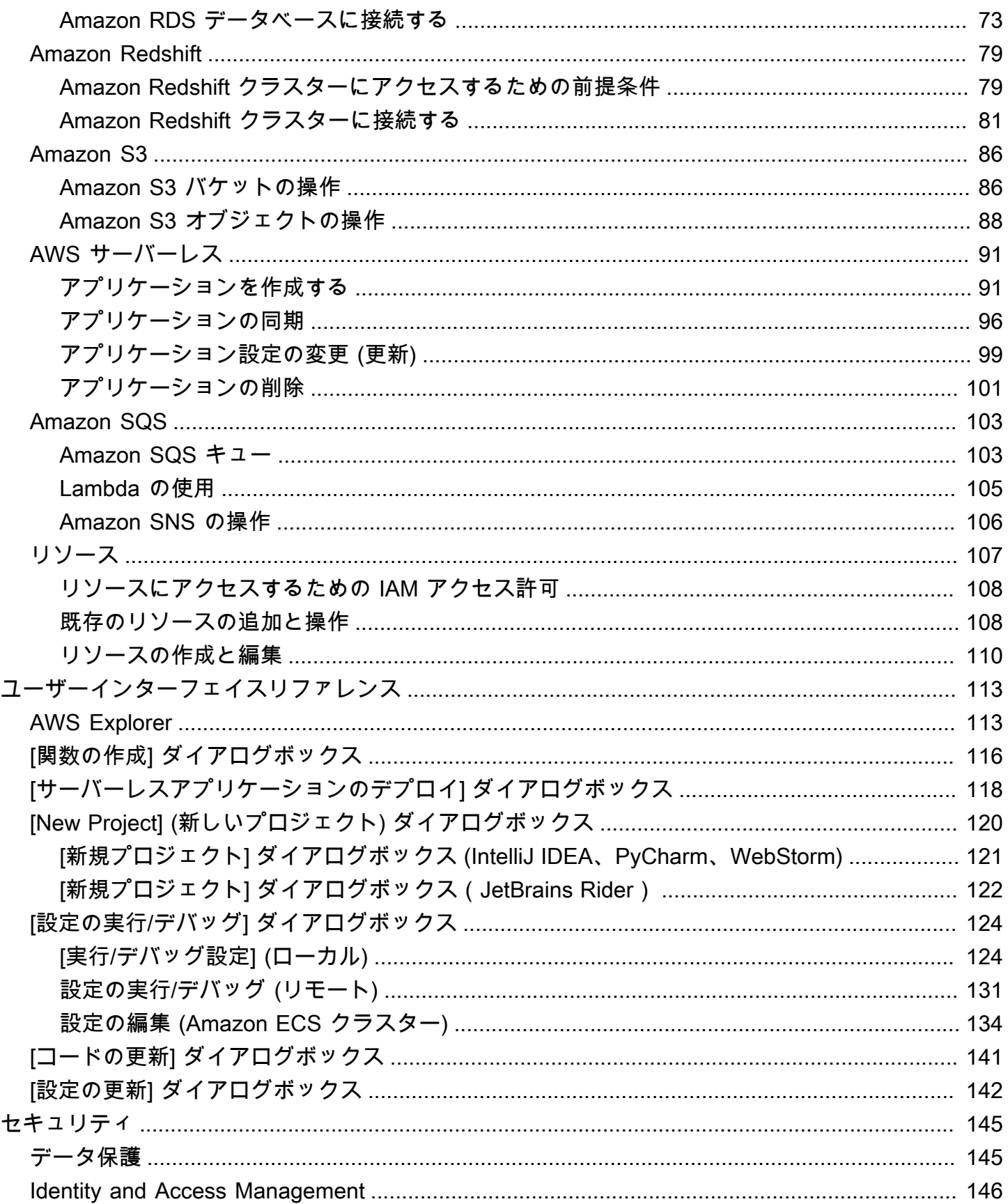

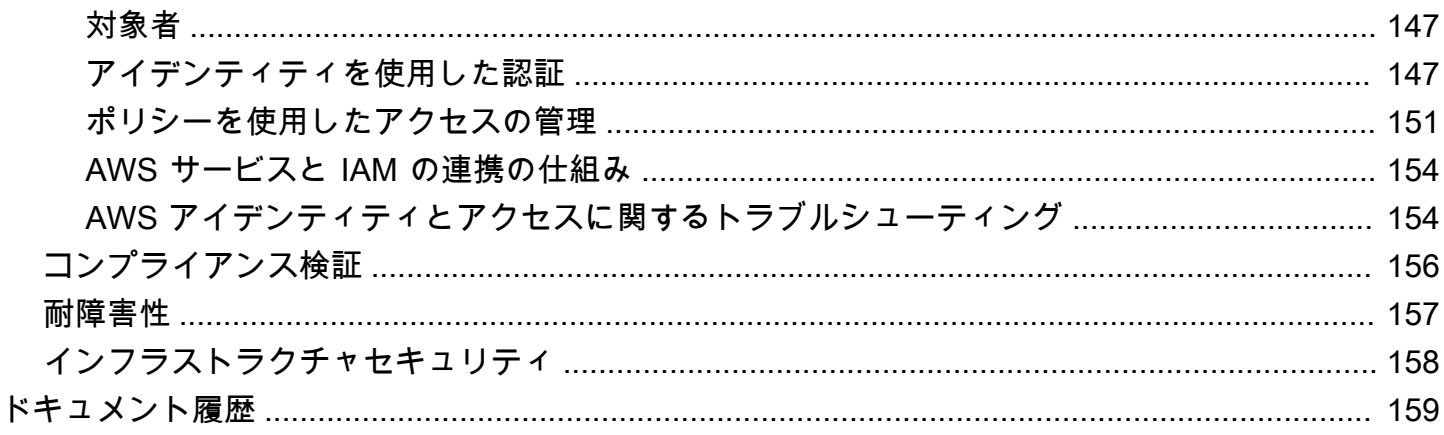

# <span id="page-6-0"></span>AWS Toolkit for JetBrains とは

AWS Toolkit for JetBrains は、 JetBrains からの統合開発環境 (IDE) 用のオープンソースプラグイン です。本ツールキットは、AWS リソースを JetBrains IDE から利用可能にすることにより、Amazon Web Services (AWS) を使用してサーバーレスアプリケーションの開発、デバッグ、デプロイをサ ポートします。

トピック

- [AWS Toolkit for JetBrains に含まれるもの](#page-6-1)
- [AWS Toolkit for JetBrains の操作](#page-7-0)
- [関連情報](#page-7-1)

## <span id="page-6-1"></span>AWS Toolkit for JetBrains に含まれるもの

AWS Toolkit for JetBrains には以下のツールキットが含まれます:

- [CLion](https://www.jetbrains.com/clion/) 用 AWS Toolkit (C と C++ 開発用)
- [GoLand](https://www.jetbrains.com/go/) 用 AWS Toolkit (Go 開発用)
- [IntelliJ](https://aws.amazon.com/intellij/) (Java 開発用) 用 AWS Toolkit
- [WebStorm](https://aws.amazon.com/webstorm/) (Node.js 開発用) 用 AWS Toolkit
- [Rider](https://aws.amazon.com/rider/) (.NET 開発用) 用 AWS Toolkit
- [PhpStorm](https://www.jetbrains.com/php/) 用 AWS Toolkit (PHP 開発用)
- [PyCharm](https://aws.amazon.com/pycharm/) (Python 開発用) 用 AWS Toolkit
- [RubyMine](https://www.jetbrains.com/ruby/) 用 AWS Toolkit (Ruby 開発用)
- [DataGrip](https://www.jetbrains.com/datagrip/) 用 AWS Toolkit (データベース管理用)

**a** Note

サポートされている JetBrains IDE のAWS ツールキット間には、機能性に有意な違いがある ことを本ガイドに記載しています。

AWS Toolkit for JetBrains は、AWS Lambda 関数、AWS CloudFormation スタック、Amazon Elastic Container Service (Amazon ECS) クラスターと連動して使用することもできます。AWS Toolkit for

JetBrains には、AWS のアプリケーションの記述を簡単にする AWS 認証情報の管理や AWS リー ジョンの管理のような機能が含まれます。

## <span id="page-7-0"></span>AWS Toolkit for JetBrains の操作

AWS Toolkit for JetBrains は、以下のことを実行するために使用できます。

- AWS Serverless Application Model (AWS SAM) アプリケーションを作成、デプロイ、更新、削除 します。AWS Toolkit for JetBrains を介して AWS SAM を操作する方法の詳細については、本ユー ザーガイドの「[AWS サーバーレス」](https://docs.aws.amazon.com/toolkit-for-jetbrains/latest/userguide/sam.html)トピックを参照してください。
- AWS Lambda 関数をリモート/ローカルに作成、更新、実行、デバッグします。AWS Toolkit for JetBrains を介した AWS Lambda サービスの操作に関する詳細については、本ユーザーガイドの 「[AWS Lambda」](https://docs.aws.amazon.com/toolkit-for-jetbrains/latest/userguide/building-lambda)トピックを参照してください。
- AWS CloudFormation スタックのイベントログを表示、削除します。AWS CloudFormation と AWS Toolkit for JetBrains の操作に関する追加情報については、本ユーザーガイドの「[AWS](https://docs.aws.amazon.com/toolkit-for-jetbrains/latest/userguide/cloudformation.html) [CloudFormation](https://docs.aws.amazon.com/toolkit-for-jetbrains/latest/userguide/cloudformation.html)」トピックを参照してください。
- Amazon 伸縮性コンテナサービスを使用して AWS クラスターのコードをデバッグします。AWS Toolkit for JetBrains を使用して Amazon ECS を操作する方法に関する詳細については、本ユー ザーガイドの「[Amazon Elastic Container Service](https://docs.aws.amazon.com/https://docs.aws.amazon.com/toolkit-for-jetbrains/latest/userguide/ecs.html)」トピックを参照してください。
- Amazon EventBridge スキーマを使用します。詳細については、本ユーザーガイドの「[Amazon](https://docs.aws.amazon.com/toolkit-for-jetbrains/latest/userguide/eventbridge.html)  [EventBridge スケジューラ」](https://docs.aws.amazon.com/toolkit-for-jetbrains/latest/userguide/eventbridge.html)トピックを参照してください。

## <span id="page-7-1"></span>関連情報

### <span id="page-7-2"></span>関連動画

- [お知らせ | IntelliJ IDEA 用 AWS ツールキットのご紹介](https://www.youtube.com/watch?v=xbbkNVr27Is)(16 分、2019 年 4 月、YouTube ウェブサ イト)
- [AWS Toolkit for JetBrains の開始方法](https://www.youtube.com/watch?v=oHge7MytYv4) (PyCharm の AWS Toolkit についてのみ説明、2 分、2018 年 11 月、YouTube ウェブサイト)
- [AWS Toolkit for JetBrains を使用したサーバーレスアプリケーションの構築](https://www.youtube.com/watch?v=kyZpAnDc4Qs) (PyCharm の AWS Toolkit についてのみ説明、6 分、2018 年 11 月、YouTube ウェブサイト)

## <span id="page-8-0"></span>関連ウェブページ

- [AWS Toolkit for IntelliJ が正式にリリースされました](https://aws.amazon.com/about-aws/whats-new/2019/03/the-aws-toolkit-for-intellij-is-now-generally-available/) (2019 年 3 月、ブログ記事、AWS ウェブサ イト)
- [IntelliJ 用 AWS Toolkit 正式にリリースされました](https://aws.amazon.com/blogs/developer/aws-toolkit-for-intellij-now-generally-available/) (2019 年 3 月、ブログ記事、AWS ウェブサイ ト)
- [新規 PyCharm 用 AWS ツールキット、IntelliJ \(プレビュー\)](https://aws.amazon.com/blogs/aws/new-aws-toolkits-for-pycharm-intellij-preview-and-visual-studio-code-preview/) (2018 年 11 月、ブログ記事、AWS ウェブサイト)
- [AWS Toolkit for PyCharm の紹介](https://aws.amazon.com/about-aws/whats-new/2018/11/introducing-aws-toolkit-for-pycharm/) (2018 年 11 月、ブログ記事、AWS ウェブサイト)
- [AWS Toolkit for IntelliJ](https://aws.amazon.com/intellij/) (AWS Toolkit for JetBrains の一部、AWS ウェブサイト)
- [AWS Toolkit for PyCharm](https://aws.amazon.com/pycharm/) (AWS Toolkit for JetBrains の一部、AWS ウェブサイト)
- [AWS Toolkit](https://plugins.jetbrains.com/plugin/11349-aws-toolkit) (JetBrains ウェブサイト)
- [JetBrains ツールを使用して AWS で開発する](https://www.jetbrains.com/devops/amazon-aws/) (JetBrains ウェブサイト)
- [JetBrains が提供するすべてのデベロッパーツールと製品](https://www.jetbrains.com/products.html)(JetBrains ウェブサイト)

## 質問とヘルプ

AWS 開発者コミュニティに質問したり、サポートを要請するには、次の AWS ディスカッション フォーラムを参照してください。

- [C と C++ 開発](https://forums.aws.amazon.com/forum.jspa?forumID=245)
- [Go 開発](https://forums.aws.amazon.com/forum.jspa?forumID=293)
- [Java 開発](https://forums.aws.amazon.com/forum.jspa?forumID=70)
- [JavaScript 開発](https://forums.aws.amazon.com/forum.jspa?forumID=148)
- [.NET 開発](https://forums.aws.amazon.com/forum.jspa?forumID=61)
- [PHP 開発](https://forums.aws.amazon.com/forum.jspa?forumID=80)
- [Python 開発](https://forums.aws.amazon.com/forum.jspa?forumID=132)
- [Ruby 開発](https://forums.aws.amazon.com/forum.jspa?forumID=125)

(これらのフォーラムにアクセスするには、AWS へのサインインが必要になることがあります)。

当社に直接[お問い合わせ](https://aws.amazon.com/contact-us/)いただくこともできます。

## <span id="page-9-0"></span>AWS Toolkit でバグを報告または機能をリクエストする

AWS Toolkit for JetBrains でバグを報告または機能をリクエストするには、GitHub ウェブサイト の[aws/aws-toolkit-jetbrains](https://github.com/aws/aws-toolkit-jetbrains) リポジトリの [\[問題\]](https://github.com/aws/aws-toolkit-jetbrains/issues) タブに移動します。[New issue (新しい問題)] を選択 し、画面の指示に従ってバグレポートまたは機能リクエストの作成を完了します。(このウェブサイ トにアクセスするには、GitHub へのサインインが必要になることがあります)。

## <span id="page-9-1"></span>AWS Toolkit への寄稿

AWS Toolkit に対する寄稿を大きく評価しています。初めて寄稿するには、GitHub ウェブサイトの 「[aws/aws-toolkit-jetbrains](https://github.com/aws/aws-toolkit-jetbrains) リポジトリの[寄稿ガイドライン」](https://github.com/aws/aws-toolkit-jetbrains/blob/master/CONTRIBUTING.md)をお読みください。(このウェブサイト にアクセスするには、GitHub へのサインインが必要になることがあります)。

## <span id="page-10-0"></span>AWS Toolkit for JetBrains の開始方法

AWS Toolkit for JetBrains は、AWS サービスとリソースを JetBrains 統合開発環境 (IDE) から直接利 用できるようにします。

始めるときの参考になるように、以下のトピックでは AWS Toolkit for JetBrains をインストール、 セットアップ、および設定する手順について順を追って説明しています。

トピック

- [AWS Toolkit for JetBrains のインストール](#page-10-1)
- [AWS Toolkit for JetBrains 早期アクセスプログラム \(EAP\) とカスタムビルドのインストール](#page-11-0)
- [AWS Toolkit for JetBrains のナビゲーション](#page-12-0)
- [AWS Toolkit for JetBrains を AWS アカウントに接続する](#page-15-0)
- [AWS Toolkit for JetBrains の AWS リージョンの設定](#page-16-1)
- [AWS Toolkit for JetBrains の HTTP プロキシ設定](#page-17-2)

## <span id="page-10-1"></span>AWS Toolkit for JetBrains のインストール

IDE の JetBrains マーケットプレイスから AWS Toolkit for JetBrains をダウンロード、インストー ル、セットアップできます。または、ウェブブラウザから[AWS Toolkit for JetBrains マーケットプレ](https://plugins.jetbrains.com/plugin/11349-aws-toolkit) [イス](https://plugins.jetbrains.com/plugin/11349-aws-toolkit)リスティングに移動することで、最新の AWS Toolkit for JetBrains インストールファイルをダウ ンロードできます。

次のセクションでは、お使いの JetBrains IDE からAWS Toolkit for JetBrainsを直接インストールと セットアップする方法について説明します。

### <span id="page-10-2"></span>AWS ツールキットを JetBrains IDE からインストールする

ご希望の JetBrains IDE から AWS Toolkit for JetBrains を直接ダウンロードしてインストールするに は、次の手順を実行します。

- 1. JetBrains のメインメニューから [ユーザー設定] メニュー (Windows ユーザーの場合は [ファイ ル] を展開して [設定] を選択) を開きます。
- 2. [ユーザー設定]/[設定] メニューから [プラグイン] を選択し、[プラグイン] メニューを開きます。
- 3. [プラグイン] メニューナビゲーションから [マーケットプレイス] を選択し、JetBrains プラグイ ンの [Marketplace] を開きます。
- 4. 表示される検索フィールドに **AWS Toolkit** と入力します。
- 5. [AWS ツールキット] プラグインエントリから、エントリ タイトルの横にある緑色の [インス トール] ボタンを選択します。
- 6. [サードパーティプラグインのプライバシー通知]を承諾し、インストールを続行します。
- 7. インストールが完了すると、JetBrains は IDE の再起動を促します。

## <span id="page-11-0"></span>AWS Toolkit for JetBrains 早期アクセスプログラム (EAP) とカスタ ムビルドのインストール

AWS Toolkit for JetBrains の早期アクセスプログラム (EAP) ビルドには、新機能や実験的な機能のプ レビューが含まれています。

ツールキットを EAP ビルドに設定するには、次の手順を実行してください

- 1. JetBrains のメインメニューから [ユーザー設定] メニュー (Windows ユーザーの場合は [ファイ ル] を展開して [設定] を選択) を開きます。
- 2. [ユーザー設定]/[設定] メニューから [プラグイン] を選択し、[プラグイン] メニューを開きます。
- 3. [プラグイン] メニューのナビゲーションから、[設定] (リポジトリの管理、プロキシの設定、ディ スクからプラグインをインストールする) アイコンを展開し、[プラグインリポジトリの管理] を 選択します。
- 4. [プラグインリポジトリの管理] メニューで [+ (追加)] アイコンを選択して [AWS ツールキット の EAP リポジトリ] フィールドに **https://plugins.jetbrains.com/plugins/eap/ aws.toolkit** を入力します。
- 5. [OK] を選択して EAP のインストールを開始します。
- 6. インストールが完了すると、JetBrains は IDE を再起動するように促します。

### <span id="page-11-1"></span>AWS Toolkit for JetBrains EAP とカスタムリポジトリリファレンスの削除

AWS Toolkit for JetBrains の特定バージョンを使用するには、EAP またはカスタムリポジトリリファ レンスを削除しなければならない場合があります。リポジトリリファレンスを削除するには、次の手 順を実行してください。

**a** Note

この手順を完了した後でも、別のバージョンを更新またはインストールする前に、AWS Toolkit for JetBrainsの現行バージョンのアンインストールが必要な場合があります。

EAP リポジトリリファレンスを削除する方法

- 1. JetBrains のメインメニューから [ユーザー設定] メニュー (Windows ユーザーの場合は [ファイ ル] を展開して [設定] を選択) を開きます。
- 2. [ユーザー設定]/[設定] メニューから [プラグイン] を選択し、[プラグイン] メニューを開きます。
- 3. [プラグイン] メニューのナビゲーションから、[設定] (リポジトリの管理、プロキシの設定、ディ スクからプラグインをインストールする) アイコンを展開し、[プラグインリポジトリの管理] を 選択します。
- 4. [プラグインリポジトリの管理] メニューから [削除] アイコンを選択し、削除を確定します。

## <span id="page-12-0"></span>AWS Toolkit for JetBrains のナビゲーション

以下のトピックでは、AWS Toolkit for JetBrains の基本的な位置とコンポーネントについて説明しま す。

トピック

- [JetBrains からツールキットを表示する](#page-12-1)
- [AWS Explorer](#page-13-0)
- [AWS に接続する](#page-14-0)

<span id="page-12-1"></span>JetBrains からツールキットを表示する

JetBrains IDE 内にツールキットを表示するには、以下の手順を実行します。

- 1. JetBrains IDE から、JetBrains IDE の左下にある [アクティブツールバー] アイコンを使用して [アクティブツールバー] を展開します。
- 2. [アクティブツールバー] で、[AWS Toolkit] を選択します。
- 3. AWS Toolkit for JetBrains が [アクティブツールバー] ウィンドウに開きます。

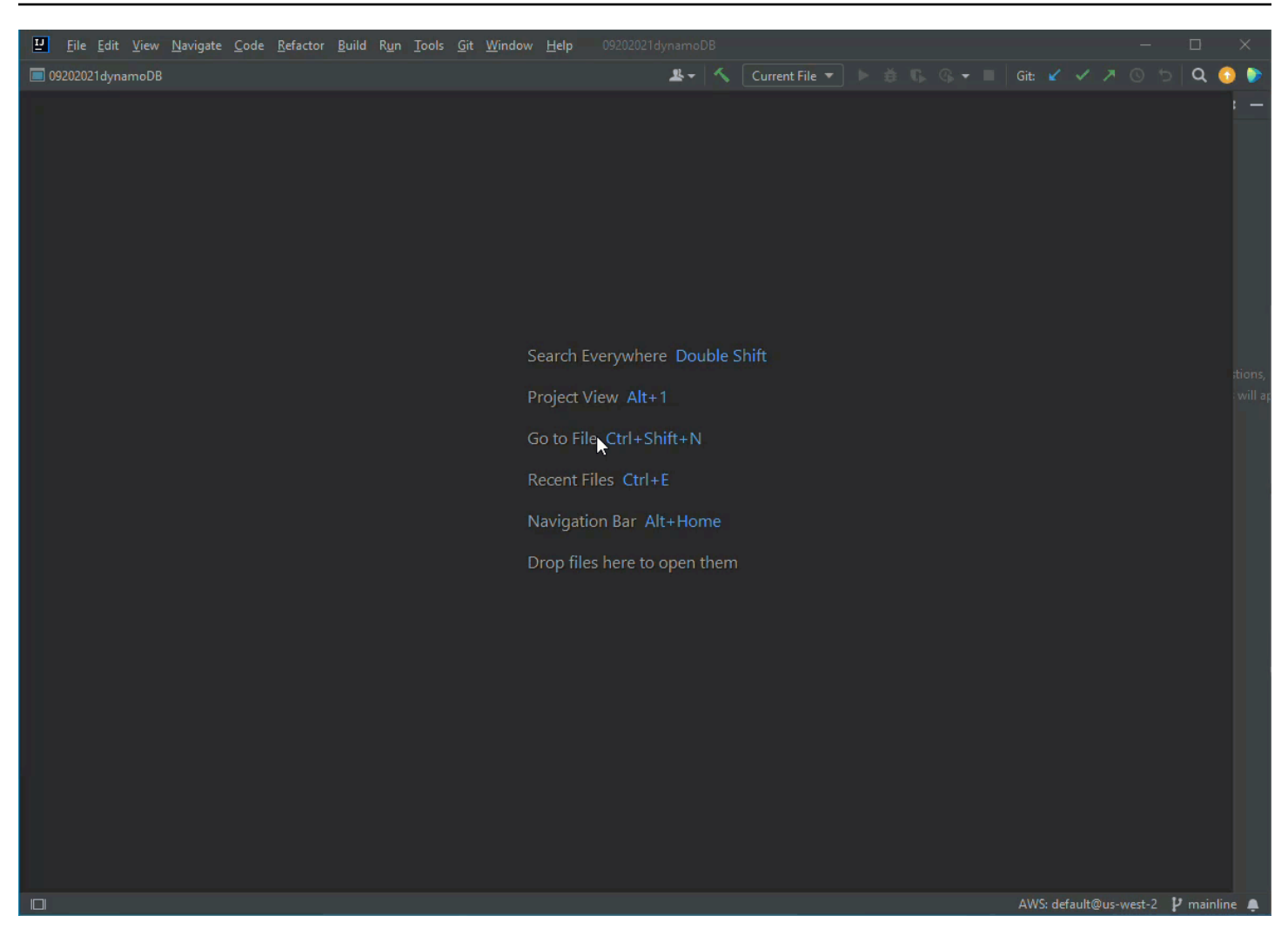

### <span id="page-13-0"></span>AWS Explorer

AWS サービスとリソースは、AWS Toolkit for JetBrains エクスプローラーから利用できます。

#### **a** Note

AWS サービスとリソースは、認証を設定して AWS アカウントに接続した後にのみ、AWS エクスプローラーに表示されます。

認証と AWS Toolkit for JetBrains に関する補足情報については、本ユーザーガイドの[「認証](https://docs.aws.amazon.com/toolkit-for-jetbrains/latest/userguide/auth-access.html) [とアクセス](https://docs.aws.amazon.com/toolkit-for-jetbrains/latest/userguide/auth-access.html)」の目次を参照してください。

AWS Toolkit for JetBrains から AWS アカウントへの接続に関する補足情報については、本 ユーザーガイドの「[AWS に接続する」](https://docs.aws.amazon.com/toolkit-for-jetbrains/latest/userguide/account-connect.html)トピックを参照してください。

AWS サービスとリソースを AWS Toolkit for JetBrains エクスプローラーに表示する方法:

- 1. AWS Toolkit for JetBrains で [エクスプローラー] タブを選択し、アカウントと地域に関連付けら れている AWS サービスを表示します。
- 2. サービスを選択すると、リソースのリストが拡張されます。
- 3. リソースのコンテキストメニューを開く (右クリック) と、リソースを変更するための機能の一 覧が表示されます。

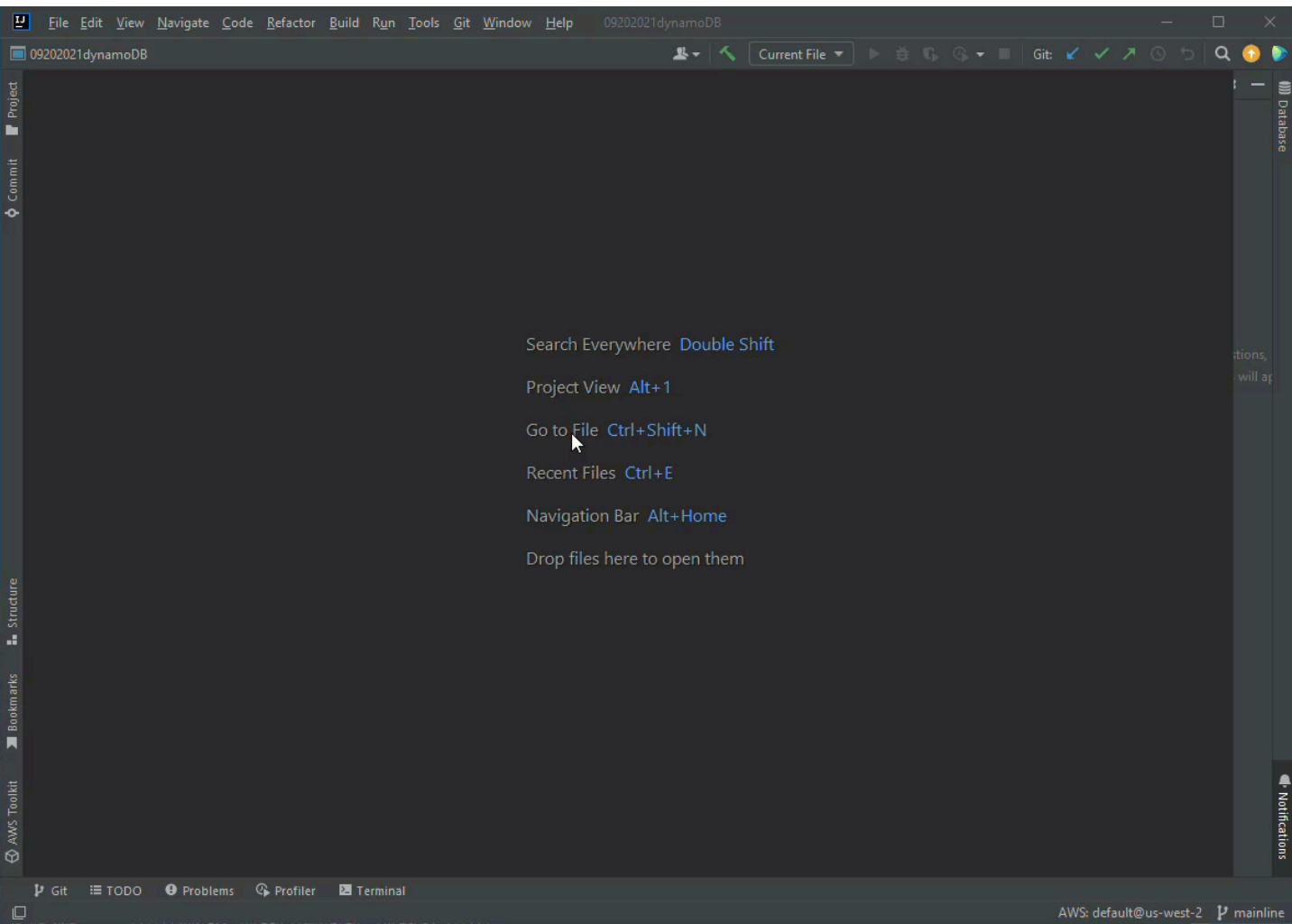

## <span id="page-14-0"></span>AWS に接続する

接続設定は AWS Toolkit for JetBrains 接続ペインの [省略記号アイコン] メニューにあります。

#### **a** Note

AWS Toolkit for JetBrains から AWS アカウントへの接続に関する補足情報については、本 ユーザーガイドの「[AWS に接続する」](https://docs.aws.amazon.com/toolkit-for-jetbrains/latest/userguide/account-connect.html)トピックを参照してください。

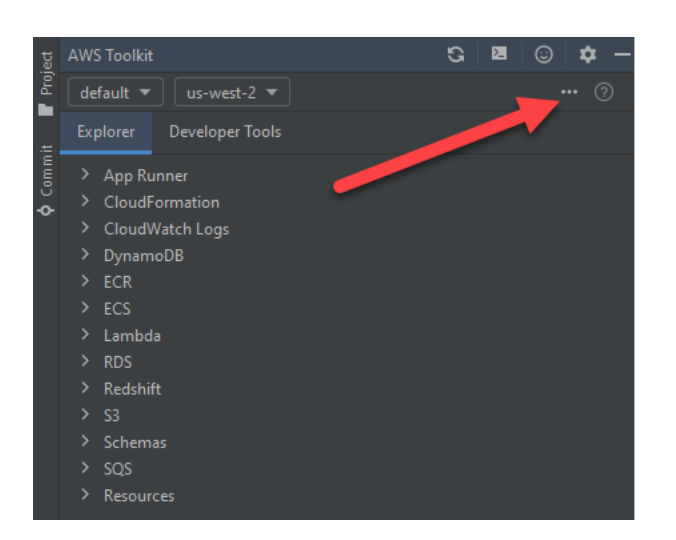

## <span id="page-15-0"></span>AWS Toolkit for JetBrains を AWS アカウントに接続する

ほとんどの Amazon ウェブサービス (AWS) とリソースは、AWS アカウントをで管理します。AWS Toolkit for JetBrains を使用するのに AWS アカウントは必要ありませんが、接続がないとツールキッ トの機能が限定的になります。

以前にすでに AWS アカウントと他の AWSサービス (AWS Command Line Interface など) を通した 認証をセットアップしている場合には、接続プロセス中に AWS Toolkit for JetBrains が認証情報を自 動的に検出します。

AWS を始めて使用しており、まだアカウントを作成していない場合、AWS Toolkit for JetBrains を AWS アカウントに接続する主な手順は 3 つあります。

- 1. AWS アカウントを登録する: AWS アカウントの登録は [AWS サインアップポータル](https://portal.aws.amazon.com/billing/signup#/start/email) から行いま す。新規 AWS アカウントをセットアップする際の詳細については、「AWS セットアップユー ザーガイド」の[「概要](https://docs.aws.amazon.com/SetUp/latest/UserGuide/setup-overview.html)」トピックを参照してください。
- 2. 認証を設定する: AWS Toolkit for JetBrains から AWS アカウントで認証する方法には、主に 3 つ の方法があります。これらの方法の詳細については、本ユーザーガイドの[「認証とアクセス](https://docs.aws.amazon.com/toolkit-for-jetbrains/latest/userguide/auth-access.html)」ト ピックを参照してください。

3. AWS Toolkit for JetBrains から AWS アカウントで認証する: AWS アカウントを作成して認証を設 定した後、次のセクションにある「AWS Toolkit for JetBrains から AWS に接続する」手順を完了 することで、AWS Toolkit for JetBrains を AWS アカウントに接続できます。

### <span id="page-16-0"></span>AWS Toolkit for JetBrains から AWS に接続する

以下の手順を実行して、AWS Toolkit for JetBrains から、既存の IAM ID センターの認証情報を使用 して、AWS アカウントで認証します。

**a** Note

このプロセスにより、既定のウェブブラウザで AWS IAM ID センターポータルが開きます。 認証情報の有効期限が切れるたびにこのプロセスを繰り返して、AWS アカウントと AWS Toolkit for JetBrains の間の接続を更新する必要があります。

- 1. AWS Toolkit for JetBrains から ... (省略記号) アイコンを選択して、[AWS 接続設定] メニューを 展開します。
- 2. [AWS 接続設定] メニューから、[新しい接続を追加...] を選択して [AWS ツールキット: 接続を追 加] ダイアログを開きます。
- 3. [AWS ツールキット: 接続を追加] ダイアログで、認証したい接続オプションを選択し、[接続] を 選択して続行します。

#### **a** Note

AWS アカウントの認証方法の設定に関する AWS Toolkit for JetBrains 特有の情報につい ては、ユーザーガイドの「[認証とアクセス](https://docs.aws.amazon.com/toolkit-for-jetbrains/latest/userguide/auth-access.html)」トピックを参照してください。

4. 認証方法を選択したら、画面の指示に従って AWS Toolkit for JetBrains を AWS アカウントに接 続すると、セットアッププロセスが完了した時に JetBrains から通知が送信されます。

## <span id="page-16-1"></span>AWS Toolkit for JetBrains の AWS リージョンの設定

AWS リージョンは、AWS リソースが管理される場所を指定します。デフォルトの AWS リージョン は、AWS Toolkit for JetBrains の AWS アカウントに接続するときに検知され、AWS エクスプロー ラーに自動的に表示されます。

次のセクションでは、AWS Toolkit for JetBrains エクスプローラーからリージョンを表示して変更す る方法について説明します。

<span id="page-17-0"></span>現在の AWS リージョンの表示

どの AWS リージョンが現在選択されているかを確認するには、次の手順を実行してください。

- 1. AWS エクスプローラーから [設定] アイコンを選択し、[オプションメニューの表示] を開きま す。
- 2. [オプションメニューの表示] から [AWS 接続の設定] を展開し、アカウントで利用可能な AWS リージョンのリストを表示します。
- 3. 現在の AWS リージョンには、リージョン名の横に [チェックマーク]アイコンが表示されていま す。

<span id="page-17-1"></span>AWS リージョンを変更する

現在の AWS リージョンを変更するには、次の手順を実行してください。

- 1. AWS エクスプローラーから [設定] アイコンを選択し、[オプションメニューの表示] を開きま す。
- 2. [オプションメニューの表示] から [AWS 接続の設定] を展開し、AWS リージョンのリストを表 示します。
- 3. 接続する AWS リージョンをリストから選択します。

#### **a** Note

接続するリージョンが表示されない場合、[すべてのリージョン] を選択してすべての AWS リージョンの全体リストを開きます。

## <span id="page-17-2"></span>AWS Toolkit for JetBrains の HTTP プロキシ設定

AWS Toolkit for JetBrains の HTTP プロキシ設定は、ご使用の JetBrains 統合開発環境 (IDE) を介し て処理されます。HTTP プロキシの設定方法の詳細については、次のリストから JetBrains IDE を選 択してください。

• CLion - CLion のヘルプウェブサイトの「[HTTP プロキシの設定](https://www.jetbrains.com/help/clion/configuring-http-proxy.html)」を参照してください。

- GoLand GoLand のヘルプウェブサイトの[「HTTP プロキシ」](https://www.jetbrains.com/help/go/settings-http-proxy.html)を参照してください。
- IntelliJ IDEA IntelliJ IDEA のヘルプウェブサイトの「[HTTP プロキシ](https://www.jetbrains.com/help/idea/settings-http-proxy.html)」を参照してください。
- WebStorm WebStorm のヘルプウェブサイトの[「HTTP プロキシ」](https://www.jetbrains.com/help/webstorm/settings-http-proxy.html)を参照してください。
- JetBrains Rider JetBrains Rider のヘルプウェブサイトの「[HTTP プロキシの設定」](https://www.jetbrains.com/help/rider/Configuring_HTTP_Proxy.html)を参照してく ださい。
- PhpStorm PhpStorm のヘルプウェブサイトの「[HTTP プロキシ](https://www.jetbrains.com/help/phpstorm/settings-http-proxy.html)」を参照してください。
- PyCharm PyCharm のヘルプウェブサイトの「[HTTP プロキシ」](https://www.jetbrains.com/help/pycharm/settings-http-proxy.html)を参照してください。
- RubyMine RubyMine のヘルプウェブサイトの「[HTTP プロキシ」](https://www.jetbrains.com/help/ruby/settings-http-proxy.html)を参照してください。

# <span id="page-19-0"></span>AWS Toolkit for JetBrains に対する認証とアクセスコント ロール

AWS Toolkit for JetBrains で作業を開始するにあたり、AWS で認証する必要はありません。ただ し、ほとんどの AWS リソースは AWS アカウントを通して管理されます。すべての AWS Toolkit for JetBrains サービスと機能にアクセスするには、少なくとも 2 種類のアカウント認証が必要になりま す。

1. AWS Identity and Access Management (IAM) または AWS アカウントの AWS IAM Identity Center 認証です。ほとんどの AWS サービスとリソースは IAM と IAM ID センターを通じて管理されま す。

2. AWS ビルダー ID は一部の他の AWS サービスでは任意となります。

以下のトピックには、各認証情報の種類と認証方法の詳細と設定手順が記載されています。

トピック

- [AWS IAM Identity Center](#page-19-1)
- [AWS IAM 認証情報](#page-20-0)
- [開発者用 AWS Builder ID](#page-23-0)

## <span id="page-19-1"></span>AWS IAM Identity Center

AWS IAM Identity Center は AWS アカウント認証の管理に推奨されるベストプラクティスです。

Software Development Kit (SDK) 向けに IAM Identity Center を設定する方法と AWS Toolkit for JetBrains の詳細な説明については、「AWSSDK およびツールリファレンスガイド」の「[IAM](https://docs.aws.amazon.com/sdkref/latest/guide/access-sso.html)  [Identity Center 認証](https://docs.aws.amazon.com/sdkref/latest/guide/access-sso.html)」のセクションを参照してください。

### <span id="page-19-2"></span>AWS Toolkit for JetBrains から IAM Identity Center でサインインする

以下の手順を実行して、AWS Toolkit for JetBrains から、既存の IAM ID センターの認証情報を使用 して、AWS アカウントで認証します。

#### **a** Note

このプロセスにより、既定のウェブブラウザで AWS IAM ID センターポータルが開きます。 認証情報の有効期限が切れるたびにこのプロセスを繰り返して、AWS アカウントと AWS Toolkit for JetBrains の間の接続を更新する必要があります。

- 1. AWS Toolkit for JetBrains から [...] (省略記号) アイコンを選択して、[AWS 接続設定] を開きま す。
- 2. [AWS 接続設定] メニューから、[新しい接続を追加...] を選択して [AWS ツールキット: 接続を追 加] ダイアログを開きます。
- 3. [AWS Toolkit: 接続を追加] ダイアログで、[AWS IAM Identity Center を使用して接続] ラジアル ボタンを選択し、IAM Identity Center のポータル URL を [開始 URL]: テキストフィールドに入 力し、その後 [接続] を選択して続行します。
- 4. プロンプトが表示されたら、優先するウェブブラウザで IAM Identity Center ポータルを開くこ とを確認し、プロンプトに従って認証プロセスを完了します。認証プロセスが完了すると通知が 表示され、ブラウザウィンドウを安全に閉じることができます。

## <span id="page-20-0"></span>AWS IAM 認証情報

AWS IAM ユーザー認証情報は、ローカルに保存されたアクセスキーを介して AWS アカウントで認 証されます。

次のセクションは、AWS Toolkit for JetBrains を設定して IAM ユーザー認証情報を介して AWS アカ ウントで認証する方法について説明します。

**A** Important

IAM 認証情報を設定して AWS アカウントで認証する前に、次の点に注意してください。

- すでに別の AWS サービス (AWS CLI など) で IAM 認証情報を設定している場合、AWS Toolkit for JetBrains はこれらの認証情報を自動的に検出して利用可能にします。
- AWSは IAM Identity Center 認証を推奨します。AWSIAM のベストプラクティスに関する 詳細については、AWS の「アイデンティティとアクセス管理」ユーザーガイドの「[IAM](https://docs.aws.amazon.com/IAM/latest/UserGuide/best-practices.html)  [のセキュリティのベストプラクティス」](https://docs.aws.amazon.com/IAM/latest/UserGuide/best-practices.html)セクションを参照してください。
- セキュリティリスクを避けるため、専用ソフトウェアの開発や実際のデータを扱うとき は、IAM ユーザーを認証に使用しないでください。代わりに、AWS IAM Identity Center

### ユーザーガイドの「[IAM アイデンティティセンターとは?](https://docs.aws.amazon.com/singlesignon/latest/userguide/what-is.html)」に記載している、アイデン ティティプロバイダーによるフェデレーションを使用してください。

#### <span id="page-21-0"></span>前提条件

AWS Toolkit for JetBrains を設定して IAM ユーザー認証情報で認証できるようにする前に、次の前提 条件を満たす必要があります。別のサービス (AWS Command Line Interface など) で IAM ユーザー 認証情報をすでにセットアップしている場合、前提条件の手順をスキップして次のセクションに進ん でください。

- 1. IAM ユーザーの作成。IAM ユーザーを作成する詳細な手順については、「AWS SDK とツールリ ファレンスガイド」の[「ステップ 1: IAM ユーザーの作成」](https://docs.aws.amazon.com/sdkref/latest/guide/access-iam-users.html#step1authIamUser)を参照してください。
- 2. IAM ユーザーアクセスキーの取得。IAM ユーザーアクセスキーを取得する詳細な手順について は、「AWS SDK とツールリファレンスガイド」の[ステップ 2: アクセスキーの取得を](https://docs.aws.amazon.com/sdkref/latest/guide/access-iam-users.html#stepGetKeys)参照してく ださい。
- 3. オプション: 共有認証情報ファイルの更新。共有認証情報ファイルの更新に関する詳細な手順につ いては、「AWS SDK とツールリファレンスガイド」の「[ステップ 3: 共有認証情報ファイルの更](https://docs.aws.amazon.com/sdkref/latest/guide/access-iam-users.html#stepauthIamUser) [新](https://docs.aws.amazon.com/sdkref/latest/guide/access-iam-users.html#stepauthIamUser)」を参照してください。

**a** Note

オプションの前提条件のステップ 3: 共有認証情報ファイルの更新が完了している場合、 次のセクションで説明する、AWS Toolkit for JetBrains から共有認証情報ファイルの作 成手順が実行される間、AWS Toolkit for JetBrains は認証情報を自動的に検出します。

### <span id="page-21-1"></span>AWS Toolkit for JetBrains から共有認証情報ファイルを作成する

共有設定ファイルと共有認証情報ファイルに、AWS アカウントの設定情報と認証情報が保存されま す。共有の設定と認証情報の詳細については、「AWS Command Line Interface ユーザーガイド」の 「[構成設定の保存先](https://docs.aws.amazon.com/cli/latest/userguide/cli-configure-files.html#cli-configure-files-where)」セクションを参照してください。

AWS Toolkit for JetBrains から共有認証情報ファイルを作成する

1. AWS Toolkit for JetBrains から [+ AWSに接続の追加] を選択し、[AWS ツールキット: 接続の追 加] ダイアログボックスを開きます。

- 2. [AWS ツールキット: 接続の追加] ダイアログボックスから [AWS認証情報ファイルの編集] を選 択し、[認証情報ファイルの作成] の確認画面を開きます。
- 3. [認証情報ファイルの作成] の確認で [作成] を選択し、確認内容を閉じて credential File を 作成します。
- 4. 作成が完了すると、credential File は IDE で自動的に開かれます。

#### **a** Note

Credential File 作成プロセス中に発生する事項:

- エラーが発生した場合、JetBrains は通知を表示してエラー詳細を含む作成ログを開き ます。
- すべての名前付きプロファイルを 1 つのファイルに保存できます。認証情報と設定 ファイルの両方を使用している場合、認証情報はデフォルトで IDE で開かれます。
- 同じ名前を共有するプロファイルの両方のファイルに認証情報がある場合、認証情報 ファイルのキーが優先されます。

### <span id="page-22-0"></span>共有認証情報の設定

AWS アカウントで AWS Toolkit for JetBrains を認証する最後の手順は、認証情報を設定することで す。

- 1. AWS Toolkit for JetBrains から [+ AWSに接続の追加] を選択し、[AWS ツールキット: 接続の追 加] ダイアログボックスを開きます。
- 2. [AWS ツールキット: 接続の追加] ダイアログボックスから [AWS 認証情報ファイルの編集] を選 択し、[認証情報ファイル] を開きます。
- 3. credentials file が JetBrains で開かれたら、[default] というラベルの付いたセクショ ンを探してください。
- 4. 「default] セクションからエントリ #aws\_access\_key\_id = を探し、# を削除してAWS ア クセスキーを入力します。エントリーは次のように表示されます:

#### **aws\_access\_key\_id = AKIAIOSFODNN7EXAMPLE**

5. [default] セクションからエントリ #aws\_secret\_access\_key = を探し、# を削除して AWS シークレットアクセスキーを入力します。エントリーは次のように表示されます:

#### **aws\_secret\_access\_key = wJalrXUtnFEMI/K7MDENG/bPxRfiCYEXAMPLEKEY**

#### 更新した認証情報ファイルの最終バージョンは、次のような内容になります。

```
[default]
# The access key and secret key pair identify your account and grant access to AWS.
# Treat your secret key like a password. Never share your secret key with anyone. 
 Do
# not post it in online forums, or store it in a source control system. If your 
 secret
# key is ever disclosed, immediately use IAM to delete the access key and secret 
 key
# and create a new key pair. Then, update this file with the replacement key 
 details.
aws_access_key_id = AKIAIOSFODNN7EXAMPLE
aws_secret_access_key = wJalrXUtnFEMI/K7MDENG/bPxRfiCYEXAMPLEKEY
```
6. 変更をファイルに保存します。AWS Toolkit for JetBrains は更新された認証情報を自動的に検出 し、AWS アカウントに接続します。

#### **aws\_secret\_access\_key = wJalrXUtnFEMI/K7MDENG/bPxRfiCYEXAMPLEKEY**

## <span id="page-23-0"></span>開発者用 AWS Builder ID

AWS Builder ID は、オプションまたは特定の AWS サービスに必須となる AWS アカウントです。特 定のサービスに対して AWS Builder ID を設定する方法の詳細については、本ガイドの「[the section](#page-24-0)  [called "AWS Builder ID サービス"](#page-24-0)」セクションを参照してください。

次のセクションでは、AWS Toolkit for JetBrains から AWS Builder ID を作成する方法と認証する方 法について説明します。

### <span id="page-23-1"></span>AWS Builder ID をセットアップする

AWS Toolkit for JetBrains からの AWS Builder ID をセットアップする

- 1. AWS [エクスプローラー] から、[+ AWS に接続を追加] を選択して [AWS ツールキット: 接続の 追加] ダイアログを開きます。
- 2. [AWS ツールキット: 接続の追加] ダイアログから、[個人メールを使用して登録し、AWS Builder ID でサインイン] を選択して[ AWS Builder ID でサインイン] ダイアログを開きます。
- 3. [AWS Builder ID でサインイン] ダイアログから、[コードを開いてコピー] ボタンを選択して、優 先ウェブブラウザに[AWS Authorize リクエスト] サイトを開きます。
- 4. ウェブブラウザから、提供されている欄に確認コードを貼り付けて、[次へ] を選択して [AWS Builder ID の作成] サイトへと続行します。
- 5. ウェブブラウザで各手順を完了して続行すると、ブラウザを閉じても安全であることが通知さ れ、プロセスが完了すると JetBrains へと戻ります。
- 6. JetBrains では、[+ AWS への接続を追加] ドロップダウンが更新され、AWS Builder ID に接続中 であることが示されます。

## <span id="page-24-0"></span>AWS Builder ID サービス

特定のサービスを AWS Builder ID に接続する際に、追加の設定が必要な場合があります。以下 は、AWS Toolkit for JetBrains を通してアクセスできる AWS Builder ID との互換性があるサービス です:

- Amazon CodeCatalyst: AWS Builder ID 用に Amazon CodeCatalyst をセットアップする方法 に関するその他の情報については、「Amazon CodeCatalyst」ユーザーガイドの[「Amazon](https://docs.aws.amazon.com/codecatalyst/latest/userguide/setting-up-topnode.html) [CodeCatalyst のセットアップ](https://docs.aws.amazon.com/codecatalyst/latest/userguide/setting-up-topnode.html)」セクションを参照してください。
- Amazon CodeWhisperer: AWS Builder ID 用に Amazon CodeWhisperer をセットアップする方法 に関するその他の情報については、「Amazon CodeWhisperer」ユーザーガイドの「[個々の開発者](https://docs.aws.amazon.com/codewhisperer/latest/userguide/whisper-setup-indv-devs.html) [に対する Amazon CodeWhisperer のセットアップ](https://docs.aws.amazon.com/codewhisperer/latest/userguide/whisper-setup-indv-devs.html)」セクションを参照してください。

# <span id="page-25-0"></span>[AWS ツールキットエクスプローラー] から AWS サービス を操作する

AWS サービスとリソースは、AWS Toolkit for JetBrains エクスプローラーから利用できます。

AWS Toolkit for JetBrains と AWS エクスプローラーをナビゲートする方法の詳細については、本 ユーザーガイドの「[ナビゲーション](https://docs.aws.amazon.com/toolkit-for-jetbrains/latest/userguide/navigation.html)」トピックを参照してください。

AWS Toolkit for JetBrains から特定の AWS サービスを使用する方法の詳細については、次のトピッ クのリストから選択してください。

トピック

- [実験的な機能の使用](#page-25-1)
- [AWS App Runner で JetBrains 用 AWS ツールキットを操作する](#page-26-0)
- [JetBrains 用 Amazon CodeCatalyst](#page-35-0)
- [AWS Toolkit for JetBrains を使用して AWS CloudFormation を操作する](#page-43-0)
- [AWS Toolkit for JetBrains ツールキットを使って CloudWatch Logs を使用](#page-47-0)
- [Amazon CodeWhisperer を使用する](#page-55-0)
- [AWS Toolkit for JetBrains の Amazon DynamoDB](#page-56-0)
- [AWS Toolkit for JetBrains を使用して Amazon Elastic Container Service を操作する](#page-59-0)
- [AWS Toolkit for JetBrains を使用して Amazon EventBridge を使用する](#page-62-0)
- [AWS Toolkit for JetBrains から AWS Lambda を操作する](#page-66-0)
- [AWS Toolkit for JetBrains を使用して Amazon RDS にアクセスする](#page-76-0)
- [AWS Toolkit for JetBrains を使用して Amazon Redshift にアクセスする](#page-84-0)
- [AWS Toolkit for JetBrains を使用して Amazon S3 を操作する](#page-91-0)
- [AWS Toolkit for JetBrains を使用して AWS サーバーレスアプリケーションを操作する](#page-96-0)
- [AWS Toolkit for JetBrains から Amazon Simple Queue Service を操作する](#page-108-0)
- [リソースの使用](#page-112-0)

## <span id="page-25-1"></span>実験的な機能の使用

正式にリリースされる前に、実験的な機能は AWS Toolkit for JetBrains の機能への早期アクセスを提 供します。

**A** Warning

実験的な機能は引き続きテストおよび更新されるため、ユーザビリティに問題がある可能性 があります。実験的な特徴は、通知なしに AWS Toolkit for JetBrains から削除される可能性 があります。

JetBrains IDE の [設定] ペインの [AWS] セクションで、特定の AWS サービスへの実験的な機能を有 効にできます。

- 1. JetBrains の AWS 設定を編集するには、[ファイル]、[設定] を選択します (または Ctrl+Alt+S を 押します)。
- 2. [設定]ペインで [ツール] を展開し、[AWS]、[実験的機能] を選択します。
- 3. リリース前にアクセスする実験的機能のチェックボックスをオンにします。実験的な機能をオフ にするには、該当するチェックボックスをオフにします。
- 4. 実験的機能を有効にした後は、[AWS エクスプローラー] を開いて [オプション] (歯車アイコ ン) 、[実験的機能] を開くことで、確認できます。機能名の横にあるチェックマークは、その機 能が使用可能であることを示しています。

## <span id="page-26-0"></span>AWS App Runner で JetBrains 用 AWS ツールキットを操作する

[AWS App Runner](https://docs.aws.amazon.com/apprunner/latest/dg/what-is-apprunner.html) を使用すると、AWS Cloud で、ソースコードまたはコンテナイメージから、ス ケーラブルでセキュアなウェブアプリケーションに迅速でシンプルな、費用対効果の高い方法で直接 デプロイできます。新しいテクノロジーを学習したり、使用するコンピューティングサービスを決定 したり、AWS リソースのプロビジョニングと構成方法を知ったりする必要はありません。

AWS App Runner を使用すると、ソースイメージまたはソースコードに基づいて、サービスを作成 して管理できます。ソースイメージを使用する場合は、イメージリポジトリに保存されているパブ リックまたはプライベートコンテナイメージを選択できます。App Runner は以下のイメージリポジ トリプロバイダーをサポートしています。

- Amazon Elastic Container Registry (Amazon ECR):AWS アカウントにプライベートイメージを保 存します。
- Amazon Elastic Container Registry Public (Amazon ECR Public): パブリックに読み取り可能なイ メージを保存します。

ソースコードオプションを選択した場合、サポートされているリポジトリプロバイダーによって管理 されているソースコードリポジトリからデプロイできます。現在、App Runner はソースコードリポ ジトリ プロバイダーとして [GitHub](https://github.com/) をサポートしています。

### <span id="page-27-0"></span>前提条件

本セクションでは、ユーザーはすでに AWS アカウントと、AWS App Runner を備えた最新バージョ ンの AWS Toolkit for JetBrains を取得していることを前提とします。これらのコア要件に加えて、関 連するすべての IAM ユーザーが App Runner サービスを操作するアクセス許可を持っている必要が あります。また、コンテナイメージの URI や GitHub リポジトリへの接続など、サービスソースに関 する特定の情報を取得する必要があります。この情報は、App Runner サービスを作成するときに必 要です。

App Runner の IAM アクセス許可の設定

App Runner に必要なアクセス許可を最も簡単に付与する方法には、既存の AWS マネージドポリ シーを関連する IAM エンティティ (具体的にはユーザーまたはグループ) にアタッチします。App Runner には、IAM ユーザーにアタッチできる 2 つのマネージドポリシーが用意されています。

- AWSAppRunnerFullAccess: ユーザーがすべての App Runner アクションを実行できるようにし ます。
- AWSAppRunnerReadOnlyAccess: App Runner リソースの詳細をリストおよび表示できます。

また、サービスソースとして Amazon Elastic Container Registry (Amazon ECR) からプライベートリ ポジトリを選択した場合は、App Runner サービス用に次のアクセスロールを作成する必要がありま す。

• AWSAppRunnerServicePolicyForECRAccess: アプリランナーは、アカウント内の Amazon Elastic Container Registry (Amazon ECR) イメージにアクセスできるようにします。

[App Runner サービスの作成] ダイアログボックスを使用してこの IAM ロールを作成できます。

#### **a** Note

AWSServiceRoleForAppRunner サービスリンクロールを使用すると、AWS App Runner は 以下のタスクを実行できます。

• Amazon CloudWatch Logs Logs ロググループにログをプッシュします。

• Amazon CloudWatch Events ルールを作成して、Amazon Elastic Container Registry (Amazon ECR) イメージプッシュを購読します。

サービスにリンクされたロールを手動で作成する必要はありません。AWS App Runnerで AWS Management Console を作成するとき、または AWS Toolkit for JetBrains から呼び出 す API オペレーションを使用すると、サービスにリンクされたロールが AWS App Runner によって作成されます。

詳細については、「AWS App Runner デベロッパーガイド」の「[App Runner の Identity and Access](https://docs.aws.amazon.com/apprunner/latest/dg/security-iam.html)  [Management](https://docs.aws.amazon.com/apprunner/latest/dg/security-iam.html)」を参照してください。

App Runner のサービスソースの取得

AWS App Runner を使用すると、ソースイメージまたはソースコードからサービスをデプロイでき ます。

Source image

ソースイメージからデプロイする場合は、プライベートまたはパブリックの AWS イメージレジ ストリからそのイメージのリポジトリへのリンクを取得できます。

- Amazon ECR プライベートレジストリ: Amazon ECR コンソール ([https://](https://console.aws.amazon.com/ecr/repositories)  [console.aws.amazon.com/ecr/repositories](https://console.aws.amazon.com/ecr/repositories)) を使用するプライベートリポジトリの URI をコピー します。
- Amazon ECR パブリックレジストリ: Amazon ECR Public Gallery ([https://gallery.ecr.aws/](https://gallery.ecr.aws)) を 使用するパブリックリポジトリの URI をコピーします。

ソースの詳細を [App Runner サービスの作成] ダイアログボックスに入力する際、イメージリポ ジトリの URI を指定します。

詳細については、AWS App Runner デベロッパーガイドの「[ソースイメージに基づいた App](https://docs.aws.amazon.com/apprunner/latest/dg/service-source-image.html)  [Runner サービス」](https://docs.aws.amazon.com/apprunner/latest/dg/service-source-image.html)を参照してください。

Source code

AWS App Runner サービスにソースコードをデプロイする場合は、サポートされているリ ポジトリプロバイダーが管理する Git リポジトリにソースコードが保存されている必要があ ります。App Runner でソースコードリポジトリプロバイダーとしてサポートされているの は、[GitHub](https://github.com/) です。

GitHub リポジトリの設定については、GitHub [の入門ガイドドキュメント](https://docs.github.com/en/github/getting-started-with-github)を参照してください。

GitHub リポジトリから App Runner サービスにソースコードをデプロイする場合、App Runner は GitHub への接続を確立します。リポジトリがプライベートである (つまり GitHub でパブリッ クにアクセスできない) 場合は、App Runner に接続の詳細情報を指定する必要があります。

**A** Important GitHub 接続を作成するには、App Runner コンソール [\(https://console.aws.amazon.com/](https://console.aws.amazon.com/apprunner)  [apprunner\)](https://console.aws.amazon.com/apprunner) を使用して、GitHub から AWS へリンクする接続を作成する必要がありま す。ソースコードリポジトリの詳細を指定するには、[App Runner サービスの作成] ダイ アログボックスを使用する際に [GitHub 接続] ページに記載されている接続方法を選択し ます。 詳細については、AWS App Runner デベロッパーガイドの「[App Runner 接続の管理](https://docs.aws.amazon.com/apprunner/latest/dg/manage-connections.html)」を 参照してください。

App Runner サービスインスタンスは、コードのビルドと実行を可能にするマネージドランタイ ムを提供します。AWS App Runner では現在、以下のランタイムをサポートしています。

- Python マネージドランタイム
- Node.js マネージランタイム

AWS Toolkit for JetBrains の [App Runner サービスの作成] ダイアログボックスを使用することに より、App Runner サービスがどのようにサービスを構築し開始するかを指定します。インター フェイスに情報を直接入力するか、YAML 形式の [App Runner 構成ファイルを](https://docs.aws.amazon.com/apprunner/latest/dg/config-file.html)指定することがで きます。このファイルの値は、App Runner にサービスを構築して開始し、ランタイムコンテキ ストを提供する方法を指示します。これには、関連するネットワーク設定と環境変数が含まれま す。 設定ファイルの名前は apprunner.yaml です。設定ファイルは、アプリケーションのリポ ジトリのルートディレクトリに自動的に追加されます。

### <span id="page-30-0"></span>料金

アプリケーションが使用するコンピューティングリソースとメモリリソースに対して課金されます。 また、デプロイを自動化する場合は、1 か月間のすべての自動デプロイを提供する各アプリケーショ ンに対して設定された月額料金も支払います。ソースコードからデプロイする場合は、App Runner がソースコードからコンテナをビルドするのにかかる時間に対して、ビルド料金を追加で支払いま す。

詳細については、「[AWS App Runner の料金」](https://aws.amazon.com/apprunner/pricing/)を参照してください。

トピック

- [App Runner サービスの作成](#page-30-1)
- [App Runner サービスの管理](#page-32-0)

## <span id="page-30-1"></span>App Runner サービスの作成

AWS Toolkit for JetBrains で [App Runner サービスの作成] ダイアログボックスを使用して App Runner サービスを作成できます。インターフェイスを使用してソースリポジトリを選択し、アプリ ケーションが実行されるサービスインスタンスを設定できます。

App Runner サービスを作成する前に[、前提条件](#page-27-0)をすべて満たしていることを確認してください。こ れには、関連する IAM 許可の提供と、デプロイするソースリポジトリの特定情報のメモ追加が含ま れます。

App Runner サービスを作成するには

- 1. AWS Explorer を開きます (まだ開いていない場合)。
- 2. App Runner ノードを右クリックして、[Create Service] (サービスの作成) を選択します。

[App Runner サービスの作成] ダイアログボックスが表示されます。

- 3. 固有の[サービス名]を入力してください。
- 4. ソースタイプ([ECR]、[ECR パブリック]、[ソースコードリポジトリ])を選択して関連する設定を 行います

ECR/ECR public

プライベートレジストリを使用している場合、次のように[デプロイタイプ]を選択します:

- [手動]: 各デプロイを明示的にサービスに対して開始する場合、手動デプロイを使用しま す。
- [自動]: サービスに継続的な統合とデプロイ (CI/CD) 動作を実装する場合、自動デプロイを 使用します。このオプションを選択する場合、新しいイメージバージョンをイメージリポ ジトリにプッシュしたり、コードリポジトリに新しいコミットをプッシュしたりするたび に、App Runner はそれを自動的にサービスにデプロイします。ユーザーによる追加アク ションは必要ありません。

[コンテナイメージ URI] には、Amazon ECR プライベートレジストリまたは Amazon ECR パブリックギャラリーからコピーしたイメージリポジトリの URI を入力します。

[スタートコマンド] には、コマンドを入力してサービスプロセスを開始します。

[ポート] には、サービスが使用する IP ポートを入力します。

Amazon ECR プライベートレジストリを使用している場合、必要な [ECR アクセスロー ル]を選択して [作成] を選択します。

• [IAM ロールの作成] ダイアログボックスには、IAM ロールの [名前]、[マネージドポリ シー]、[信頼関係] が表示されます。[Create] (作成) を選択します。

Source code repository

[デプロイタイプ] を選択します:

- [手動]: 各デプロイを明示的にサービスに対して開始する場合、手動デプロイを使用しま す。
- [自動]: サービスに継続的な統合とデプロイ (CI/CD) 動作を実装する場合、自動デプロイを 使用します。このオプションを選択する場合、新しいイメージバージョンをイメージリポ ジトリにプッシュしたり、コードリポジトリに新しいコミットをプッシュしたりするたび に、App Runner はそれを自動的にサービスにデプロイします。ユーザーによる追加アク ションは必要ありません。

[接続] には、[GitHub 接続]ページのリストから利用可能な接続方法を選択します。

[リポジトリ URL] には、GitHub でホストされているリモート リポジトリへのリンクを入力 します。

[ブランチ] には、デプロイするソース コードの Git ブランチを指定します。

[設定] には、ランタイム設定の定義方法を指定します:

- [こちらですべての設定を実行]: アプリケーションのランタイム環境に次の設定を指定する 場合、このオプションを選択します。
	- [Runtime] (ランタイム): [Python 3] または [Nodejs 12] を選択します。
	- [ポート]: サービスが使用する IP ポートを入力します。
	- [Build command] (ビルドコマンド): サービスインスタンスのランタイム環境でアプリ ケーションをビルドするコマンドを入力します。
	- [Start command] (開始コマンド): サービスインスタンスのランタイム環境でアプリケー ションを開始するコマンドを入力します。
- [こちらに構成ファイル設定を入力]: このオプションを選択して apprunner.yaml 構成 ファイルで定義された設定を使用します。このファイルは、アプリケーションのリポジト リのルートディレクトリにあります。
- 5. 値を指定して App Runner サービス インスタンスのランタイム構成を定義します
	- [CPU]: App Runner サービス (デフォルト: 1 vCPU) の各インスタンスに予約された CPU ユ ニット数。
	- [メモリ]: App Runner サービスの各インスタンスに予約されたメモリ量 (デフォルト: 2 GB)
	- [環境変数]: サービス インスタンスの動作のカスタマイズに使用する環境変数のオプション。 キーと値を定義して環境変数を作成します。
- 6. [作成] を選択します

サービスが作成されると、そのステータスは[操作進行中]から[実行中]に変更されます。

- 7. サービスの実行が開始されたら、サービスを右クリックし、[Copy Service URL] (サービス URL のコピー) を選択します。
- 8. デプロイ済みのアプリケーションにアクセスするには、コピーした URL をウェブブラウザのア ドレスバーに貼り付けます。

## <span id="page-32-0"></span>App Runner サービスの管理

App Runner サービスを作成したら、AWS Explorer ペインを使用して、次のアクティビティを実行 します。

- [App Runner サービスの一時停止と再開](#page-33-0)
- [App Runner サービスの展開](#page-34-0)
- [App Runner のログストリームの表示](#page-34-1)
- [App Runner サービスの削除](#page-35-2)

<span id="page-33-0"></span>App Runner サービスの一時停止と再開

ウェブアプリケーションを一時的に無効にしてコードの実行を停止する必要がある場合は、AWS App Runner サービスを停止することができます。App Runner は、サービスのコンピューティング 容量をゼロに削減します。アプリケーションを再度実行する準備ができたら、App Runner サービス を再開します。App Runner は、新しいコンピューティングキャパシティをプロビジョニングし、ア プリケーションをデプロイして、アプリケーションを実行します。

#### **A** Important

App Runner が稼働しているときにのみ課金されます。したがって、コストを管理するため に、必要に応じてアプリケーションを一時停止および再開できます。これは、開発およびテ ストシナリオで特に役立ちます。

App Runner サービスを一時停止するには

- 1. AWS Explorer を開きます (まだ開いていない場合)。
- 2. [App Runner] を展開して、サービスのリストを表示します。
- 3. サービスを右クリックし、[Pause] (一時停止) を選択します。
- 4. 表示されるダイアログボックスで、[一時停止] を選択します。

サービスが一時停止している間、サービス ステータスが[実行中]から[操作実行中]に変更され、 その後に[一時停止中]に変更されます。

App Runner サービスを再開するには

- 1. AWS Explorer を開きます (まだ開いていない場合)。
- 2. [App Runner] を展開して、サービスのリストを表示します。
- 3. サービスを右クリックし、[Resume] (再開) を選択します。
- 4. 表示されるダイアログボックスで、[再開] を選択します。

サービスが再開している間、サービス ステータスが [一時停止中] から [操作実行中] に変更さ れ、その後に [実行中] に変更されます。

<span id="page-34-0"></span>App Runner サービスの展開

サービスの手動デプロイオプションを選択した場合は、サービスへの各デプロイを明示的に開始する 必要があります。

- 1. AWS Explorer を開きます (まだ開いていない場合)。
- 2. [App Runner] を展開して、サービスのリストを表示します。
- 3. サービスを右クリックして [デプロイ] を選択します。
- 4. アプリケーションがデプロイされている間、サービス ステータスが [操作実行中]から[実行中]に 変更されます。
- 5. アプリケーションが正常にデプロイされたことを確認するには、同じサービスを右クリックし、 [Copy Service URL] (サービス URL のコピー) を選択します。
- 6. デプロイされたウェブアプリケーションにアクセスするには、コピーした URL をウェブブラウ ザのアドレスバーに貼り付けます。

<span id="page-34-1"></span>App Runner のログストリームの表示

CloudWatch ログを使用して App Runner などのサービスのログファイルをモニタリング、保存、ア クセスします。CloudWatch ログは、ログイベントとログストリームという 2 つの異なるタイプのロ グファイルを記録します。ログイベントは、アプリケーションまたはリソースが記録したアクティビ ティの記録であり、CloudWatch ログでモニタリングできます。ログストリームは、同じソースを共 有する一連のログイベントです。

App Runner 用の、次の 2 タイプのログストリームにアクセスできます:

- サービスログストリーム: App Runner によって生成されるログ出力が含まれます。このタイプの ログストリームでは、ログイベントは App Runner がサービスを管理して処理する方法について記 録したものです。
- アプリケーションのログストリーム: 実行中のアプリケーションコードの出力が含まれます。
- 1. [App Runner] を展開してサービスのリストを表示する
- 2. サービスを右クリックして次のオプションから 1 つ選択します:
- [サービスログストリームを表示]
- [アプリケーションログストリームを表示]

[ログストリーム] ペインには、ログストリームを構成するログイベントが表示されます。

3. 特定のイベントに関する詳細情報を表示するには、そのイベントを右クリックして [ログスト リームをエクスポート]、[エディターで開く] または [ログストリームをエクスポート]、[ファイ ルに保存] を選択します。

<span id="page-35-2"></span>App Runner サービスの削除

#### **A** Important

App Runner サービスを削除すると、そのサービスは完全に削除され、保存されたデータは 削除されます。サービスを再作成する必要がある場合は、App Runner がソースを再度取得 し、コードリポジトリの場合はビルドする必要があります。ウェブアプリケーションは、新 しい App Runner ドメインを取得します。

- 1. AWS Explorer を開きます (まだ開いていない場合)。
- 2. [App Runner] を展開して、サービスのリストを表示します。
- 3. サービスを右クリックし、[Delete Service] (サービスの削除) を選択します。
- 4. 確認ダイアログボックスで delete me (削除) と入力し、[OK] を選択します。

削除されるサービスに [進行中] とステータスが表示された後、サービスがリストから削除され ます。

## <span id="page-35-0"></span>JetBrains 用 Amazon CodeCatalyst

### <span id="page-35-1"></span>Amazon CodeCatalyst とは?

Amazon CodeCatalyst は、ソフトウェア開発チーム向けのクラウドベースのコラボレーションス ペースです。AWS Toolkit for JetBrains Gateway を使用することで、JetBrains Gateway から直接 CodeCatalyst リソースを表示し管理することができます。ツールキットを使用して、開発環境の仮 想コンピューティング環境の起動、管理、編集を行うこともできます。CodeCatalyst の詳細につい ては、「[Amazon CodeCatalyst](https://docs.aws.amazon.com/codecatalyst/latest/userguide/welcome.html)」ユーザーガイドを参照してください。
次のトピックでは、AWS Toolkit for JetBrains Gateway を CodeCatalyst に接続する方法 と、JetBrains Gateway を通じて CodeCatalyst を操作する方法について説明します。

トピック

- [CodeCatalyst と AWS Toolkit for JetBrains の開始方法](#page-36-0)
- [JetBrains Gateway で Amazon CodeCatalyst を使用する](#page-38-0)

# <span id="page-36-0"></span>CodeCatalyst と AWS Toolkit for JetBrains の開始方法

JetBrains Gateway から CodeCatalyst の使用を始めるには、以下を完了します。

トピック

- [JetBrains Gateway をインストールします。](#page-36-1)
- [JetBrains Gateway 用に AWS ツールキットをインストールする](#page-36-2)
- [CodeCatalyst アカウントと AWS Builder ID の作成](#page-37-0)
- [JetBrains Gateway と CodeCatalyst の接続](#page-38-1)

<span id="page-36-1"></span>JetBrains Gateway をインストールします。

AWS Toolkit を CodeCatalyst アカウントと統合する前に、JetBrains Gateway の最新バージョンを 使用していることを確認してください。JetBrains Gateway の最新バージョンをダウンロードするに は、以下のリンクの中から必要な JetBrains Gateway ディストリビューションを選択します。

- [Linux 用 JetBrains Gateway](https://download.jetbrains.com/product?code=GW&latest&distribution=linux)
- [Windows 用 JetBrains Gateway](https://download.jetbrains.com/product?code=GW&latest&distribution=windows)
- [macOS 用 JetBrains Gateway](https://download.jetbrains.com/product?code=GW&latest&distribution=mac)
- [macOS Apple Silicon 用 JetBrains Gateway](https://download.jetbrains.com/product?code=GW&latest&distribution=macM1)

# <span id="page-36-2"></span>JetBrains Gateway 用に AWS ツールキットをインストールする

JetBrains を CodeCatalyst アカウントに接続するには、ツールキット機能拡張の最新バージョンをイ ンストールする必要があります。JetBrains [プラグインマーケットプレイス]から直接、最新バージョ ンを確認して、ツールキットのインストールを完了することができます。

JetBrains [プラグインマーケットプレイス]から AWS Toolkit プラグインをインストールするには、 次のステップを完了します。

- 1. JetBrains Gateway のメイン画面から、アプリケーションの左下にある [設定/環境設定] アイコ ンを選択します。
- 2. [設定/環境設定] を選択して [設定/環境設定] ビューを開きます。
- 3. [設定/環境設定] ビューで [プラグイン] を選択して [プラグイン] ビューを開きます。

### **a** Note

[プラグイン] ビューは、[マーケットプレイス] ビューまたは[インストール済み] ビューの いずれかから開くことができます。

- AWS Toolkit for JetBrains Gateway を初めてインストールする場合は、[プラグイン マーケットプレイス] ビューを選択して続行します。
- AWS Toolkit for JetBrains Gateway の以前のバージョンをお持ちの場合は、[インス トール済み] ビューから更新します。
- 4. [マーケットプレイス] ビューで、「AWS Toolkit」とテキストを入力し、[AWS ツールキット] プラグインエントリと表示されたら、それを選択します。
- 5. [インストール] を選択してダウンロードし、AWS Toolkit for JetBrains Gateway をインストール します。

**a** Note

JetBrains Gateway に、ダウンロードとインストールの進捗状況が表示されます。ツー ルキットが正常にインストールされると、JetBrains Gateway [Connections] エクスプ ローラーに [Amazon CodeCatalyst] プラグインのアイコンが追加されます。

## <span id="page-37-0"></span>CodeCatalyst アカウントと AWS Builder ID の作成

AWS Toolkit for JetBrains の最新バージョンのインストールに加えて、JetBrains ゲートウェイに接 続するための AWS Builder ID と CodeCatalyst アカウントがアクティブである必要があります。ア クティブな AWS Builder ID または CodeCatalyst アカウントがない場合は、「CodeCatalyst」ユー ザーガイドの「[CodeCatalyst の設定](https://docs.aws.amazon.com/codecatalyst/latest/userguide/setting-up-topnode.html)」セクションを参照してください。

### **a** Note

AWS Builder ID は、AWS 認証情報とは異なります。AWS認証情報は、AWS Toolkit からア クセスできるほとんどの AWS サービス で必要になります。新しい CodeCatalyst アカウン

トを作成し、既存の CodeCatalyst アカウントから作業するには、AWS Builder ID が必要で す。これには、AWS Toolkit から入手できるすべての CodeCatalyst 機能の使用が含まれま す。

## <span id="page-38-1"></span>JetBrains Gateway と CodeCatalyst の接続

JetBrains Gateway を CodeCatalyst アカウントに接続するには、以下の手順を実行します。

- 1. JetBrains Gateway の [接続] エクスプローラーから、[Amazon CodeCatalyst] プラグインを選択 して [Amazon CodeCatalyst] プラグインビューを開きます。
- 2. [CodeCatalyst] プラグインビューから、[AWS Builder ID でサインイン] を選択すると [AWS ログ インが必要です] とプロンプトが表示されます。
- 3. [AWS ログインが必要です] プロンプトで、[ブラウザを開く] を選択して、CodeCatalyst コン ソールのサインイン画面を優先ウェブブラウザで開きます。
- 4. 表示されたフィールドに AWS Builder ID を入力し、指示に従って続行します。
- 5. プロンプトが表示されたら、[許可] を選択して JetBrains と CodeCatalyst アカウントの接続を 確定します。接続プロセスが完了すると、CodeCatalyst にブラウザを閉じても問題ないことを 示す確認メッセージが表示されます。
- 6. JetBrains Gateway では、[CodeCatalyst] プラグインビューが [開発環境] ビューに更新されま す。

# <span id="page-38-0"></span>JetBrains Gateway で Amazon CodeCatalyst を使用する

JetBrains から、開発環境と呼ばれる仮想コンピューティング環境を起動できます。開発環境はカ スタマイズ可能なクラウド開発環境であり、スペース内のさまざまなチームメンバー間でコピーや 共有をすることができます。開発環境の詳細と CodeCatalyst からアクセスする方法については、 「Amazon CodeCatalyst」ユーザーガイドの[「開発環境](https://docs.aws.amazon.com/codecatalyst/latest/userguide/codecatalyst/latest/userguide/devenvironment.html)」セクションを参照してください。

以下のセクションでは、JetBrains Gateway から開発環境を作成し、開き、使用する方法について説 明します。

トピック

- [開発環境を開く](#page-39-0)
- [開発環境の作成](#page-39-1)
- [サードパーティのリポジトリから開発環境を作成する](#page-40-0)
- [開発環境設定を構成する](#page-40-1)
- [開発環境の一時停止](#page-41-0)
- [開発環境の再開](#page-41-1)

• [開発環境の削除](#page-42-0)

• [開発環境のデフォルトを設定する](#page-42-1)

### <span id="page-39-0"></span>開発環境を開く

JetBrains Gateway から既存の開発環境を開くには、次のステップを実行します。

- 1. [接続] エクスプローラーから [Amazon CodeCatalyst] プラグインを選択します。
- 2. [リモート開発] ウィザードの本文で、開きたい開発環境の親スペースとプロジェクトに移動しま す。
- 3. 開く開発環境を選択します。
- 4. 開発環境を開くためのプロセスを確認して続行します。

#### **a** Note

JetBrains の新しいステータスウィンドウに進行状況が表示されます。オープンプロセス が完了すると、新しいウィンドウに開発環境が開きます。

## <span id="page-39-1"></span>開発環境の作成

新しい開発環境を作成する方法

- 1. [接続] エクスプローラーから [CodeCatalyst] プラグインを選択します。
- 2. [リモート開発] ウィザードのヘッダーセクションから、[開発環境の作成] リンクをクリックし て、[新規 CodeCatalyst 開発環境] ビューを開きます。
- 3. [新規 CodeCatalyst 開発環境] ビューで、以下のフィールドを使用して開発環境の設定を構成し ます。
	- [IDE]: 開発環境で起動する優先 JetBrains IDE を選択します。
	- [CodeCatalyst プロジェクト]: 開発環境用の CodeCatalyst スペースとプロジェクトを選択しま す。
	- [開発環境のエイリアス]: 開発環境の代替名を入力します。
- [コンピューティング]: 開発環境の仮想ハードウェア構成を選択します。
- [永続ストレージ]: 開発環境用の永続ストレージの容量を選択します。
- [非アクティブタイムアウト]: 開発環境がスタンバイ状態になるまでに経過する、システムの アイドル時間を選択します。
- 4. 新しい開発環境を作成するには、[開発環境の作成] を選択します。

#### **a** Note

[開発環境の作成] を選択すると、[新規開発環境] ビューが閉じられて、開発環境を作成 するプロセスが開始されます。このプロセスには数分かかることがあり、開発環境が作 成されるまでは、他の JetBrains Gateway 機能を使用することはできません。 JetBrains の新しいステータスウィンドウに進行状況が表示されます。プロセスが完了す ると、新しいウィンドウに開発環境が開きます。

<span id="page-40-0"></span>サードパーティのリポジトリから開発環境を作成する

リポジトリをソースとしてリンクすることで、サードパーティのリポジトリから開発環境を作成でき ます。

ソースとしてサードパーティのリポジトリにリンクすると、CodeCatalyst のプロジェクトレベルで 処理されます。サードパーティのリポジトリを開発環境に接続する方法の手順や詳細については、

「Amazon CodeCatalyst ユーザーガイド」の「[ソースリポジトリをリンクする」](https://docs.aws.amazon.com/codecatalyst/latest/userguide/source-repositories-link.html)トピックを参照し てください。

### <span id="page-40-1"></span>開発環境設定を構成する

JetBrains Gateway から既存の開発環境の設定を変更するには、次のステップを実行します。

**a** Note

作成した後に、開発環境に割り当てられたストレージ容量を変更することはできません。

- 1. [接続] エクスプローラーから [Amazon CodeCatalyst] プラグインを選択します。
- 2. [リモート開発] ウィザードの本文から、設定する開発環境の親スペースとプロジェクトに移動し ます。

3. 設定する開発環境の横にある [設定] アイコンを選択し、[開発環境の構成] 設定を開きます。

- 4. [開発環境の設定]: 設定メニューで、以下のオプションを変更して開発環境を設定します。
	- [開発環境のエイリアス]: 開発環境の代替名を指定するオプションのフィールド。
	- [IDE]: 開発環境内で起動する JetBrains IDE を選択します。
	- [コンピューティング]: 開発環境の仮想ハードウェア構成を選択します。
	- [非アクティブタイムアウト]: 開発環境がスタンバイ状態になるまでに経過する、システムの アイドル時間を選択します。

<span id="page-41-0"></span>開発環境の一時停止

開発環境内のアクティビティは永続的に保存されます。つまり、作業内容を失うことなく、開発環境 を一時停止して再開することができます。

開発環境を一時停止するには、次のステップを実行します。

- 1. [接続] エクスプローラーから [Amazon CodeCatalyst] プラグインを選択します。
- 2. [リモート開発] ウィザードの本文で、一時停止したい開発環境の親スペースとプロジェクトに移 動します。
- 3. アクティブな開発環境の横にある [一時停止] アイコンを選択して、[一時停止を確認] ダイアログ を開きます。
- 4. [はい] を選択して [一時停止を確認] ダイアログを閉じ、一時停止プロセスを開始します。

**a** Note

JetBrains の新しいステータスウィンドウに一時停止プロセスの進行状況が表示されま す。開発環境が停止すると、[一時停止] アイコンがユーザーインターフェイスから消え ます。

<span id="page-41-1"></span>開発環境の再開

開発環境内のアクティビティは永続的に保存されます。つまり、一時停止した開発環境は、作業内容 を失うことなく、再開することができます。

一時停止した開発環境を再開するには、次のステップを実行します。

1. [接続] エクスプローラーから [Amazon CodeCatalyst] プラグインを選択します。

- 2. [リモート開発] ウィザードの本文で、再開したい開発環境の親スペースとプロジェクトに移動し ます。
- 3. 再開する開発環境を選択します。

### **a** Note

JetBrains の新しいステータスウィンドウに再開プロセスの進行状況が表示されます。開 発環境が再開されると、[一時停止] アイコンが開発環境の [設定] アイコンの横に追加さ れます。

<span id="page-42-0"></span>開発環境の削除

開発環境を削除するには、次のステップを実行します。

- 1. [接続] エクスプローラーから [Amazon CodeCatalyst] プラグインを選択します。
- 2. [リモート開発] ウィザードの本文で、削除したい開発環境の親スペースとプロジェクトに移動し ます。
- 3. 開発環境の横にある [X] アイコンボタンを選択して、[削除を確認] ダイアログを開きます。
- 4. [はい] を選択してダイアログを閉じ、開発環境を削除します。

#### **A** Important

[はい] を選択した後、開発環境は削除され、元に戻すことはできません。開発環境を削 除する前に、必ずコードの変更をコミットして元のソースリポジトリにプッシュしてく ださい。そうしなかった場合、保存されていない変更は永続的に失われます。 開発環境を削除すると、[リモート開発] ウィザードのアップデートと開発環境がリソー スに含まれなくなります。

### <span id="page-42-1"></span>開発環境のデフォルトを設定する

開発環境のデフォルト設定は、開発環境の devfile で設定できます。devfile の仕様はオープン スタンダードであり、YAML ドキュメントで更新できます。

devfile を定義および設定する方法の詳細については、「[devfile.io](https://devfile.io/)」を参照してください。

JetBrains Gateway 開発環境インスタンスから devfile を開いて編集するには、次のステップを実 行します。

- 1. アクティブな JetBrains 開発環境の [ナビゲーションバー] で、[Amazon CodeCatalyst 開発環境] ノードを展開して [バックエンドステータスの詳細] メニューを開きます。
- 2. [開発環境の設定] タブ、次に [Devfile を開く] の順に選択して、JetBrains [エディター] で devfile を開きます。
- 3. [エディター] で、devfile に変更を加えて作業を保存します。
- 4. 変更を保存すると、[Amazon CodeCatalyst 開発環境] ノードに開発環境の再構築が必要である ことを示すアラートが表示されます。
- 5. [Amazon CodeCatalyst 開発環境] ノードを展開し、[開発環境の設定] タブから [開発環境の再構 築] ノードを選択します。

# AWS Toolkit for JetBrains を使用して AWS CloudFormation を操作 する

次のトピックでは、AWS Toolkit for JetBrains を使用して AWS アカウントの AWS CloudFormation スタックを操作する方法について説明します。

トピック

- [AWS Toolkit for JetBrains を使用して AWS CloudFormation スタックのイベントログを表示する](#page-43-0)
- [AWS Toolkit for JetBrains を使用して AWS CloudFormation スタックを削除する](#page-46-0)

<span id="page-43-0"></span>AWS Toolkit for JetBrains を使用して AWS CloudFormation スタックのイ ベントログを表示する

- 1. AWS Explorer を開きます (まだ開いていない場合)。スタックが現在のリージョンとは異なる AWS リージョンにある場合は、そのスタックが含まれる別の AWS リージョンに切り替えま す。
- 2. [CloudFormation] を展開します。
- 3. スタックのイベントログを表示するには、スタックの名前を右クリックします。AWS Toolkit for JetBrains は、CloudFormation ツールウィンドウにイベントログを表示します。

[CloudFormation] ツールウィンドウの表示/非表示を切り替えるには、メインメニューで [表 示]、[ツールウィンドウ]、[CloudFormation] の順に選択します。

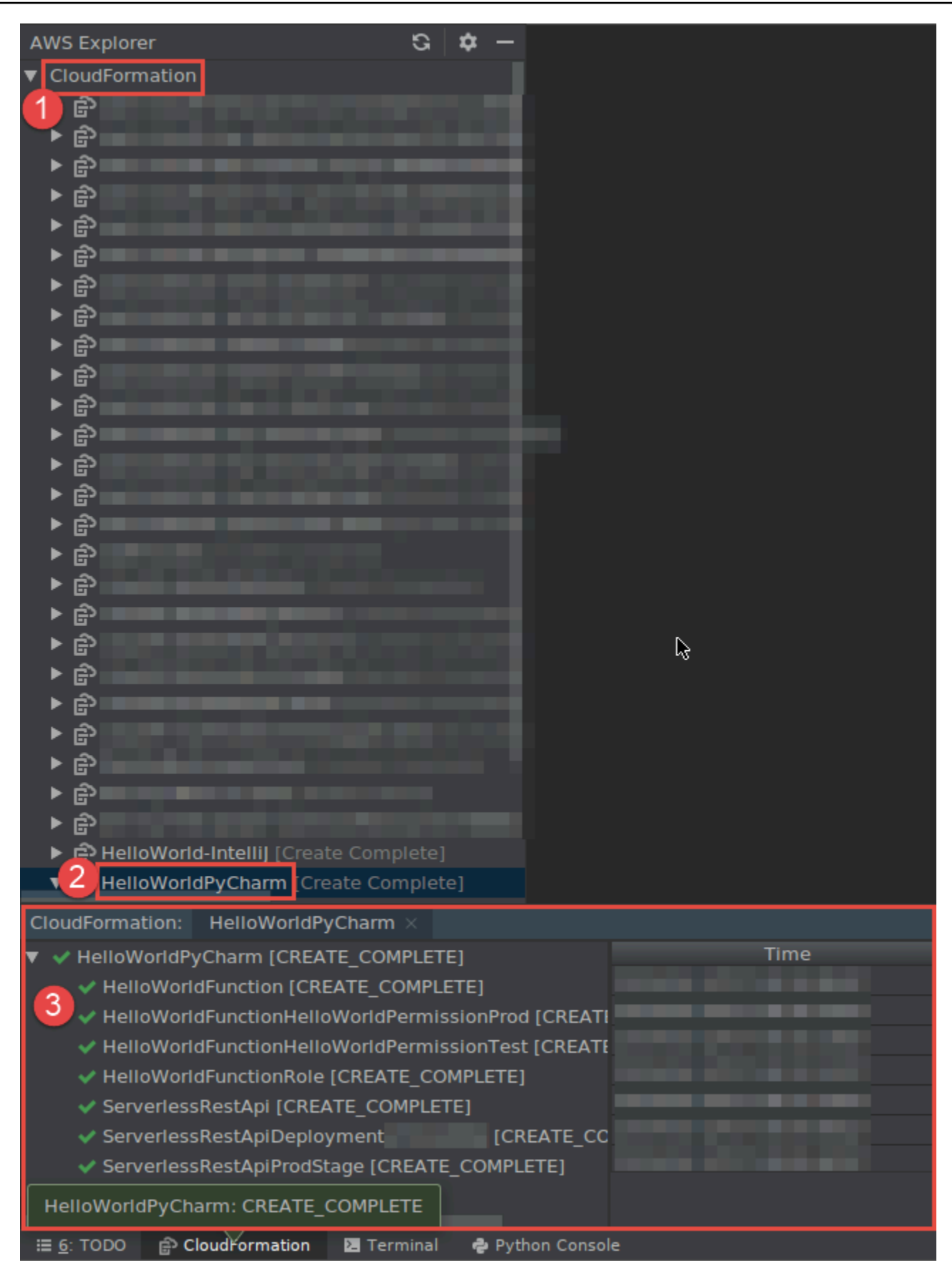

# <span id="page-46-0"></span>AWS Toolkit for JetBrains を使用して AWS CloudFormation スタックを削 除する

- 1. AWS Explorer を開きます (まだ開いていない場合)。スタックが含まれる別の AWS リージョン に切り替える必要がある場合は、ここで行います。
- 2. [CloudFormation] を展開します。
- 3. 削除するスタックの名前を右クリックし、[Delete CloudFormation Stack (CloudFormation ス タックの削除)] を選択します。

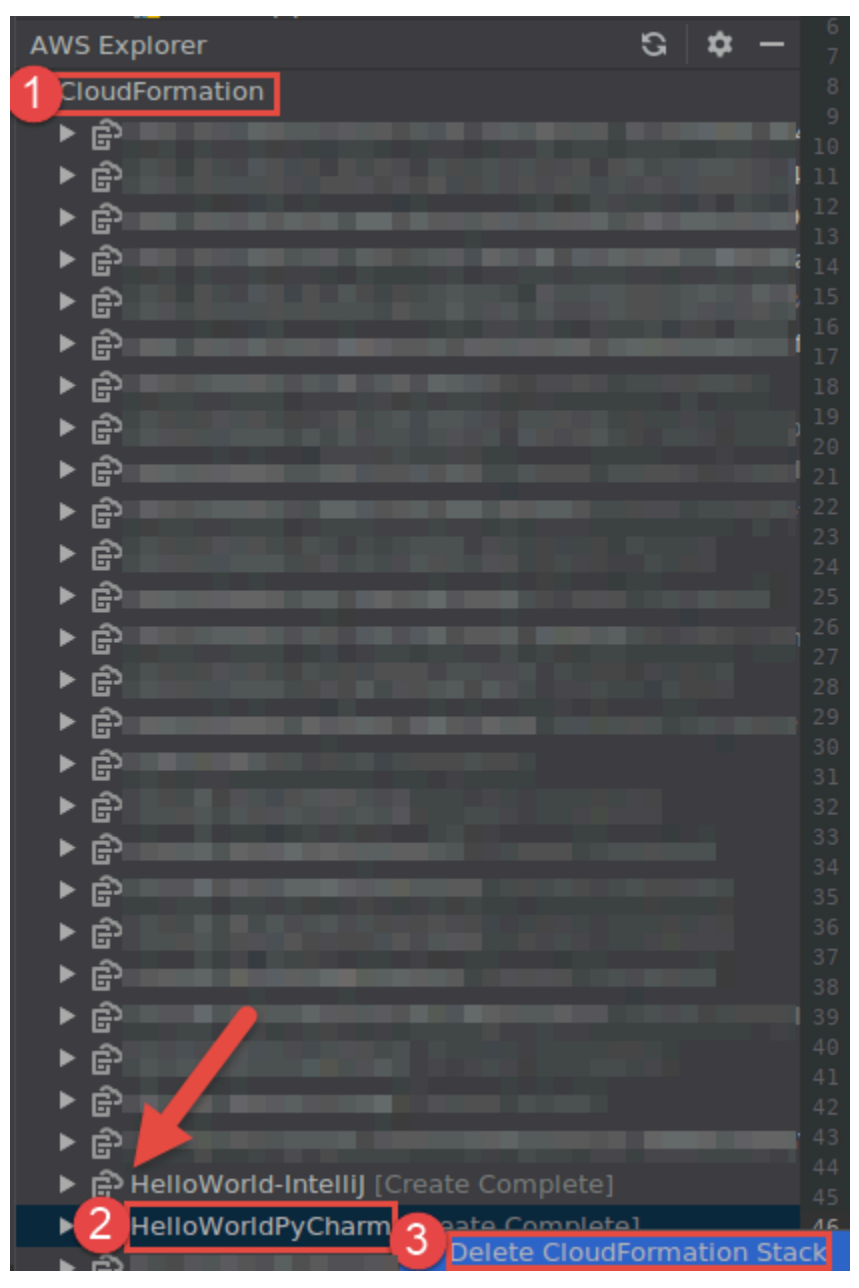

4. スタックの名前を入力してそれが削除されたことを確認し、[OK] を選択します。スタックの削 除が成功すると、AWS Toolkit for JetBrains は、AWS エクスプローラーの [CloudFormation] リ ストからスタック名を削除します。スタックの削除が失敗した場合は、スタックのイベントログ を表示してトラブルシューティングできます。

# AWS Toolkit for JetBrains ツールキットを使って CloudWatch Logs を使用

Amazon CloudWatch Logs により、使用中のすべてのシステム、アプリケーション、AWS のサービ スからのログを、スケーラビリティに優れた 1 つのサービスで一元管理することができます。これ により、ログを簡単に表示したり、特定のエラーコードやパターンを検索したり、特定のフィールド に基づいてフィルタリングしたり、将来の分析のために安全にアーカイブしたりできます。詳細につ いては、「Amazon CloudWatch ユーザーガイド」の「[Amazon CloudWatch Logs とは](https://docs.aws.amazon.com/AmazonCloudWatch/latest/monitoring/WhatIsCloudWatchLogs.html)」を参照して ください。

次のトピックでは、AWS Toolkit for JetBrainsを使用して AWS アカウント内の CloudWatch Logs を 操作する方法について説明します。

トピック

- [AWS Toolkit for JetBrains を使用して CloudWatch ロググループとログストリームの表示](#page-47-0)
- [AWS Toolkit for JetBrains を使用して、ログストリーミングで CloudWatch ログイベントを操作](#page-50-0)
- [AWS Toolkit for JetBrains を使用して CloudWatch Logs Insights を操作する](#page-53-0)

<span id="page-47-0"></span>AWS Toolkit for JetBrains を使用して CloudWatch ロググループとログスト リームの表示

ログストリームは、同じソースを共有する一連のログイベントです。CloudWatch Logs のログの ソースごとに、別個のログストリームとなります。

ロググループは、保持、モニタリング、アクセス制御について同じ設定を共有するログストリームの グループです。ロググループを定義して、各グループに入れるストリームを指定できます。1 つのロ ググループに属することができるログストリーミングの数に制限はありません。

詳細については、「Amazon CloudWatch ユーザーガイド」の「[ロググループとログストリーミング](https://docs.aws.amazon.com/AmazonCloudWatch/latest/monitoring/Working-with-log-groups-and-streams.html) [を操作する](https://docs.aws.amazon.com/AmazonCloudWatch/latest/monitoring/Working-with-log-groups-and-streams.html)」を参照してください。

#### トピック

- [CloudWatch Logs ノードのロググループとログストリームの表示](#page-48-0)
- [\[Lambda\] ノードでログストリームを表示する](#page-48-1)
- [\[Amazon ECS\] ノードでログストリームを表示する](#page-49-0)

<span id="page-48-0"></span>CloudWatch Logs ノードのロググループとログストリームの表示

- 1. AWS Explorer を開きます (まだ開いていない場合)。
- 2. CloudWatch Logs ノードをクリックして、ロググループのリストを展開します。

[現在の AWS リージョンの](#page-17-0)ロググループは [CloudWatch Logs] ノードの下に表示されます。

- 3. ロググループのログストリームを表示するには、次のいずれかを実行します。
	- ロググループの名前をダブルクリックします。
	- ロググループの名前を右クリックし、[ログストリームの表示] を選択します。

ロググループの内容は [ログストリーム] ウィンドウに表示されます。各ストリームのログイベ ントを操作する方法については、「[CloudWatch ログイベントの操作」](#page-50-0)を参照してください。

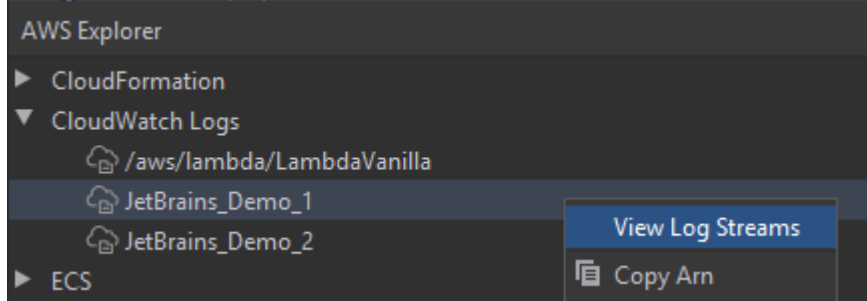

# <span id="page-48-1"></span>[Lambda] ノードでログストリームを表示する

AWS Lambda 関数の CloudWatch Logs は、AWS エクスプローラーの [Lambda] ノードで確認でき ます。

**① 注意** 

すべての AWS サービスのログストリームは、Lambda 関数 も含め、AWS エクスプロー ラーの [CloudWatch Logs] ノードを使用して表示することもできます。ただし、Lambda 関 数に固有のログデータの概要については、[Lambda] ノードを使用することを推奨します。

- 1. AWS Explorer を開きます (まだ開いていない場合)。
- 2. [Lambda] ノードをクリックすると、Lambda 関数のリストが展開されます。

[現在の AWS リージョン](#page-17-0) の Lambda 関数は、[Lambda] ノードの下に表示されます。

3. Lambda 関数を右クリックした後、[ログストリームの表示] を選択します。

関数のログストリームが [ログストリーム] ウィンドウに表示されます。各ストリームのログイ ベントを操作する方法については、「[CloudWatch ログイベントの操作」](#page-50-0)を参照してください。

<span id="page-49-0"></span>[Amazon ECS] ノードでログストリームを表示する

Amazon Elastic Container Service で実行および管理されているクラスターとコンテナの CloudWatch Logs は、AWS エクスプローラーの [Amazon ECS] ノードを使用して表示できます。

**4** 注意

すべての AWS サービスのロググループは、Amazon ECS も含め、AWS エクスプローラー の [CloudWatch Logs] ノードを使用して表示することもできます。ただし、Amazon ECS ク ラスターとコンテナに固有のログデータの概要については、[Amazon ECS] ノードを使用す ることを推奨します。

- 1. AWS Explorer を開きます (まだ開いていない場合)。
- 2. [Amazon ECS] ノードをクリックすると、Amazon ECS クラスターのリストが展開されます。

[現在の AWS リージョンの](#page-17-0) Amazon ECS クラスターは、[Amazon ECS] ノードの下に表示され ます。

3. クラスターを右クリックした後、[ログストリームの表示] を選択します。

クラスターのログストリームが [ログストリーム] ウィンドウに表示されます。

4. 特定のコンテナのログストリームを表示するには、クラスターをクリックして登録されているコ ンテナのリストを展開します。

クラスターに登録されているコンテナが下に表示されます。

5. コンテナを右クリックして、[コンテナログストリームを表示] を選択します。

コンテナのログストリームが [ログストリーム] ウィンドウに表示されます。クラスターやコン テナのログイベントを操作する方法については、「[CloudWatch ログイベントの操作」](#page-50-0)を参照し てください。

<span id="page-50-0"></span>AWS Toolkit for JetBrains を使用して、ログストリーミングで CloudWatch ログイベントを操作

[ストリームのログ] ウィンドウを開いた後、各ストリームのログイベントにアクセスできます。ログ イベントは、モニタリングされているアプリケーションまたはリソースによって記録されたアクティ ビティのレコードです。

トピック

- [ストリーム内のログイベントの表示とフィルタリング](#page-50-1)
- [ログアクションの操作](#page-51-0)
- [CloudWatch ログイベントをファイルまたはエディターにエクスポート](#page-52-0)

<span id="page-50-1"></span>ストリーム内のログイベントの表示とフィルタリング

ログストリームを開くと、[ログイベント] ペインに、そのストリームのログイベントシーケンスが表 示されます。

1. 表示するログストリームを探すには、[ログストリーム] ウィンドウを開きます [\(CloudWatch ロ](#page-47-0) [ググループとログストリームの表示](#page-47-0) を参照)。

① 注意

パターン一致を使用して、リスト内のストリームを検索できます。[ログストリーム] ウィンドウをクリックして、テキストを入力し始めます。入力したテキストと一致する 最初のログストリーム名が強調表示されます。[最終イベント時間] 欄の上部をクリック して、リストを並べ替えることもできます。

2. ログストリームをダブルクリックすると、ログイベントのシーケンスが表示されます。

[ログイベント] ウィンドウには、ログストリームを構成するログイベントが表示されます。

3. ログイベントを内容に基づいてフィルタリングするには、[ログストリームのフィルタリング] に テキストを入力し、[Return] を押します。

フィルターテキストと (大文字と小文字を区別して) 一致するテキストが含まれるログイベント が結果として出力されます。フィルターは、画面に表示されていないイベントも含めたログスト リーム全体を検索します。

### **a** Note

パターン一致を使用して、ウィンドウ内のログイベントを検索することもできます。[ロ グイベント] ウィンドウをクリックして、テキストを入力し始めます。入力したテキス トと一致する最初のログイベント名が強調表示されます。[ログストリームのフィルタリ ング] 検索とは異なり、画面上のイベントのみがチェックされます。

4. ログイベントを時間に基づいてフィルタリングするには、ログイベントを右クリックして [周囲 にログを表示] を選択します。

[1 分]、[5 分]、[10 分] を選択できます。たとえば、[5 分] を選択すると、フィルターされたリス トには、選択したエントリの 5 分前と 5 分後に発生したログイベントのみが表示されます。

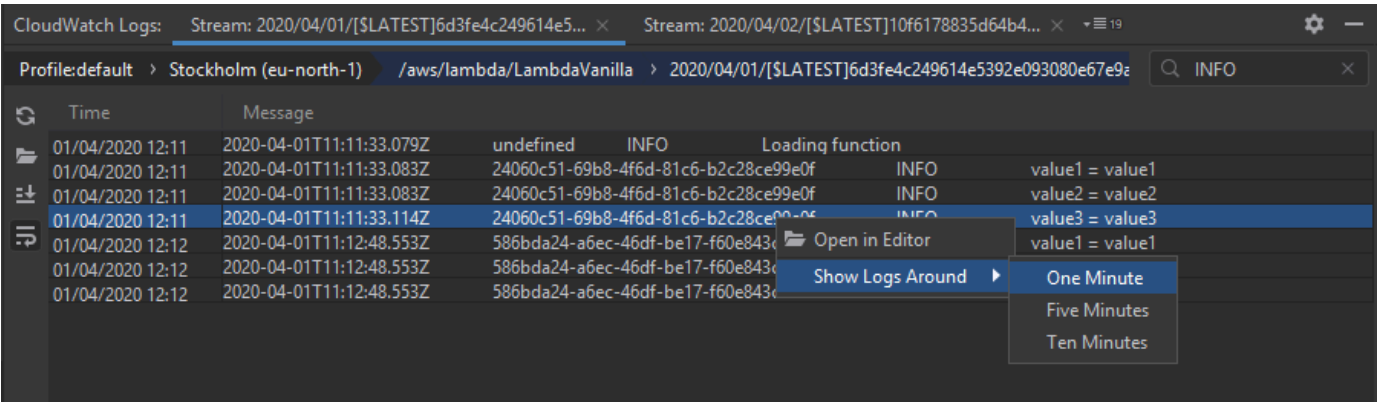

[ログイベント] ウィンドウの左側にある [\[ログアクション\]](#page-51-0) からは、ログイベントを操作するためのよ り多くの方法を選ぶことができます。

## <span id="page-51-0"></span>ログアクションの操作

[ログイベント] ウィンドウの左側からは、4 つのログアクションを使用して CloudWatch ログイベン トの更新、編集、追跡、ラップを行うことができます。

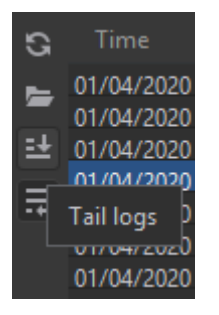

- 1. 操作するログイベントを検索するには、[\[ログストリーム\]](#page-50-1) ウィンドウを開きます。
- 2. 以下のいずれかのログアクションを選択します。
	- [リフレッシュ] [ログイベント] ウィンドウが開かれた後に発生したログイベントでリストが 更新されます。
	- [エディターで開く] 画面上のログイベントを IDE のデフォルトエディターで開きます。

**a** Note このアクションは、画面上のログイベントのみを IDE エディターにエクスポートしま す。ストリームのすべてのイベントをエディターに表示するには、[\[ログストリームを](#page-52-0) [エクスポート\]](#page-52-0) オプションを選択します。

- [ログ末尾] [ログイベント] ウィンドウに新しいログイベントをストリーミングします。これ は、Amazon EC2 インスタンスや AWS CodeBuild ビルドなどの、長時間稼働しているサービ スの継続的な更新に便利な機能です。
- [ログのラッピング]— ウィンドウのサイズにより、長いエントリが非表示になる場合は、ログ イベントのテキストを複数行に表示します。

<span id="page-52-0"></span>CloudWatch ログイベントをファイルまたはエディターにエクスポート

CloudWatch ログストリームをエクスポートすると、そのログイベントを IDE のデフォルトエディ ターで開いたり、ローカルフォルダにダウンロードすることができます。

- 1. 表示するログストリームを検索するには、[\[ログストリーム\]](#page-50-1) ウィンドウを開きます。
- 2. ログストリームを右クリックして、[ログストリームをエクスポート]、[エディターで開く] また は [ログストリームをエクスポート]、[ファイルに保存] を選択します。
	- [エディターで開く] IDE のデフォルトエディターに、選択したストリームを構成するログ イベントのリストが表示されます。

# **a** Note

このオプションでは、ログストリームのすべてのイベントが IDE エディターにエクス ポートされます。

• [ファイルに保存] — [ログストリームをダウンロード] ダイアログボックスが開きます。ここで ダウンロードフォルダを選択し、ログイベントが含まれるファイルの名前を変更することがで きます。

# <span id="page-53-0"></span>AWS Toolkit for JetBrains を使用して CloudWatch Logs Insights を操作す る

AWS Toolkit for JetBrains を使用して CloudWatch Logs Insights を操作することができま す。CloudWatch Logs Insights を使用すると、Amazon CloudWatch Logs のログデータをインタラ クティブに検索し分析することが可能になります。詳細については、「Amazon CloudWatch Logs ユーザーガイド」の「[CloudWatch Logs Insights でログデータを分析する」](https://docs.aws.amazon.com/AmazonCloudWatch/latest/logs/AnalyzingLogData.html)を参照してください。

CloudWatch Logs Insights の IAM アクセス許可

CloudWatch Logs Insights のクエリ結果を実行して表示するには、以下のアクセス許可が必要です。

```
{ 
   "Version": "2012-10-17", 
   "Statement" : [ 
     { 
        "Effect" : "Allow", 
        "Action" : [ 
          "logs:StartQuery", 
          "logs:GetQueryResults", 
          "logs:GetLogRecord", 
          "logs:describeLogGroups", 
          "logs:describeLogStreams" 
        ], 
        "Resource" : "*" 
      } 
  \mathbf{I}}
```
次のアクセス許可は必須ではありませんが、関連する結果ウィンドウや IDE を閉じたときに、AWS Toolkit for JetBrains が現在実行中のクエリを自動的に停止できるようになります。

```
{ 
   "Version": "2012-10-17", 
   "Statement" : [ 
     { 
        "Effect" : "Allow", 
       "Action" : [
           "logs:StopQuery" 
        ], 
        "Resource" : "*" 
     } 
   ]
}
```
CloudWatch Logs Insights での操作

CloudWatch Logs Insights クエリエディターの開き方

- 1. AWS エクスプローラーを開きます。
- 2. [CloudWatch Logs] ノードをクリックして、ロググループのリストを展開します。
- 3. 開くロググループを右クリックして、[クエリエディターを開く] を選択します。

CloudWatch Logs Insights クエリの開始方法

1. [クエリロググループ] ウィンドウで、クエリパラメータを必要に応じて変更します。

時間の範囲は、日付または相対時間で選択できます。

[クエリロググループ] フィールドでは、CloudWatch Logs Insights のクエリ構文を使うことがで きます。詳細については、「Amazon CloudWatch Logs ユーザーガイド」の[「CloudWatch Logs](https://docs.aws.amazon.com/AmazonCloudWatch/latest/logs/CWL_QuerySyntax.html)  [Insights クエリ構文」](https://docs.aws.amazon.com/AmazonCloudWatch/latest/logs/CWL_QuerySyntax.html)を参照してください。

2. [実行] を選択してクエリを開始します。

CloudWatch Logs Insights クエリの保存方法

- 1. クエリ名を入力します。
- 2. [クエリの保存] を選択します。

選択したロググループとクエリが AWS アカウントに保存されます。時間範囲は保存されませ ん。

保存したクエリは CloudWatch Logs Insights AWS Management Console ページから取得して、 再利用することができます。

保存されている CloudWatch Logs Insights クエリの取得方法

- 1. [クエリロググループ] ウィンドウで、[保存したクエリを取得] を選択します。
- 2. 目的のクエリを選択して [OK] を選択します。

選択したロググループとクエリで、既存のダイアログのすべてが置き換えられます。

クエリ結果間の移動方法

• CloudWatch Logs Insights の [クエリ結果] ウィンドウの右上で、[クエリエディターを開く] を選 択します。

個々のログレコードを表示する方法

• クエリ結果ウィンドウで、行をダブルクリックすると、そのログレコードの詳細が含まれる新し いタブが開きます。

右上にある [ログストリームを表示] を選択し、ログストリームに関連付けられたログレコード に移動することもできます。

# Amazon CodeWhisperer を使用する

# CodeWhisperer とは

Amazon CodeWhisperer は、リアルタイムで推奨コードを提供する、機械学習を利用した汎用コー ドジェネレーターです。コードを記述すると、CodeWhisperer は既存のコードとコメントに基づい て、自動的に提案コードを生成します。パーソナライズされた推奨事項のサイズと範囲は、単一行の コードから、完全に形成された関数にいたるまで、多岐にわたります。

CodeWhisperer はコードをスキャンして、セキュリティ上の問題があれば強調して定義することも できます。

CodeWhisperer は以下の JetBrains 製品で利用できます。

- IntelliJ IDFA
- PyCharm
- WebStorm
- Rider

詳細については、「[Amazon CodeWhisperer ユーザーガイド」](https://docs.aws.amazon.com/codewhisperer/latest/userguide/what-is-service.html)を参照してください。

# AWS Toolkit for JetBrains の Amazon DynamoDB

Amazon DynamoDB は、フルマネージド NoSQL データベースサービスであり、シームレスなス ケーラビリティを備えた予測可能なパフォーマンスを提供します。DynamoDB サービスに関する詳 細については、「Amazon DynamoDB ユーザーガイド」を参照してください。

次の項目では、AWS Toolkit for JetBrains から DynamoDB サービスを使用する方法について説明し ます。

### トピック

- [AWS Toolkit for JetBrains から Amazon DynamoDB を使用する](#page-56-0)
- [AWS Toolkit for JetBrains から Amazon DynamoDBを使用する](#page-57-0)

## <span id="page-56-0"></span>AWS Toolkit for JetBrains から Amazon DynamoDB を使用する

AWS Toolkit for JetBrains では Amazon リソースネーム (ARN) を表示およびコピーしたり、Amazon DynamoDB リソースを JetBrains IDE から直接削除したりすることができます。

このセクションでは、AWS Toolkit for JetBrains からこれらのサービス機能を使用する方法について 説明します。

DynamoDB リソースを表示する

現時点では、DynamoDB リソースをツールキットから直接作成することはできませんが、リソース は表示されます。DynamoDB リソースを表示するには、次の手順を実行します。

- 1. AWS Toolkit for JetBrains の [エクスプローラー] タブに移動します。
- 2. [DynamoDB] ノードを展開します。
- 3. DynamoDB リソースは DynamoDB ノードの下に表示されます。

DynamoDB リソース ARN をコピーする

Amazon リソースネーム (ARN) は、すべての AWS リソースに割り当てられる固有の ID であ り、DynamoDB テーブルが含まれます。DynamoDB リソースの ARN ID をコピーするには、次の手 順を実行します。

- 1. AWS Toolkit for JetBrains の [エクスプローラー] タブに移動します。
- 2. [DynamoDB] ノードを展開します。
- 3. ARN ID をコピーする DynamoDB リソースのコンテキストメニューを開きます (右クリック)。
- 4. [ARN をコピー] を選択し、リソース ARN ID を OS クリップボードにコピーします。

DynamoDB リソースを削除する

DynamoDB リソースを削除するには、次の手順を実行します。

- 1. AWS Toolkit for JetBrains の [エクスプローラー] タブに移動します。
- 2. [DynamoDB] ノードを展開します。
- 3. 削除する DynamoDB リソースのコンテキストメニューを開きます (右クリック)。
- 4. [テーブルを削除...] を選択して [テーブルを削除...] 確認ダイアログを開きます。
- 5. 確認手順を完了して DynamoDB テーブルを削除します。

# <span id="page-57-0"></span>AWS Toolkit for JetBrains から Amazon DynamoDBを使用する

Amazon DynamoDB のプライマリリソースはデータベーステーブルです。次のセクションで は、AWS Toolkit for JetBrains から DynamoDB テーブルを使用する方法について説明します。 DynamoDB テーブルを表示する

DynamoDB テーブルを表示するには、次の手順を実行します。

- 1. AWS Toolkit for JetBrains の [エクスプローラー] タブに移動します。
- 2. [DynamoDB] ノードを展開します。
- 3. DynamoDB リソースのリストにあるテーブルをダブルクリックすると、そのテーブル [エディ ター] ウィンドウに表示されます。

**a** Note

テーブルデータを初めて表示するときには、結果の上限が 50 項目に設定された初回スキャ ンが取得されます。

### 結果の上限を設定する

取得されるテーブルエントリのデフォルト制限を変更するには、次の手順を実行します。

- 1. AWS エクスプローラーでテーブルをダブルクリックして、そのテーブルを JetBrains [エディ ター] ウィンドウに表示します。
- 2. テーブルビューから、[エディター] ウィンドウの右上にある [設定アイコン] を選択します。
- 3. [最大結果数] オプションにカーソルを合わせて、使用可能な最大結果値のリストを表示します。

DynamoDB テーブルをスキャンする

DynamoDB テーブルをスキャンするには、次の手順を実行します。

**a** Note

このスキャンでは、PartiQL クエリが生成され、適切な AWS Identity and Access Management (AWS IAM) ポリシーが設定されている必要があります。PartiQL セキュリ ティポリシーの要件の詳細については、「Amazon DynamoDB デベロッパーガイド」の 「DynamoDB 用 PartiQL における IAM セキュリティポリシー」トピックを参照してくださ い。

- 1. AWS エクスプローラーでテーブルをダブルクリックして、そのテーブルを JetBrains [エディ ター] ウィンドウに表示します。
- 2. テーブルビューから、[スキャン] ヘッダーを展開します。
- 3. ドロップダウンメニューから、スキャンしたい [テーブル / インデックス] を選択します。
- 4. [実行] を選択してスキャンへと続行します。テーブルデータが [エディター] ウィンドウに返され た時点でスキャンは完了となります。

# AWS Toolkit for JetBrains を使用して Amazon Elastic Container Service を操作する

次のトピックでは、AWS Toolkit for JetBrains を使用して AWS アカウントの Amazon ECS リソー スを操作する方法について説明します。

トピック

• [AWS Toolkit の Amazon Elastic Container Service \(Amazon ECS\) Exec](#page-59-0)

# <span id="page-59-0"></span>AWS Toolkit の Amazon Elastic Container Service (Amazon ECS) Exec

Amazon ECS Exec 機能を使用して、AWS Toolkit から直接単一のコマンドを発行したり、Amazon Elastic Container Service (Amazon ECS) コンテナ でシェルを実行したりすることができます。

### **A** Important

Amazon ECS Exec を有効または無効にすると、AWS アカウントのリソースの状態が変わり ます。これには、サービスの停止と再起動が含まれます。さらに、Amazon ECS Exec が有 効になっている間にリソースの状態を変更すると、予期しない結果が生じる可能性がありま す。Amazon ECS Exec の詳細については、デベロッパーガイドの[「Amazon ECS Exec を](https://docs.aws.amazon.com/AmazonECS/latest/developerguide/ecs-exec.html#ecs-exec-considerations) [使用してデバッグする](https://docs.aws.amazon.com/AmazonECS/latest/developerguide/ecs-exec.html#ecs-exec-considerations)」を参照してください。

## Amazon Exec の前提条件

Amazon ECS Exec の機能を使用する前に、いくつかの前提条件を満たす必要があります。

### **A** Important

特定のサービスで Amazon ECS Exec を有効にする場合には、そのサービスの Amazon ECS Cloud Debugging を無効にする必要があります。

Amazon ECS の要件

Amazon ECS Exec には、タスクが Amazon EC2 でホストされているか AWS Fargate (Fargate) で ホストされているかに応じて、異なるバージョン要件があります。

- Amazon EC2 を使用している場合は、2021 年 1 月 20 日以降にリリースされた Amazon ECS 最適 化 AMI を、エージェントバージョン 1.50.2 以上で使用する必要があります。補足情報はデベロッ パーガイド「[Amazon ECS に最適化された AMI」](https://docs.aws.amazon.com/AmazonECS/latest/developerguide/ecs-optimized_AMI.html)に記載されています。
- AWS Fargate を使用している場合は、プラットフォームバージョン 1.4.0 以上を使用する必要 があります。Fargate の要件に関する補足情報は、デベロッパーガイド「[AWS Fargate プラット](https://docs.aws.amazon.com/AmazonECS/latest/developerguide/platform_versions.html) [フォームバージョン](https://docs.aws.amazon.com/AmazonECS/latest/developerguide/platform_versions.html)」に記載されています。

AWS アカウントの設定と IAM のアクセス許可

Amazon ECS Exec の機能を使用するには、既存の Amazon Exec のクラスターが AWS アカウント に関連付けられている必要があります。Amazon ECS Exec は Systems Manager を使用してクラス ター内のコンテナとの接続を確立します。SSM サービスと通信するには、特定のタスクの IAM ロー ルのアクセス許可が必要です。

Amazon ECS Exec に固有の IAM ロールとポリシーの情報については、[「ECS Exec に必要な IAM](https://docs.aws.amazon.com/AmazonECS/latest/developerguide/ecs-exec.html#ecs-exec-enabling-and-using)  [アクセス許可](https://docs.aws.amazon.com/AmazonECS/latest/developerguide/ecs-exec.html#ecs-exec-enabling-and-using) デベロッパーガイド」に記載されています。

Amazon ECS Exec の操作

Amazon ECS Exec は、AWS Toolkit for JetBrains の AWS エクスプローラーから直接有効または 無効にできます。Amazon ECS Exec を有効にしたら、Amazon ECS メニューからコンテナを選択 し、それらに対してコマンドを実行することができます。

Amazon ECS Exec の有効化

- 1. AWS エクスプローラー で、[Amazon ECS] メニューを展開します。
- 2. [クラスター] セクションを展開し、変更するクラスターを選択します。

3. 編集するサービスのコンテキストメニュー (右クリック) を開き、[コマンドの実行を有効にする] を選択します。

#### **a** Note

このサービスで Amazon ECS Cloud Debugging が有効になっている場合は、[コマンド の実行を有効にする] オプションは使用できません。Cloud Debugging を無効にすると オプションが復元されますが、サービスが停止して再起動されます。

#### **A** Important

これによりサービスの新規デプロイが開始されます。完了まで数分かかることがあります。 詳細については、このセクションの冒頭にある注意事項を参照してください。

Amazon ECS Exec の無効化

- 1. AWS エクスプローラー で、[Amazon ECS] メニューを展開します。
- 2. [クラスター] セクションを展開し、変更するクラスターを選択します。
- 3. 編集するサービスのコンテキストメニュー (右クリック) を開き、[コマンドの実行を無効にする] を選択します。

**A** Important

これによりサービスの新規デプロイが開始されます。完了まで数分かかることがあります。 詳細については、このセクションの冒頭にある注意事項を参照してください。

コンテナに対するコマンドの実行

AWS Explorer を使用してコンテナに対してコマンドを実行するには、Amazon ECS Exec を有効に する必要があります。有効になっていない場合は、このセクションの「Amazon ECS Exec を有効に する」の手順を参照してください。

- 1. AWS エクスプローラー で、[Amazon ECS] メニューを展開します。
- 2. [クラスター] セクションを展開し、変更するクラスターを選択します。
- 3. サービスを展開してコンテナを一覧表示します。
- 4. 編集するコンテナのコンテキストメニュー (右クリック) を開き、[コンテナでコマンドを実行す る] を選択します。
- 5. [コンテナでコマンドを実行する] ダイアログボックスで、必要となる [タスク ARN] を選択しま す。
- 6. 実行するコマンドを入力するか、同じセッション中に実行されたコマンドのリストの中から選択 することができます。
- 7. [Execute] (実行) を選択します。

シェル内からコマンドを実行する

AWS エクスプローラーを使用してシェル内からコンテナに対してコマンドを実行するに

は、Amazon ECS Exec を有効にする必要があります。有効になっていない場合は、このセクション の「Amazon ECS Exec を有効にする」の手順を参照してください。

- 1. AWS エクスプローラー で、[Amazon ECS] メニューを展開します。
- 2. [クラスター] セクションを展開し、変更するクラスターを選択します。
- 3. サービスを展開して、コンテナを一覧表示します。
- 4. 編集するコンテナのコンテキストメニュー (右クリック) を開き、[インタラクティブシェルを開 く] を選択します。
- 5. [インタラクティブシェル] ダイアログボックスで、必要な [タスク ARN] を選択します。
- 6. 対応するドロップダウンからシェルを選択するか、操作したいシェルの名前を入力します。
- 7. 設定が満足できるものになったら、[実行] を選択します。
- 8. シェルがターミナルで開いたら、コマンドを入力してコンテナを使用することができます。

# AWS Toolkit for JetBrains を使用して Amazon EventBridge を使用 する

次のトピックでは、AWS Toolkit for JetBrains を使用して AWS アカウントの Amazon EventBridge スキーマを使用する方法について説明します。

トピック

• [Amazon EventBridge スキーマを使用する](#page-63-0)

# <span id="page-63-0"></span>Amazon EventBridge スキーマを使用する

AWS Toolkit for JetBrains を使用して、次のように Amazon EventBridge スキーマを使用することが できます。

### **a** Note

EventBridge スキーマの使用は、現在 AWS Toolkit for IntelliJ および AWS Toolkit for PyCharm でのみサポートされています。

次の情報は、すでに[AWS Toolkit for JetBrains を設定し](#page-10-0)ていることを前提としています。

### 目次

- [使用可能なスキーマを表示する](#page-63-1)
- [使用可能なスキーマを検索する](#page-63-2)
- [使用可能なスキーマのコードを生成する](#page-64-0)
- [使用可能なスキーマを使用する AWS Serverless Application Model アプリケーションを作成する](#page-64-1)

# <span id="page-63-1"></span>使用可能なスキーマを表示する

- 1. [[AWS Explorer](#page-118-0)] ツールウィンドウが表示されたら、[スキーマ] を展開します。
- 2. 表示するスキーマを含むレジストリの名前を展開します。例えば、AWS が提供するスキーマの 多くは aws.events レジストリにあります。
- 3. エディタでスキーマを表示するには、スキーマのタイトルを右クリックし、コンテキストメ ニューで [スキーマの表示] を選択します。

# <span id="page-63-2"></span>使用可能なスキーマを検索する

[[AWS Explorer](#page-118-0)] ツールウィンドウが表示されたら、次のいずれかの操作を行います。

- 検索するスキーマのタイトルの入力を開始します。[AWS Explorer] で、一致を含むスキーマのタ イトルがハイライト表示されます。
- [スキーマ] を右クリックし、コンテキストメニューから [スキーマの検索] を選択しま す。[EventBridge スキーマの検索] ダイアログボックスで、検索するスキーマのタイトルの入力を 開始します。ダイアログボックスには、一致を含むスキーマのタイトルが表示されます。

• [スキーマ] を展開します。検索するスキーマが含まれているレジストリの名前を右クリックし、 [Search Schemas in Registry (レジストリのスキーマの検索)] を選択します。[EventBridge スキー マの検索] ダイアログボックスで、検索するスキーマのタイトルの入力を開始します。ダイアログ ボックスには、一致を含むスキーマのタイトルが表示されます。

一致のリスト内のスキーマを表示するには、次のいずれかの操作を行います。

- エディタにスキーマを表示するには、AWS Explorer でスキーマのタイトルを右クリックし、[ス キーマの表示] を選択します。
- [EventBridge スキーマの検索] ダイアログボックスで、スキーマを表示するスキーマのタイトルを 選択します。

<span id="page-64-0"></span>使用可能なスキーマのコードを生成する

- 1. [[AWS Explorer](#page-118-0)] ツールウィンドウが表示されたら、[スキーマ] を展開します。
- 2. コードを生成するスキーマを含むレジストリの名前を展開します。
- 3. スキーマのタイトルを右クリックし、[Download code bindings (コードバインドのダウンロー ド)] を選択します。
- 4. [Download code bindings (コードバインドのダウンロード)] ダイアログボックスで、次の項目を 選択します。
	- コードを生成するスキーマのバージョン。
	- コードを生成する、サポートされているプログラミング [言語] および言語バージョン。
	- 生成されたコードをローカルの開発マシンに保存する [ファイルの場所]。
- 5. [ダウンロード] を選択します。

<span id="page-64-1"></span>使用可能なスキーマを使用する AWS Serverless Application Model アプリケーション を作成する

- 1. ファイル メニューで 新規、プロジェクトを選択します。
- 2. [New Project] ダイアログボックスで、[AWS] を選択します。
- 3. [AWS サーバーレスアプリケーション] を選択してから、[Next] (次へ) をクリックします。
- 4. 次を指定します:
	- プロジェクトのプロジェクト名。
- プロジェクトのローカル開発マシン上の [プロジェクトの場所]。
- プロジェクトに対してサポートされている AWS Lambda ランタイム。
- プロジェクトの AWS Serverless Application Model (AWS SAM) SAM テンプレート。現在、 次の選択肢があります。
	- AWS SAM EventBridge Hello World (EC2 インスタンスの状態変更) デプロイする と、AWS アカウントに AWS Lambda 関数と関連付けられた Amazon API Gateway エンド ポイントが作成されます。デフォルトでは、この関数とエンドポイントは Amazon EC2 イ ンスタンスのステータスの変更にのみ対応します。
	- [一から AWS SAM EventBridge アプリを作成する (スキーマレジストリからのイベントトリ ガー用)] – デプロイすると、AWS アカウントに AWS Lambda 関数および関連付けられた Amazon API Gateway エンドポイントが作成されます。この関数とエンドポイントは、指 定したスキーマで使用可能なイベントに応答できます。

このテンプレートを選択する場合は、以下も指定する必要があります。

- 使用する名前付きプロファイル、[認証情報]。
- 使用する AWS リージョン。
- 使用する EventBridge の [イベントスキーマ]。
- プロジェクトに使用する SDK のバージョン (プロジェクト SDK)。

AWS サーバーレスアプリケーションプロジェクトを作成した後は、次の操作を実行できます。

- [アプリケーションのデプロイ](#page-101-0)
- [アプリケーションの設定の変更\(更新\)](#page-104-0)
- [デプロイされたアプリケーションの削除](#page-106-0)

また、アプリケーションの一部である Lambda 関数を使用して、次の操作を実行することもできま す。

- [関数のローカルバージョンの実行 \(呼び出し\) またはデバッグ](#page-69-0)
- [関数のリモートバージョンを実行する \(呼び出す\)](#page-71-0)
- [関数の設定を変更する](#page-73-0)
- [関数を削除する](#page-75-0)

# AWS Toolkit for JetBrains から AWS Lambda を操作する

次の項目では、AWS Toolkit for JetBrains から AWS Lambda 関数を使用する方法について説明しま す。

# トピック

- [AWS Toolkit for JetBrains における AWS Lambda ランタイムとサポート](#page-66-0)
- [AWS Toolkit for JetBrains を使用して AWS Lambda 関数を作成する](#page-67-0)
- [AWS Toolkit for JetBrains を使用して AWS Lambda 関数のローカル バージョンの実行 \(呼び出し\)](#page-69-0) [またはデバッグを行う](#page-69-0)
- [AWS Toolkit for JetBrains を使用して AWS Lambda 関数のリモートバージョンを実行する \(呼び出](#page-71-0) [す\)](#page-71-0)
- [AWS Toolkit for JetBrains を使用して AWS Lambda 関数設定を変更 \(更新\) する](#page-73-0)
- [AWS Toolkit for JetBrains を使用して AWS Lambda 関数を削除する](#page-75-0)

# <span id="page-66-0"></span>AWS Toolkit for JetBrains における AWS Lambda ランタイムとサポート

AWS Lambda では、複数の言語が、ランタイムで使用できるようにサポートされています。ランタ イムは、Lambda と関数の間の呼び出しイベント、コンテキスト情報、レスポンスを中継する言語 固有の環境を提供します。Lambda サービスとサポートされているランタイムの詳細については、 「AWS Lambda ユーザーガイド」の[「Lambda ランタイム」](https://docs.aws.amazon.com/lambda/latest/dg/lambda-runtimes.html#runtime-support-policy)トピックを参照してください。

次の内容では、AWS Toolkit for JetBrains の使用で現在サポートされているランタイム環境について 説明しています。

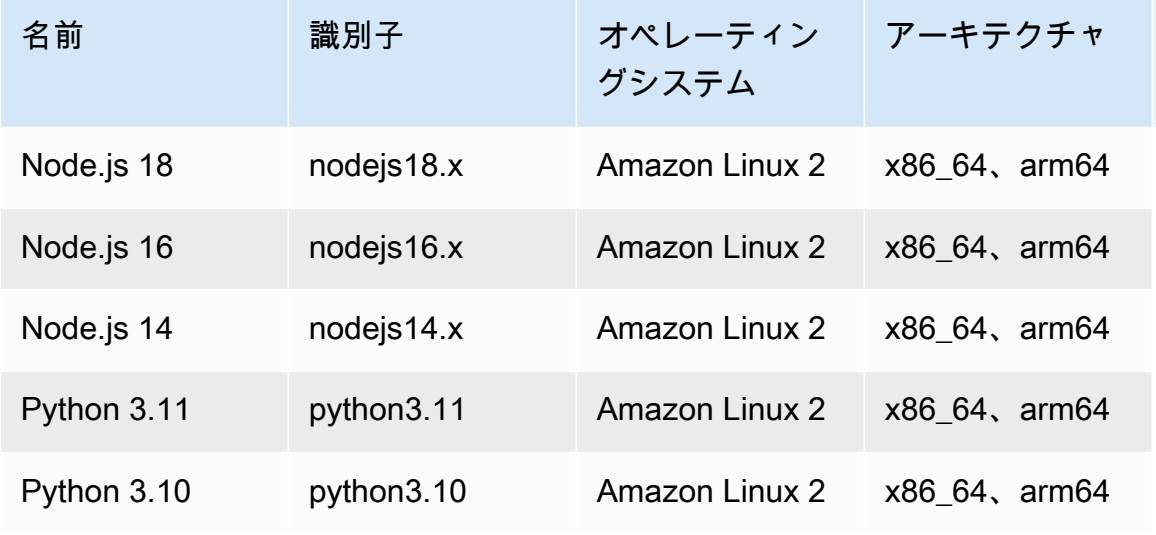

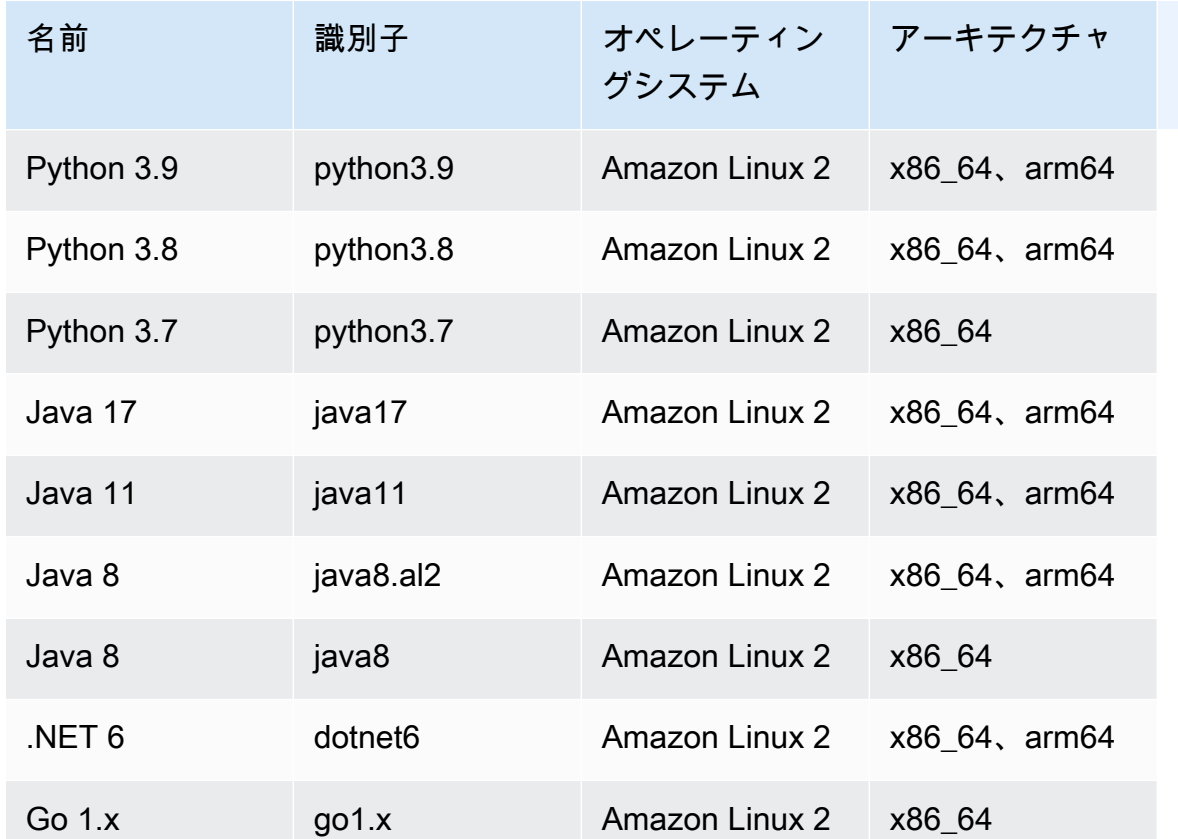

# <span id="page-67-0"></span>AWS Toolkit for JetBrains を使用して AWS Lambda 関数を作成する

AWS Toolkit for JetBrains を使用して、AWS サーバーレスアプリケーションの一部である AWS Lambda 関数を作成できます。または、スタンドアロンの Lambda 関数を作成することもできま す。

AWS サーバーレスアプリケーションの一部である Lambda 関数を作成するには、この項目の残り部 分をスキップし、[アプリケーションを作成する](#page-96-0) を参照してください。

スタンドアロン Lambda 関数を作成するには、最初に AWS Toolkit for JetBrains をインストールす る必要があります。まだ AWS アカウントへ接続していない場合、初回接続を行ってください。その 後、IntelliJ IDEA、PyCharm、WebStorm、JetBrains Rider が実行されている状態で、次のいずれか を実行します

• AWS Explorer を開きます (まだ開いていない場合)。関数を作成するために別の AWS リージョン に切り替える必要がある場合、今すぐ行います。その後、[Lambda] を右クリックして[新規 AWS Lambda の作成] を選択します。

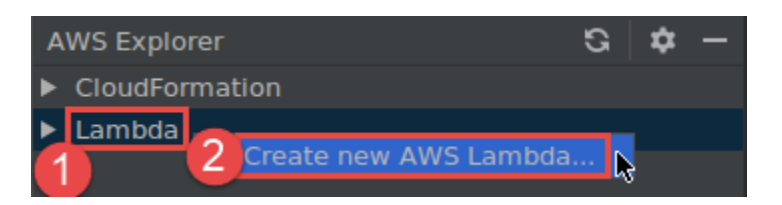

[\[関数の作成](#page-121-0)] ダイアログボックスに入力し、[関数の作成] を選択します。AWS Toolkit for JetBrains はデプロイに対応する AWS CloudFormation スタックを作成し、AWS エクスプロー ラーの [Lambda] リストに関数名を追加します。デプロイが失敗した場合、スタックのイベント ロ グを確認して原因を特定することができます。

• [Java](https://docs.aws.amazon.com/lambda/latest/dg/java-programming-model-handler-types.html)[、Python、](https://docs.aws.amazon.com/lambda/latest/dg/python-programming-model-handler-types.html)[Node.js](https://docs.aws.amazon.com/lambda/latest/dg/nodejs-prog-model-handler.html)、または [C#](https://docs.aws.amazon.com/lambda/latest/dg/dotnet-programming-model-handler-types.html) の関数ハンドラを実装するコードファイルを作成します。

実行 (呼び出し) するリモート関数を作成するために、別の AWS リージョンに切り替える必要 がある場合、今すぐ行います。その後、コードファイルで関数ハンドラーの横にあるガター内の [Lambda] アイコンを選択し、[新規 AWS Lambda の作成] を選択します。[\[関数の作成](#page-121-0)] ダイアログ ボックスに入力し、[関数の作成] を選択します。

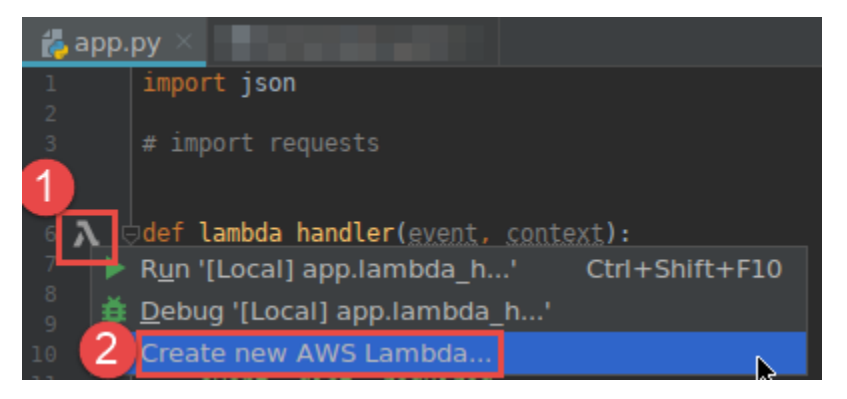

**a** Note

[Lambda] アイコンが関数ハンドラーの横にあるガターに表示さない場合、[設定]/[ユー ザー設定]: [ツール]、[AWS]、[プロジェクト設定]、[すべての潜在的な AWS Lambda ハン ドラーのガターアイコンを表示する] とボックスを選択し、現在のプロジェクトで表示さ れるようにしてください。また、関数ハンドラーが対応する AWS SAM テンプレートです でに定義されている場合、[新規 AWS Lambda の作成] コマンドは表示されません。

[関数の作成] を選択すると、AWS Toolkit for JetBrains は、接続された AWS アカウントに対応す る関数を Lambda サービスに作成します。オペレーションが正常に実行された場合、AWS エクス プローラーを更新した後、[Lambda] リストに新しい関数の名前が表示されます。

• AWS Lambda 関数を含むプロジェクトがすでにあり、最初に別の AWS リージョンに切り替えて 関数を作成する必要がある場合、今すぐ行います。その後、[Java](https://docs.aws.amazon.com/lambda/latest/dg/java-programming-model-handler-types.html)[、Python、](https://docs.aws.amazon.com/lambda/latest/dg/python-programming-model-handler-types.html)[Node.js](https://docs.aws.amazon.com/lambda/latest/dg/nodejs-prog-model-handler.html)[、C#](https://docs.aws.amazon.com/lambda/latest/dg/dotnet-programming-model-handler-types.html) の関数 ハンドラーを含むコードファイルで、関数ハンドラーの横にあるガターの [Lambda] アイコンを 選択します。[新規 AWS Lambda の作成] を選択し、[\[関数の作成\]](#page-121-0) ダイアログボックスに入力した ら、[関数の作成] を選択します。

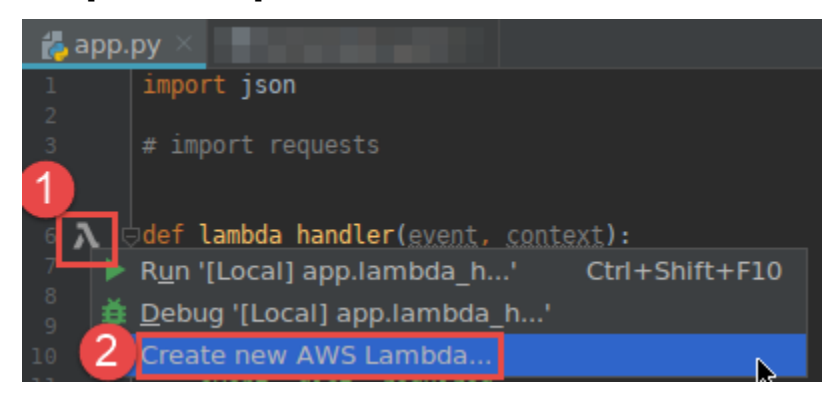

**a** Note

[Lambda] アイコンが関数ハンドラーの横にあるガターに表示さない場合、[設定]/[ユー ザー設定]: [ツール]、[AWS]、[プロジェクト設定]、[すべての潜在的な AWS Lambda ハン ドラーのガターアイコンを表示する] とボックスを選択し、現在のプロジェクトで表示さ れるようにしてください。また、関数ハンドラーが対応する AWS SAM テンプレートです でに定義されている場合、[新規 AWS Lambda の作成] コマンドは表示されません。

[関数の作成] を選択すると、AWS Toolkit for JetBrains は、接続された AWS アカウントに対応す る関数を Lambda サービスに作成します。AWS エスクプローラーを更新した後、操作が正常に実 行された場合、[Lambda] リストに新しい関数の名前が表示されます。

関数を作成すると、関数のローカルバージョンを実行 (呼び出し) またはデバッグしたり、リモート バージョンを実行 (呼び出し) したりすることができます。

<span id="page-69-0"></span>AWS Toolkit for JetBrains を使用して AWS Lambda 関数のローカル バー ジョンの実行 (呼び出し) またはデバッグを行う

この手順を完了するには、実行 (呼び出す) またはデバッグする AWS Lambda 関数を作成する必要が あります(まだ作成していない場合)。

### **a** Note

Lambda 関数のローカル バージョンを実行(呼び出す)またはデバッグし、デフォルト以外の 任意プロパティまたはオプションのプロパティでその関数をローカルで実行(呼び出す)また はデバッグするには、その関数の対応する AWS SAM テンプレートファイル (たとえば、プ ロジェクト内の template.yaml という名前のファイル内) にこれらのプロパティを最初に 設定する必要があります。利用可能なプロパティのリストについては、GitHub の [awslabs/](https://github.com/awslabs/serverless-application-model/) [serverless-application-model](https://github.com/awslabs/serverless-application-model/) リポジトリで[「AWS::Serverless::Function](https://github.com/awslabs/serverless-application-model/blob/master/versions/2016-10-31.md#awsserverlessfunction)」を参照してくださ い。

- 1. 以下のいずれかを実行します。
	- [Java](https://docs.aws.amazon.com/lambda/latest/dg/java-programming-model-handler-types.html)[、Python、](https://docs.aws.amazon.com/lambda/latest/dg/python-programming-model-handler-types.html)[Node.js](https://docs.aws.amazon.com/lambda/latest/dg/nodejs-prog-model-handler.html)[、C#](https://docs.aws.amazon.com/lambda/latest/dg/dotnet-programming-model-handler-types.html) の関数ハンドラーを含むコードファイルで、関数ハンドラーの 横にあるガターの Lambda アイコンを選択します。[Run '[Local]' (「[ローカル]」の実行)] また は [Debug '[Local]' (「[ローカル]」のデバッグ)] を選択します。

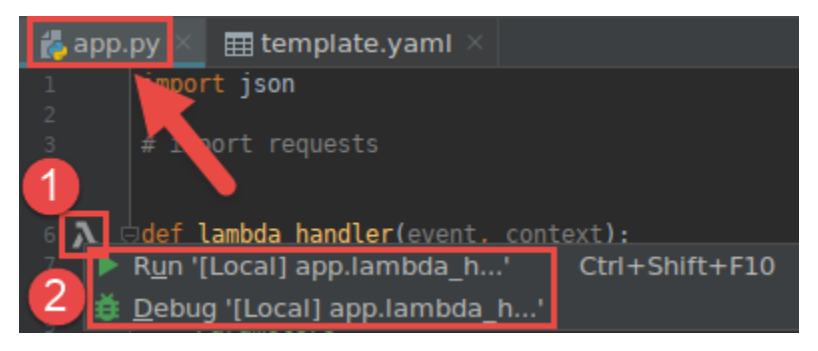

• [プロジェクト] ツールウィンドウがすでに開かれていて、関数を含むプロジェクトが表示され ている状態で、プロジェクトの template.yaml ファイルを開きます。関数のリソース定義 の横にあるガーターで [実行] アイコンを選択し、[Run '[Local]' (「[ローカル]」の実行)] または [Debug '[Local]' (「[ローカル]」のデバッグ)] を選択します。

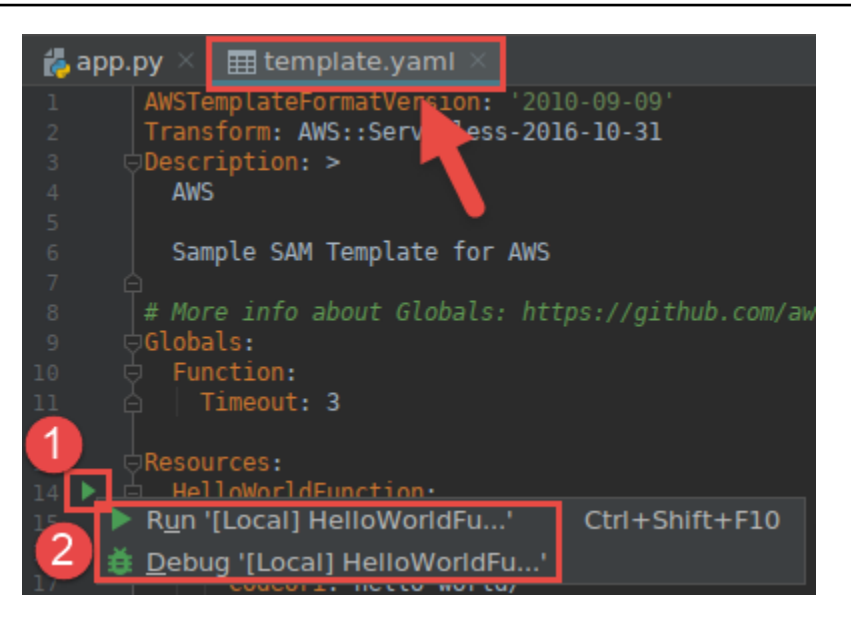

- 2. [\[設定の編集\(ローカル関数の設定\)\]](#page-129-0) ダイアログボックスが表示されたら入力し、[実行] または [デ バッグ] を選択します。結果は、[実行] または [デバッグ] ツールウィンドウに表示されます。
	- [設定の編集] ダイアログボックスが表示されず、既存の設定を変更する場合、最初に設定を変 更して最初からこの手順を繰り返します。
	- 設定の詳細が見つからない場合は、[テンプレート]、[AWS Lambda] を展開し、[ローカル] を 選択します。[OK] を選択し、最初からこの手順を繰り返します。

<span id="page-71-0"></span>AWS Toolkit for JetBrains を使用して AWS Lambda 関数のリモートバー ジョンを実行する (呼び出す)

AWS Lambda 関数のリモートバージョンは、AWS アカウントの Lambda サービス内にすでに存在 するソースコードの関数です。

この手順を完了するには、最初に AWS Toolkit for JetBrains をインストールする必要があります。 まだインストールしていない場合、最初に AWS アカウントに接続してください。その後、IntelliJ IDEA、PyCharm、WebStorm、JetBrains Rider が実行されている状態で、次の手順を実行してくだ さい。

- 1. AWS Explorer を開きます (まだ開いていない場合)。関数を含む別の AWS リージョンに切り替 える必要がある場合、今すぐ行います。
- 2. [Lambda] を展開し、関数の名前が一覧表示されていることを確認します。次に、この手順のス テップ 3 にスキップします。
関数の名前が一覧表示されていない場合、実行する (呼び出す) Lambda 関数を作成してくださ い。

AWS サーバーレスアプリケーションの一部として関数を作成した場合、そのアプリケーション もデプロイする必要があります。

[Java](https://docs.aws.amazon.com/lambda/latest/dg/java-programming-model-handler-types.html)[、Python、](https://docs.aws.amazon.com/lambda/latest/dg/python-programming-model-handler-types.html)[Node.js](https://docs.aws.amazon.com/lambda/latest/dg/nodejs-prog-model-handler.html)[、C#](https://docs.aws.amazon.com/lambda/latest/dg/dotnet-programming-model-handler-types.html) の関数ハンドラーを実装するコードファイルの作成によって関数 を作成した場合、コードファイル内で関数ハンドラーの横にある Lambda アイコンを選択しま す。その後、[新規 AWS Lambda の作成] を選択します。[[関数の作成\]](#page-121-0) ダイアログボックスに入 力し、[関数の作成] を選択します。

3. AWS エクスプローラーで [Lambda] を開いた状態で、関数の名前を右クリックして [Remote (リ モート) を実行]を選択します。

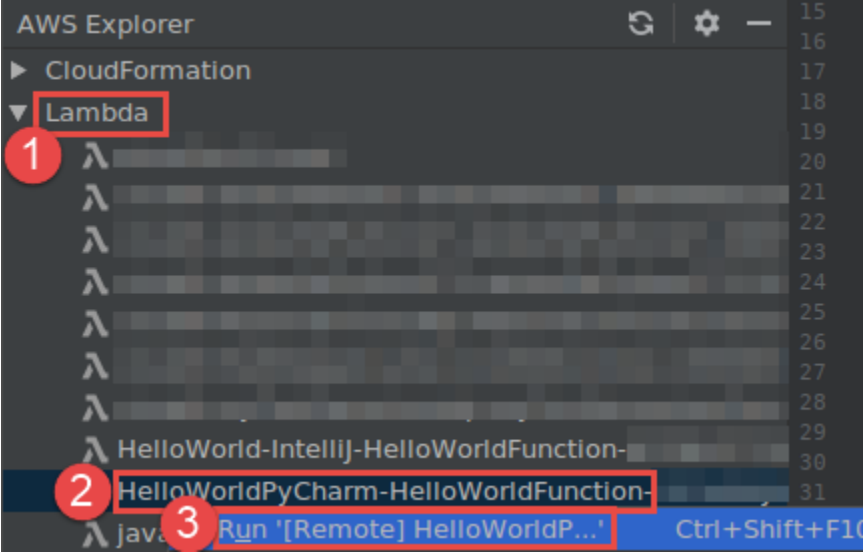

- 4. [\[設定の編集 \(リモート関数の設定\)\]](#page-136-0) ダイアログボックスが表示されたら入力し、[実行] または [デバッグ] を選択します。結果は、[実行] または [デバッグ] ツールウィンドウに表示されます。
	- [設定の編集] ダイアログボックスが表示されず、既存の設定を変更する場合、最初に設定を変 更して最初からこの手順を繰り返します。
	- 設定の詳細が見つからない場合は、[テンプレート]、[AWS Lambda] を展開し、[ローカル] を 選択します。[OK] を選択し、最初からこの手順を繰り返します。

# AWS Toolkit for JetBrains を使用して AWS Lambda 関数設定を変更 (更新) する

AWS Toolkit for JetBrains を使用して AWS Lambda 関数の設定を変更 (更新) するには、次のいずれ かの操作を行います。

- [Java](https://docs.aws.amazon.com/lambda/latest/dg/java-programming-model-handler-types.html)[、Python、](https://docs.aws.amazon.com/lambda/latest/dg/python-programming-model-handler-types.html)[Node.js](https://docs.aws.amazon.com/lambda/latest/dg/nodejs-prog-model-handler.html)、または [C#](https://docs.aws.amazon.com/lambda/latest/dg/dotnet-programming-model-handler-types.html) の関数ハンドラを含むコードファイルを開いた状態で、メイ ンメニューで、[実行]、[設定の編集] を選択します。[[Run/Debug Configurations \(実行/デバッグ設](#page-129-0) [定\)\]](#page-129-0) ダイアログボックスに入力し、[OK] を選択します。
- AWS Explorer を開きます (まだ開いていない場合)。関数を含む別の AWS リージョンに切り替え る必要がある場合、今すぐ行います。[Lambda] を展開して設定を変更する関数の名前を選択した ら、次のいずれかの操作を行います。
	- タイムアウト、メモリ、環境変数、実行ロールなどの設定の変更 関数の名前を右クリック し、[関数設定の更新] を選択します。

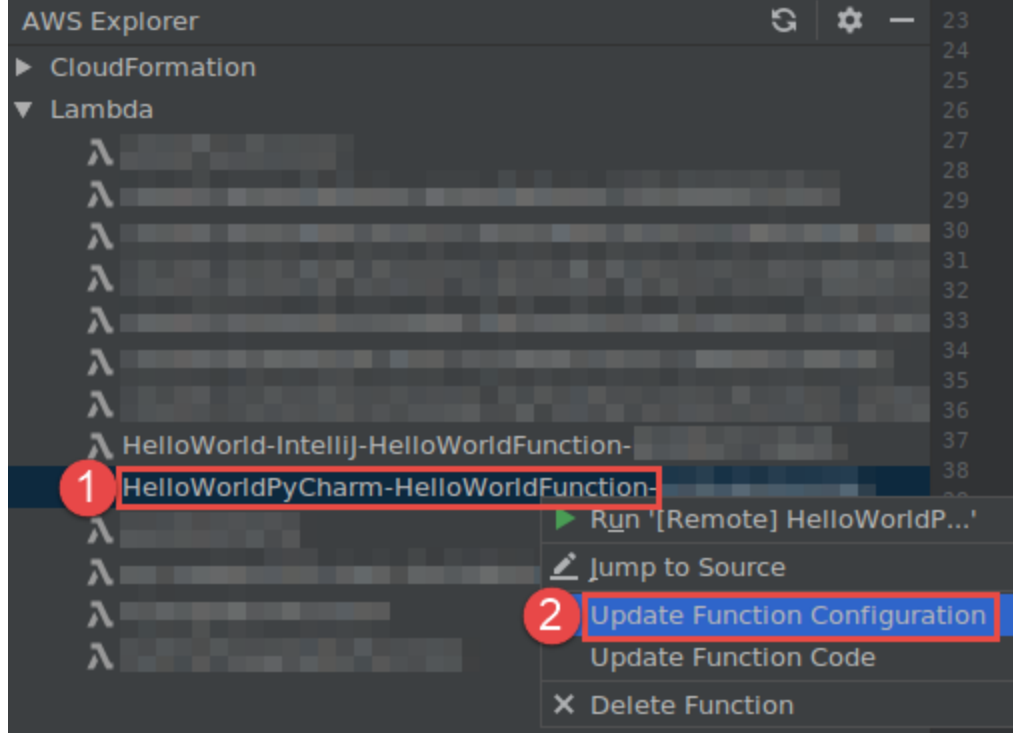

[\[設定の更新\]](#page-147-0) ダイアログボックスに入力し、[更新] を選択します。

• 入力ペイロードなどの設定の変更 - メインメニューで[実行]、[設定の編集] を選択します。[[Run/](#page-129-0) [Debug Configurations \(実行/デバッグ設定\)\]](#page-129-0) ダイアログボックスに入力し、[OK] を選択します。

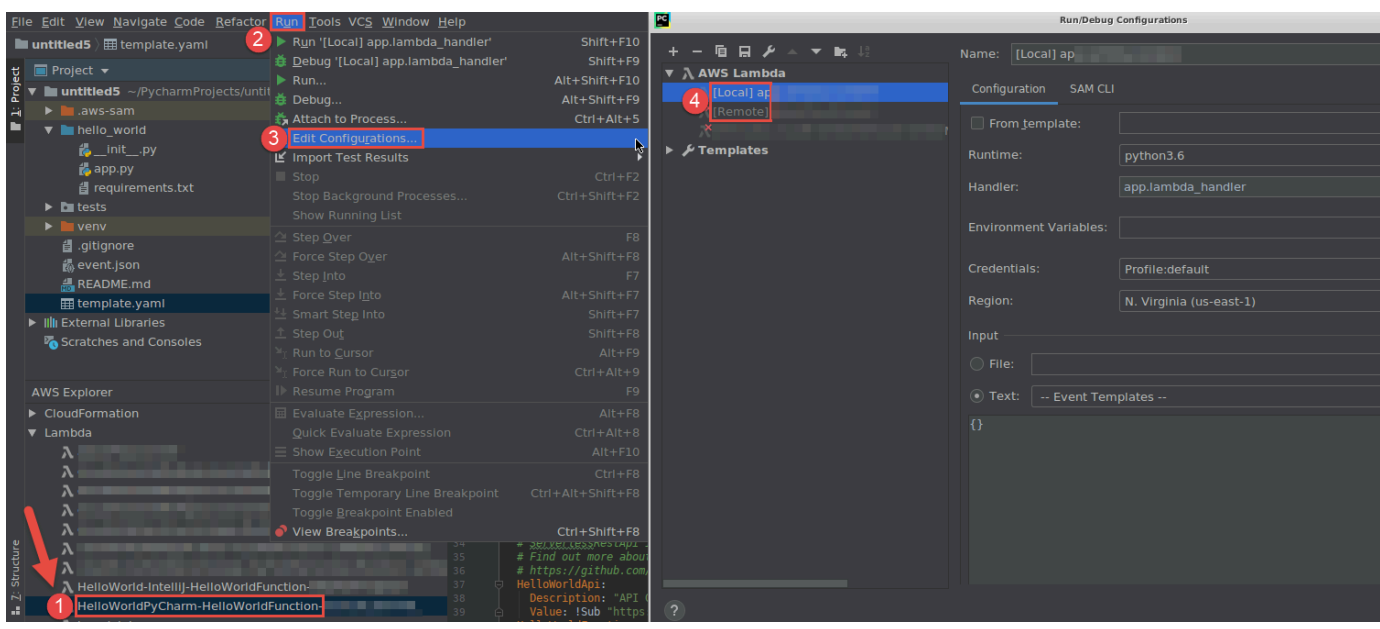

設定の詳細が見つからない場合は、まず [テンプレート]、[AWS Lambda] を展開し、次に (関数 のローカルバージョンの) [ローカル] または (同じ関数のリモートバージョンの) [リモート] を選 択します。[OK] を選択し、この手順を最初から繰り返します)。

• 関数ハンドラー名や Amazon Simple Storage Service (Amazon S3) ソース バケットなどの設定 の変更 - 関数名を右クリックし、[関数コードの更新] を選択します。

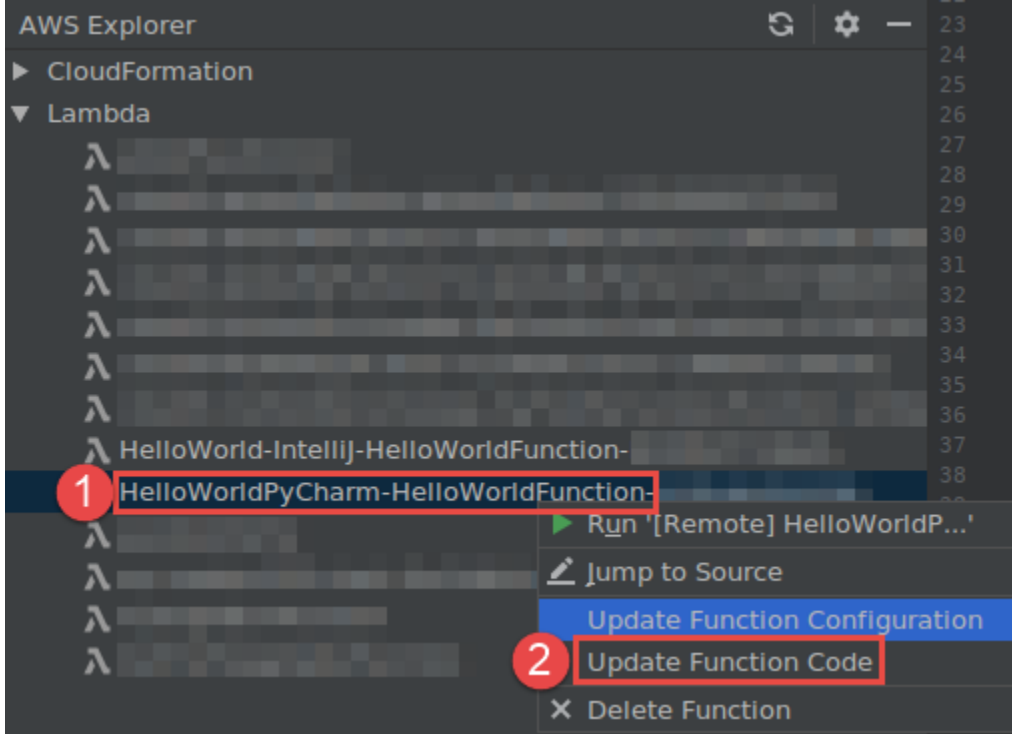

[\[Update Code \(コードの更新\)](#page-146-0)] ダイアログボックスに入力し、[更新] を選択します。

• 上記の箇条書きに記載されていないその他の利用可能なプロパティ設定の変更 - 関数の対応する AWS SAM テンプレートファイル(たとえば、プロジェクト内のtemplate.yamlという名前の ファイル)でこれらの設定を変更します。

利用可能なプロパティ設定のリストについては、GitHub の[awslabs/serverless-application-model](https://github.com/awslabs/serverless-application-model/) リポジトリの[AWS::Serverless::Function](https://github.com/awslabs/serverless-application-model/blob/master/versions/2016-10-31.md#awsserverlessfunction)を参照してください。

## AWS Toolkit for JetBrains を使用して AWS Lambda 関数を削除する

AWS Toolkit を使用し、AWS サーバーレスアプリケーションの一部である AWS Lambda 関数を削 除したり、スタンドアロン Lambda 関数を削除したりすることができます。

AWS サーバーレスアプリケーションの一部である Lambda 関数を削除するには、この項目の残り部 分をスキップし、[アプリケーションの削除](#page-106-0) を参照してください。

スタンドアロン Lambda 関数を削除するには、次の手順を実行してください。

- 1. AWS Explorer を開きます (まだ開いていない場合)。関数を含む別の AWS リージョンに切り替 える必要がある場合、今すぐ行います。
- 2. [Lambda] を展開します。
- 3. 削除する関数の名前を右クリックし、[Delete Function (関数の削除)] を選択します。

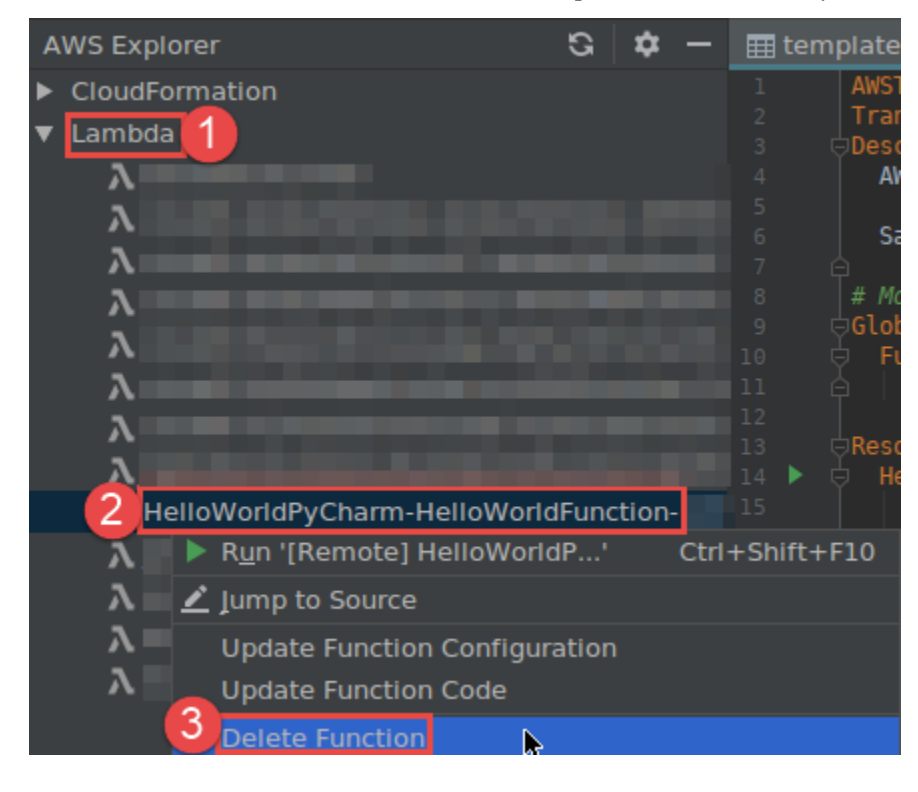

4. 関数名を入力して削除を確認し、[OK] を選択します。関数の削除が成功すると、AWS Toolkit for JetBrains により [Lambda] リストから関数名が削除されます。

# AWS Toolkit for JetBrains を使用して Amazon RDS にアクセスす る

Amazon Relational Database Service (Amazon RDS)を使用すると、クラウドでの SQL リレーショ ナル データベース システムのプロビジョニングと管理ができます。AWS Toolkit for JetBrains を使 用すると、次の Amazon RDS データベースエンジンに接続して対話を行えます。

- Aurora MySQL と PostgreSQL と互換性のあるリレーショナル データベースで、クラウド用に構 築されたものです。詳細については、「[Amazon Aurora ユーザーガイド」](https://docs.aws.amazon.com/AmazonRDS/latest/AuroraUserGuide/CHAP_AuroraOverview.html)を参照してください。
- MySQL Amazon RDS は、オープンソースリレーショナルデータベースのいくつかの主要バー ジョンをサポートしています。詳細については、「Amazon RDS ユーザーガイド」の「[Amazon](https://docs.aws.amazon.com/AmazonRDS/latest/UserGuide/CHAP_MySQL.html)  [RDS の MySQL」](https://docs.aws.amazon.com/AmazonRDS/latest/UserGuide/CHAP_MySQL.html)を参照してください。
- PostgreSQL Amazon RDS は、オープンソース オブジェクト リレーショナル データベースのい くつかの主要バージョンをサポートしています。詳細については、「Amazon RDS ユーザーガイ ド」の「[Amazon RDS の PostgreSQL」](https://docs.aws.amazon.com/AmazonRDS/latest/UserGuide/CHAP_PostgreSQL.html)を参照してください。

次の項目では、RDS データベースにアクセスするための前提条件、ならびに AWS Toolkit for JetBrains を使用してデータベースインスタンスに接続する方法について説明します。

#### トピック

- [Amazon RDS データベースにアクセスするための前提条件](#page-76-0)
- [Amazon RDS データベースに接続する](#page-78-0)

## <span id="page-76-0"></span>Amazon RDS データベースにアクセスするための前提条件

AWS Toolkit for JetBrains を使用して Amazon RDS データベースに接続する前に、次のタスクを完 了する必要があります

- [DB インスタンスを作成して認証方法のセットアップ](#page-77-0)
- [DataGrip のダウンロードとインストール](#page-78-1)

### <span id="page-77-0"></span>Amazon RDS DB インスタンスの作成と認証方法の設定

AWS Toolkit for JetBrains は、すでに作成されて AWS で設定された Amazon RDS DB インスタンス に接続できるようにします。DB インスタンスは、クラウドで実行される独立したデータベース環境 で、ユーザーが作成したデータベースを複数含むことがあります。サポートされているデータベース エンジンの DB インスタンス作成の詳細については、「Amazon RDS ユーザーガイド」の[「Amazon](Amazon%20RDS%20User%20GuideCHAP_GettingStarted.html) [RDS リソースの開始方法」](Amazon%20RDS%20User%20GuideCHAP_GettingStarted.html)を参照してください。

AWS Toolkit for JetBrains を使用してデータベースに接続すると、ユーザーは IAM 認証情報または Secrets Manager を選択して認証することができます。次の表は、両方のオプションの主な機能と情 報リソースを説明したものです。

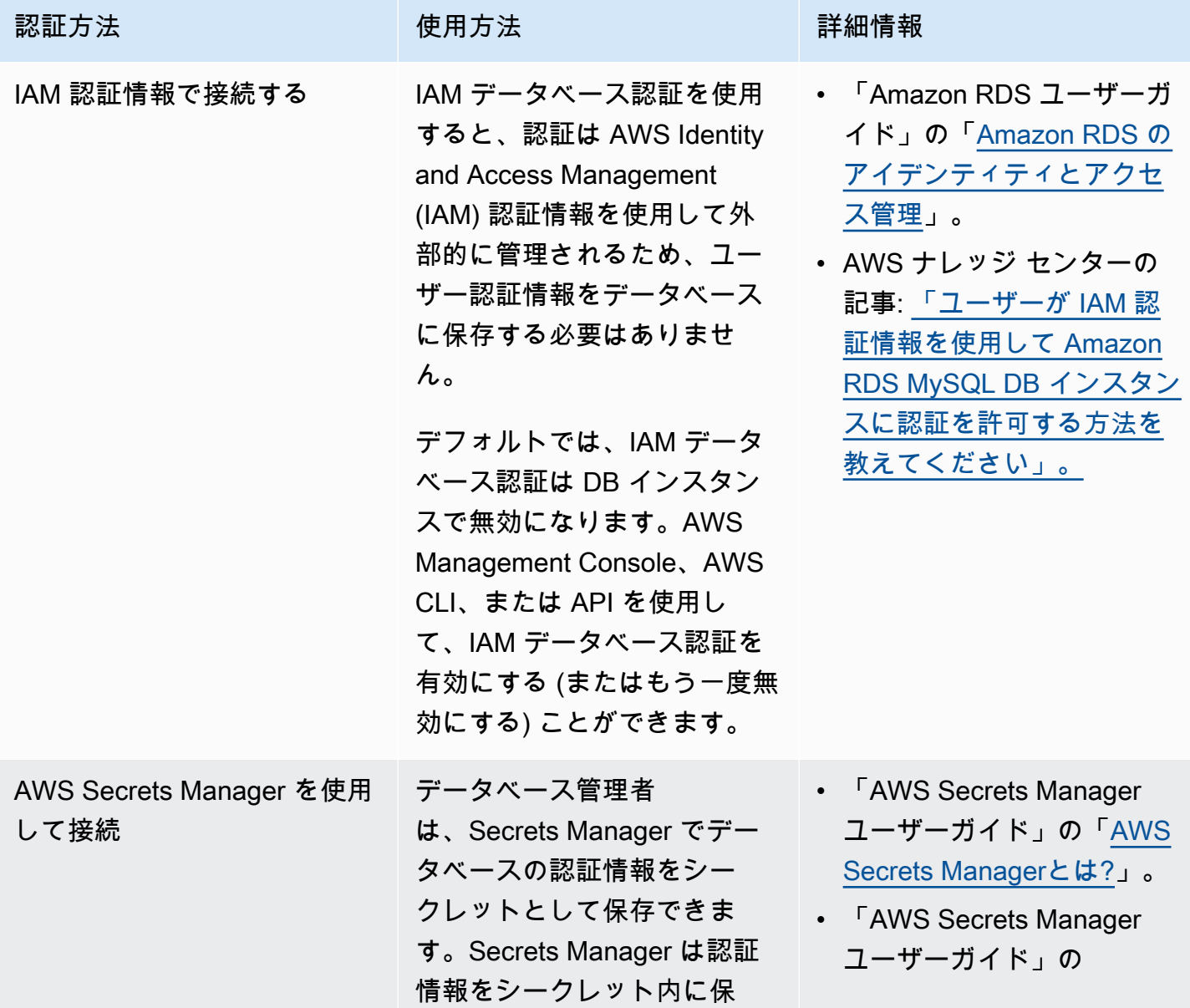

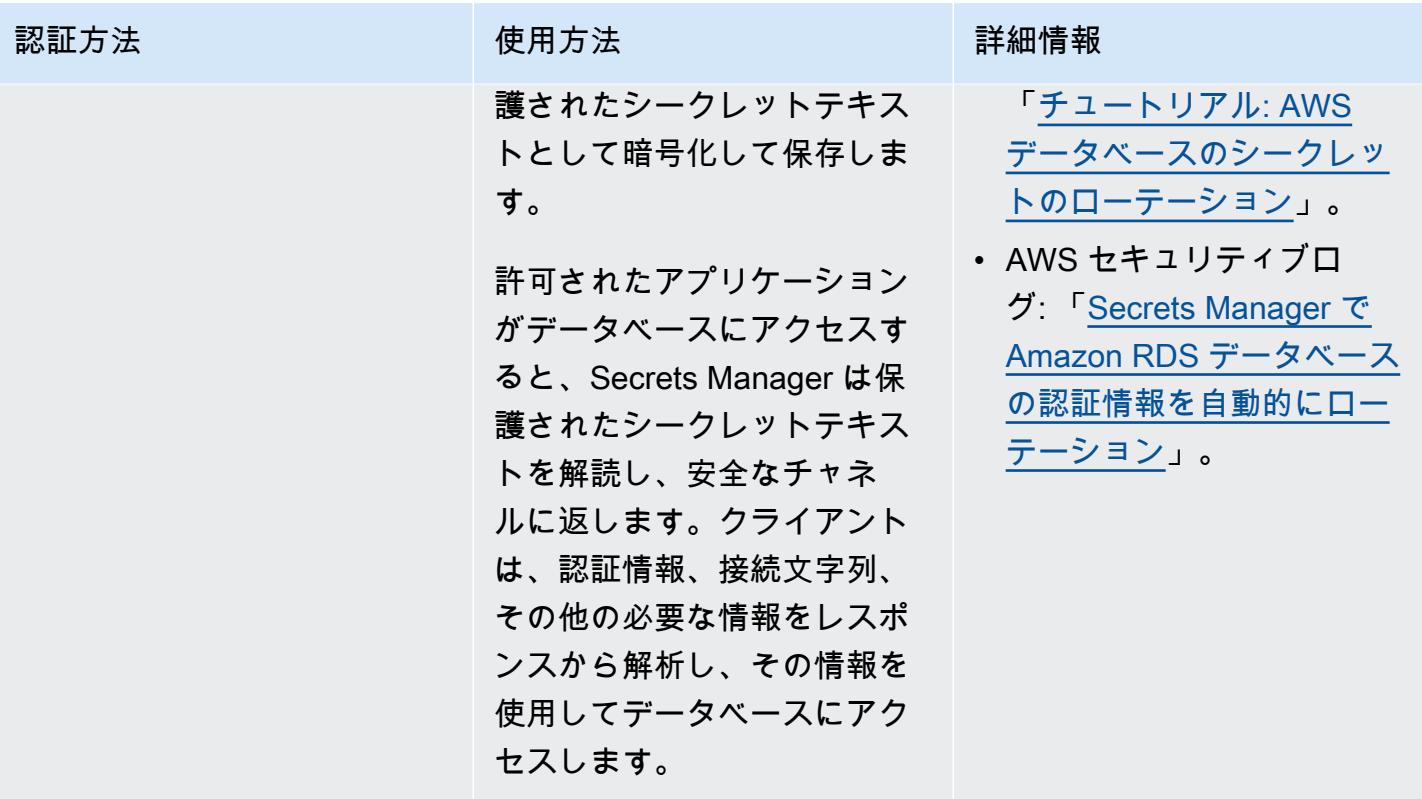

<span id="page-78-1"></span>DataGrip を使用して Amazon RDS データベースを操作する

Amazon RDS データソースに接続した後、対話を開始できます。JetBrains から DataGrip を使用す ることで、SQL の作成、クエリの実行、データのインポート/エクスポートなどのデータベース タス クを実行できます。DataGrip が提供する機能は、さまざまな JetBrains IDE のデータベースプラグイ ンでも利用可能です。DataGrip の詳細については[、https://www.jetbrains.com/datagrip/](https://www.jetbrains.com/datagrip/) を参照して ください。

<span id="page-78-0"></span>Amazon RDS データベースに接続する

[AWS エクスプローラー]で Amazon RDS データベースを選択して認証方法を選択した後に、接続設 定を構成できます。接続のテストが正常に実行した後、JetBrains DataGrip を使用してデータソース と対話を開始できます。

**A** Important

ユーザーが Amazon RDS データベースにアクセスして対話できるようにするには[、前提条](#page-76-0) [件](#page-76-0)をすべて満たしていることを確認します。

ご希望の認証方法を使用し、データベースインスタンスに接続する手順のタブを選択します。

Connect with IAM credentials

- 1. AWS Explorer を開きます (まだ開いていない場合)。
- 2. [Amazon RDS] ノードをクリックし、サポートされているデータベースエンジンのリストを 展開します。
- 3. サポートされているデータベースエンジン (Aurora、MySQL、PostgreSQL) ノードをクリッ クして、利用可能なデータベースインスタンスのリストを展開します。

**a** Note

Aurora を選択した場合、MySQL クラスターまたは PostgreSQL クラスターを展開す るか選択できます。

4. データベースを右クリックして [IAM 認証情報で接続] を選択します。

#### **a** Note

[ARN のコピー] を選択し、データベースの Amazon リソースネーム (ARN)をクリッ プボードに追加することもできます。

- 5. [データソースとドライバー] ダイアログボックスで、データベース接続を開けるようにする ためには、次の操作を実行してください:
	- [インポート済データソース] ペインで、正しいデータソースが選択されていることを確認 します。
	- [不足しているドライバー ファイルのダウンロード] が必要であるというメッセージが表 示される場合、[ドライバーに移動] (レンチアイコン) を選択し、必要なファイルをダウン ロードしてください。
- 6. [設定] ペインの [全般] タブで、次のフィールドに正しい値が表示されていることを確認しま す。
	- [ホスト/ポート] データベースへの接続に使用されるエンドポイントとポート。AWS クラ ウドでホストされている Amazon RDS データベースの場合、エンドポイント末尾は常に rds.amazon.com です。プロキシ経由で DB インスタンスに接続している場合、これら のフィールドを使用してプロキシの接続詳細を指定します。
	- [認証] AWS IAM(IAM 認証情報で認証)
- ユーザー データベースユーザーアカウントの名前。
- [認証情報] AWS アカウントにアクセスするために使用する認証情報。
- [リージョン] データベースがホストされている AWS リージョン。
- [RDS ホスト/ポート] AWS Management Consoleに記載されているデータベースのエンド ポイントとポート 別のエンドポイントを使用して DB インスタンスに接続する場合、プロ キシの接続詳細を[ホスト/ポート]フィールド(以前に説明済)に指定してください。
- [データベース] データベースの名前。
- [URL] JetBrains IDE がデータベースに接続するために使用する URL。

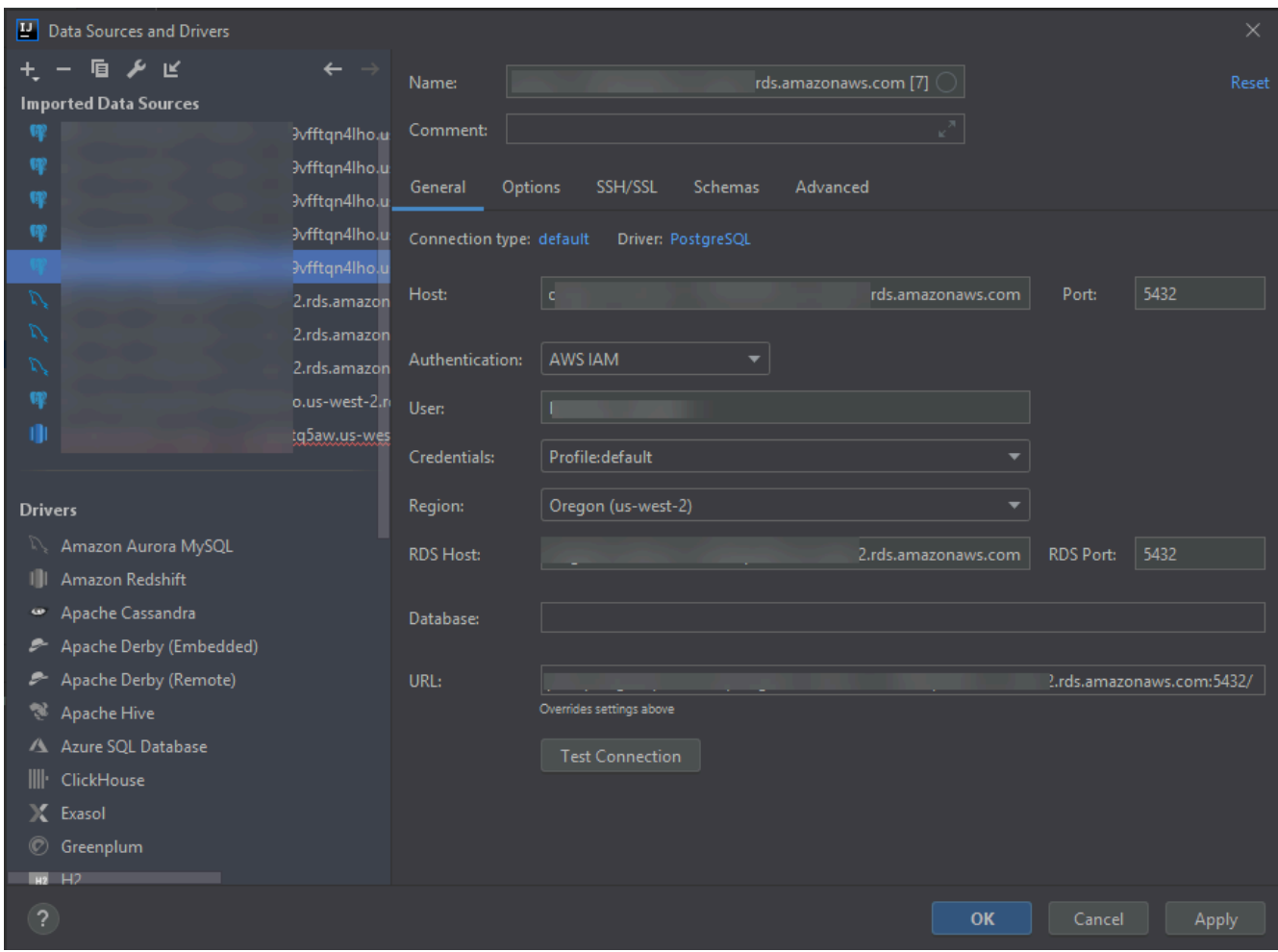

**a** Note

[データソースとドライバー] ダイアログボックスを使用して設定可能な接続設定の 詳細については、お使いの [JetBrains IDE のドキュメンテーションを](https://www.jetbrains.com/help/)参照してくださ い。

7. 接続設定が正しいことを確認するには、[接続のテスト] を選択します。

緑色のチェックマークはテストが正常に完了したことを示します。

8. [適用] を選択して設定を適用し、[OK] を選択してデータソースの使用を開始します。

[データベース] ツールウィンドウが開きます。これは利用可能なデータソースをツリーとし て表示します。スキーマ、表、キーなどのデータベース要素はノードで示されます。

**A** Important

[データベース] ツールウィンドウを使用するには、最初に JetBrains から DataGrip をダウンロードしてインストールする必要があります。詳細については、[https://](https://www.jetbrains.com/datagrip/)  [www.jetbrains.com/datagrip/](https://www.jetbrains.com/datagrip/) を参照してください。

Connect with Secrets Manager

- 1. AWS Explorer を開きます (まだ開いていない場合)。
- 2. [Amazon RDS] ノードをクリックし、サポートされているデータベースエンジンのリストを 展開します。
- 3. サポートされているデータベースエンジン (Aurora、MySQL、PostgreSQL) ノードをクリッ クして、利用可能なデータベースインスタンスのリストを展開します。

**a** Note Aurora を選択した場合、MySQL クラスターまたは PostgreSQL クラスターを展開す るか選択できます。

4. データベースを右クリックして [Secrets Manager で接続] を選択します。

## **a** Note [ARN のコピー] を選択し、データベースの Amazon リソースネーム (ARN)をクリッ プボードに追加することもできます。

- 5. [データベースシークレットの選択] ダイアログボックスで、ドロップダウン フィールドを使 用してデータベースの認証情報を選択したら、[作成] を選択します。
- 6. [データソースとドライバー] ダイアログボックスで、データベース接続を開けるようにする ためには、次の操作を実行してください:
	- [インポート済データソース] ペインで、正しいデータソースが選択されていることを確認 します。
	- [不足しているドライバー ファイルのダウンロード] が必要であるというメッセージが表 示される場合、[ドライバーに移動] (レンチアイコン) を選択し、必要なファイルをダウン ロードしてください。
- 7. [設定] ペインの [全般] タブで、次のフィールドに正しい値が表示されていることを確認しま す。
	- [ホスト/ポート] データベースへの接続に使用されるエンドポイントとポート。AWS ク ラウドでホストされている Amazon RDS データベースの場合、エンドポイント末尾は常 に rds.amazon.com です。プロキシ データベース経由でデータベースに接続している場 合、これらのフィールドを使用してプロキシの接続詳細を指定します。
	- [認証] [SecretsManager Auth] (AWS Secrets Manager を使用した認証)。
	- [認証情報] AWS アカウントにアクセスするために使用する認証情報。
	- [リージョン] データベースがホストされている AWS リージョン。
	- [シークレット名/ARN] 認証情報を含むシークレットの名前と ARN。[ホスト/ポート] フィールドで接続設定を上書きするには、[シークレットの URL とポートの使用] チェック ボックスを選択します。
	- [データベース] AWS エクスプローラーで選択したデータベースインスタンスの名前。
	- [URL] JetBrains IDE がデータベースに接続するために使用する URL。

**a** Note

認証に Secrets Manager を使用している場合、データベースにユーザー名とパス ワードのフィールドはありません。この情報は、シークレットの暗号化されたシーク レットデータ部分に含まれています。

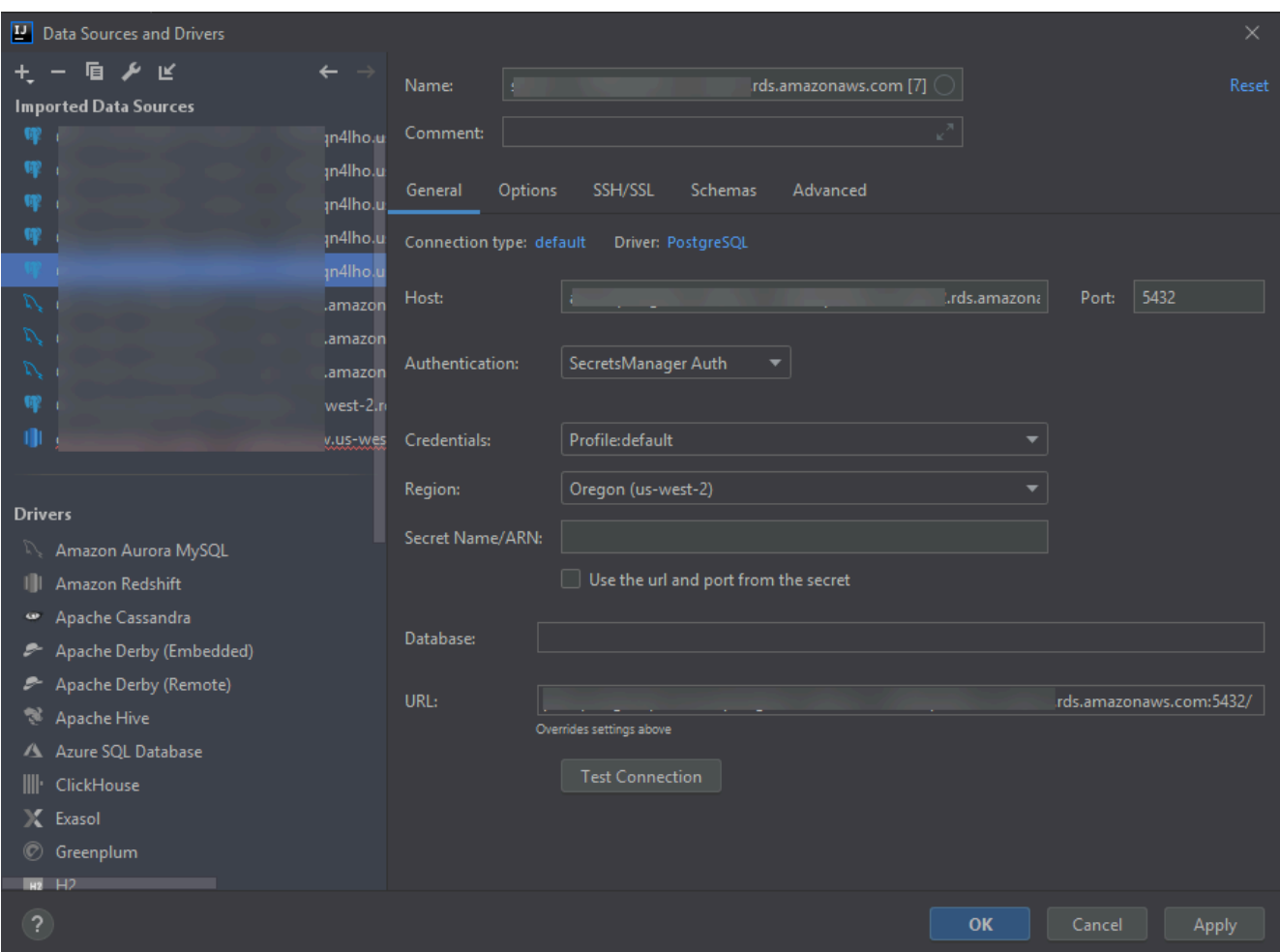

**a** Note

[データソースとドライバー] ダイアログボックスを使用して設定可能な接続設定の 詳細については、お使いの [JetBrains IDE のドキュメンテーションを](https://www.jetbrains.com/help/)参照してくださ い。

8. 接続設定が正しいことを確認するには、[接続のテスト] を選択します。

緑色のチェックマークはテストが正常に完了したことを示します。

9. [適用] を選択して設定を適用し、[OK] を選択してデータソースの使用を開始します。

[データベース] ツールウィンドウが開きます。これは利用可能なデータソースをツリーとし て表示します。スキーマ、表、キーなどのデータベース要素はノードで示されます。

**A** Important

[データベース] ツールウィンドウを使用するには、最初に JetBrains から DataGrip をダウンロードしてインストールする必要があります。詳細については、[https://](https://www.jetbrains.com/datagrip/)  [www.jetbrains.com/datagrip/](https://www.jetbrains.com/datagrip/) を参照してください。

# AWS Toolkit for JetBrains を使用して Amazon Redshift にアクセス する

Amazon Redshift データウェアハウスは、エンタープライズクラスのリレーショナルデータベース のクエリおよび管理を行うためのシステムです。AWS Toolkit for JetBrains を使用すると、Amazon Redshift クラスターに接続して対話できます。Amazon Redshift クラスターは、クライアントがその クラスターにホストされているデータベースにクエリを実行できるようにする一連のノードで構成さ れています。

次の項目では、Amazon Redshift クラスターにアクセスするための前提条件、ならびに AWS Toolkit for JetBrains を使用してクラスターのデータベースに接続する方法について説明します。

トピック

- [Amazon Redshift クラスターにアクセスするための前提条件](#page-84-0)
- [Amazon Redshift クラスターに接続する](#page-86-0)

## <span id="page-84-0"></span>Amazon Redshift クラスターにアクセスするための前提条件

AWS Toolkit for JetBrains を使用して Amazon Redshift クラスターと対話を開始する前に、次のタス クを完了する必要があります。

- [Amazon Redshift クラスターを作成して認証方法のセットアップ](#page-85-0)
- [DataGrip のダウンロードとインストール](#page-86-1)

## <span id="page-85-0"></span>Amazon Redshift クラスターの作成と認証方法の設定

AWS Toolkit for JetBrains は、AWS ですでに作成と設定されている Amazon Redshift クラスターに 接続できるようにします。各クラスターには、1 つ以上のデータベースが含まれています。Amazon Redshift クラスターの作成と設定方法の情報については、「Amazon Redshift 入門ガイド」の 「[Amazon Redshift の開始方法」](https://docs.aws.amazon.com/redshift/latest/gsg/getting-started.html)を参照してください。

AWS Toolkit for JetBrains を使用してクラスターに接続すると、ユーザーは IAM 認証情報または AWS Secrets Manager を選択して認証することができます。次の表は、両方のオプションの主な機 能と情報リソースを説明したものです。

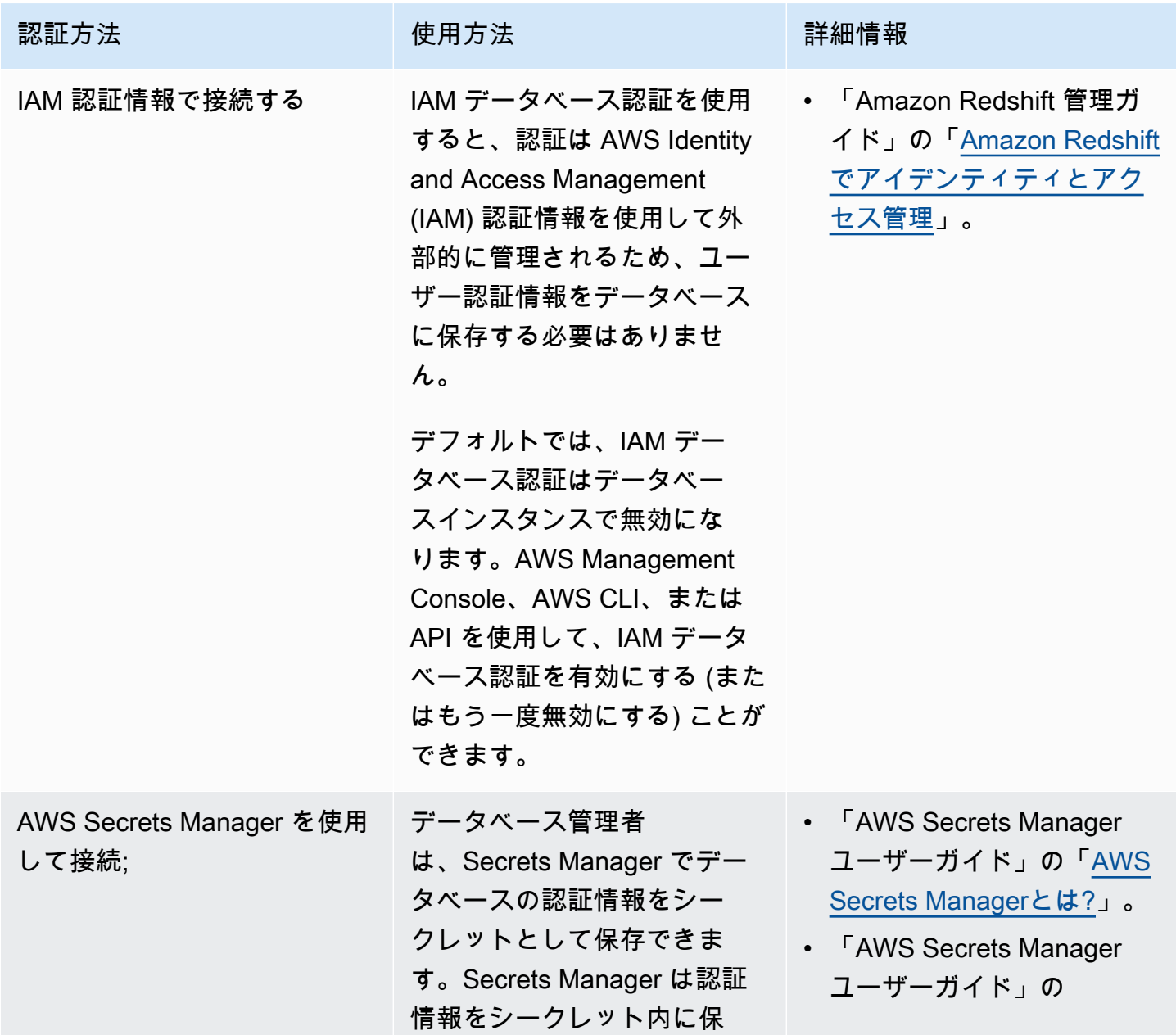

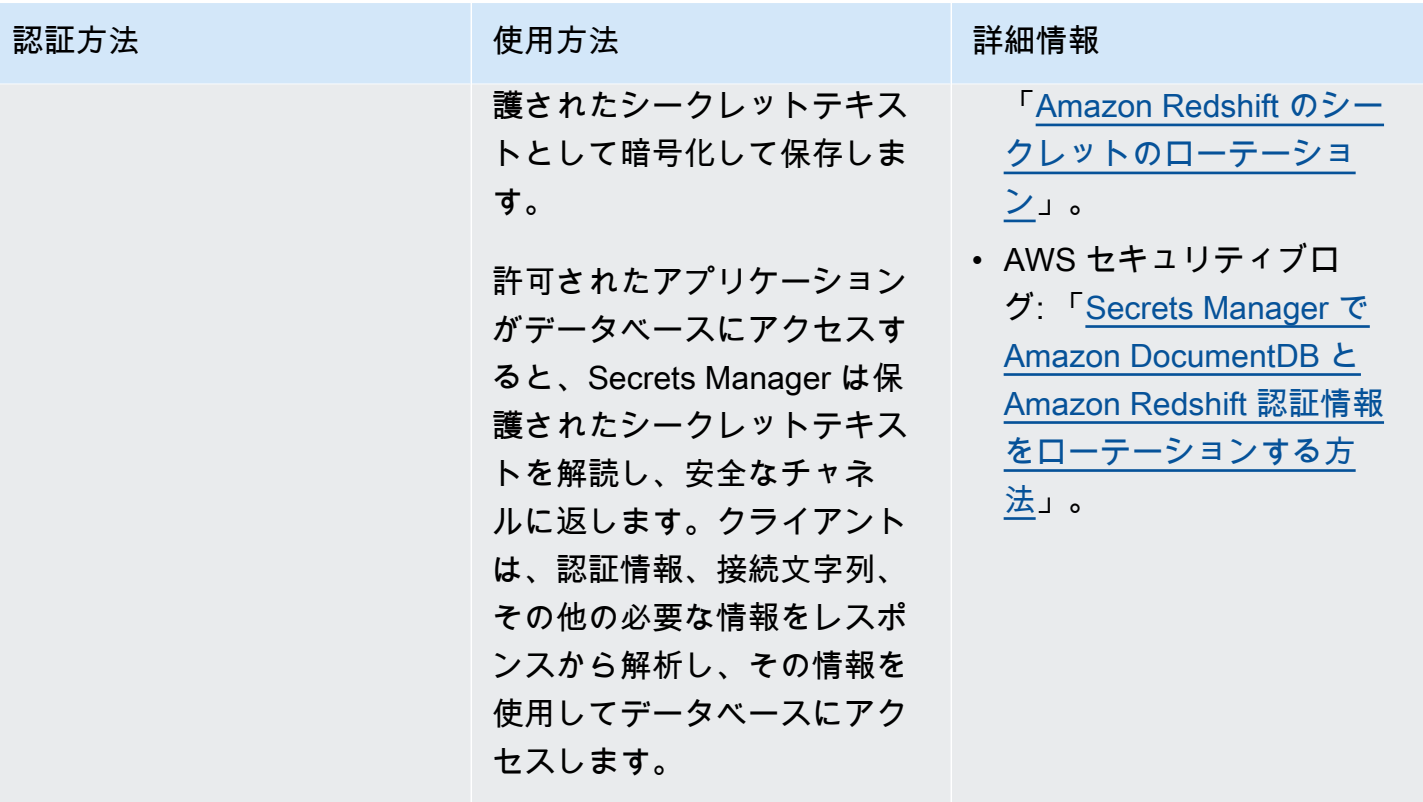

<span id="page-86-1"></span>DataGrip を使用して Amazon RDS データベースを操作する

Amazon Redshift クラスターのデータベースに接続した後、対話を開始できます。JetBrains から DataGrip を使用すると、SQL の作成、クエリの実行、データのインポート/エクスポートなどのデー タベース タスクを実行できます。DataGrip が提供する機能は、さまざまな JetBrains IDE のデー タベースプラグインでも利用可能です。DataGrip の詳細については[、https://www.jetbrains.com/](https://www.jetbrains.com/datagrip/) [datagrip/](https://www.jetbrains.com/datagrip/) を参照してください。

## <span id="page-86-0"></span>Amazon Redshift クラスターに接続する

AWS エクスプローラーを使用すると、Amazon Redshift クラスターを選択して認証方法を選択した ら、接続設定を構成できます。接続のテストが正常に実行した後、JetBrains DataGrip を使用して データソースと対話を開始できます。

**A** Important

ユーザーが Amazon Redshift クラスターとデータベースにアクセスして対話するには、[前提](#page-84-0) [条件](#page-84-0)をすべて満たしていることを確認してください。

ご希望の認証方法を使用し、クラスターに接続する手順のタブを選択します。

Connect with IAM credentials

- 1. AWS Explorer を開きます (まだ開いていない場合)。
- 2. [Amazon Redshift] ノードをクリックして利用可能なクラスターのリストを展開します。
- 3. クラスターを右クリックして [IAM 認証情報で接続] を選択します。

**a** Note [ARN のコピー] を選択し、クラスターの Amazon リソースネーム (ARN) をクリップ ボードに追加することもできます。

- 4. [データソースとドライバー] ダイアログボックスで、データベース接続を開けるようにする ためには、次の操作を実行してください:
	- [インポートされたデータソース] ペインで、正しいデータソースが選択されていることを 確認します。
	- [不足しているドライバー ファイルのダウンロード] が必要であるというメッセージが表 示される場合、[ドライバーに移動] (レンチアイコン) を選択し、必要なファイルをダウン ロードしてください。
- 5. [設定] ペインの [一般] タブで、次のフィールドに正しい値が表示されていることを確認しま す。
	- [ホスト/ポート] クラスターへの接続に使用されるエンドポイントとポート。AWS クラ ウドでホストされている Amazon Redshift クラスターの場合、エンドポイント末尾は常に redshift.amazon.com です。
	- [認証] AWS IAM(IAM 認証情報で認証)
	- ユーザー データベースユーザーアカウントの名前。
	- [認証情報] AWS アカウントにアクセスするために使用する認証情報。
	- [リージョン] データベースがホストされている AWS リージョン。
	- [クラスター ID] AWS エクスプローラーで選択したクラスターの ID。
	- [データベース] 接続するクラスター内のデータベースの名前。
	- [URL] JetBrains IDE がクラスターのデータベースに接続するために使用する URL。

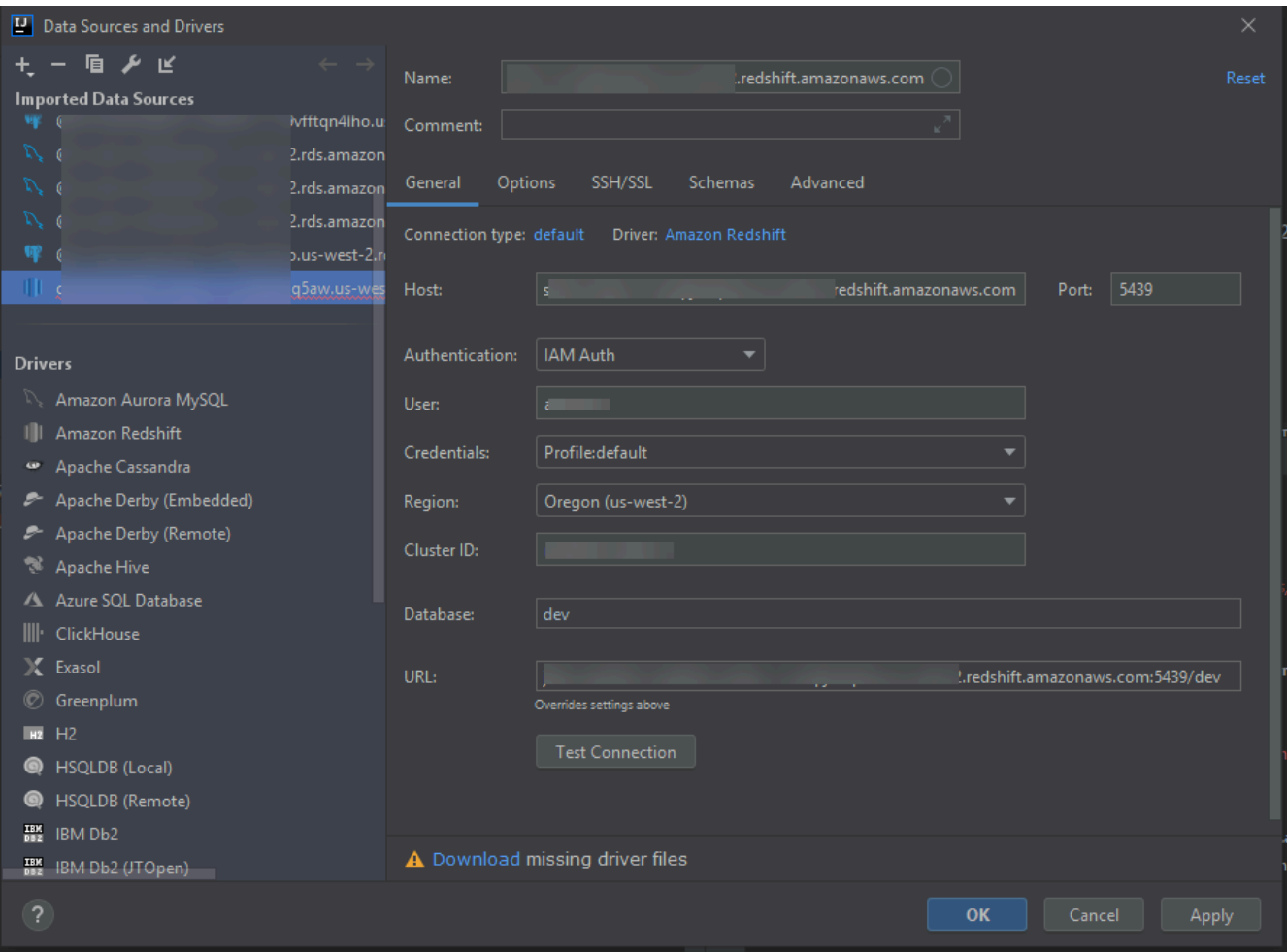

**a** Note

[データソースとドライバー] ダイアログボックスを使用して設定可能な接続設定の 詳細については、お使いの [JetBrains IDE のドキュメンテーションを](https://www.jetbrains.com/help/)参照してくださ い。

6. 接続設定が正しいことを確認するには、[接続のテスト] を選択します。

緑色のチェックマークはテストが正常に完了したことを示します。

7. [適用] を選択して設定を適用し、[OK] を選択してデータソースの使用を開始します。

[データベース] ツールウィンドウが開きます。これは利用可能なデータソースをツリーとし て表示します。スキーマ、表、キーなどのデータベース要素はノードで示されます。

#### **A** Important

[データベース] ツールウィンドウを使用するには、最初に JetBrains から DataGrip をダウンロードしてインストールする必要があります。詳細については、[https://](https://www.jetbrains.com/datagrip/)  [www.jetbrains.com/datagrip/](https://www.jetbrains.com/datagrip/) を参照してください。

#### Connect with Secrets Manager

- 1. AWS Explorer を開きます (まだ開いていない場合)。
- 2. [Amazon Redshift] ノードをクリックして利用可能なクラスターのリストを展開します。
- 3. クラスターを右クリックして[Secrets Manager に接続] を選択します。

#### **a** Note

[ARN のコピー] を選択し、クラスターの Amazon リソースネーム (ARN) をクリップ ボードに追加することもできます。

- 4. [データベースシークレットの選択] ダイアログボックスで、ドロップダウン フィールドを使 用してデータベースの認証情報を選択したら、[作成] を選択します。
- 5. [データソースとドライバー] ダイアログボックスで、データベース接続を開けるようにする ためには、次の操作を実行してください:
	- [インポートされたデータソース] で、正しいデータソースが選択されていることを確認し ます。
	- ダイアログボックスに [不足しているドライバーファイルのダウンロード] というメッセー ジが表示された場合、[ドライバーに移動] (レンチアイコン) を選択し、必要なファイルを ダウンロードします。
- 6. [設定] ペインの [一般] タブで、次のフィールドに正しい値が表示されていることを確認しま す。
	- [ホスト/ポート] クラスターへの接続に使用されるエンドポイントとポート。AWS クラ ウドでホストされている Amazon Redshift クラスターの場合、エンドポイント末尾は常に redshift.amazon.com です。
	- [認証] [SecretsManager Auth] (AWS Secrets Manager を使用した認証)。
	- [認証情報] AWS アカウントに接続するために使用される認証情報。
- [リージョン] クラスターがホストされている AWS リージョン。
- [シークレット名/ARN] 認証情報を含むシークレットの名前と ARN。[ホスト/ポート] フィールドで接続設定を上書きする場合、[シークレットから URL とポートを使用する] チェックボックスを選択します。
- [データベース] 接続するクラスター内のデータベースの名前。
- [URL] JetBrains IDE がデータベースに接続するために使用する URL。

**a** Note

認証に AWS Secrets Manager を使用している場合、クラスターのユーザー名とパス ワードを指定するフィールドはありません。この情報は、シークレットの暗号化され たシークレットデータ部分に含まれています。

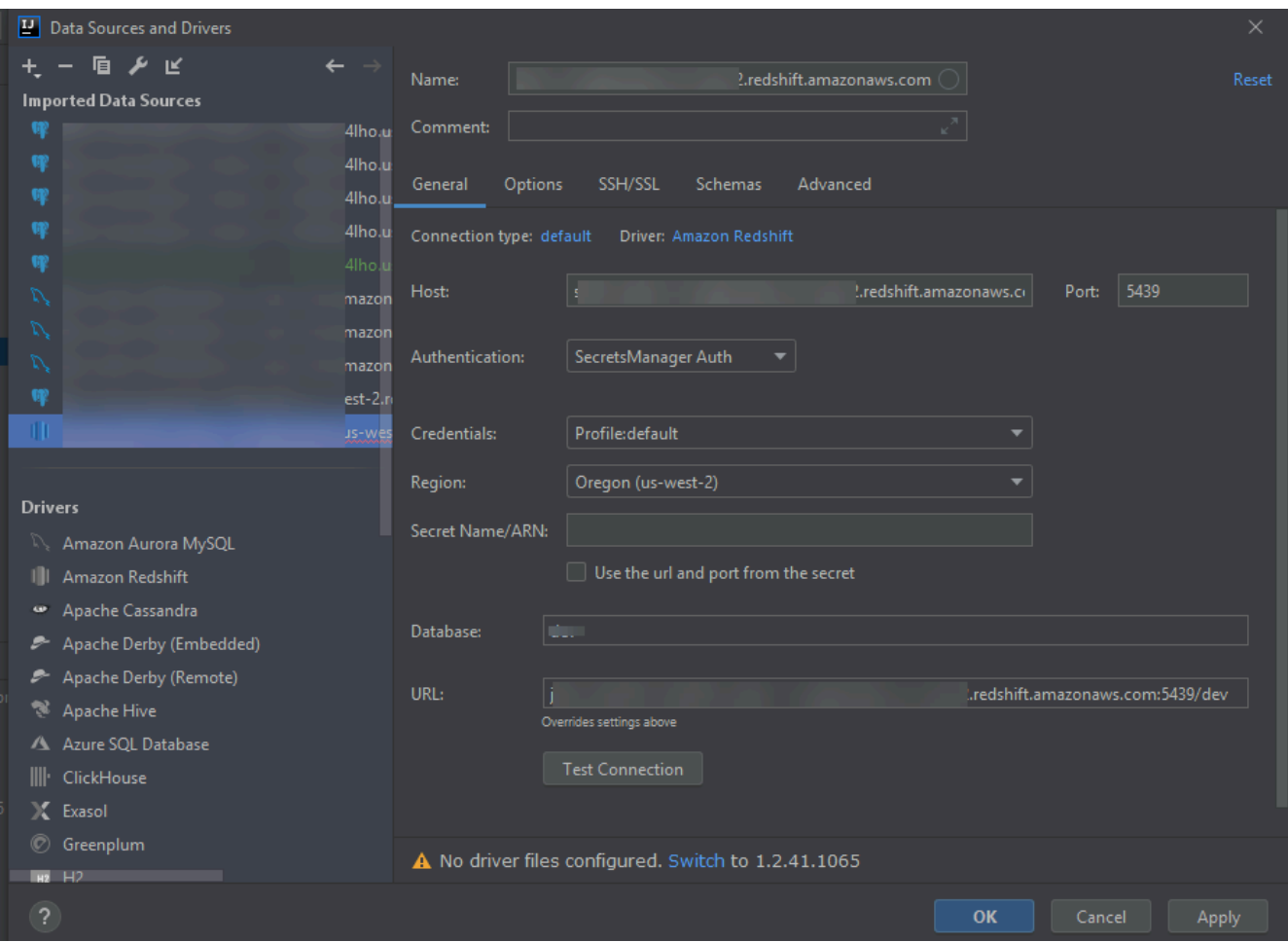

**a** Note

[データソースとドライバー] ダイアログボックスを使用して設定可能な接続設定の 詳細については、お使いの [JetBrains IDE のドキュメンテーションを](https://www.jetbrains.com/help/)参照してくださ い。

7. 接続設定が正しいことを確認するには、[接続のテスト] を選択します。

緑色のチェックマークはテストが正常に完了したことを示します。

8. [適用] を選択して設定を適用し、[OK] を選択してデータソースの使用を開始します。

[データベース] ツールウィンドウが開きます。これは利用可能なデータソースをツリーとし て表示します。スキーマ、表、キーなどのデータベース要素はノードで示されます。

**A** Important

[データベース] ツールウィンドウを使用するには、最初に JetBrains から DataGrip をダウンロードしてインストールする必要があります。詳細については、[https://](https://www.jetbrains.com/datagrip/)  [www.jetbrains.com/datagrip/](https://www.jetbrains.com/datagrip/) を参照してください。

## AWS Toolkit for JetBrains を使用して Amazon S3 を操作する

次の項目では、AWS Toolkit for JetBrains を使用して AWS アカウントの Amazon S3 バケットとオ ブジェクトを操作する方法について説明します。

トピック

- [AWS Toolkit for JetBrains を使用して Amazon S3 バケットを操作する](#page-91-0)
- [AWS Toolkit for JetBrains を使用して Amazon S3 オブジェクトを操作する](#page-93-0)

### <span id="page-91-0"></span>AWS Toolkit for JetBrains を使用して Amazon S3 バケットを操作する

Amazon S3 に保存したオブジェクトはすべて、バケット内にあります。ファイルシステムでディレ クトリを使用してファイルをグループ化するのと同じ方法で、バケットを使用して関連するオブジェ クトをグループ化できます。

トピック

- [Amazon S3 バケットの作成](#page-92-0)
- [Amazon S3 バケットの表示](#page-92-1)
- [Amazon S3 バケットの削除](#page-93-1)

<span id="page-92-0"></span>Amazon S3 バケットの作成

- 1. AWS Explorer を開きます (まだ開いていない場合)。
- 2. [Amazon S3] ノードを右クリックして [S3 バケットの作成] を選択します。

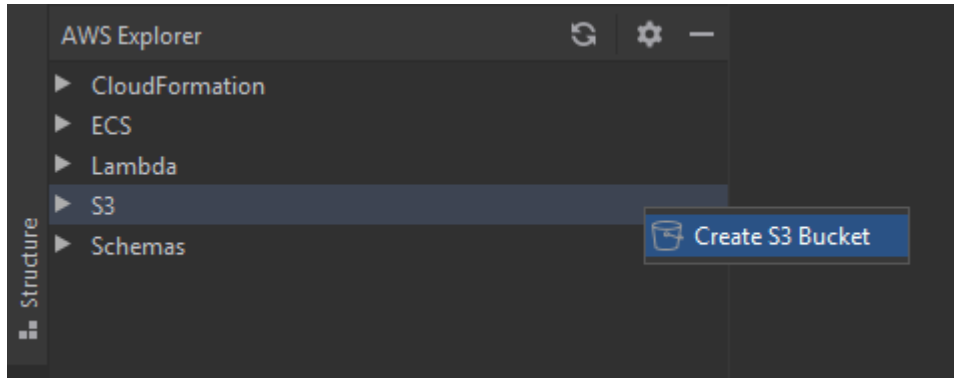

3. [Create S3 Bucket (S3 バケットの作成)] ダイアログボックスで、バケットの名前を入力しま す。

#### 40 注意

Amazon S3 ではバケットをパブリックにアクセス可能な URL として使用できるので、 グローバルに一意なバケット名を選択する必要があります。他のアカウントで同じ名前 のバケットがすでに作成されている場合は、別の名前を使用する必要があります。詳細 については、Amazon Simple Storage Service ユーザーガイドの「[バケットの制約と制](https://docs.aws.amazon.com/AmazonS3/latest/dev/BucketRestrictions.html) [限](https://docs.aws.amazon.com/AmazonS3/latest/dev/BucketRestrictions.html)」を参照してください。

4. [Create] (作成) を選択します。

#### <span id="page-92-1"></span>Amazon S3 バケットの表示

- 1. AWS Explorer を開きます (まだ開いていない場合)。
- 2. [Amazon S3] ノードをクリックしてバケットのリストを展開します。
	- [現在の AWS リージョンの](#page-17-0) S3 バケットは、[Amazon S3] ノードの下に表示されます。

<span id="page-93-1"></span>Amazon S3 バケットの削除

- 1. AWS エクスプローラーを開きます(まだ開いていない場合)。
- 2. [Amazon S3] ノードをクリックしてバケットのリストを展開します。
- 3. 削除するバケットを右クリックし、[Delete S3 Bucket] (S3 バケットの削除) を選択します。

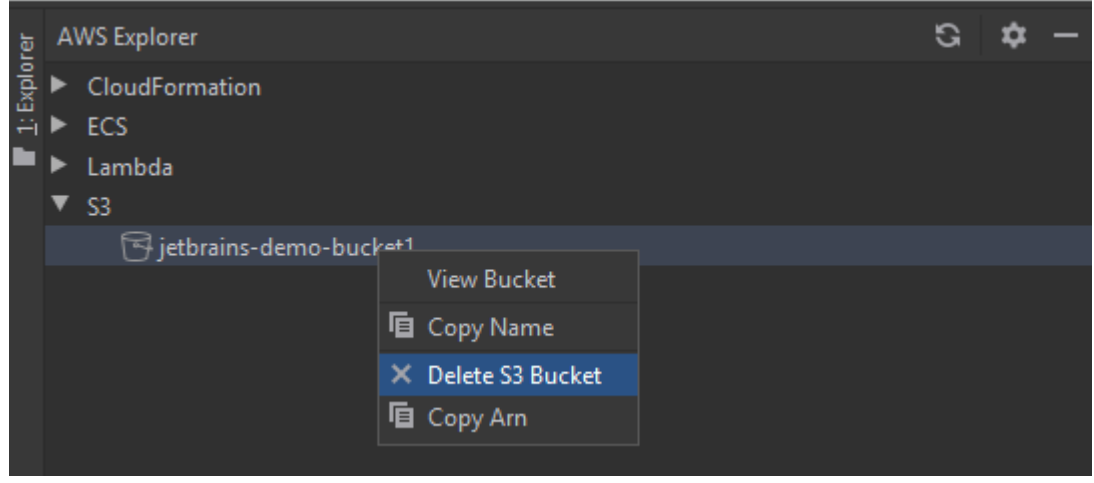

- 4. バケット名を入力して削除を確認し、[OK] を選択します。
	- バケットにオブジェクトが含まれている場合、バケットは削除前に空になります。削除が完了 すると、通知が表示されます。

<span id="page-93-0"></span>AWS Toolkit for JetBrains を使用して Amazon S3 オブジェクトを操作する

オブジェクトとは、Amazon S3 に保存される基本エンティティです。オブジェクトは、オブジェク トデータとメタデータで構成されます。

トピック

- [Amazon S3 バケットでオブジェクトの表示](#page-94-0)
- [IDE でオブジェクトを開く](#page-94-1)
- [オブジェクトのアップロード](#page-94-2)
- [オブジェクトのダウンロード](#page-95-0)
- [オブジェクトの削除](#page-95-1)

#### <span id="page-94-0"></span>Amazon S3 バケットでオブジェクトの表示

この手順では、S3 バケットビューアが開きます。これを使用して Amazon S3 バケット内のフォル ダごとにグループ化されたオブジェクトを表示、アップロード、ダウンロード、削除できます。

- 1. AWS Explorer を開きます (まだ開いていない場合)。
- 2. バケットのオブジェクトを表示するには、次のいずれかを行います。
	- バケットの名前をダブルクリックします。
	- バケットの名前を右クリックし、[View Bucket (バケットの表示)] を選択します。

S3 バケットビューア には、バケット名[、Amazon リソースネーム \(ARN\)](https://docs.aws.amazon.com/general/latest/gr/aws-arns-and-namespaces.html)、および作成日に関する情 報が表示されます。バケット内のオブジェクトとフォルダは、下のペインで使用できます。

#### <span id="page-94-1"></span>IDE でオブジェクトを開く

Amazon S3 バケット内のオブジェクトが IDE によって認識されるファイル タイプである場合、読み 取り専用コピーをダウンロードして IDE で開くことができます。

- 1. ダウンロードするオブジェクトを検索するには、[S3 バケットビューア] を開きます(「[Amazon](#page-94-0)  [S3 バケットでオブジェクトの表示」](#page-94-0)を参照)。
- 2. オブジェクトの名前をダブルクリックします。

ファイルは、そのファイルタイプのデフォルトの IDE ウィンドウで開きます。

#### <span id="page-94-2"></span>オブジェクトのアップロード

- 1. オブジェクトをアップロードするフォルダを検索するには、S3 バケットビューアを開きます (「[Amazon S3 バケットでオブジェクトの表示](#page-94-0)」を参照)。
- 2. フォルダを右クリックし、[アップロード] を選択します。
- 3. ダイアログボックスで、アップロードするファイルを選択します。

#### **4** 注意

一度に複数のファイルをアップロードできます。ディレクトリはアップロードできませ ん。

4. [OK] をクリックします。

<span id="page-95-0"></span>オブジェクトのダウンロード

- 1. オブジェクトをダウンロードするフォルダを検索するには、[S3 バケットビューア] を開きます (「[Amazon S3 バケットでオブジェクトの表示](#page-94-0)」を参照)。
- 2. オブジェクトを表示するフォルダを選択します。
- 3. オブジェクトを右クリックし、[ダウンロード] を選択します。
- 4. ダイアログボックスで、ダウンロード場所を選択します。

#### **4** 注意

複数のファイルをダウンロードする場合は、フォルダではなくパス名を選択してくださ い。ディレクトリはダウンロードできません。

5. [OK] をクリックします。

#### <mark>4</mark>① 注意

ファイルがすでにダウンロード場所に存在する場合は、上書きするか、ダウンロードを スキップしてそのまま残すことができます。

#### <span id="page-95-1"></span>オブジェクトの削除

- 1. 削除するオブジェクトを見つけるには、[S3 バケットビューア] を開きます(「[Amazon S3 バ](#page-94-0) [ケットでオブジェクトの表示](#page-94-0)」を参照)。
- 2. オブジェクトを選択した後、次のいずれかの操作を行って削除します。
	- [Delete] (削除) を押します。
	- 右クリックし、[Delete] (削除) を選択します。

#### **4** 注意

複数のオブジェクトを一度に選択および削除できます。

3. 削除を確認するには、[削除] を選択します。

# AWS Toolkit for JetBrains を使用して AWS サーバーレスアプリ ケーションを操作する

次のトピックでは、AWS Toolkit for JetBrains を使用して AWS アカウントの AWS サーバーレスア プリケーションを操作する方法について説明します。

トピック

- [AWS Toolkit for JetBrains を使用して AWS サーバーレスアプリケーションを作成する](#page-96-0)
- [AWS Toolkit for JetBrains の AWS SAM アプリケーションを同期する](#page-101-0)
- [AWS Toolkit for JetBrains を使用して AWS サーバーレスアプリケーション設定を変更 \(更新\) する](#page-104-0)
- [AWS Toolkit for JetBrains を使用して AWS サーバーレスアプリケーションを削除する](#page-106-0)

<span id="page-96-0"></span>AWS Toolkit for JetBrains を使用して AWS サーバーレスアプリケーション を作成する

この手順を完了するには、最初に AWS Toolkit をインストールする必要があります。まだイ ンストールしていない場合、最初に AWS アカウントに接続してください。その後、IntelliJ IDEA、PyCharm、WebStorm、JetBrains Rider が実行されている状態で、次の手順を実行します。

- 1. IntelliJ IDEA、PyCharm、WebStorm、JetBrains Rider が実行されている状態で、次のいずれか を実行します。
	- IntelliJ IDEA または WebStorm の場合は、[ファイル]、[新規]、[プロジェクト] の順に選択しま す。
	- PyCharm の場合は、[ファイル]、[新しいプロジェクト] の順に選択します。
	- JetBrains Rider の場合は、[ファイル]、[新規作成] の順に選択して、新しいソリューションを 作成します。または、[Explorer] ツールウィンドウで既存のソリューションを右クリックし、 [追加]、[New Project (新しいプロジェクト)] の順に選択します。
- 2. IntelliJ IDEA の場合は、[AWS]、[AWS サーバーレスアプリケーション] を選択し、その後 [次へ] を選択します。

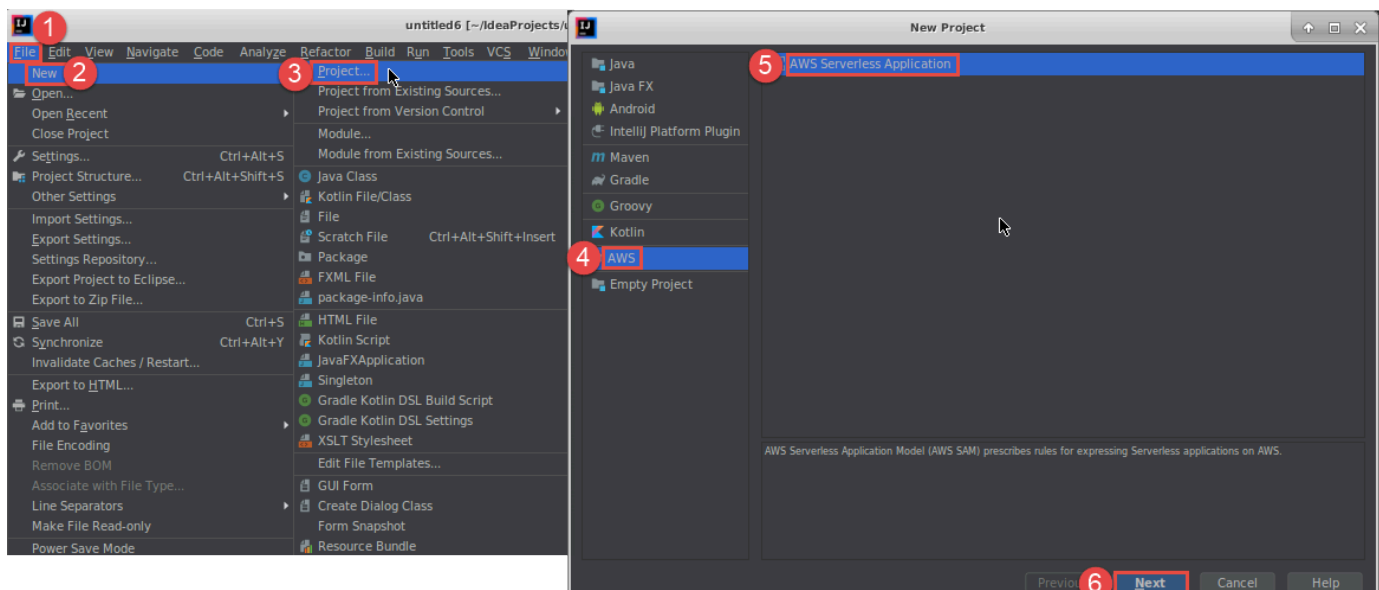

## PyCharm の場合は、[AWS サーバーレスアプリケーション] を選択します。

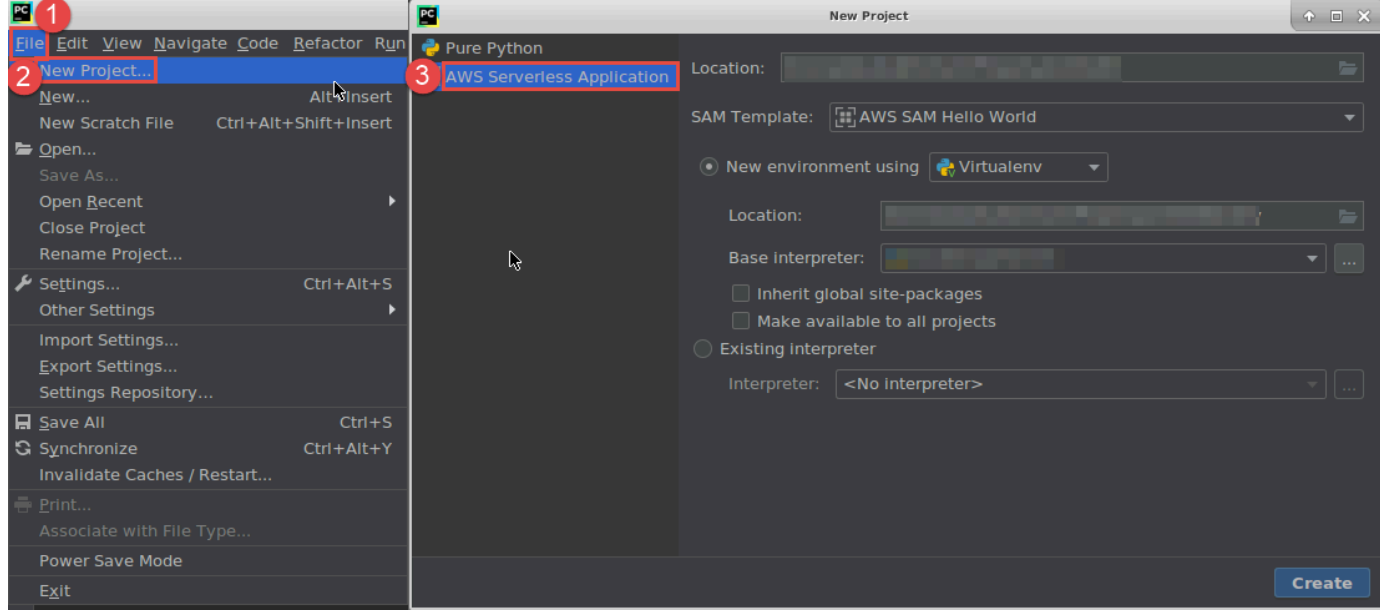

### WebStorm の場合は、[AWS サーバーレスアプリケーション] を選択します。

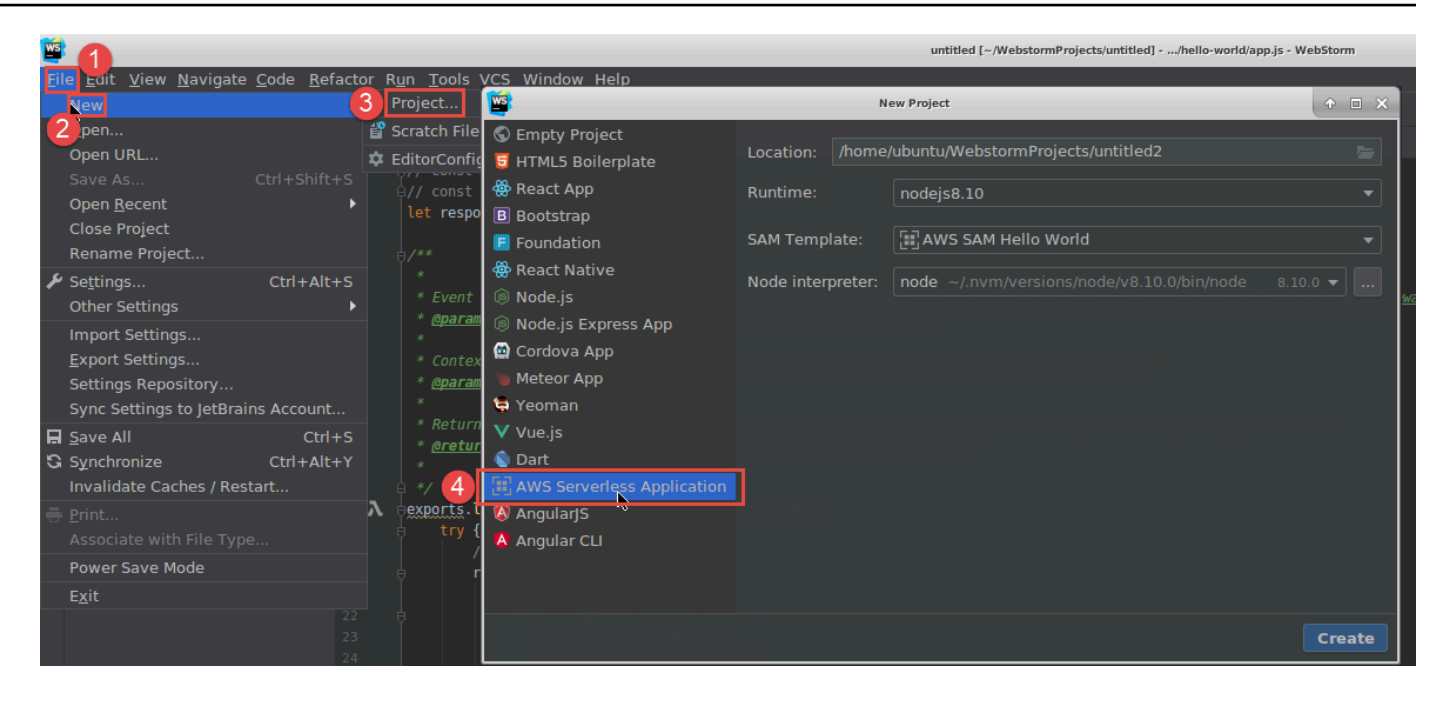

## JetBrains Rider の場合は、[AWS サーバーレスアプリケーション] を選択します。

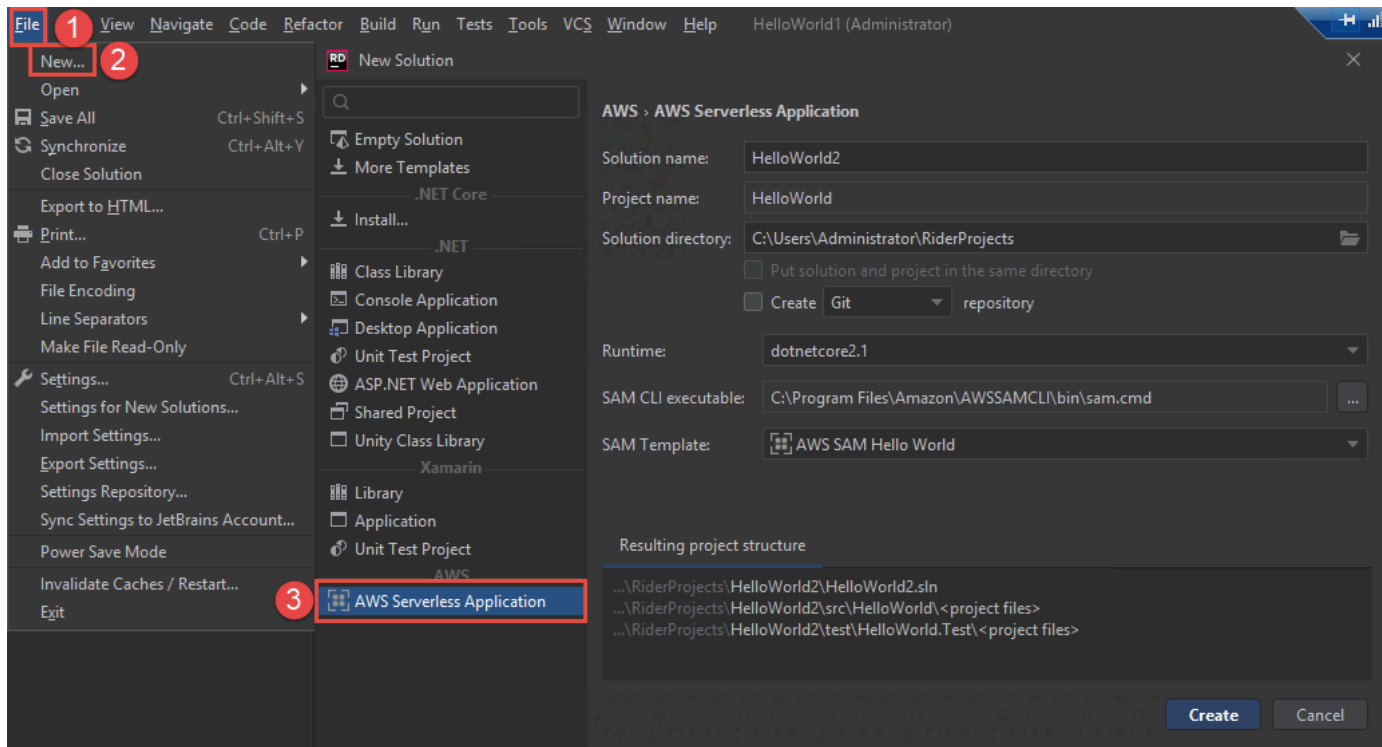

3. [\[新しいプロジェクト\] ダイアログボックス \(または JetBrains Rider の \[新しいソリュー](#page-125-0) [ション\] ダイアログボックス場合\)](#page-125-0) に入力し、[完了] (IntelliJ IDEA の場合) または [作成] (PyCharm、WebStorm、JetBrains Rider の場合) を選択します。AWS Toolkit for JetBrains に よってプロジェクトが作成され、サーバーレスアプリケーションのコードファイルが新しいプロ ジェクトに追加されます。

- 4. IntelliJ IDEA を使用している場合は、[プロジェクト] ツールウィンドウがすでに開かれていて、 サーバーレスアプリケーションのファイルを含むプロジェクトが表示されている状態で、次のい ずれかの操作を行います。
	- Maven ベースのプロジェクトの場合、プロジェクトの pom.xml ファイルを右クリックし、 [Add as Maven Project (Maven プロジェクトとして追加)] を選択します。

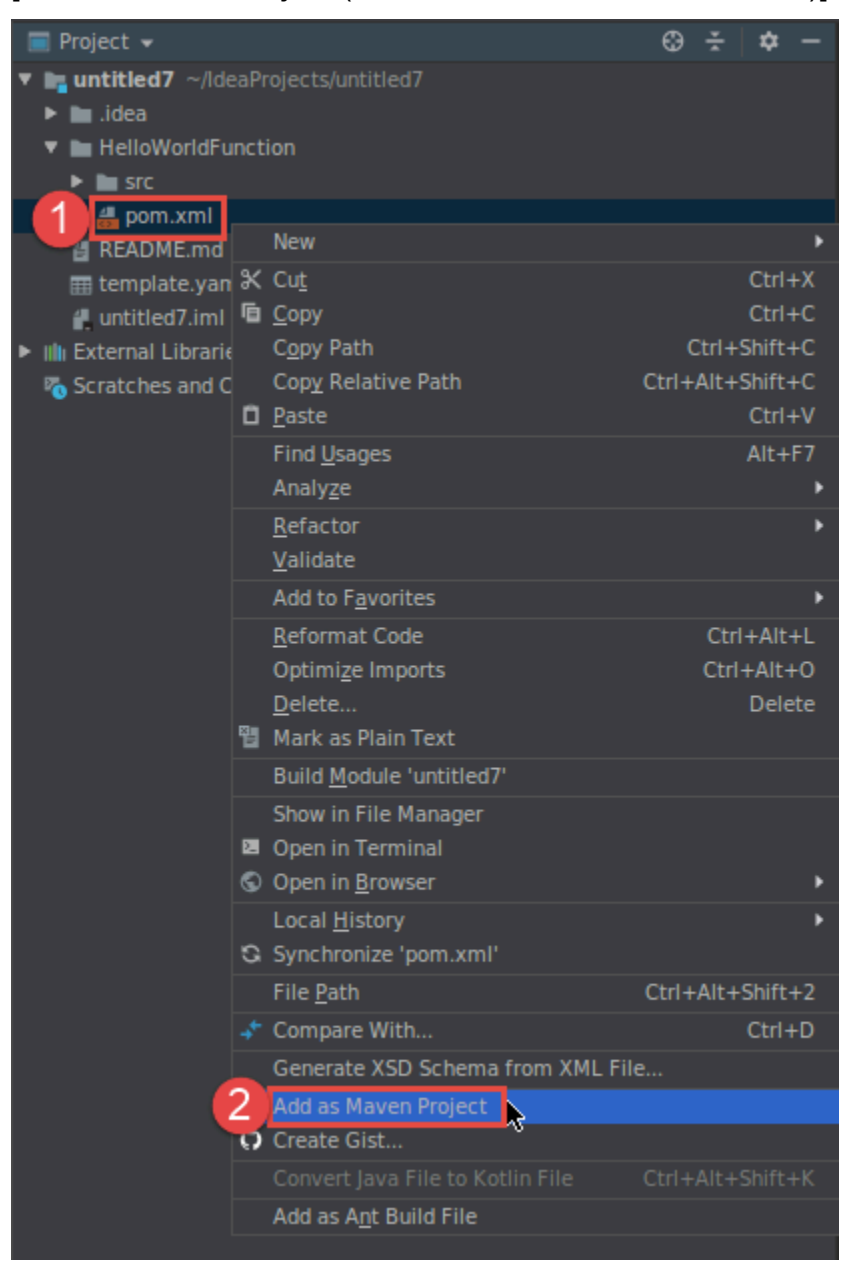

• Gradle ベースのプロジェクトの場合は、プロジェクトの build.gradle ファイルを右ク リックし、[Import Gradle project (Gradle プロジェクトのインポート)] を選択します。

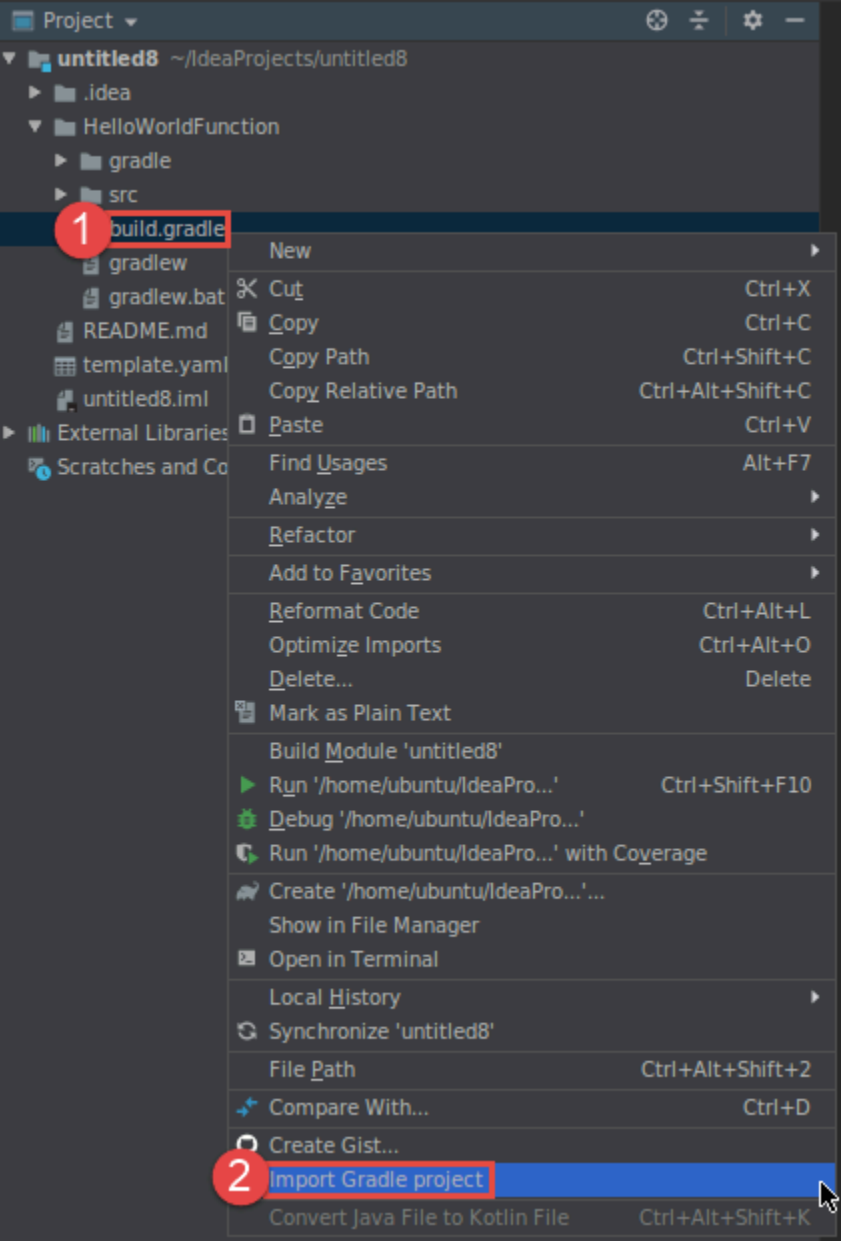

[Import Module from Gradle (Gradle からモジュールをインポート)] ダイアログボックスに入力 し、[OK] を選択します。

サーバーレスアプリケーションを作成した後、そのアプリケーションに含まれる AWS Lambda 関数 のローカルバージョンを実行 (呼び出し) またはデバッグすることができます。

サーバーレスアプリケーションをデプロイすることもできます。デプロイ後、デプロイされたアプ リケーションの一部である Lambda 関数のリモートバージョンを実行 (呼び出し) することができま す。

## <span id="page-101-0"></span>AWS Toolkit for JetBrains の AWS SAM アプリケーションを同期する

AWS Serverless Application Model (AWS SAM) sam sync は、サーバーレスアプリケーションに加 えた変更を自動的に識別し、それらの変更を AWS クラウド に構築してデプロイする最適な方法を 選択する AWS SAM CLI コマンドデプロイプロセスです。インフラストラクチャーを変更せずにア プリケーションコードのみを変更した場合、AWS SAM 同期は AWS CloudFormation スタックを再 デプロイせずにアプリケーションを更新します。

sam sync と AWS SAM CLI コマンドの詳細については、「AWS Serverless Application Model ユー ザーガイド」の「[AWS SAM CLI コマンドリファレンス」](https://docs.aws.amazon.com/serverless-application-model/latest/developerguide/serverless-sam-cli-command-reference.html)トピックを参照してください。

次のセクションでは、AWS SAM Sync の開始方法について説明します。

#### 前提条件

AWS SAM 同期を使用する前に、次の前提条件を満たす必要があります。

- 動作している AWS SAM アプリケーションがあること。AWS SAM アプリケーションを作成する 方法詳細については、本ユーザーガイドの「[AWS SAM の使用について」](https://docs.aws.amazon.com/toolkit-for-jetbrains/latest/userguide/key-tasks.html#key-tasks-sam-create)トピックを参照してくだ さい。
- バージョン 1.78.0 以降の AWS SAM CLI をインストールしていること。AWS SAM CLI のインス トールの詳細については、「AWS Serverless Application Model ユーザーガイド」の「[AWS SAM](https://docs.aws.amazon.com/serverless-application-model/latest/developerguide/install-sam-cli.html) [CLI のインストール」](https://docs.aws.amazon.com/serverless-application-model/latest/developerguide/install-sam-cli.html)トピックを参照してください。
- アプリケーションは開発環境で実行されていること。

#### **a** Note

デフォルト以外の任意のプロパティを持った AWS Lambda 関数を含むサーバーレスアプリ ケーションを同期してデプロイするには、デプロイする前に AWS Lambda 関数に関連付け された AWS SAM テンプレートファイルに、オプションのプロパティを設定する必要があり ます。

AWS Lambda プロパティの詳細については、GitHub の「AWS Serverless Application Model ユーザーガイド」の「[AWS::Serverless::Function](https://github.com/aws/serverless-application-model/blob/master/versions/2016-10-31.md#awsserverlessfunction)」セクションを参照してください。

#### 使用開始

AWS SAM 同期を始めるには、次の手順を実行してください。

#### **a** Note

お使いの AWS リージョンがサーバーレスアプリケーションに関連付けられたロケーション に設定されていることを確認してください。 AWS Toolkit for JetBrains から AWS リージョンを変更する方法の詳細については、このユー ザーガイドの「[AWS リージョン間の切り替え」](https://docs.aws.amazon.com/toolkit-for-jetbrains/latest/userguide/key-tasks.html#key-tasks-switch-region)トピックを参照してください。

- 1. [プロジェクト] ツールウィンドウのサーバーレスアプリケーションプロジェクト で、template.yaml ファイルのコンテキストメニューを開きます (右クリック)。
- 2. template.yaml コンテキストメニューから、[サーバーレスアプリケーションの同期 (以前は 「Deploy」)]を選択し、[開発スタックの確認] ダイアログを開きます。
- 3. 開発スタックから操作していることを確認し、[サーバーレスアプリケーションの同期] ダイアロ グを開きます。

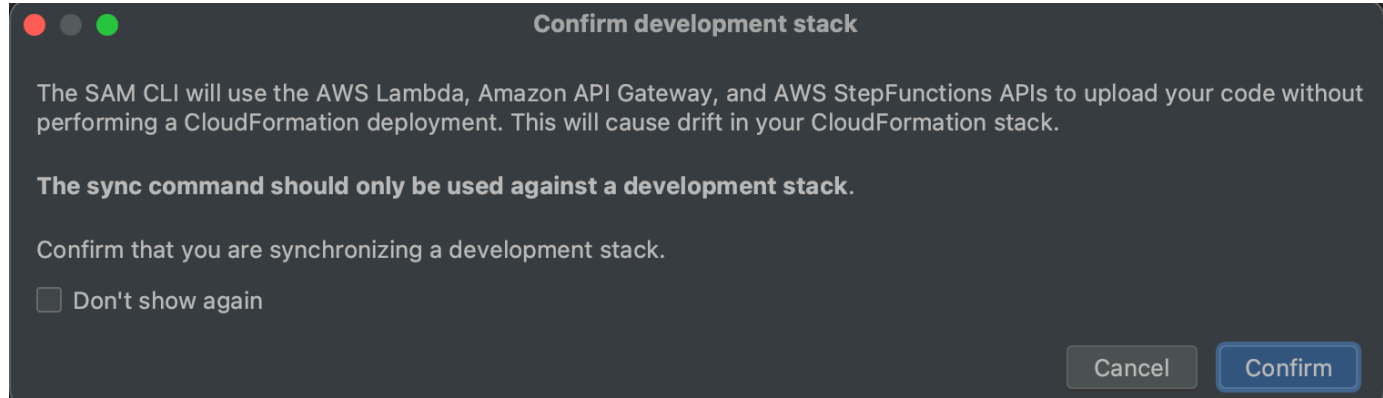

- 4. [サーバーレスアプリケーションの同期] ダイアログの手順を完了したら、[同期] を選択して AWS SAM 同期プロセスを開始します。[サーバーレスアプリケーションの同期] ダイアログの 詳細については、以下の「[the section called " サーバーレスアプリケーションの同期ダイアログ](#page-103-0) ["」](#page-103-0)セクションを参照してください。
- 5. 同期処理中、AWS Toolkit for JetBrains の [ウィンドウの実行] はデプロイ ステータスで更新さ れます。
- 6. 同期が正常に実行された後、AWS CloudFormationスタックの名前がAWS エクスプローラーに 追加されます。

同期に失敗した場合、トラブルシューティングの詳細は JetBrains の[ウィンドウの実行] または AWS CloudFormation の[イベントログ] で確認できます。AWS CloudFormation イベントログの 表示に関する詳細については、本ユーザーガイドの「[スタックのイベント ログの表示](https://docs.aws.amazon.com/toolkit-for-jetbrains/latest/userguide/key-tasks.html#key-tasks-cloudformation-logs)」トピッ クを参照してください。

<span id="page-103-0"></span>サーバーレスアプリケーションの同期ダイアログ

[サーバーレスアプリケーションの同期] ダイアログは AWS SAM 同期プロセスを支援します。次の セクションは、ダイアログの各コンポーネントの説明と詳細を示します。

スタックの作成または更新

[必須]: 新しいデプロイスタックを作成するには、表示されるフィールドに名前を入力し、サーバー レスアプリケーションのデプロイを行うために AWS CloudFormation スタックを作成し、設定しま す。

または、既存の AWS CloudFormation スタックにデプロイするには、お持ちの AWS アカウントに 関連付けされたスタックの自動入力リストからスタック名を選択します。

テンプレートパラメーター

[オプション]: プロジェクトの template.yaml ファイルから検出されたパラメータのリストが入力 されます。パラメータ値を指定するには、[値] の列に表示されるテキスト フィールドに新しいパラ メータ値を入力します。

S3 バケット

[必須]: AWS CloudFormation テンプレートを保存するために既存の Amazon Simple Storage Service (Amazon S3) バケットを選択するには、リストから選択してください。

ストレージ用に新しい Amazon S3 バケットを作成して使用するには、[作成] を選択してプロンプト に従います。

ECR リポジトリ

[必須。Image パッケージタイプを使用する場合にのみ表示されます:] サーバーレスアプリケーショ ンのデプロイ用に既存の Amazon Elastic Container Registry (Amazon ECR) リポジトリ URI を選択 します。

AWS Lambda パッケージタイプに関する詳細については、「AWS Lambda デベロッパーガイド」の 「[Lambda デプロイパッケージ」](https://docs.aws.amazon.com/lambda/latest/dg/gettingstarted-package.html)セクションを参照してください。

#### CloudFormation 機能

[必須:] スタックの作成時に AWS CloudFormation が使用できる機能を選択します。

タグ

[オプション:] 表示されるテキスト フィールドに任意のタグを入力してパラメータにタグ付けしま す。

#### コンテナ内で関数を構築する

[オプション。Docker が必須:] このオプションを選択すると、デプロイ前にローカルの Docker コン テナ内にサーバーレスアプリケーション機能が構築されます。このオプションは、機能がネイティブ にコンパイルされた依存関係やプログラムを持つパッケージに依存する場合に便利です。

詳細については、「AWS Serverless Application Model デベロッパーガイド」の「[アプリケーション](https://docs.aws.amazon.com/serverless-application-model/latest/developerguide/serverless-sam-cli-using-build.html) [構築](https://docs.aws.amazon.com/serverless-application-model/latest/developerguide/serverless-sam-cli-using-build.html)」トピックを参照してください。

<span id="page-104-0"></span>AWS Toolkit for JetBrains を使用して AWS サーバーレスアプリケーション 設定を変更 (更新) する

まだデプロイしていない場合、変更する AWS サーバーレスアプリケーションを最初にデプロイする 必要があります。

#### **a** Note

AWS Lambda 関数を含むサーバーレスアプリケーションをデプロイし、デフォルト以外のプ ロパティまたはオプションのプロパティを使用してその関数をデプロイするには、最初にそ の関数の対応する AWS SAM テンプレートファイル (プロジェクト内の template.yaml と いう名前のファイルなど) のこれらのプロパティを設定する必要があります。利用可能なプ ロパティのリストについては、GitHub の [awslabs/serverless-application-model](https://github.com/awslabs/serverless-application-model/) リポジトリ で「[AWS::Serverless::Function](https://github.com/awslabs/serverless-application-model/blob/master/versions/2016-10-31.md#awsserverlessfunction)」を参照してください。

- 1. [プロジェクト] ツールウィンドウがすでに開かれていて、サーバーレスアプリケーションのファ イルを含むプロジェクトが表示されている状態で、プロジェクトの template.yaml ファイル を開きます。ファイルの内容を変更して新しい設定を反映し、ファイルを保存して閉じます。
- 2. サーバーレスアプリケーションをデプロイする別の AWS リージョンに切り替える必要がある場 合、今すぐ行います。
- 3. プロジェクトの template.yaml ファイルを右クリックし、[Deploy Serverless Application (サーバーレスアプリケーションのデプロイ)] を選択します。

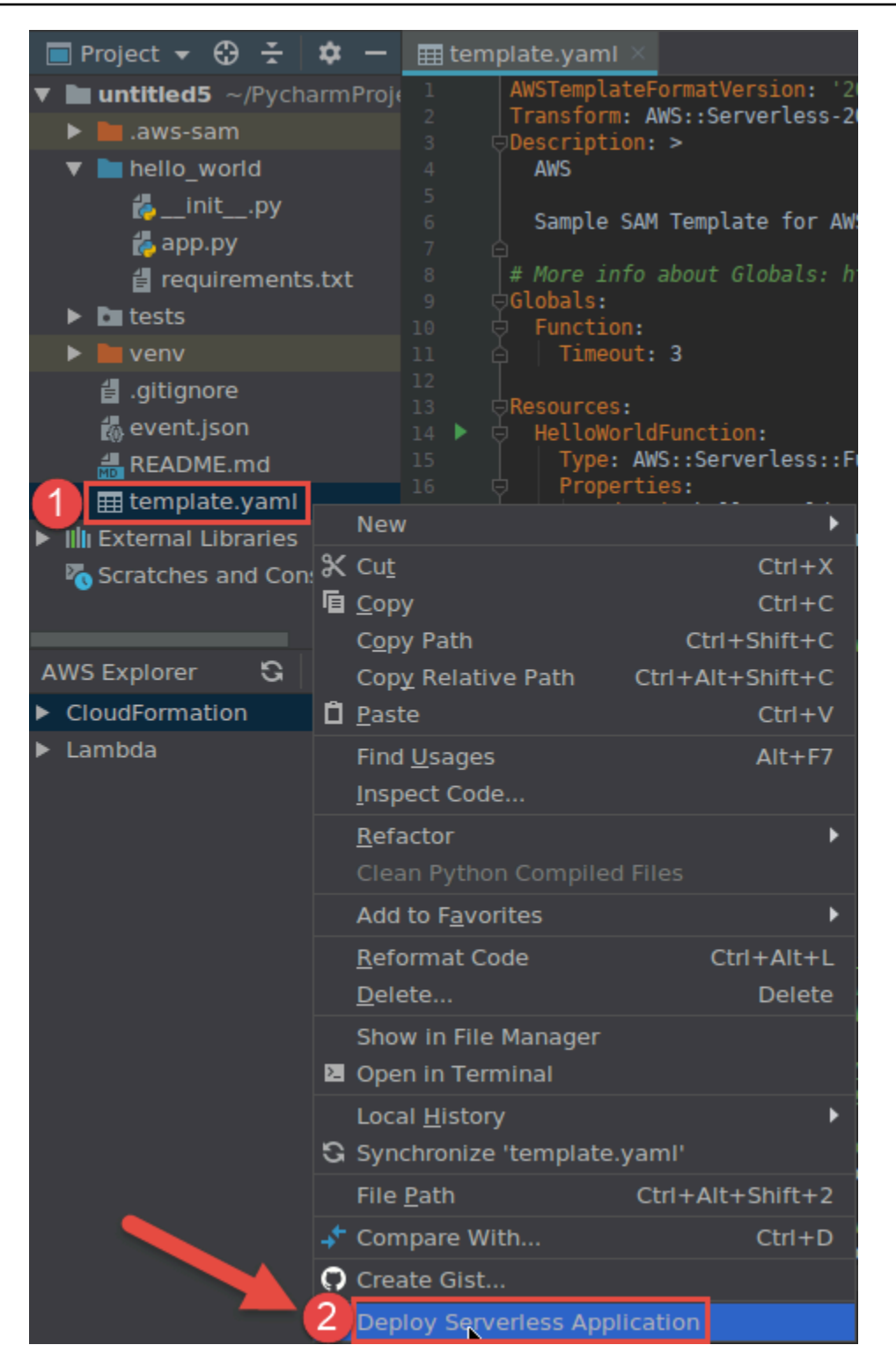

4. [\[Deploy Serverless Application \(サーバーレスアプリケーションのデプロイ\)\]](#page-123-0) ダイアログボッ クスに入力し、[デプロイ] を選択します。AWS Toolkit for JetBrains は、デプロイに対応する AWS CloudFormation スタックを更新します。

デプロイが失敗した場合、スタックのイベント ログを確認して原因を特定することができま す。

<span id="page-106-0"></span>AWS Toolkit for JetBrains を使用して AWS サーバーレスアプリケーション を削除する

AWS サーバーレスアプリケーションを削除する前に、デプロイする必要があります。

- 1. AWS Explorer を開きます (まだ開いていない場合)。サーバーレスアプリケーションを含む別の AWS リージョンに切り替える必要がある場合、今すぐ行います。
- 2. [CloudFormation] を展開します。
- 3. 削除するサーバーレスアプリケーションを含む AWS CloudFormation スタック名を右クリック し、[Delete CloudFormation Stack (CloudFormation スタックの削除)] を選択します。

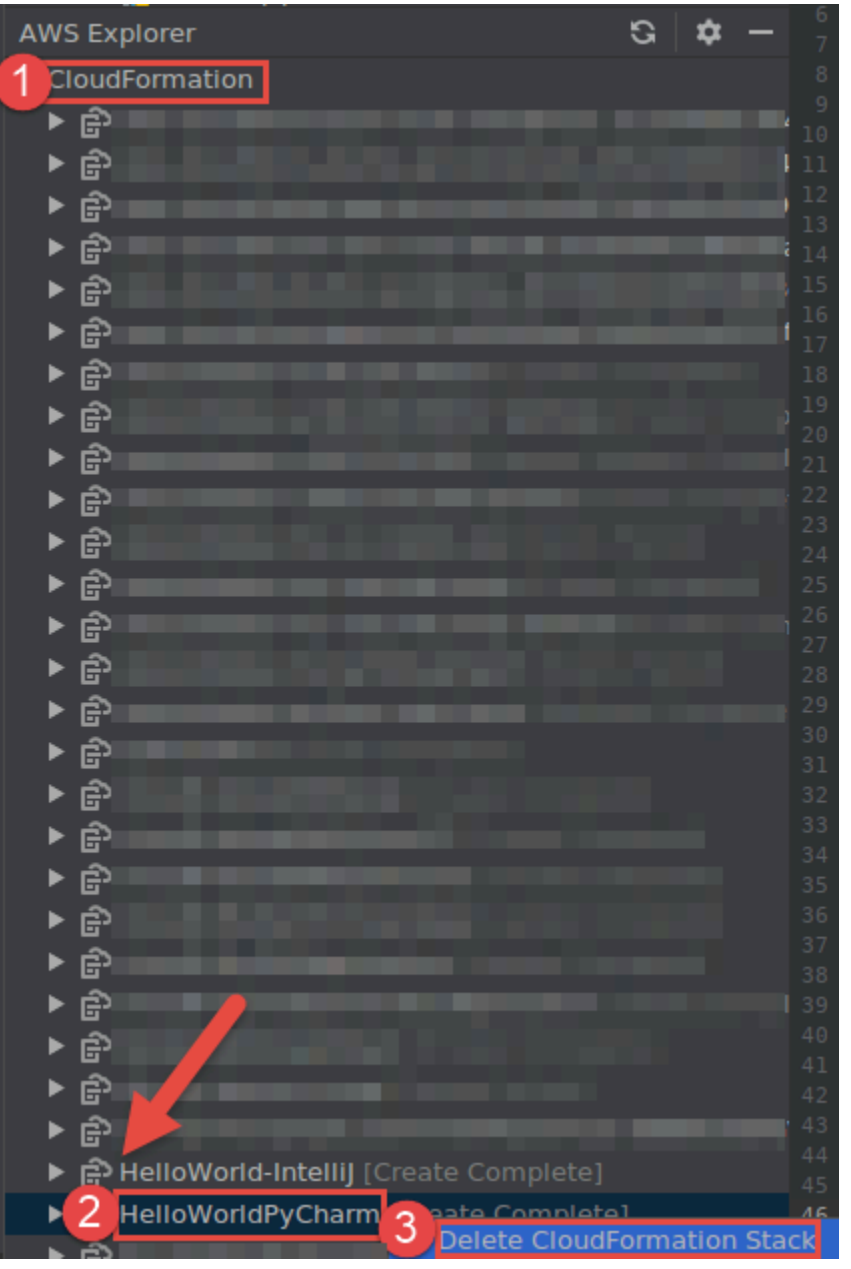

4. スタック名を入力して削除を確認し、[OK] を選択します。スタックの削除が成功すると、AWS Toolkit for JetBrains は、AWS エクスプローラーの [CloudFormation] リストからスタック名を削 除します。スタックの削除が失敗した場合、スタックのイベント ログを確認して原因を特定す ることができます。
# AWS Toolkit for JetBrains から Amazon Simple Queue Service を 操作する

次の項目では、AWS Toolkit for JetBrains から Amazon Simple Queue Service を操作する方法につ いて説明します。

トピック

- [Amazon Simple Queue Service キューの操作](#page-108-0)
- [AWS Toolkit for JetBrains で AWS Lambda を使用して Amazon SQS を操作する](#page-110-0)
- [AWS Toolkit for JetBrains で Amazon SQS を使用して Amazon SNS を操作する](#page-111-0)

### <span id="page-108-0"></span>Amazon Simple Queue Service キューの操作

次の項目では、AWS Toolkit for JetBrains を使用して Amazon Simple Queue Service のキューと メッセージを操作する方法について説明します。

AWS Toolkit for JetBrains で Amazon SQS を使用して送信可能なメッセージには、標準と FIFO (先 入れ先出し) の 2 種類があります。

Amazon SQS キュー を作成する方法

- 1. AWS Toolkit for JetBrains から、AWS エクスプローラーを展開して AWS サービスを表示しま す。
- 2. AWS エクスプローラーから [Amazon SQS] サービスのコンテキスト メニュー(右クリック) を開 き、[キューの作成] を選択します。
- 3. キュー名を指定してキュータイプを選択します。

**a** Note

キュータイプの詳細については、「Amazon Simple Queue Service デベロッパーガイ ド」の「[Amazon SQS 標準キュー」](https://docs.aws.amazon.com/AWSSimpleQueueService/latest/SQSDeveloperGuide/standard-queues.html)と「[Amazon SQS FIFO \(先入れ先出し\) キュー」](https://docs.aws.amazon.com/AWSSimpleQueueService/latest/SQSDeveloperGuide/FIFO-queues.html)ト ピックを参照してください。

4. [Create] (作成) を選択します。

Amazon SQS メッセージを表示する方法

- 1. AWS Toolkit for JetBrains から、AWS エクスプローラーを展開して AWS サービスを表示しま す。
- 2. AWS エクスプローラーから、[Amazon SQS] サービスを展開して既存キューのリストを表示し ます。
- 3. 表示するキューを右クリックし、[メッセージの表示] を選択します。
- 4. [メッセージの表示] を選択し、このキューのメッセージを表示します。

Amazon SQS キューのプロパティを編集する方法

- 1. AWS Toolkit for JetBrains から、AWS エクスプローラーを展開して AWS サービスを表示しま す。
- 2. AWS エクスプローラーから、[Amazon SQS] サービスを展開して既存キューのリストを表示し ます。
- 3. 編集するキューを右クリックして、[キュープロパティの編集] を選択します。
- 4. 開いた [キュープロパティの編集] ダイアログボックスで、キューのプロパティを確認して変更 します。Amazon SQS プロパティの詳細については、「Amazon Simple Queue Service のデベ ロッパーガイド」の「[キューパラメータの設定 \(コンソール\)](https://docs.aws.amazon.com/AWSSimpleQueueService/latest/SQSDeveloperGuide/sqs-configure-queue-parameters.html)」を参照してください。

### 標準メッセージを送信する方法

- 1. AWS Toolkit for JetBrains から、AWS エクスプローラーを展開して AWS サービスを表示しま す。
- 2. AWS エクスプローラーから、[Amazon SQS] サービスを展開して既存キューのリストを表示し ます。
- 3. メッセージを送信するキューを右クリックし、[メッセージの送信] を選択します。
- 4. メッセージを入力して [送信] を選択します。メッセージを送信した後、メッセージ ID を含む確 認メッセージが表示されます。

FIFO メッセージを送信する方法

1. AWS Toolkit for JetBrains から、AWS エクスプローラーを展開して AWS サービスを表示しま す。

- 2. AWS エクスプローラーから、[Amazon SQS] サービスを展開して既存キューのリストを表示し ます。
- 3. メッセージを送信するキューを右クリックし、[メッセージの送信] を選択します。
- 4. メッセージ、グループ ID、重複排除 ID (オプション) を入力します。

### **a** Note

重複排除 ID を指定しない場合、重複排除 ID が 1 つ生成されます。

5. [Send] (送信) を選択します。メッセージを送信した後、メッセージ ID を含む確認メッセージが 表示されます。

Amazon SQS キューを削除する方法

- 1. キューを削除する前に、空であることを確認してください。詳細については、「Amazon Simple Queue Service のデベロッパーガイド」の「[キューが空であることを確認する」](https://docs.aws.amazon.com/AWSSimpleQueueService/latest/SQSDeveloperGuide/confirm-queue-is-empty.html)を参照してくだ さい。
- 2. AWS Toolkit for JetBrains から、AWS エクスプローラーを展開して AWS サービスを表示しま す。
- 3. AWS エクスプローラーから、[Amazon SQS] サービスを展開して既存キューのリストを表示し ます。
- 4. [Amazon SQS] を右クリックし、[キューの削除] を選択します。
- 5. キューを削除することを確認し、削除ダイアログボックスで [OK] を選択します。

<span id="page-110-0"></span>AWS Toolkit for JetBrains で AWS Lambda を使用して Amazon SQS を操 作する

次の手順では、AWS Toolkit for JetBrains で Amazon SQS キューを Lambda トリガーとして設定す る方法の詳細を説明します。

Amazon SQS キューを Lambda のトリガーとして設定する方法

- 1. AWS Toolkit for JetBrains から、AWS エクスプローラーを展開して AWS サービスを表示しま す。
- 2. AWS エクスプローラーから、[Amazon SQS] サービスを展開して既存キューのリストを表示し ます。
- 3. 使用するキューを右クリックし、[Lambda トリガーの設定] を選択します。
- 4. ダイアログボックスのドロップダウンメニューから、トリガーする Lambda 関数を選択しま す。
- 5. [Configure] (設定) を選択します。
- 6. Lambda 関数に Amazon SQS の実行に必要な IAM 許可がない場合、ツールキットが最小限のポ リシーを生成したものを、Lambda 関数の IAM ロールに追加できます。

[Add policy] を選択します。

キューを設定した後、適用された変更に関するステータスメッセージ (該当するエラーメッセージを 含む) が表示されます。

<span id="page-111-0"></span>AWS Toolkit for JetBrains で Amazon SQS を使用して Amazon SNS を操 作する

次の手順では、AWS Toolkit for JetBrains を使用して標準 Amazon SQS キューを Amazon SNS ト ピックにサブスクライブする方法について詳しく説明します。

**a** Note

FIFO Amazon SQS キューを Amazon SNS トピックにサブスクライブすることはできませ ん。

標準 Amazon SQS キューを Amazon SNS トピックにサブスクライブする方法

- 1. AWS Toolkit for JetBrains から、AWS エクスプローラーを展開して AWS サービスを表示しま す。
- 2. AWS エクスプローラーから、[Amazon SQS] サービスを展開して既存キューのリストを表示し ます。
- 3. 操作するキューを右クリックして[SNS トピックのサブスクライブ] を選択します。
- 4. ダイアログボックスのドロップダウンメニューから、Amazon SNS トピックを選択し、[サブス クライブ] を選択します。

# リソースの使用

AWS Explorer にデフォルトで表示されている AWS サービスへのアクセスに加えて、[Resources] (リソース) を選択して、数百ものリソースから選択してインターフェイスに追加することもでき ます。AWS では、リソースはユーザーが操作できるエンティティです。追加できるリソースに は、Amazon AppFlow、Amazon Kinesis Data Streams、AWS IAM ロール、Amazon VPC、および Amazon CloudFront ディストリビューションなどがあります。

選択したら、リソース に進み、リソースタイプを展開して、そのタイプで使用可能なリソースを一 覧表示します。例えば、AWS::Lambda::Function リソースタイプを選択すると、さまざまな関 数、そのプロパティ、および属性を定義するリソースにアクセスできます。

リソースタイプを [Resources] (リソース) に追加すると、次の方法でリソースタイプとそのリソース を操作できます。

- このリソースタイプについて、現在の AWS リージョンで使用可能な既存のリソースを一覧表示し ます。
- リソースを記述する JSON ファイルの読み取り専用バージョンを表示します。
- リソースのリソース識別子をコピーします。
- リソースタイプの目的およびリソースをモデリングするためのスキーマ (JSON および YAML 形 式) について説明する AWS のドキュメントを表示します。
- スキーマに準拠する JSON 形式のテンプレートを編集して保存して、新しいリソースを作成しま す。\*
- 既存のリソースを更新または削除します。\*

### **A** Important

<span id="page-112-0"></span>\* 現在の AWS Toolkit for JetBrains では、リソースの作成、編集、削除のオプションは実験 的な機能です。実験的な機能は引き続きテストおよび更新されるため、ユーザビリティに問 題がある可能性があります。実験的な特徴は、通知なしに AWS Toolkit for JetBrains から削 除される可能性があります。

リソースに実験的機能を使用できるようにするには、JetBrains IDE の [設定] ペインを開 き、[ツール] を展開してから、[AWS]、[実験的機能] を選択します。[JSON リソースの変更] を選択して、リソースを作成、更新、削除できるようにします。 詳細については、「[実験的な機能の使用](#page-25-0)」を参照してください。

## リソースにアクセスするための IAM アクセス許可

AWS サービスに関連付けられたリソースにアクセスするには、特定の AWS Identity and Access Management アクセス許可が必要です。例えば、IAM エンティティ (ユーザーまたはロールなど) は、AWS::Lambda::Function リソースにアクセスするために Lambda アクセス許可を必要とし ます。

IAM エンティティには、サービスリソースへのアクセス許可だけでなく、自身に代わって AWS Toolkit for JetBrains が AWS クラウドコントロール API オペレーションを呼び出すめためのアクセ ス許可も必要になります。Cloud Control API オペレーションでは、IAM ユーザーまたはロールがリ モートリソースにアクセスして更新できます。

アクセス許可を付与する場合、ツールキットインターフェイスを使用して API オペレーションを呼 び出す IAM エンティティに AWS マネージドポリシー (PowerUserAccess) をアタッチするのが最も 簡単な方法です。この[マネージドポリシー](https://docs.aws.amazon.com/AM/latest/UserGuide/access_policies_job-functions.html#jf_developer-power-user)では、API オペレーションの呼び出しなど、アプリケー ション開発タスクを実行するために一定の範囲のアクセス許可が付与されます。

リモートリソースで使用可能な API オペレーションを定義する特定のアクセス許可については、 「[AWS クラウドコントロール API ユーザーガイド」](https://docs.aws.amazon.com/cloudcontrolapi/latest/userguide/security.html)を参照してください。

### 既存のリソースの追加と操作

1. [AWS エクスプローラー] で [リソース] を右クリックし、[リソースの追加または削除] を選択し ます。

[設定] ペインの [その他の エクスプローラーリソース] には、選択可能なリソースタイプのリス トが表示されます。

**G** Note

リソースタイプのリストは、[リソース] の下にある [リソースを追加または削除] ノード をダブルクリックして表示することもできます。

Resources

Add or remove resource types...

> AWS::KinesisFirehose::DeliveryStream

Add or remove resource type...

> AWS::KMS::Alias

2. [その他の エクスプローラーリソース] で、[AWS エクスプローラー] に追加するリソースタイプ を選択し、[戻る] を押すか [OK] を選択して確定します。

選択したリソースタイプは、[リソース] に表示されます

### **a** Note

リソースタイプを [AWS エクスプローラー] にすでに追加済みの場合は、そのタイプの チェックボックスをオフにすると、[OK] をクリックした後 [リソース] の下のリストに表 示されなくなります。現在選択されているリソースタイプのみが、[AWS エクスプロー ラー] に表示されます。

3. リソースタイプに既に存在するリソースを表示するには、そのタイプのエントリを展開します。

使用可能なリソースのリストが、リソースタイプの下に表示されます。

- 4. 特定のリソースを操作するには、リソースの名前を右クリックし、次のいずれかを選択します。
	- [リソースの表示]: リソースを記述する JSON 形式のテンプレートの読み取り専用バージョン を表示します。

テンプレートが表示され、必要となる [???](#page-112-0) が有効になっている場合は、[編集] を選択するこ とで変更できます。

**a** Note

リソースをダブルクリックして表示することもできます。

- [識別子をコピー]: 特定のリソースの識別子をクリップボードにコピーします。(例え ば、AWS::DynamoDB::Table リソースは TableName プロパティを使用して識別できま す。)
- [リソースの更新]: JetBrains エディターでリソースの JSON 形式のテンプレートを編集しま す。詳細については、「[リソースの作成と編集](#page-115-0)」を参照してください。
- [リソースの削除]: 表示されたダイアログボックスで削除を確認して、リソースを削除しま す。(リソースの削除は、AWS Toolkit for JetBrains のこのバージョンでは現在 [???](#page-112-0) です。)

**A** Warning

リソースを削除すると、そのリソースを使用する AWS CloudFormation スタックは更 新に失敗します。この更新の失敗を修正するには、リソースを再作成するか、スタッ

クの AWS CloudFormation テンプレートテンプレートにリソースへのリファレンスを 削除する必要があります。詳細情報は、この [ナレッジセンターの記事](https://aws.amazon.com/premiumsupport/knowledge-center/failing-stack-updates-deleted/) を参照してく ださい。

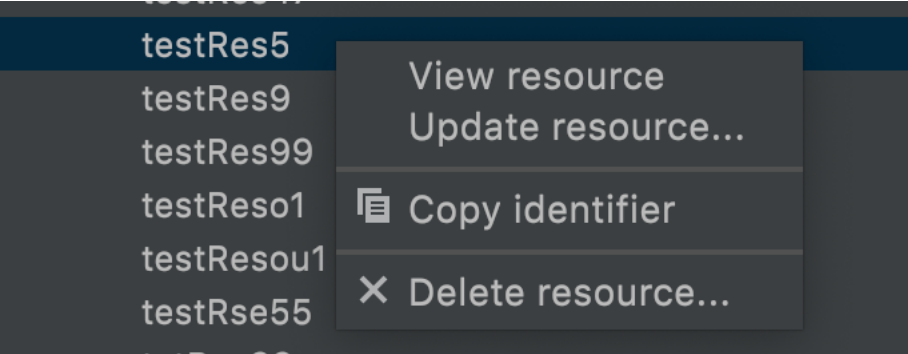

<span id="page-115-0"></span>リソースの作成と編集

**A** Important

リソースの作成と更新は、このバージョンの AWS Toolkit for JetBrains では現在 [???](#page-112-0) となっ ています。

新しいリソースを作成するには、[リソース] リストにリソースタイプを追加し、リソース、そのプロ パティ、および属性を定義する JSON 形式のテンプレートを編集します。

例えば、AWS::SageMaker::UserProfile リソースタイプに属しているリソースは、Amazon SageMaker Studio のユーザープロファイルを作成するテンプレートで定義されます。このユーザー プロファイルリソースを定義するテンプレートは、AWS::SageMaker::UserProfile のリソース タイプスキーマに準拠している必要があります。例えば、プロパティが見つからないか正しくないた めにテンプレートがスキーマに準拠していない場合は、リソースを作成または更新することはできま せん。

- 1. [リソース] を右クリックし、[リソースの追加または削除] を選択して、作成するリソースのリ ソースタイプを追加します。
- 2. リソースタイプが [リソース] の下に追加されたら、そのリソース名を右クリックして [リソース を作成] を選択します。[ドキュメントの表示] を選択することで、リソースをモデル化する方法 に関する情報にアクセスすることもできます。

> AWS::Lambda::Function

### View documentation

Create resource...

3. エディタで、リソーステンプレートを構成するプロパティの定義を開始します。オートコンプ リート機能では、テンプレートのスキーマに適合するプロパティ名が提案されます。テンプレー トが JSON 構文に完全に準拠すると、エラー数が緑色のチェックマークに置き換えられます。 スキーマの詳細な情報については、[ドキュメントの表示] を選択してください。

**a** Note

テンプレートは基本的な JSON 構文に準拠しているだけでなく、リソースタイプをモデ ル化するスキーマにも準拠している必要があります。リモートリソースを作成または更 新するときに、テンプレートがスキーマモデルに対して検証されます。

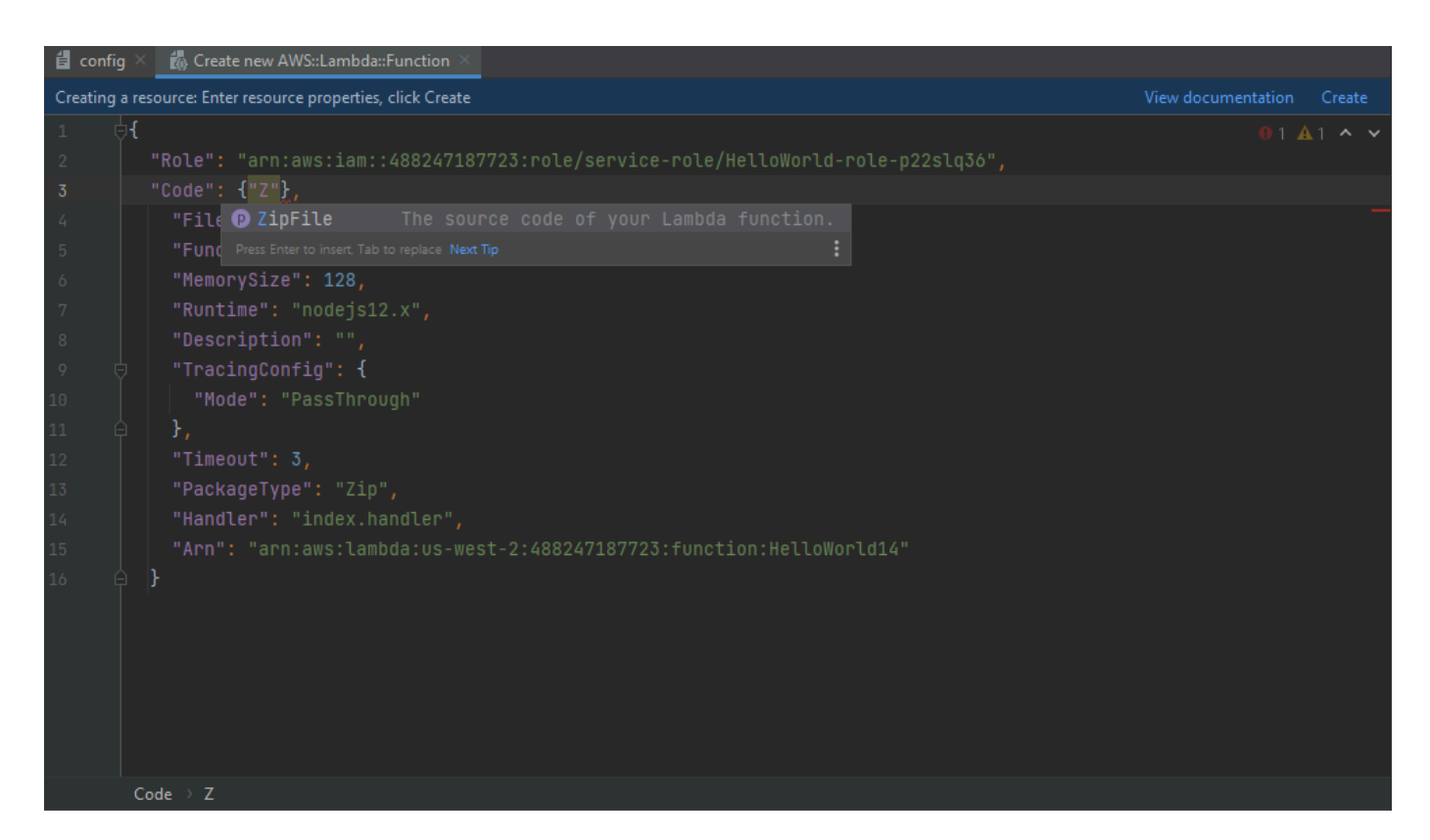

4. リソースの宣言が完了したら、[作成] を選択してテンプレートを検証し、リモート AWS Cloud にリソースを保存します。(既存のリソースを変更する場合は [更新] を選択します。)

テンプレートがスキーマに従ってリソースを定義している場合は、リソースが作成されたことを 確認するメッセージが表示されます。(リソースが既に存在する場合は、リソースが更新された ことを確認するメッセージが表示されます。)

リソースが作成されると、リソースタイプの見出しの下のリストに追加されます。

5. ファイルにエラーが含まれている場合は、リソースを作成または更新できなかったことを示す メッセージが表示されます。[イベントログ] を開いて、修正する必要があるテンプレート要素を 特定します。

# AWS Toolkit for JetBrains のユーザーインターフェイスリ ファレンス

AWS Toolkit for JetBrains ユーザーインターフェイスの操作に関するヘルプが必要な場合、次のト ピックを参照してください。

トピック

- [AWS Explorer](#page-118-0)
- [\[関数の作成\] ダイアログボックス](#page-121-0)
- [\[サーバーレスアプリケーションのデプロイ\] ダイアログボックス](#page-123-0)
- [\[New Project\] \(新しいプロジェクト\) ダイアログボックス](#page-125-0)
- [\[設定の実行/デバッグ\] ダイアログボックス](#page-129-0)
- [\[コードの更新\] ダイアログボックス](#page-146-0)
- [\[設定の更新\] ダイアログボックス](#page-147-0)

# <span id="page-118-0"></span>AWS Explorer

AWS エクスプローラーを使用すると、AWS Toolkit for JetBrains の複数の機能に簡単にアクセスで きます。これには、ツールキットから AWS アカウントへの接続の管理、AWS リージョンの切り替 え、アカウント内の AWS Lambda 機能や AWS CloudFormation スタックの操作などが含まれます。

AWS エクスプローラーを開くには、AWS Toolkit for JetBrains がインストールされ、IntelliJ IDEA、PyCharm、WebStorm、または JetBrains Rider が実行されている状態で、次のいずれかを実 行します。

• ツールウィンドウバーで、[AWS Explorer] を選択します。

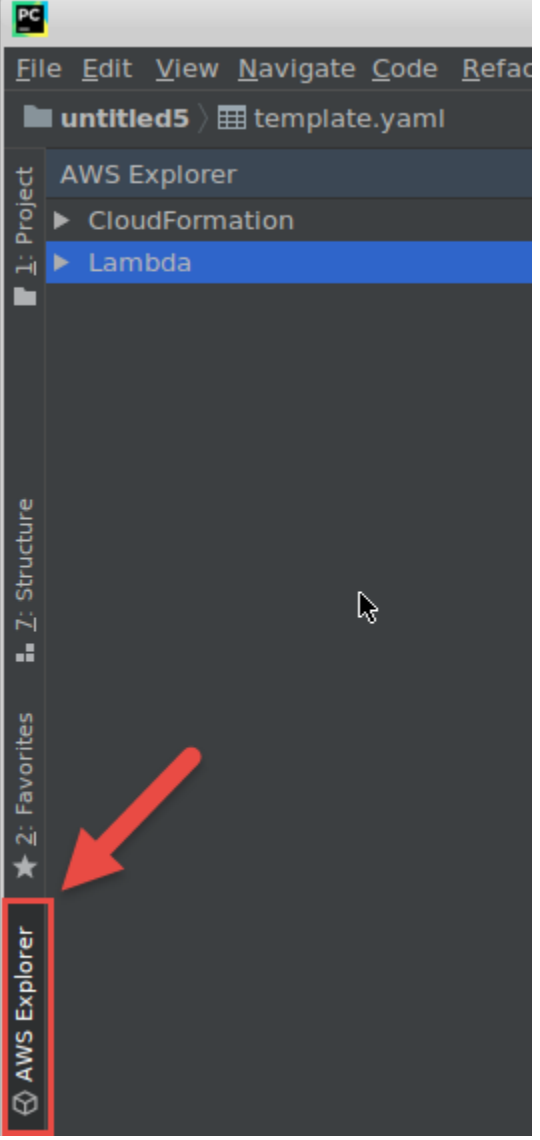

• メインメニューで、[表示]、[ツールウィンドウ,]、[AWS Explorer] の順に選択します。

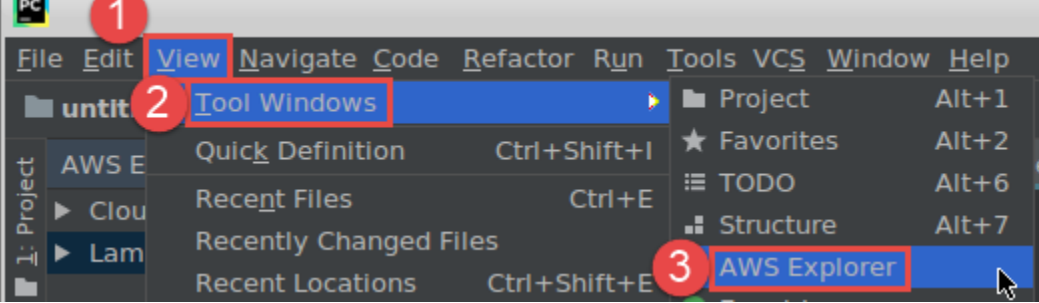

AWS エクスプローラーで、以下のオプションの設定アイコン ([オプションメニューを表示]) を選択 します。

 $\sim$   $\sim$ 

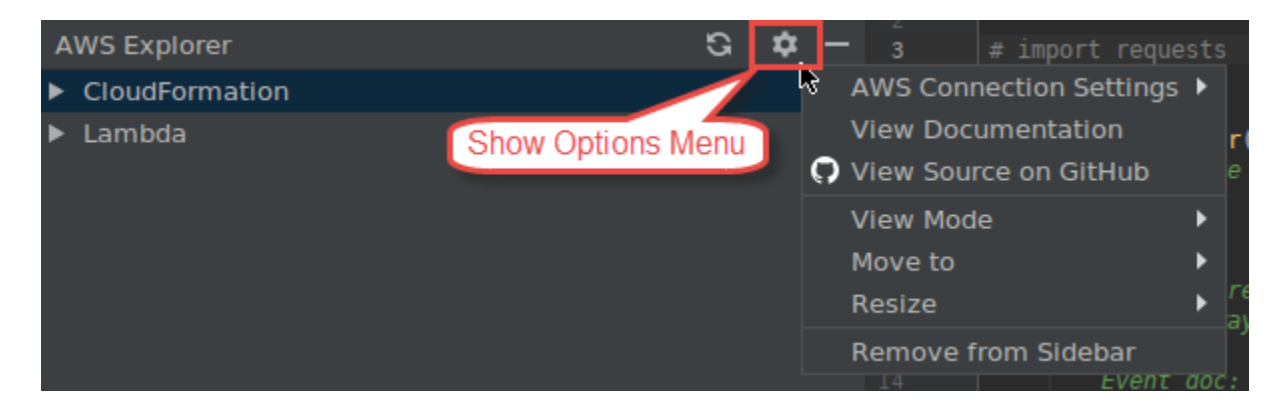

### AWS 接続の設定

以下のオプションが含まれます。

- AWS リージョンリスト AWS Toolkit for JetBrains は選択したリージョンを使用します。別の リージョンを使用するようにツールキットを切り替えるには、表示されている別のリージョン を選択します。
- 最近の認証情報リスト AWS Toolkit for JetBrains から AWS アカウントに最近行われた接続 を一覧表示します。ツールキットは選択した接続を使用します。別の最近使用した接続を使用 するようにツールキットを切り替えるには、その接続の名前を選択します。
- すべての認証情報 AWS Toolkit for JetBrains から AWS アカウントに作成できるすべての利 用可能な接続が一覧表示されます。ツールキットは選択した接続を使用します。別の接続を使 用するようにツールキットを切り替えるには、その接続の名前を選択します。他の接続タスク を実行するには、[AWS 認証情報ファイルの編集] を選択します。

**a** Note

ステータスバーの [AWS 接続設定] エリアに、AWS アカウント接続と AWS Toolkit for JetBrains が現在使用しているリージョンが表示されます。

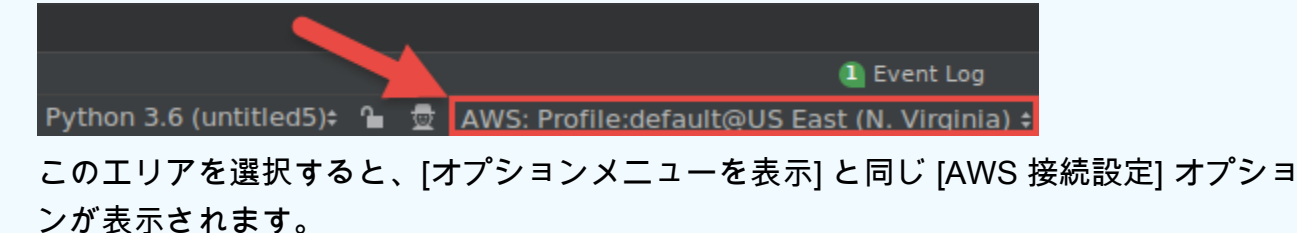

ドキュメントの表示

「[AWS Toolkit for JetBrains ユーザーガイド」](https://docs.aws.amazon.com/toolkit-for-jetbrains/latest/userguide/)(本ガイド) に移動します。

#### GitHub でソースを表示

GitHub ウェブサイトの [aws/aws-toolkit-jetbrains](https://github.com/aws/aws-toolkit-jetbrains) リポジトリに移動します。

#### 表示モード

AWS Explorer のツールウィンドウを調整して、エディタやその他のツールウィンドウで作業す るときにすばやくアクセスしてスペースを節約できるようにします。

IntelliJ IDEA ビューモードについては、IntelliJ IDEA ヘルプウェブサイトに掲載されている[「ツー](https://www.jetbrains.com/help/idea/viewing-modes.html) [ルウィンドウのビューモード](https://www.jetbrains.com/help/idea/viewing-modes.html)」を参照してください。

PyCharm ビューモードについては、PyCharm ヘルプウェブサイトに掲載されている「[ツール](https://www.jetbrains.com/help/pycharm/viewing-modes.html) [ウィンドウのビューモード](https://www.jetbrains.com/help/pycharm/viewing-modes.html)」を参照してください。

WebStorm ビューモードについては、WebStorm ヘルプウェブサイトに掲載されている「[ツール](https://www.jetbrains.com/help/webstorm/viewing-modes.html) [ウィンドウのビューモード](https://www.jetbrains.com/help/webstorm/viewing-modes.html)」を参照してください。

JetBrains Rider ビューモードについては、JetBrains Rider ヘルプウェブサイトに掲載されている 「[ツールウィンドウのビューモード](https://www.jetbrains.com/help/rider/Viewing_Modes.html)」を参照してください。

#### 移動先

[AWS エクスプローラー] ツールウィンドウを、IntelliJ IDEA、PyCharm、WebStorm、または JetBrains Rider の別の場所へと移動します。

#### サイズ変更

AWS Explorer ツールウィンドウのサイズを変更します。

### サイドバーから削除

ツールウィンドウバーから [AWS エクスプローラー] ツールウィンドウを削除します。再度表 示するには、メインメニューバーで、[表示]、[ツールウィンドウ]、[AWS Explorer] の順に選択し ます。

AWS エクスプローラーを使用して Lambda 関数を操作し、AWS アカウントの AWS CloudFormation を使用することもできます。

# <span id="page-121-0"></span>[関数の作成] ダイアログボックス

スタンドアロンの AWS Lambda 関数を作成すると、AWS Toolkit for JetBrains に [関数を作成] ダイ アログボックスが表示されます。

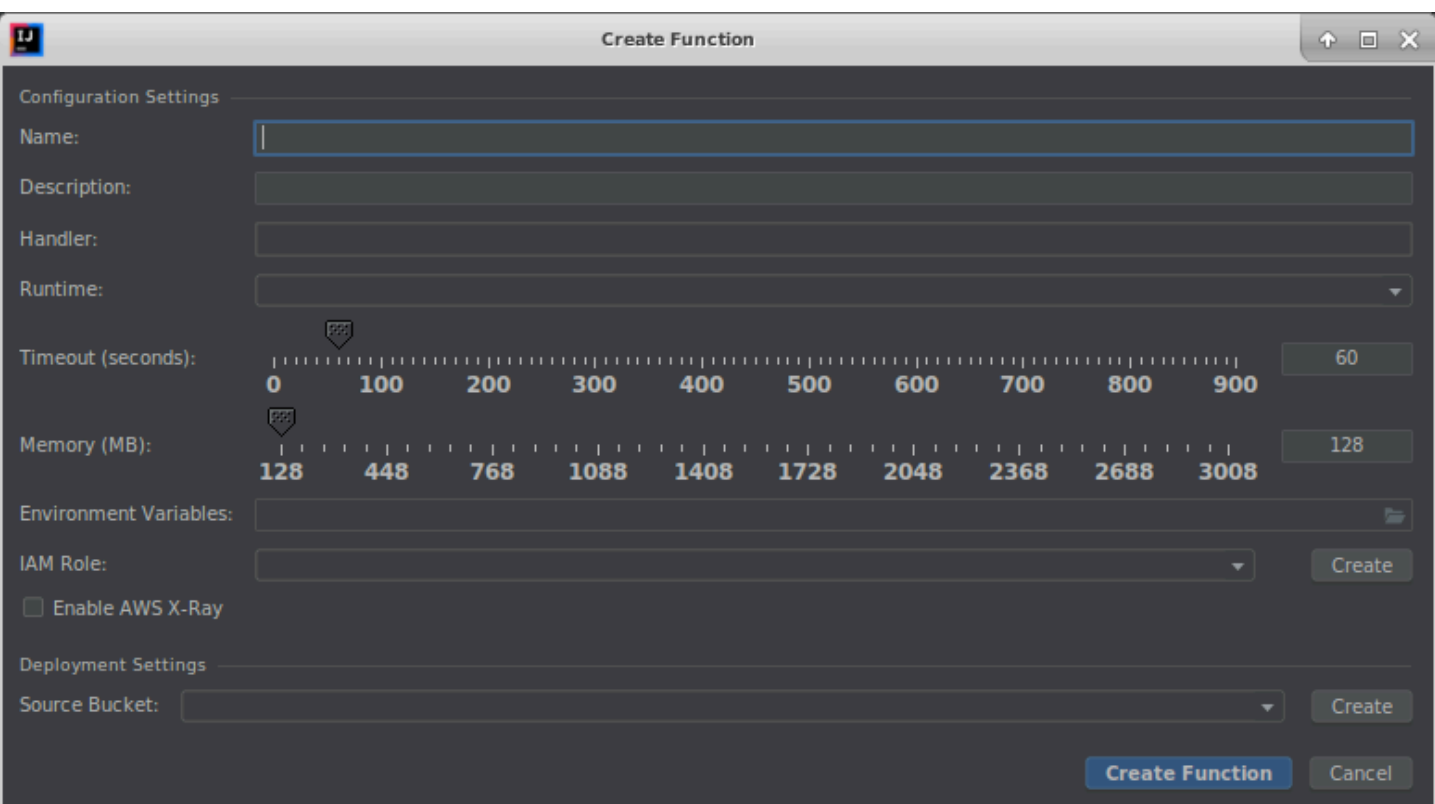

[関数の作成] ダイアログボックスには、次の項目があります。

名前

(必須) 関数の名前。A から Z までの大文字、a から z までの小文字、0 から 9 までの数字、ハイ フン (-)、アンダースコア (\_) のみを使用できます。名前は 64 文字未満にする必要があります。

説明

(オプション) 関数についてのわかりやすい説明。

**Handler** 

(必須) [Java、](https://docs.aws.amazon.com/lambda/latest/dg/java-handler.html)[Python、](https://docs.aws.amazon.com/lambda/latest/dg/python-handler.html)[Node.js、](https://docs.aws.amazon.com/lambda/latest/dg/nodejs-handler.html)[C#](https://docs.aws.amazon.com/lambda/latest/dg/csharp-handler.html) に対応する Lambda 関数ハンドラーの ID。

ランタイム

(必須) 使用する [Lambda ランタイム](https://docs.aws.amazon.com/lambda/latest/dg/lambda-runtimes.html)の ID。

タイムアウト (秒)

(必須) Lambda が関数を停止するまでに許可する実行時間。最大で 900 秒 (15 分) を指定しま す。

メモリ (MB)

(必須) 関数が実行する際に使用可能なメモリ量。メモリの量を [128 MB~3,008 MB](https://docs.aws.amazon.com/lambda/latest/dg/gettingstarted-limits.html) の範囲 (64 MB 単位) で指定します。

環境可変

(オプション) キー値ペアとして指定された Lambda 関数が使用す[る環境変数](https://docs.aws.amazon.com/lambda/latest/dg/configuration-envvars.html)。環境変数を追加、 変更、または削除するには、フォルダアイコンを選択し、画面の指示に従います。

IAM ロール

(必須) 接続された AWS アカウントの [Lambda 実行ロール](https://docs.aws.amazon.com/lambda/latest/dg/lambda-intro-execution-role.html)で Lambda が関数に使用するものを 選択します。アカウントに実行ロールを作成し、代わりに Lambda がそのロールを使用するに は、[作成] を選択して画面の指示に従ってください。

AWS X-Ray の有効化

(オプション) 選択した場合[、Lambda は AWS X-Ray を有効にして関](https://docs.aws.amazon.com/lambda/latest/dg/services-xray.html)数のパフォーマンス問題を 検出、分析、最適化します。X-Ray は、Lambda や関数を構成するアップストリームまたはダウ ンストリームサービスからメタデータを収集します。X-Ray はこのメタデータを使用して、関数 パフォーマンスに影響を及ぼすパフォーマンスボトルネック、レイテンシースパイク、およびそ の他問題を示す詳細なサービスグラフを生成します。

ソースバケット

(必須) AWS Serverless Application Model (AWS SAM) コマンドラインインターフェイス (CLI) の接続された AWS アカウント内にある、利用可能な Amazon Simple Storage Service (Amazon S3)バケットから使用するものを選択し、Lambda に関数をデプロイします。アカウントに Amazon S3 バケットを作成し、AWS SAM CLI がそのバケットを代わりに使用するようにするに は、[作成] を選択して、画面の指示に従います。

# <span id="page-123-0"></span>[サーバーレスアプリケーションのデプロイ] ダイアログボックス

AWS Toolkit for JetBrains の [サーバーレスアプリケーションのデプロイ] ダイアログボックス は、AWS サーバーレスアプリケーションをデプロイする際に表示されます。

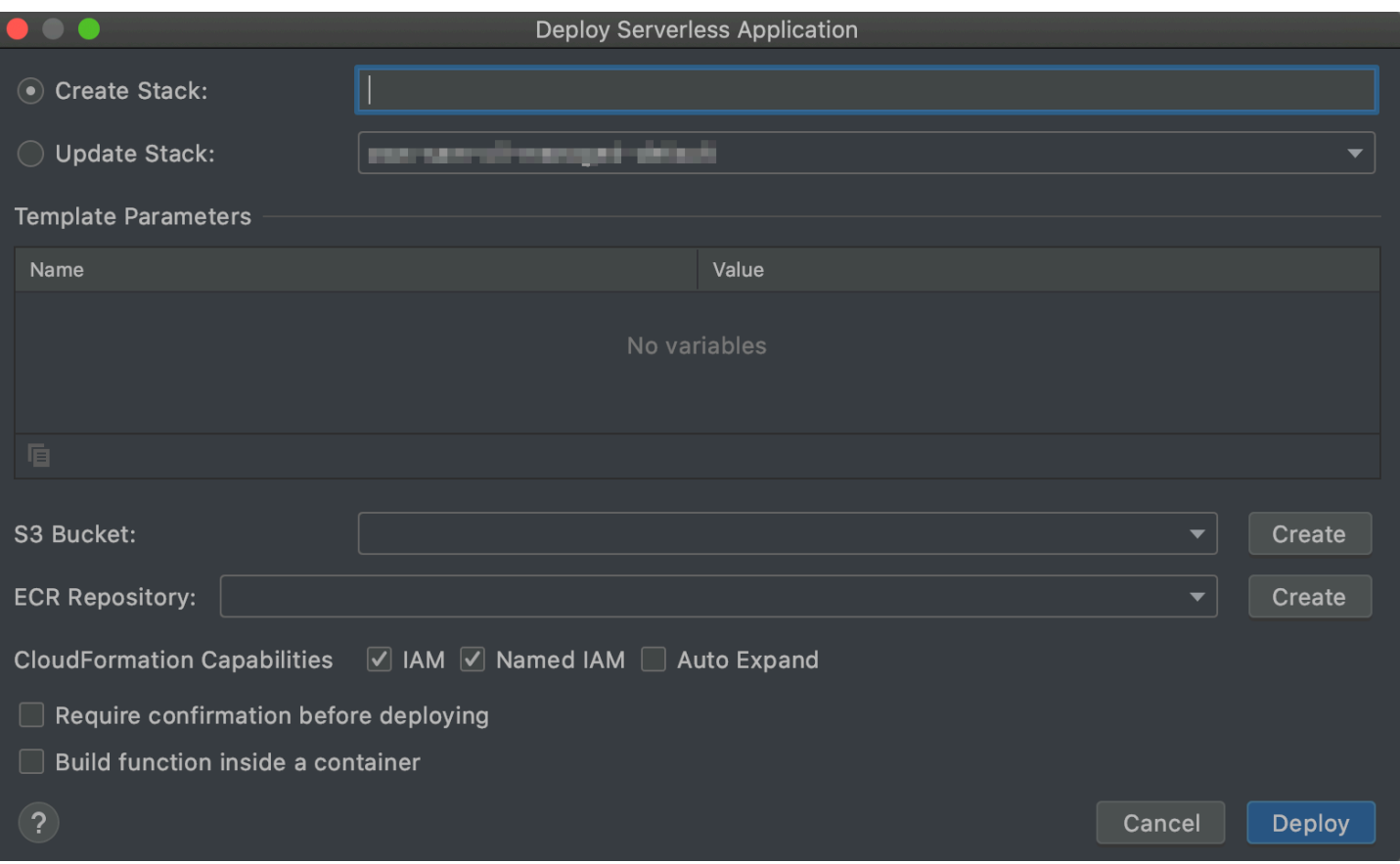

[サーバーレスアプリケーションのデプロイ] ダイアログボックスには、次の項目があります。

### スタックの作成

(必須) 接続された AWS アカウント用に、AWS CloudFormation で作成する AWS Serverless Application Model (AWS SAM) コマンドラインインターフェイス (CLI) のスタック名を指定しま す。次に、AWS SAM CLI はこのスタックを使用して AWS サーバーレスアプリケーションをデ プロイします。

### スタックの更新

(必須) AWS サーバーレスアプリケーションをデプロイするために、AWS SAM CLI の接続された AWS アカウントで使用するの既存の AWS CloudFormation スタック名を選択します。

**a** Note

[スタックの作成] または [スタックの更新] のいずれかが必要です (両方ではありません)。

テンプレートパラメーター

(オプション) AWS Toolkit for JetBrains が対応するプロジェクトの template.yaml ファイル内 で検出する任意のパラメータ。パラメータの値を指定するには、パラメータの横にある [値] 列で ボックスを選択し、値を入力して [Enter] を押します。詳細については、「AWS CloudFormation ユーザーガイド」の「[パラメータ](https://docs.aws.amazon.com/AWSCloudFormation/latest/UserGuide/parameters-section-structure.html)」を参照してください。

### S3 バケット

(必須) AWS SAM CLI の接続された AWS アカウントで、AWS サーバーレスアプリケーションを デプロイするために使用する既存の Amazon Simple Storage Service (Amazon S3) バケットを選 択します。アカウントに Amazon S3 バケットを作成し、AWS SAM CLI でそのバケットを使用 するには、[作成] を選択し、画面の指示に従います。

ECR リポジトリ

(Image パッケージタイプの場合のみ必須) AWS SAM CLI の接続された AWS アカウント で、AWS サーバーレスアプリケーションをデプロイするために使用する既存の Amazon Elastic Container Registry (Amazon ECR) レポジトリ URI を選択します。AWS Lambda パッケージタイ プの詳細については、「AWS Lambda デベロッパーガイド」の[「Lambda デプロイパッケージ」](https://docs.aws.amazon.com/lambda/latest/dg/gettingstarted-package.html) を参照してください。

デプロイ前に確認が必要

(オプション) 選択すると[、AWS CloudFormation で設定されたスタックの現在の変更を](https://docs.aws.amazon.com/AWSCloudFormation/latest/UserGuide/using-cfn-updating-stacks-changesets-execute.html) [実行する](https://docs.aws.amazon.com/AWSCloudFormation/latest/UserGuide/using-cfn-updating-stacks-changesets-execute.html)ことで、対応するスタックの作成または更新が終わるまで待機するように AWS CloudFormation に指示します。この変更セットを実行しないと、AWS サーバーレスアプリケー ションはデプロイフェーズに移行しません。

コンテナ内で関数を構築する

(オプション) 選択した場合、AWS SAM CLI は、デプロイ前にサーバーレスアプリケーションの 関数をローカルに Lambda に類似した Docker コンテナ内に構築します。これは、関数がネイ ティブにコンパイルされた依存関係やプログラムを持つパッケージに依存する場合に便利です。 詳細については、AWS Serverless Application Model デベロッパーガイドの「[アプリケーション](https://docs.aws.amazon.com/serverless-application-model/latest/developerguide/serverless-sam-cli-using-build.html) [の構築](https://docs.aws.amazon.com/serverless-application-model/latest/developerguide/serverless-sam-cli-using-build.html)」を参照してください。

# <span id="page-125-0"></span>[New Project] (新しいプロジェクト) ダイアログボックス

AWS サーバーレスアプリケーションを作成すると、AWS Toolkit for JetBrains に [新しいプロジェク ト] ダイアログボックスが表示されます。

### トピック

- [\[新規プロジェクト\] ダイアログボックス \(IntelliJ IDEA、PyCharm、WebStorm\)](#page-126-0)
- [\[新規プロジェクト\] ダイアログボックス\(JetBrains Rider\)](#page-127-0)

# <span id="page-126-0"></span>[新規プロジェクト] ダイアログボックス (IntelliJ IDEA、PyCharm、WebStorm)

**a** Note

次のスクリーンショットは、IntelliJ IDEA の [新規プロジェクト] ダイアログボックスです が、フィールドの説明は PyCharm と WebStorm にも当てはまります。

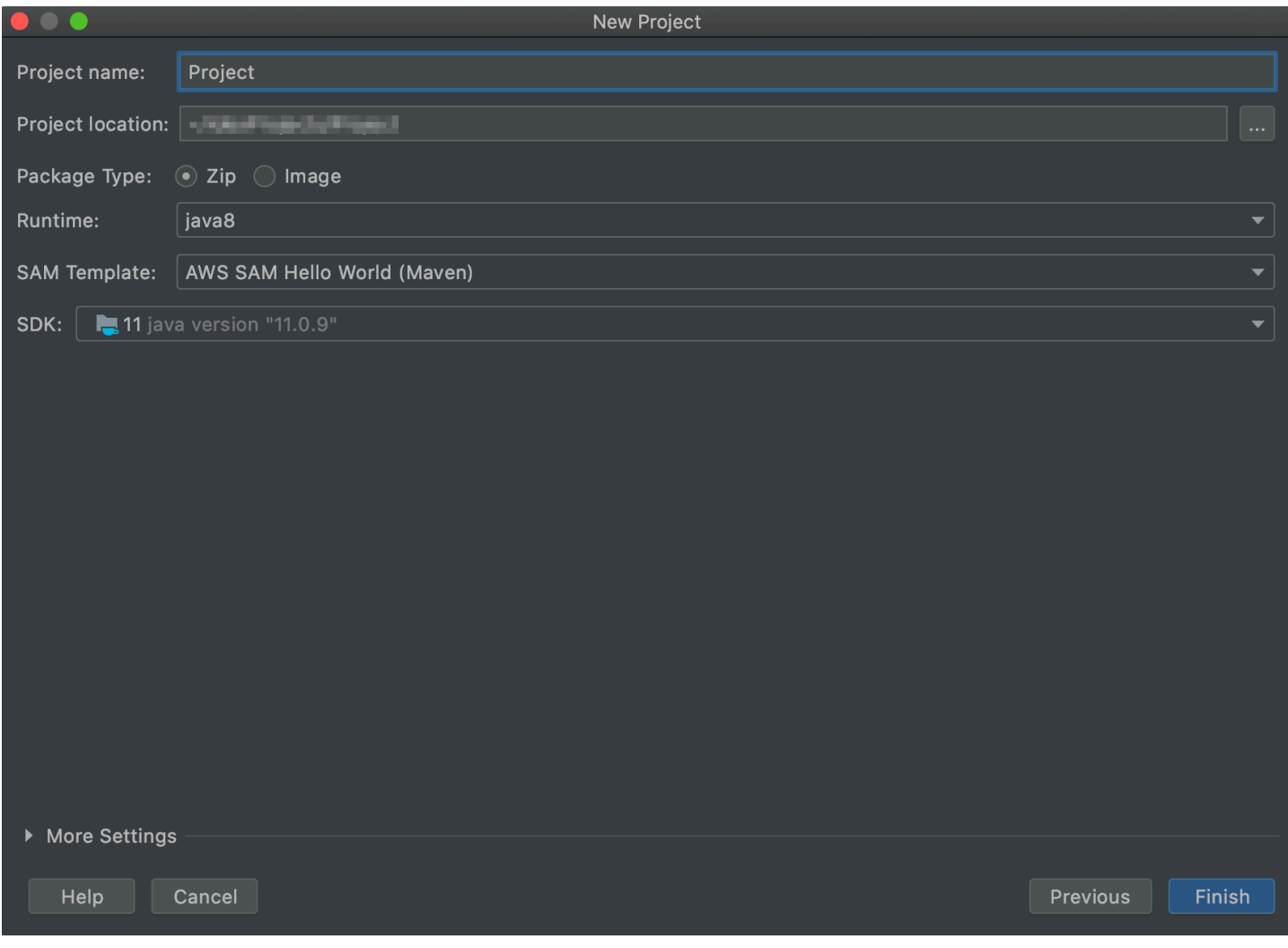

[新規プロジェクト] ダイアログボックスには、次の項目があります。

プロジェクト名

(必須) プロジェクトの名前。

プロジェクトの場所

(必須) IntelliJ IDEA がプロジェクトを作成する場所。

パッケージタイプ

(必須) AWS Lambda 関数のデプロイパッケージ。Image または Zip になります。Zip パッケー ジタイプと Image パッケージタイプの違いの詳細については、「AWS Lambda デベロッパーガ イド」の「[Lambda デプロイパッケージ」](https://docs.aws.amazon.com/lambda/latest/dg/gettingstarted-package.html)を参照してください。

ランタイム

(必須) 使用する [Lambda ランタイム](https://docs.aws.amazon.com/lambda/latest/dg/lambda-runtimes.html)の ID。

SAM テンプレート

(必須) 使用する AWS Serverless Application Model (AWS SAM) テンプレートの名前。 プロジェクト SDK

(必須) 使用する Java 開発キット (JDK)。詳細については、「IntelliJ IDEA ヘルプ」ウェブサイト の「[Java 開発キット \(JDK\)」](https://www.jetbrains.com/help/idea/sdk.html#jdk)を参照してください。

### <span id="page-127-0"></span>[新規プロジェクト] ダイアログボックス(JetBrains Rider)

**a** Note

新しいソリューションを作成すると、このダイアログボックスには [新規プロジェクト] では なく [新規ソリューション] が含まれます。ただし、ダイアログボックスの内容は同じです。

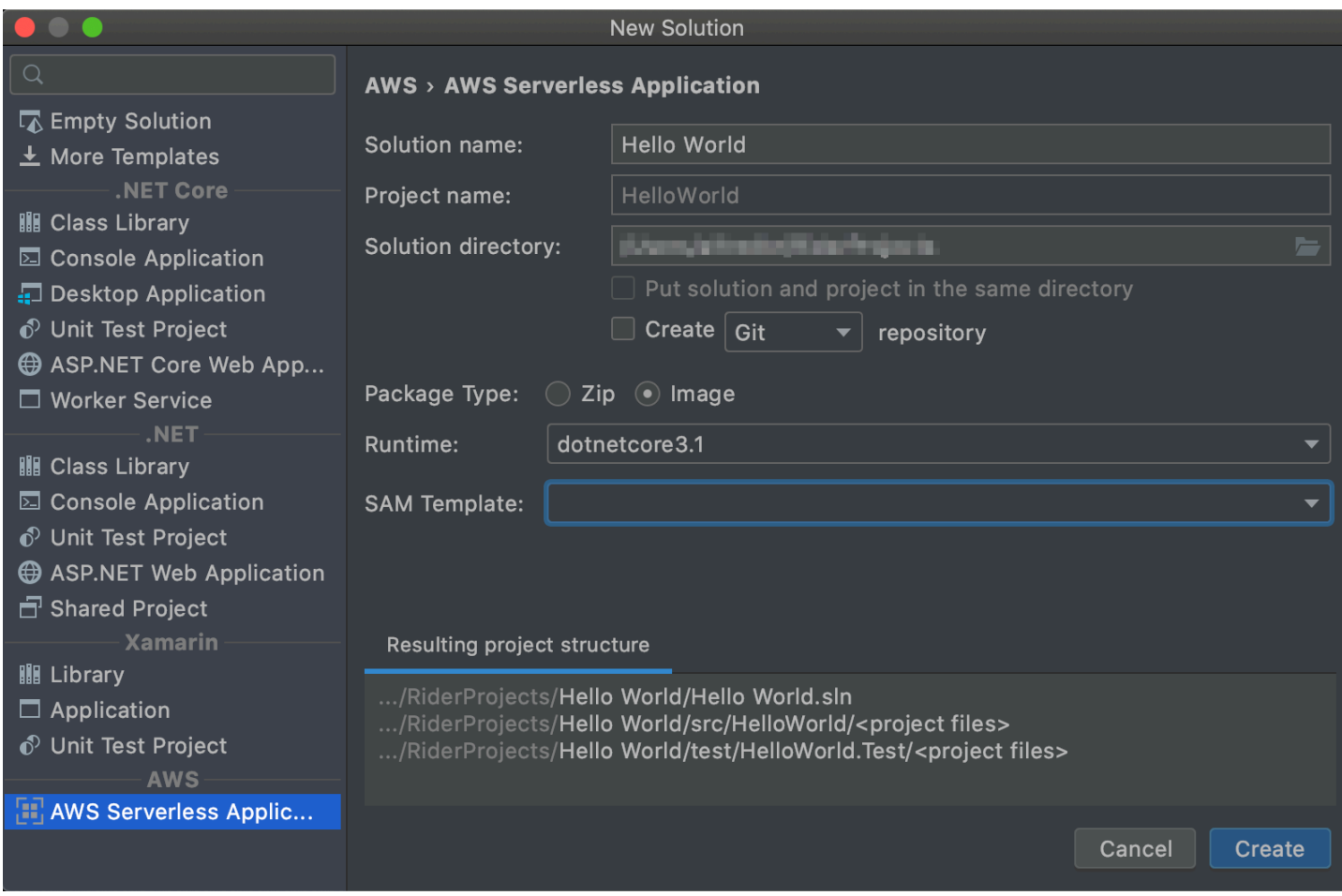

[新規プロジェクト] ダイアログボックスには、次の項目があります。

ソリューション名

(必須) ソリューションの名前。

プロジェクト名

(必須) プロジェクトの名前。

ソリューションディレクトリ

(必須) ソリューションのディレクトリへのパス。

ソリューションとプロジェクトを同じディレクトリに置く

(オプション) 選択すると、ソリューションのファイルがプロジェクトのファイルと同じ場所に置 かれます。

リポジトリの作成

(オプション) 選択すると、指定したプロバイダを持つプロジェクトのリモートリポジトリが作成 されます。

パッケージタイプ

(必須) Lambda 関数のパッケージタイプは、Zip または Image のいずれかであること。Zip パッケージタイプと Image パッケージタイプの違いの詳細については、「AWS Lambda デベ ロッパーガイド」の「[Lambda デプロイパッケージ」](https://docs.aws.amazon.com/lambda/latest/dg/gettingstarted-package.html)を参照してください。

ランタイム

(必須) 使用する Lambda ランタイムの ID。

SAM テンプレート

(必須) 使用する AWS SAM テンプレートの名前。

結果として生じるプロジェクトの構造

(編集不可) 作成されるプロジェクトのディレクトリとファイルのパス。

# <span id="page-129-0"></span>[設定の実行/デバッグ] ダイアログボックス

AWS Toolkit for JetBrains の [実行/デバッグ設定] ダイアログボックスは、ローカル、リモー ト、Amazon Elastic Container Service (Amazon ECS)クラスターのいずれかの場合で、実行/デバッ グ設定を変更するたびに表示されます。

トピック

- [\[実行/デバッグ設定\] ダイアログボックス \(ローカル関数の設定\)](#page-129-1)
- [\[実行/デバッグ設定\] ダイアログボックス \(リモート関数の設定\)](#page-136-0)
- [\[設定の編集\] ダイアログボックス \(Amazon ECS クラスター\)](#page-139-0)

### <span id="page-129-1"></span>[実行/デバッグ設定] ダイアログボックス (ローカル関数の設定)

このダイアログボックスは、AWS Lambda 関数のローカルバージョンの設定を更新するたびに表示 されます。

### **a** Note

同じ関数 (関数のソース コードはお使いの AWS アカウントの Lambda にあります) のリモー トバージョンの設定を更新するには、代わりに [\[実行/デバッグ設定\] ダイアログボックス \(リ](#page-136-0) [モート関数の設定\)](#page-136-0) を参照してください。

### このダイアログボックスには、[設定]、[SAM CLI]、[AWS 接続]という 3 つのタブがあります。

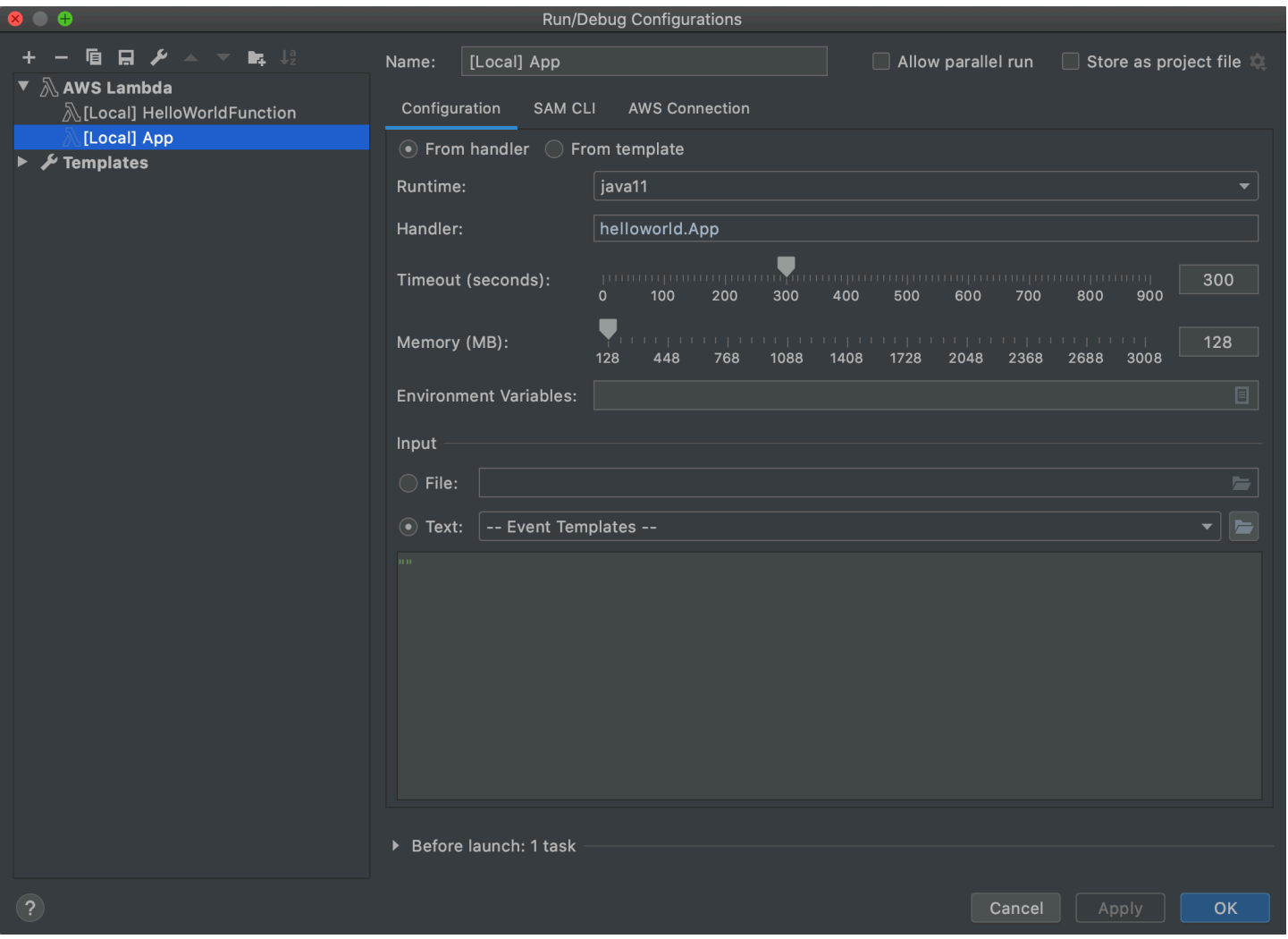

ローカル関数設定の [実行/デバッグ設定] ダイアログボックスの [設定] タブには、次の項目が含まれ ています。

名前

(必須) この設定の名前。

並列実行を許可/並列実行を許可する

(オプション) 選択した場合、IntelliJ IDEA、PyCharm、WebStorm、JetBrains Rider が必要に応じ て設定のインスタンスをいくつでも起動し、並行で実行できるようにします。<sup>1</sup>

ハンドラーから/テンプレートから

(必須) 選択したオプションにより、追加設定を行う必要があります。

ランタイム

(必須) 使用する [Lambda ランタイム](https://docs.aws.amazon.com/lambda/latest/dg/lambda-runtimes.html)の ID。

Handler

([ハンドラーから] オプションで必須) [Java、](https://docs.aws.amazon.com/lambda/latest/dg/java-handler.html)[Python、](https://docs.aws.amazon.com/lambda/latest/dg/python-handler.html)[Node.js、](https://docs.aws.amazon.com/lambda/latest/dg/nodejs-handler.html)[C#に](https://docs.aws.amazon.com/lambda/latest/dg/csharp-handler.html)対応する関数ハンドラーの 識別子。

タイムアウト (秒)

([ハンドラーから] オプションで必須) Lambda が関数を停止するまでに許可する実行時間。最大 で 900 秒 (15 分) を指定します。

メモリ (MB)

([ハンドラーから] オプションで必須) 関数が実行時に利用可能なメモリ量。メモリの量を [128 MB](https://docs.aws.amazon.com/lambda/latest/dg/gettingstarted-limits.html) [~3,008 MB](https://docs.aws.amazon.com/lambda/latest/dg/gettingstarted-limits.html) の範囲 (64 MB 単位) で指定します。

#### 環境可変

([ハンドラーから] オプションで任意) Lambda 関数が使用する[環境変数、](https://docs.aws.amazon.com/lambda/latest/dg/configuration-envvars.html)キー値ペアとして指定 されたもの。環境変数を追加、変更、または削除するには、フォルダアイコンを選択し、画面の 指示に従います。

テンプレート

([ハンドラーから] オプションで必須) この設定で使用するAWS Serverless Application Model (AWS SAM) テンプレート(たとえば、template.yaml) の場所とファイル名、ならびにこの設定 に関連付けるテンプレートのリソース。

File

(必須) 関数に渡すイベントデータの場所とファイル名(JSON 形式)。イベントデータの例に ついては、「AWS Lambda デベロッパーガイド」の[「Lambda 関数の呼び出し」](https://docs.aws.amazon.com/lambda/latest/dg/getting-started-create-function.html#get-started-invoke-manually)と「AWS Serverless Application Model デベロッパーガイド」の「[サンプルイベントペイロード」の生成を](https://docs.aws.amazon.com/serverless-application-model/latest/developerguide/serverless-sam-cli-using-generate-event.html) 参照してください。

### [Text] (テキスト)

(必須) 関数に渡すイベントデータ (JSON 形式)。イベントデータの例については、「AWS Lambda デベロッパーガイド」の「[Lambda 関数の呼び出し](https://docs.aws.amazon.com/lambda/latest/dg/getting-started-create-function.html#get-started-invoke-manually)」と「AWS Serverless Application Model デベロッパーガイド」の「[サンプルイベントペイロード」の生成](https://docs.aws.amazon.com/serverless-application-model/latest/developerguide/serverless-sam-cli-using-generate-event.html)を参照してください。

### **a** Note

ファイルまたはテキストのいずれかが必要です (両方とも必要ではありません)。

起動前: ウィンドウ

 $($ オプション) この設定を開始する前に実行する必要があるタスクをすべて一覧表示します。 $^{\rm 2}$ Notes (メモ)

- $^{\rm 1}$ 詳細については、以下を参照してください。
- IntelliJ IDEA については、IntelliJ IDEA ヘルプウェブサイト[の共通オプション](https://www.jetbrains.com/help/idea/run-debug-configurations-dialog.html#common)を参照してくださ い。
- PyCharm については、PyCharm ヘルプウェブサイトの[共通オプションを](https://www.jetbrains.com/help/pycharm/run-debug-configurations-dialog.html#common)参照してください。
- WebStorm については、WebStorm ヘルプウェブサイトの[共通オプションを](https://www.jetbrains.com/help/webstorm/run-debug-configuration-node-js.html#common)参照してくださ い。
- JetBrains Rider については、JetBrains Rider ヘルプウェブサイトの[共通オプションを](https://www.jetbrains.com/help/rider/Run_Debug_Configurations_dialog.html#common)参照して ください。
- $^{\rm 2}$  詳細については、以下を参照してください。
- IntelliJ IDEA については、IntelliJ IDEA ヘルプウェブサイト[の起動前オプション](https://www.jetbrains.com/help/idea/run-debug-configurations-dialog.html#before-launch-options)を参照してくだ さい。
- PyCharm については、PyCharm ヘルプウェブサイトの[起動前オプションを](https://www.jetbrains.com/help/pycharm/run-debug-configurations-dialog.html#before-launch-options)参照してくださ い。
- WebStorm については、WebStorm ヘルプウェブサイトの[起動前オプションを](https://www.jetbrains.com/help/webstorm/run-debug-configuration-node-js.html#before-launch-options)参照してくださ い。
- JetBrains Rider については、JetBrains Rider ヘルプウェブサイトの[起動前オプションを](https://www.jetbrains.com/help/rider/Run_Debug_Configurations_dialog.html#before-launch-options)参照し てください。

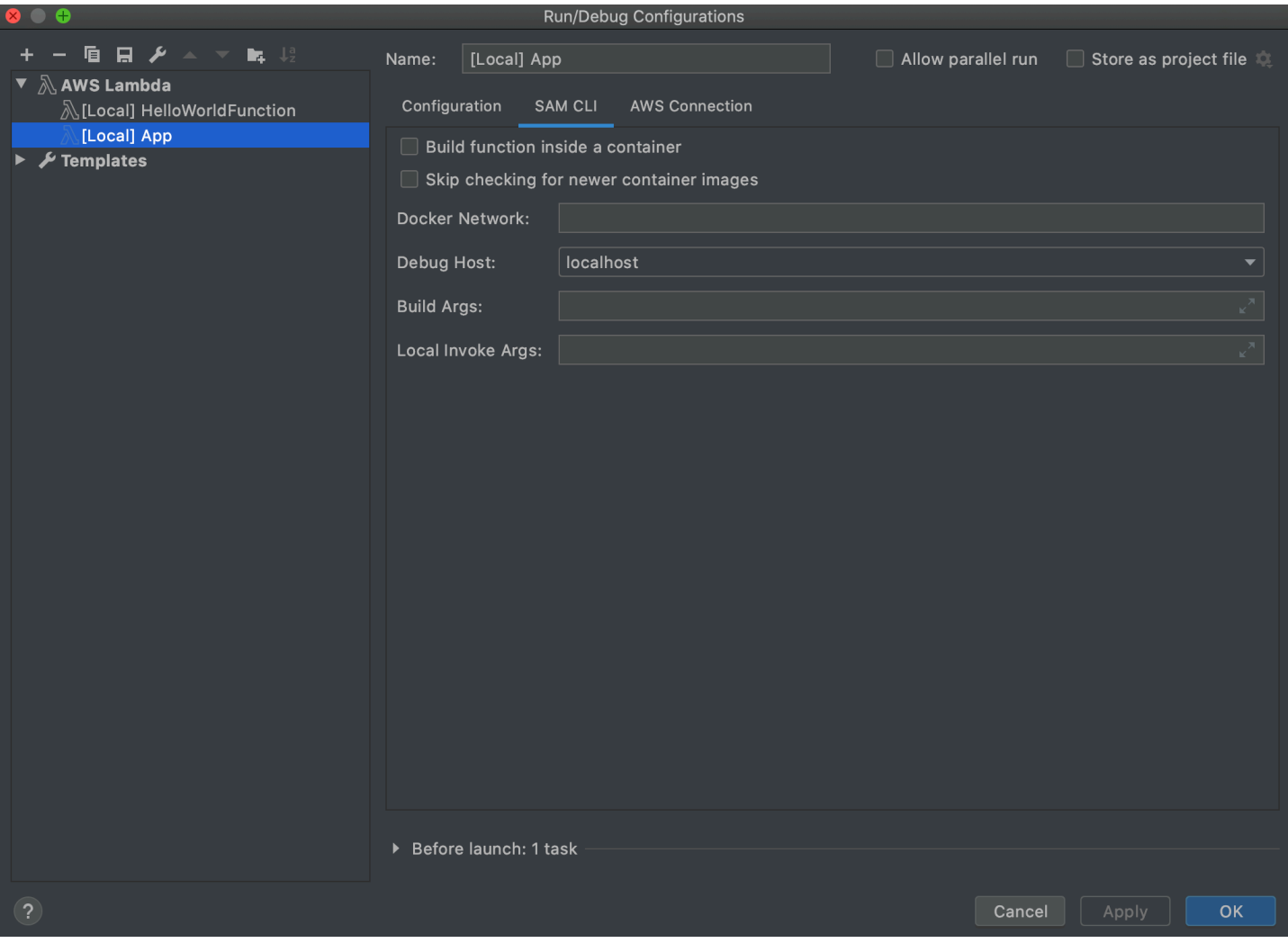

ローカル関数設定の [実行/デバッグ設定] ダイアログボックスの [SAM CLI] タブには、次の項目が含 まれています。

### 名前

(必須) この設定の名前。

並列実行を許可/並列実行を許可する

(オプション) 選択した場合、IntelliJ IDEA、PyCharm、WebStorm、JetBrains Rider が必要に応じ て設定のインスタンスをいくつでも起動し、並行で実行できるようにします。<sup>1</sup>

### コンテナ内で関数を構築する

(オプション) 選択した場合、AWS SAM CLI は、デプロイ前にサーバーレスアプリケーションの 関数をローカルに Lambda に類似した Docker コンテナ内に構築します。これは、関数がネイ ティブにコンパイルされた依存関係やプログラムを持つパッケージに依存する場合に便利です。

詳細については、AWS Serverless Application Model デベロッパーガイドの「[アプリケーション](https://docs.aws.amazon.com/serverless-application-model/latest/developerguide/serverless-sam-cli-using-build.html) [の構築](https://docs.aws.amazon.com/serverless-application-model/latest/developerguide/serverless-sam-cli-using-build.html)」を参照してください。

新しいコンテナイメージのチェックをスキップする

(オプション) 選択した場合、AWS SAMCLI は、[設定] タブで指定された[ランタイムの](https://docs.aws.amazon.com/lambda/latest/dg/lambda-runtimes.html)最新 Docker イメージのプルダウンをスキップします。

Docker ネットワーク

(オプション) デフォルトのブリッジ ネットワークを使用して、Lambda Docker コンテナが接続 する既存の Docker ネットワークの名前または ID。指定されていない場合、Lambda コンテナは デフォルトのブリッジ Docker ネットワークのみに接続します。

起動前: ウィンドウ

(オプション) この設定を開始する前に実行する必要があるタスクをすべて一覧表示します。<sup>2</sup> Notes (メモ)

- $^{\rm 1}$ 詳細については、以下を参照してください。
- IntelliJ IDEA については、IntelliJ IDEA ヘルプウェブサイト[の共通オプション](https://www.jetbrains.com/help/idea/run-debug-configurations-dialog.html#common)を参照してくださ い。
- PyCharm については、PyCharm ヘルプウェブサイトの[共通オプションを](https://www.jetbrains.com/help/pycharm/run-debug-configurations-dialog.html#common)参照してください。
- WebStorm については、WebStorm ヘルプウェブサイトの[共通オプションを](https://www.jetbrains.com/help/webstorm/run-debug-configuration-node-js.html#common)参照してくださ い。
- JetBrains Rider については、JetBrains Rider ヘルプウェブサイトの[共通オプションを](https://www.jetbrains.com/help/rider/Run_Debug_Configurations_dialog.html#common)参照して ください。

 $^{\rm 2}$  詳細については、以下を参照してください。

- IntelliJ IDEA については、IntelliJ IDEA ヘルプウェブサイト[の起動前オプション](https://www.jetbrains.com/help/idea/run-debug-configurations-dialog.html#before-launch-options)を参照してくだ さい。
- PyCharm については、PyCharm ヘルプウェブサイトの[起動前オプションを](https://www.jetbrains.com/help/pycharm/run-debug-configurations-dialog.html#before-launch-options)参照してくださ い。
- WebStorm については、WebStorm ヘルプウェブサイトの[起動前オプションを](https://www.jetbrains.com/help/webstorm/run-debug-configuration-node-js.html#before-launch-options)参照してくださ い。
- JetBrains Rider については、JetBrains Rider ヘルプウェブサイトの[起動前オプションを](https://www.jetbrains.com/help/rider/Run_Debug_Configurations_dialog.html#before-launch-options)参照し てください。

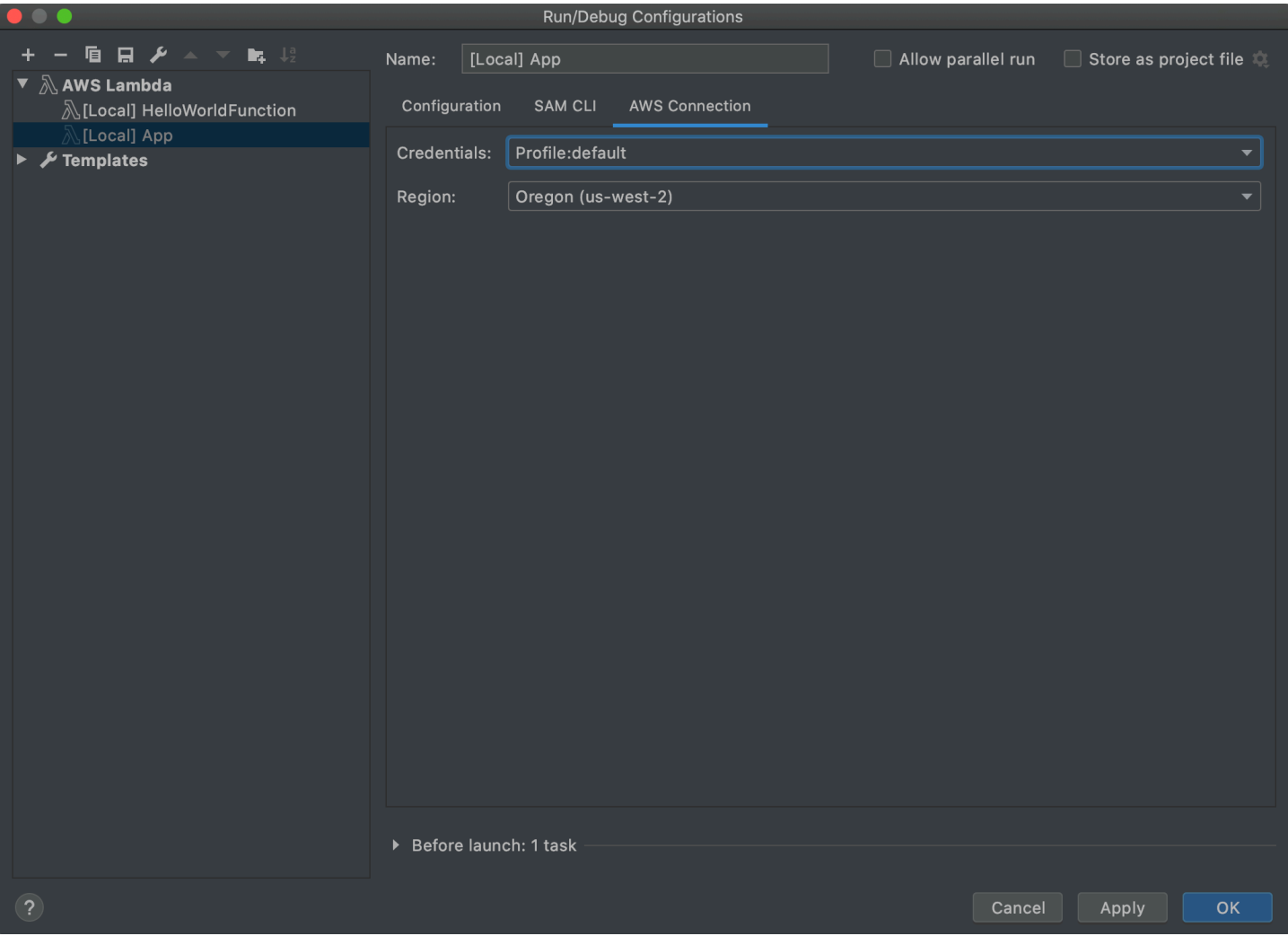

ローカル関数設定の [実行/デバッグ設定] ダイアログボックスの [AWS 接続] タブには、次の項目が 含まれています。

#### 認証情報

(必須) 使用する既存の AWS アカウント接続の名前。

リージョン

(必須) 接続されているアカウントに使用する AWS リージョンの名前。

### Notes (メモ)

 $^1$ 詳細については、以下を参照してください。

• IntelliJ IDEA については、IntelliJ IDEA ヘルプウェブサイト[の共通オプション](https://www.jetbrains.com/help/idea/run-debug-configurations-dialog.html#common)を参照してくださ い。

- PyCharm については、PyCharm ヘルプウェブサイトの[共通オプションを](https://www.jetbrains.com/help/pycharm/run-debug-configurations-dialog.html#common)参照してください。
- WebStorm については、WebStorm ヘルプウェブサイトの[共通オプションを](https://www.jetbrains.com/help/webstorm/run-debug-configuration-node-js.html#common)参照してくださ い。
- JetBrains Rider については、JetBrains Rider ヘルプウェブサイトの[共通オプションを](https://www.jetbrains.com/help/rider/Run_Debug_Configurations_dialog.html#common)参照して ください。

 $^{\rm 2}$  詳細については、以下を参照してください。

- IntelliJ IDEA については、IntelliJ IDEA ヘルプウェブサイト[の起動前オプション](https://www.jetbrains.com/help/idea/run-debug-configurations-dialog.html#before-launch-options)を参照してくだ さい。
- PyCharm については、PyCharm ヘルプウェブサイトの[起動前オプションを](https://www.jetbrains.com/help/pycharm/run-debug-configurations-dialog.html#before-launch-options)参照してくださ い。
- WebStorm については、WebStorm ヘルプウェブサイトの[起動前オプションを](https://www.jetbrains.com/help/webstorm/run-debug-configuration-node-js.html#before-launch-options)参照してくださ い。
- JetBrains Rider については、JetBrains Rider ヘルプウェブサイトの[起動前オプションを](https://www.jetbrains.com/help/rider/Run_Debug_Configurations_dialog.html#before-launch-options)参照し てください。

<span id="page-136-0"></span>[実行/デバッグ設定] ダイアログボックス (リモート関数の設定)

このダイアログボックスは、AWS Lambda 関数 (関数のソース コードはお持ちの AWS アカウント の Lambda にあります) のリモートバージョンの設定を更新するたびに表示されます。

**a** Note

同じ関数のローカルバージョンの設定を変更するには、代わりに [\[実行/デバッグ設定\] ダイア](#page-129-1) [ログボックス \(ローカル関数の設定\)](#page-129-1) を参照してください。

ダイアログボックスの名前は [実行/デバッグ設定] ですが、AWS Toolkit for JetBrains を使用 して Lambda 関数のリモート バージョンをデバッグすることはできません。実行できるのは 関数のみです。

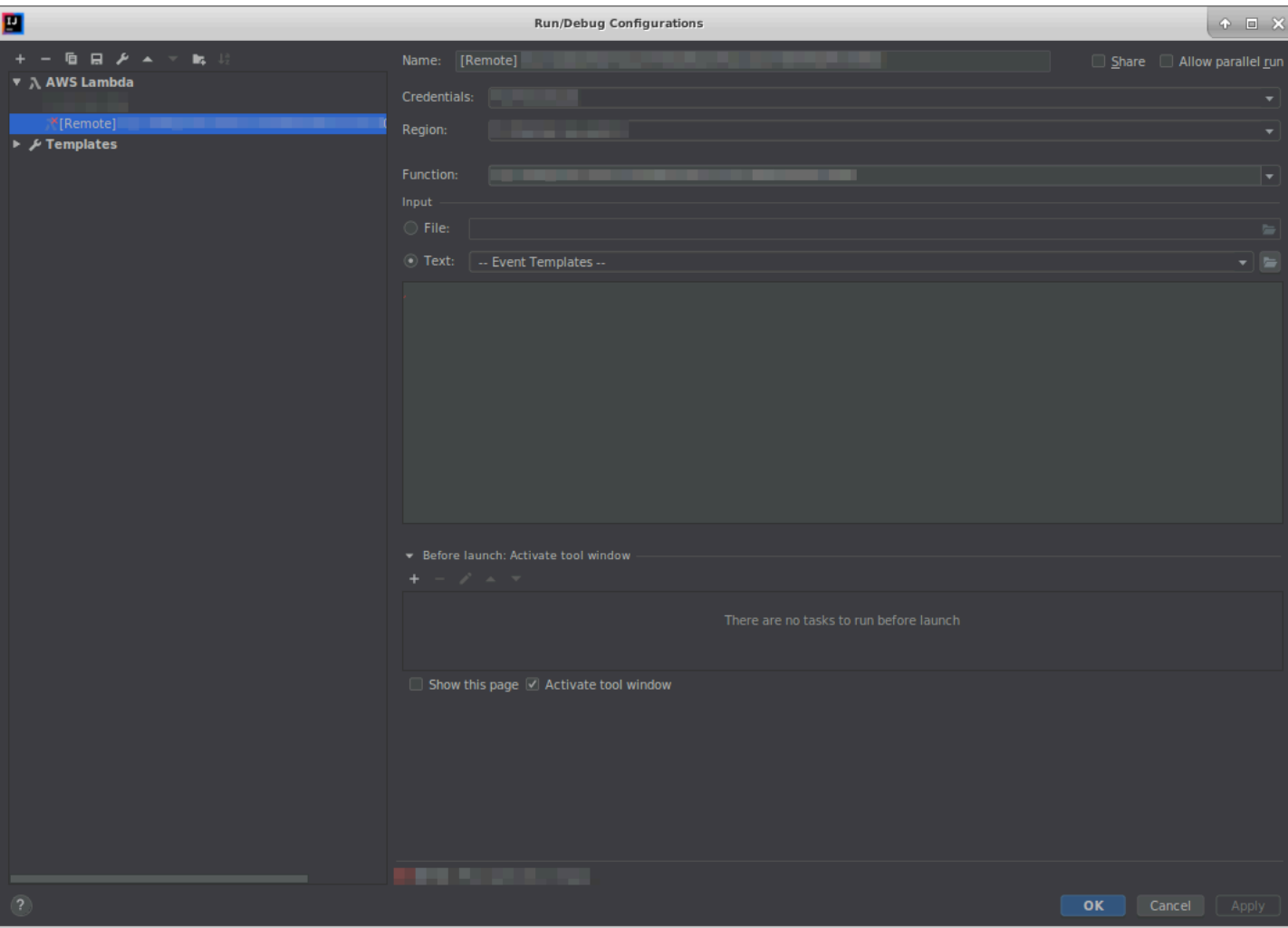

リモート関数設定の [実行/デバッグ設定] ダイアログボックスには、次の項目が含まれています。

名前

(必須) この設定の名前。

共有/VCS で共有

(オプション) 選択した場合、この設定を他のチームメンバーが使用できるようになります。<sup>1</sup> 並列実行を許可/並列実行を許可する

(オプション) 選択した場合、IntelliJ IDEA、PyCharm、WebStorm、JetBrains Rider が必要に応じ て設定のインスタンスをいくつでも起動し、並行で実行できるようにします。<sup>1</sup>

#### 認証情報

(必須) 使用する既存の AWS アカウント接続の名前。

リージョン

(必須) 接続されているアカウントに使用する AWS リージョンの名前。

関数

(必須) 使用する Lambda 関数の名前。

File

(必須) 関数に渡すイベントデータの場所とファイル名(JSON 形式)。イベントデータの例に ついては、「AWS Lambda デベロッパーガイド」の[「Lambda 関数の呼び出し」](https://docs.aws.amazon.com/lambda/latest/dg/getting-started-create-function.html#get-started-invoke-manually)と「AWS Serverless Application Model デベロッパーガイド」の「[サンプルイベントペイロード」の生成を](https://docs.aws.amazon.com/serverless-application-model/latest/developerguide/serverless-sam-cli-using-generate-event.html) 参照してください。

[Text] (テキスト)

(必須) 関数に渡すイベントデータ (JSON 形式)。イベントデータの例については、「AWS Lambda デベロッパーガイド」の「[Lambda 関数の呼び出し](https://docs.aws.amazon.com/lambda/latest/dg/getting-started-create-function.html#get-started-invoke-manually)」と「AWS Serverless Application Model デベロッパーガイド」の「[サンプルイベントペイロード」の生成](https://docs.aws.amazon.com/serverless-application-model/latest/developerguide/serverless-sam-cli-using-generate-event.html)を参照してください。

**a** Note

ファイルまたはテキストのいずれかが必要です (両方とも必要ではありません)。

起動前: ツールウィンドウを有効化

 $($ オプション) この設定を開始する前に実行する必要があるタスクをすべて一覧表示します。 $^{\rm 2}$ このページを表示

(オプション) 選択すると、この設定を開始する前にこれらの構成設定が表示されます。<sup>2</sup> ツールウィンドウを有効化

(オプション) 選択した場合、この設定の開始時に[実行] または [デバッグ] ツールウィンドウが開 きます。 $2$ 

Notes (メモ)

 $^{\rm 1}$ 詳細については、以下を参照してください。

• IntelliJ IDEA については、IntelliJ IDEA ヘルプウェブサイト[の共通オプション](https://www.jetbrains.com/help/idea/run-debug-configurations-dialog.html#common)を参照してくださ い。

- PyCharm については、PyCharm ヘルプウェブサイトの[共通オプションを](https://www.jetbrains.com/help/pycharm/run-debug-configurations-dialog.html#common)参照してください。
- WebStorm については、WebStorm ヘルプウェブサイトの[共通オプションを](https://www.jetbrains.com/help/webstorm/run-debug-configuration-node-js.html#common)参照してくださ い。
- JetBrains Rider については、JetBrains Rider ヘルプウェブサイトの[共通オプションを](https://www.jetbrains.com/help/rider/Run_Debug_Configurations_dialog.html#common)参照して ください。
- $^{\rm 2}$  詳細については、以下を参照してください。
- IntelliJ IDEA については、IntelliJ IDEA ヘルプウェブサイト[の起動前オプション](https://www.jetbrains.com/help/idea/run-debug-configurations-dialog.html#before-launch-options)を参照してくだ さい。
- PyCharm については、PyCharm ヘルプウェブサイトの[起動前オプションを](https://www.jetbrains.com/help/pycharm/run-debug-configurations-dialog.html#before-launch-options)参照してくださ い。
- WebStorm については、WebStorm ヘルプウェブサイトの[起動前オプションを](https://www.jetbrains.com/help/webstorm/run-debug-configuration-node-js.html#before-launch-options)参照してくださ い。
- JetBrains Rider については、JetBrains Rider ヘルプウェブサイトの[起動前オプションを](https://www.jetbrains.com/help/rider/Run_Debug_Configurations_dialog.html#before-launch-options)参照し てください。

## <span id="page-139-0"></span>[設定の編集] ダイアログボックス (Amazon ECS クラスター)

[Edit configuration (設定の編集)] ダイアログボックスには、[設定] と [AWS 接続] の 2 つのタブがあ ります。

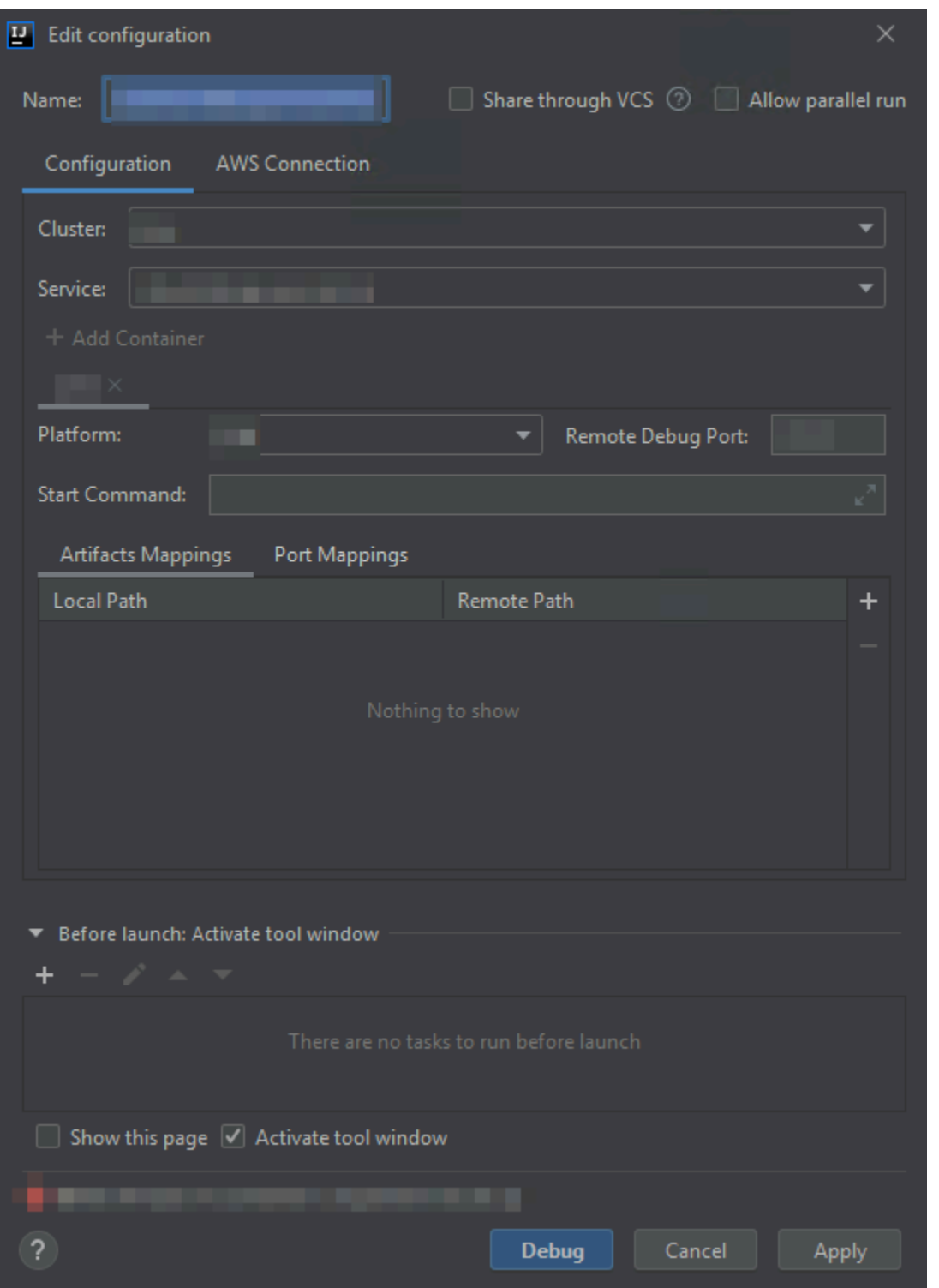

[設定の編集] ダイアログボックスの [設定] タブには、次の項目が含まれています。

名前

(必須) この設定の名前。

### 共有/VCS で共有

(オプション) 選択した場合、この設定を他のチームメンバーが使用できるようになります。<sup>1</sup> 並列実行を許可/並列実行を許可する

(オプション) 選択した場合、IntelliJ IDEA、PyCharm、WebStorm、JetBrains Rider が必要に応じ て設定のインスタンスをいくつでも起動し、並行で実行できるようにします。<sup>1</sup>

### クラスター

(必須) デバッグする Amazon Elastic Container Service (Amazon ECS) クラスターの名前。 サービス

(必須) デバッグするクラスター内の Amazon ECS サービスの名前。

コンテナを追加

この設定にコンテナを追加します。少なくとも 1 つのタブが表示されている場合は、省略可能で す。各タブは個別のコンテナを表します。

選択したコンテナには次の項目が適用されます: [プラットフォーム]、[Remote Debug Port (リ モートデバッグポート)]、[Remote Debug Port (起動コマンド)]、[Artifacts Mappings (アーティ ファクトマッピング)]、および [ポートマッピング]。

プラットフォーム

(必須)使用するデバッグ プラットフォーム。

リモートデバッグポート

(オプション) デバッガーにアタッチするポート 一般的に、サービスがポート 20020~20030 を使 用しない限り、これを指定しないでください。使用している場合、コンテナが他の場所で使用さ れている可能性のあるポートをバインドしないように、使用しているポートをこちらで指定しま す。

開始コマンド

(必須) デバッガーがアタッチできるように、プログラムを起動するコマンド。Java の場 合、java で始まっている必要があり、-Xdebug などのデバッガー情報が含まれていてはなり ません。Python の場合は、python、python2、または python3 で始まり、その後に実行する ファイルのパスと名前を指定する必要があります。

アーティファクトマッピング

(必須) コンテナ内の[リモートパス]にマッピングするローカル開発マシン上の[ローカルパス]。実 行するすべてのコードとアーティファクトをマッピングする必要があります。ローカルパスとリ モートパスマッピングを指定するには、[追加] ([+] アイコン) を選択します。

ポートマッピング

(オプション) コンテナ内の[リモートパス]にマッピングするローカル開発マシン上の[ローカルパ ス]。これにより、ローカル ポートがリモート リソースのポートと直接通信できるようになりま す。たとえば、コマンド curl localhost:3422 の場合、ポート 3422 は一部のサービスに マッピングされます。ローカルおよびリモートのポートマッピングを指定するには、[Add] ([+] ア イコン) を選択します。

起動前: ツールウィンドウを有効化

 $($ オプション) この設定を開始する前に実行する必要があるタスクをすべて一覧表示します。 $^{\rm 2}$ このページを表示

(オプション) 選択すると、この設定を開始する前にこれらの構成設定が表示されます。<sup>2</sup> ツールウィンドウを有効化

(オプション)選択した場合、この設定の開始時に [実行] または [デバッグ] ツールウィンドウが開 きます。 $2$ 

Notes (メモ)

- $^1$ 詳細については、以下を参照してください。
- IntelliJ IDEA については、IntelliJ IDEA ヘルプウェブサイト[の共通オプション](https://www.jetbrains.com/help/idea/run-debug-configurations-dialog.html#common)を参照してくださ い。
- PyCharm については、PyCharm ヘルプウェブサイトの[共通オプションを](https://www.jetbrains.com/help/pycharm/run-debug-configurations-dialog.html#common)参照してください。
- WebStorm については、WebStorm ヘルプウェブサイトの[共通オプションを](https://www.jetbrains.com/help/webstorm/run-debug-configuration-node-js.html#common)参照してくださ い。
- JetBrains Rider については、JetBrains Rider ヘルプウェブサイトの[共通オプションを](https://www.jetbrains.com/help/rider/Run_Debug_Configurations_dialog.html#common)参照して ください。

 $^{\mathsf{2}}$  詳細については、以下を参照してください。

• IntelliJ IDEA については、IntelliJ IDEA ヘルプウェブサイト[の起動前オプション](https://www.jetbrains.com/help/idea/run-debug-configurations-dialog.html#before-launch-options)を参照してくだ さい。

- PyCharm については、PyCharm ヘルプウェブサイトの[起動前オプションを](https://www.jetbrains.com/help/pycharm/run-debug-configurations-dialog.html#before-launch-options)参照してくださ い。
- WebStorm については、WebStorm ヘルプウェブサイトの[起動前オプションを](https://www.jetbrains.com/help/webstorm/run-debug-configuration-node-js.html#before-launch-options)参照してくださ い。
- JetBrains Rider については、JetBrains Rider ヘルプウェブサイトの[起動前オプションを](https://www.jetbrains.com/help/rider/Run_Debug_Configurations_dialog.html#before-launch-options)参照し てください。
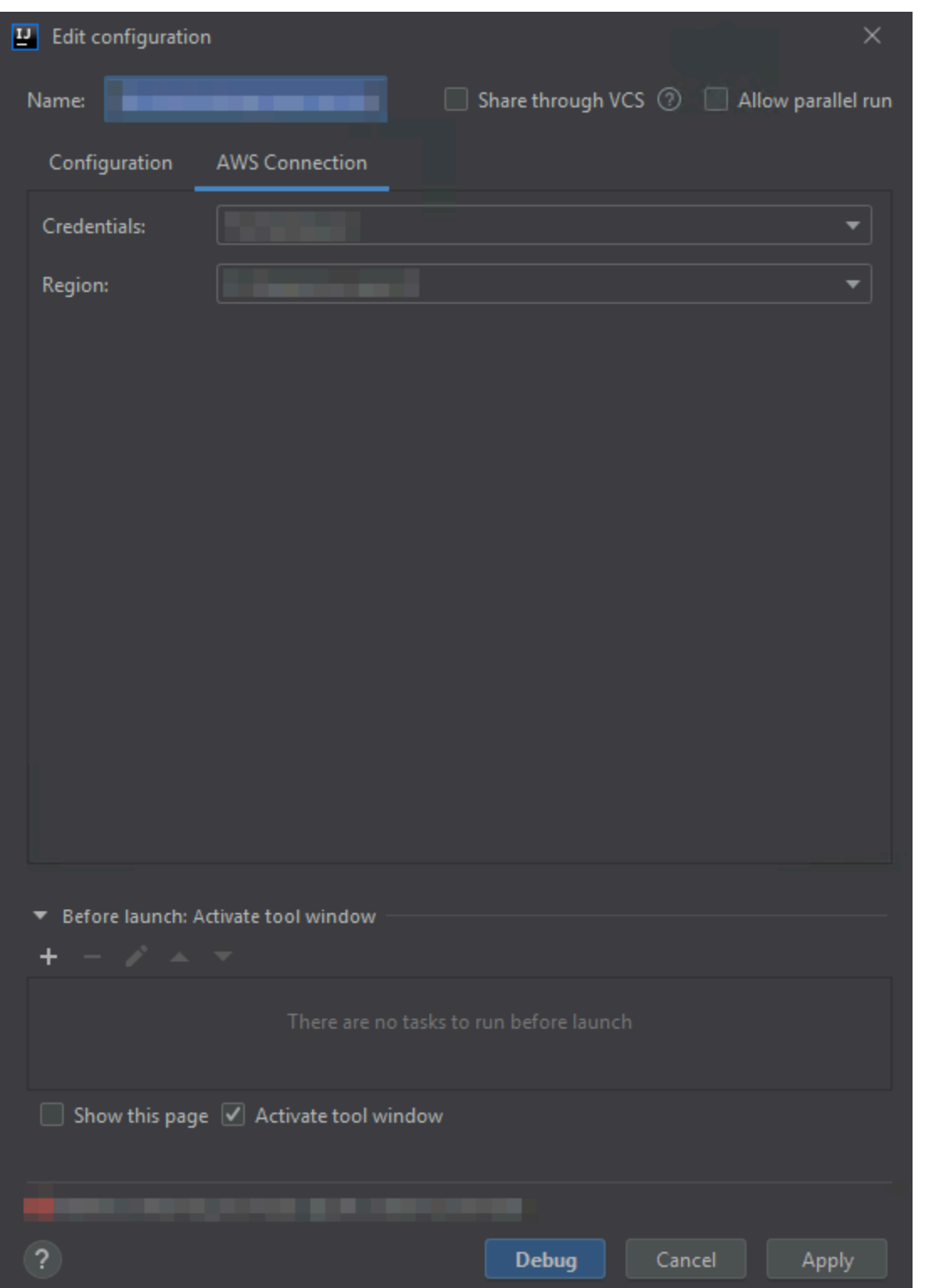

[設定の編集] ダイアログボックスの [AWS接続] タブには、次の項目が含まれています。

#### 名前

(必須) この設定の名前。

認証情報

(必須) 使用する既存の AWS アカウント接続の名前。 リージョン

(必須) 接続されているアカウントに使用する AWS リージョンの名前。 共有/VCS で共有

(オプション) 選択した場合、この設定を他のチームメンバーが使用できるようになります。<sup>1</sup> 並列実行を許可/並列実行を許可する

(オプション) 選択した場合、IntelliJ IDEA、PyCharm、WebStorm、JetBrains Rider が必要に応じ て設定のインスタンスをいくつでも起動し、並行で実行できるようにします。<sup>1</sup>

起動前: ツールウィンドウを有効化

 $(\$ プション) この設定を開始する前に実行する必要があるタスクをすべて一覧表示します。 $^2$ このページを表示

(オプション) 選択すると、この設定を開始する前にこれらの構成設定が表示されます。<sup>2</sup> ツールウィンドウを有効化

(オプション)選択した場合、この設定の開始時に [実行] または [デバッグ] ツールウィンドウが開 きます。 $2$ 

Notes (メモ)

 $^1$ 詳細については、以下を参照してください。

- IntelliJ IDEA については、IntelliJ IDEA ヘルプウェブサイト[の共通オプション](https://www.jetbrains.com/help/idea/run-debug-configurations-dialog.html#common)を参照してくださ い。
- PyCharm については、PyCharm ヘルプウェブサイトの[共通オプションを](https://www.jetbrains.com/help/pycharm/run-debug-configurations-dialog.html#common)参照してください。
- WebStorm については、WebStorm ヘルプウェブサイトの[共通オプションを](https://www.jetbrains.com/help/webstorm/run-debug-configuration-node-js.html#common)参照してくださ い。
- JetBrains Rider については、JetBrains Rider ヘルプウェブサイトの[共通オプションを](https://www.jetbrains.com/help/rider/Run_Debug_Configurations_dialog.html#common)参照して ください。

 $^{\rm 2}$  詳細については、以下を参照してください。

- IntelliJ IDEA については、IntelliJ IDEA ヘルプウェブサイト[の起動前オプション](https://www.jetbrains.com/help/idea/run-debug-configurations-dialog.html#before-launch-options)を参照してくだ さい。
- PyCharm については、PyCharm ヘルプウェブサイトの[起動前オプションを](https://www.jetbrains.com/help/pycharm/run-debug-configurations-dialog.html#before-launch-options)参照してくださ い。
- WebStorm については、WebStorm ヘルプウェブサイトの[起動前オプションを](https://www.jetbrains.com/help/webstorm/run-debug-configuration-node-js.html#before-launch-options)参照してくださ い。
- JetBrains Rider については、JetBrains Rider ヘルプウェブサイトの[起動前オプションを](https://www.jetbrains.com/help/rider/Run_Debug_Configurations_dialog.html#before-launch-options)参照し てください。

# [コードの更新] ダイアログボックス

AWS Toolkit for JetBrains の [コードの更新] ダイアログボックスは、AWS Lambda 関数を更新する たびに表示されます。

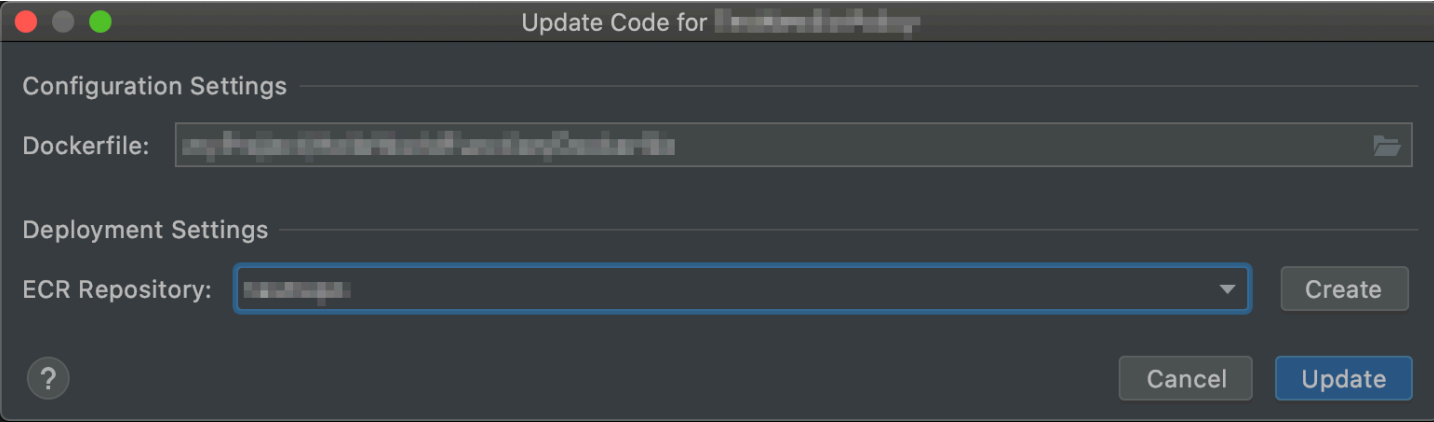

[コードの更新] ダイアログボックスには、次の項目が含まれます。

**Handler** 

(必須) [Java、](https://docs.aws.amazon.com/lambda/latest/dg/java-handler.html)[Python、](https://docs.aws.amazon.com/lambda/latest/dg/python-handler.html)[Node.js、](https://docs.aws.amazon.com/lambda/latest/dg/nodejs-handler.html)[C#に](https://docs.aws.amazon.com/lambda/latest/dg/csharp-handler.html)対応する Lambda 関数ハンドラーの ID。

#### ソースバケット

(Zip パッケージタイプのみに必要) 使用する AWS Serverless Application Model (AWS SAM) コマンドラインインターフェイス (CLI) の接続された AWS アカウントの既存 Amazon Simple Storage Service (Amazon S3) バケットを選択し、Lambda に関数をデプロイします。アカウン トに Amazon S3 バケットを作成し、AWS SAM CLI でそのバケットを使用するには、[作成] を 選択し、画面の指示に従います。Lambda パッケージタイプに関する詳細については、「AWS Lambda デベロッパーガイド」の「[Lambda デプロイパッケージ](https://docs.aws.amazon.com/lambda/latest/dg/gettingstarted-package.html)」を参照してください。

#### ECR リポジトリ

(Image パッケージタイプにのみ必要) 使用する AWS SAM CLI の接続された AWS アカウントの 既存 Amazon Elastic Container Registry (Amazon ECR) リポジトリを選択し、Lambda に関数を デプロイします。

## [設定の更新] ダイアログボックス

AWS Toolkit for JetBrains の [設定の更新] ダイアログボックスは、AWS Lambda 関数の設定を更 新するたびに表示されます。入力する情報は、プロジェクトの Lambda 関数のパッケージタイプが Zip か Image かによって若干異なります。

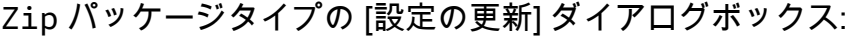

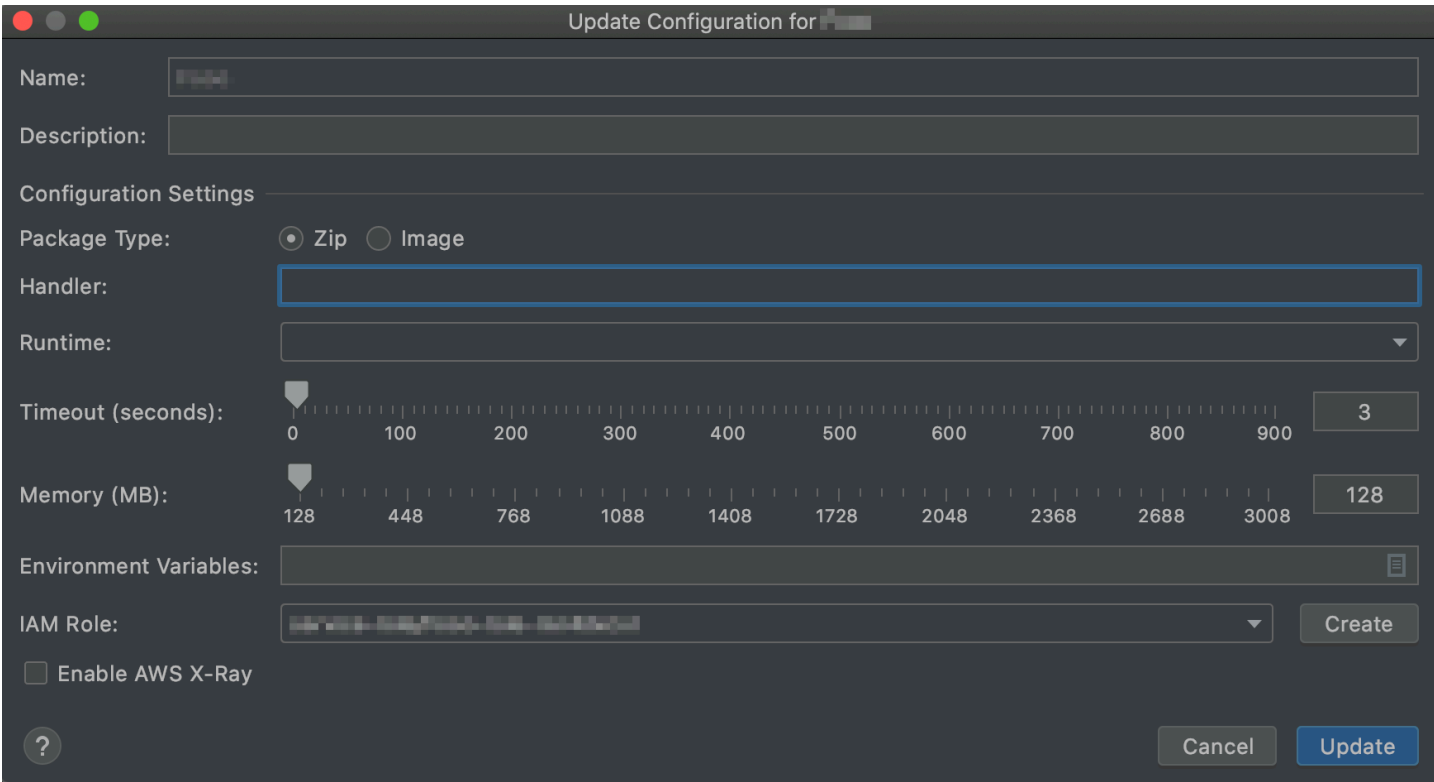

Image パッケージタイプの [設定の更新] ダイアログボックス:

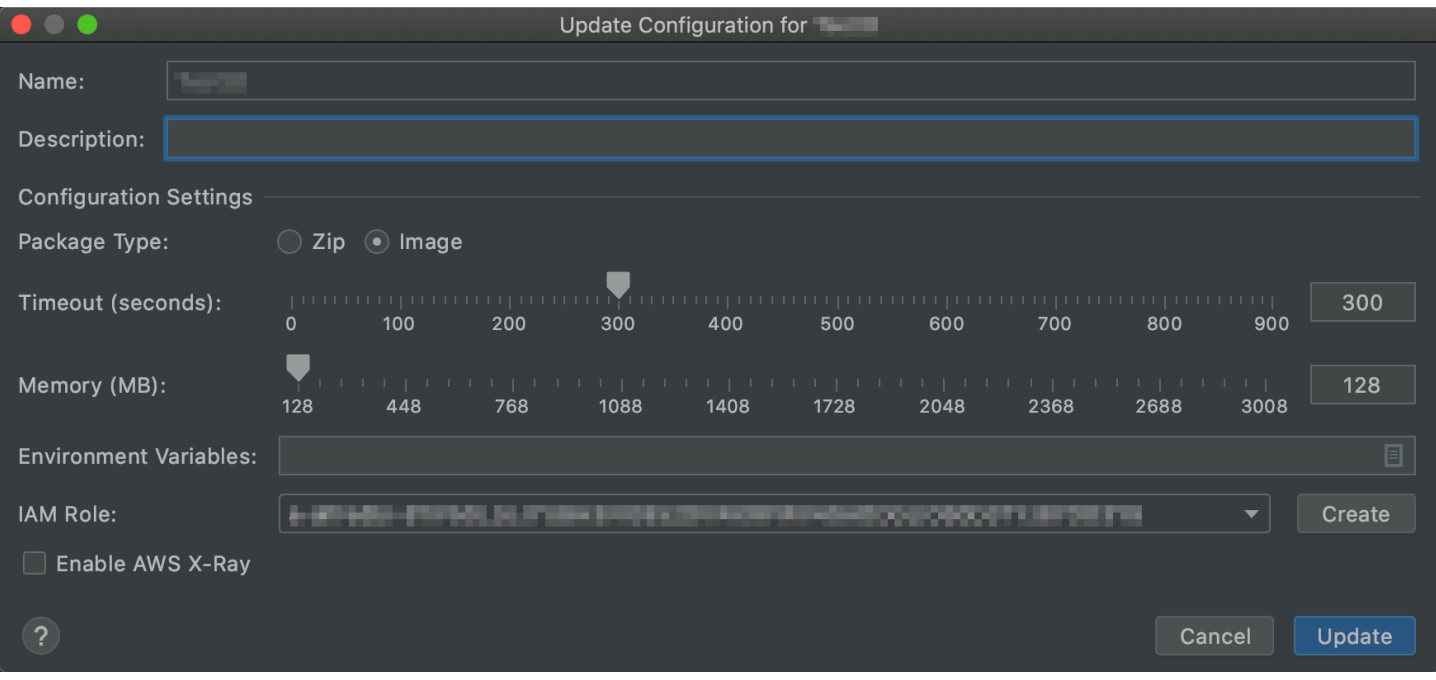

[設定の更新] ダイアログボックスには、次の項目が含まれます

#### 名前

(必須) 関数の名前。A から Z の大文字、a から z の小文字、0 から 9の数字、ハイフン (-)、アン ダースコア (\_)のみ使用できます。名前は 64 文字未満にする必要があります。

説明

(オプション) 関数についてのわかりやすい説明。

パッケージタイプ

(必須) Lambda 関数のパッケージタイプは、Zip または Image のいずれかであること。 **Handler** 

(Zip パッケージのみ必須) [Java、](https://docs.aws.amazon.com/lambda/latest/dg/java-handler.html)[Python、](https://docs.aws.amazon.com/lambda/latest/dg/python-handler.html)[Node.js、](https://docs.aws.amazon.com/lambda/latest/dg/nodejs-handler.html)[C#](https://docs.aws.amazon.com/lambda/latest/dg/csharp-handler.html) に対応する Lambda 関数ハンドラーの ID。

#### ランタイム

(Zip パッケージのみに必須) 使用す[るLambda ランタイムの](https://docs.aws.amazon.com/lambda/latest/dg/lambda-runtimes.html) ID。

タイムアウト (秒)

(必須) Lambda が関数を停止するまでに許可する実行時間。最大で 900 秒 (15 分) を指定しま す。

メモリ (MB)

(必須) 関数が実行する際に使用可能なメモリ量。メモリの量を [128 MB~3,008 MB](https://docs.aws.amazon.com/lambda/latest/dg/gettingstarted-limits.html) の範囲 (64 MB 単位) で指定します。

環境可変

(オプション) キー値ペアとして指定された Lambda 関数が使用す[る環境変数](https://docs.aws.amazon.com/lambda/latest/dg/configuration-envvars.html)。環境変数を追加、 変更、または削除するには、フォルダアイコンを選択し、画面の指示に従います。

IAM ロール

(必須) 接続された AWS アカウントの [Lambda 実行ロール](https://docs.aws.amazon.com/lambda/latest/dg/lambda-intro-execution-role.html)で Lambda が関数に使用するものを 選択します。アカウントに実行ロールを作成し、代わりに Lambda がそのロールを使用するに は、[作成] を選択して画面の指示に従ってください。

AWS X-Ray の有効化

(オプション) 選択した場合[、Lambda は AWS X-Ray を有効にして関](https://docs.aws.amazon.com/lambda/latest/dg/services-xray.html)数のパフォーマンス問題を 検出、分析、最適化します。X-Ray は、Lambda や関数を構成するアップストリームまたはダウ ンストリームサービスからメタデータを収集します。X-Ray はこのメタデータを使用して、関数 パフォーマンスに影響を及ぼすパフォーマンスボトルネック、レイテンシースパイク、およびそ の他問題を示す詳細なサービスグラフを生成します。

## この AWS 製品またはサービスのセキュリティ

クラウドセキュリティは Amazon Web Services (AWS) の最優先事項です。AWS のお客様は、セ キュリティを非常に重視する組織の要件を満たせるように構築されたデータセンターとネットワーク アーキテクチャーから利点を得ます。セキュリティは、AWS とユーザーの間の共有責任です。[責任](https://aws.amazon.com/compliance/shared-responsibility-model/) [共有モデル](https://aws.amazon.com/compliance/shared-responsibility-model/)では、これをクラウドのセキュリティおよびクラウド内のセキュリティとして説明してい ます。

クラウドのセキュリティ – AWS は、AWS クラウド内でサービスを実行するインフラストラクチャ を保護する責任を担い、安全に使用できるサービスを提供します。当社のセキュリティ責任は AWS における最優先事項であり、当社のセキュリティの有効性は、[AWS コンプライアンスプログラムの](https://aws.amazon.com/compliance/programs/) 一環として、サードパーティーの監査人によって定期的にテストおよび検証されています。

クラウド内のセキュリティ – お客様の責任は、使用している AWS のサービスや、データの機密性、 組織の要件、適用される法律や規制などのその他の要因によって決まります。

この AWS 製品またはサービスは、サポートしている特定の Amazon Web Services (AWS) のサービ スを通じて、[責任共有モデル](https://aws.amazon.com/compliance/shared-responsibility-model/)に従います。AWS サービスのセキュリティ情報については、「[AWS](https://docs.aws.amazon.com/security/?id=docs_gateway#aws-security)  [のサービスのセキュリティに関するドキュメントページ](https://docs.aws.amazon.com/security/?id=docs_gateway#aws-security)」と、「[AWS コンプライアンスプログラム](https://aws.amazon.com/compliance/services-in-scope/) [ごとのコンプライアンスの取り組みのAWS 対象となるサービス」](https://aws.amazon.com/compliance/services-in-scope/)を参照してください。

#### トピック

- [AWS Toolkit for JetBrains のデータ保護](#page-150-0)
- [Identity and Access Management](#page-151-0)
- [この AWS 製品またはサービスのコンプライアンス検証](#page-161-0)
- [この AWS 製品またはサービスの耐障害性](#page-162-0)
- [この AWS 製品またはサービスのインフラストラクチャセキュリティ](#page-163-0)

### <span id="page-150-0"></span>AWS Toolkit for JetBrains のデータ保護

AWS [責任共有モデルは](https://aws.amazon.com/compliance/shared-responsibility-model/)、AWS Toolkit for JetBrains のデータ保護に適用されます。このモデルで説 明されているように、AWS は、AWS クラウド のすべてを実行するグローバルインフラストラク チャを保護する責任を負います。顧客は、このインフラストラクチャでホストされているコンテン ツに対する管理を維持する責任があります。このコンテンツには、使用される AWS サービス のセ キュリティ構成と管理タスクが含まれます。データプライバシーの詳細については、「[データプライ](https://aws.amazon.com/compliance/data-privacy-faq) [バシーのよくある質問](https://aws.amazon.com/compliance/data-privacy-faq)」を参照してください。欧州でのデータ保護の詳細については、AWS セキュ リティブログに投稿された「[AWS 責任共有モデルおよび GDPR」](https://aws.amazon.com/blogs/security/the-aws-shared-responsibility-model-and-gdpr/)のブログ記事を参照してくださ い。

データを保護するため、AWS アカウント の認証情報を保護し、AWS IAM Identity Center または AWS Identity and Access Management (IAM) を使用して個々のユーザーをセットアップすることを お勧めします。この方法により、それぞれのジョブを遂行するために必要なアクセス許可のみを各 ユーザーに付与できます。また、次の方法でデータを保護することをお勧めします。

- 各アカウントで多要素認証 (MFA) を使用します。
- SSL/TLS を使用して AWS リソースと通信します。TLS 1.2 および TLS 1.3 をお勧めします。
- AWS CloudTrail で API とユーザーアクティビティログをセットアップします。
- AWS サービス 内でデフォルトである、すべてのセキュリティ管理に加え、AWS の暗号化ソ リューションを使用します。
- Amazon Macie などの高度なマネージドセキュリティサービスを使用します。これらは、Amazon S3 に保存されている機密データの検出と保護を支援します。
- コマンドラインインターフェイスまたは API を使用して AWS にアクセスするときに FIPS 140−2 検証済みの暗号化モジュールが必要な場合は、FIPS エンドポイントを使用します。利用可能な FIPS エンドポイントの詳細については、[連邦情報処理規格 \(FIPS\) 140-2](https://aws.amazon.com/compliance/fips/) を参照してください。

お客様の E メールアドレスなどの機密情報やセンシティブ情報は、タグや [Name] フィールドなど の自由形式のフィールドに配置しないことを強くお勧めします。これには、コンソール、API、AWS CLI、AWS SDK を使用して AWS Toolkit for JetBrains またはその他の AWS サービス を使用する場 合も含まれます。名前に使用する自由記述のテキストフィールドやタグに入力したデータは、課金や 診断ログに使用される場合があります。外部サーバーへ URL を供給する場合は、そのサーバーへの リクエストを検証するために、認証情報を URL に含めないことを強くお勧めします。

## <span id="page-151-0"></span>Identity and Access Management

AWS Identity and Access Management (IAM) は、管理者が AWS リソースへのアクセスを安全に制 御するために役立つ AWS サービスです。IAM 管理者は、誰を認証 (サインイン) し、誰に AWS リ ソースの使用を許可する (アクセス許可を持たせる) かを制御します。IAM は、無料で使用できる AWS サービスです。

- トピック
- [対象者](#page-152-0)
- [アイデンティティを使用した認証](#page-152-1)
- [ポリシーを使用したアクセスの管理](#page-156-0)
- [AWS サービスと IAM の連携の仕組み](#page-159-0)
- [AWS アイデンティティとアクセスに関するトラブルシューティング](#page-159-1)

## <span id="page-152-0"></span>対象者

AWS Identity and Access Management (IAM) の用途は、AWS で行う作業によって異なります。

サービスユーザー – ジョブを実行するために AWS サービスを使用する場合は、管理者が必要なア クセス許可と認証情報を用意します。作業を実行するためにさらに多くの AWS の機能を使用すると き、追加の許可が必要になる場合があります。アクセスの管理方法を理解すると、管理者から適切な 許可をリクエストするのに役に立ちます。AWS の機能にアクセスできない場合は、「[AWS アイデ](#page-159-1) [ンティティとアクセスに関するトラブルシューティング](#page-159-1)」を参照するか、使用している AWS サービ スのユーザーガイドを参照してください。

サービス管理者 - 社内の AWS リソースを担当している場合は、通常、AWS へのフルアクセスがあ ります。サービスのユーザーがどの AWS 機能やリソースにアクセスするかを決めるのは管理者の仕 事です。その後、IAM 管理者にリクエストを送信して、サービスユーザーの許可を変更する必要が あります。このページの情報を確認して、IAM の基本概念を理解してください。AWS で IAM を利用 する方法の詳細については、使用している AWS サービスのユーザーガイドを参照してください。

IAM 管理者 - 管理者は、AWS へのアクセスを管理するポリシーの作成方法の詳細について確認す る場合があります。IAM で使用できる AWS ID ベースのポリシーの例を表示するには、使用してい る AWS サービスのユーザーガイドを参照してください。。

## <span id="page-152-1"></span>アイデンティティを使用した認証

認証とは、アイデンティティ認証情報を使用して AWS にサインインする方法です。ユーザー は、AWS アカウントのルートユーザー として、または IAM ロールを引き受けることによって、認 証済み (AWS にサインイン済み) である必要があります。

ID ソースから提供された認証情報を使用して、フェデレーティッドアイデンティティとして AWS にサインインできます。 AWS IAM Identity Centerフェデレーティッドアイデンティティの例として は、(IAM Identity Center) ユーザー、会社のシングルサインオン認証、Google または Facebook の 認証情報などがあります。フェデレーティッドアイデンティティとしてサインインする場合、IAM ロールを使用して、前もって管理者により ID フェデレーションが設定されています。フェデレー ションを使用して AWS にアクセスする場合、間接的にロールを引き受けることになります。

ユーザーのタイプに応じて、AWS Management Console または AWS アクセスポータルにサインイ ンできます。AWS へのサインインの詳細については、AWS サインイン ユーザーガイドの「[AWS ア](https://docs.aws.amazon.com/signin/latest/userguide/how-to-sign-in.html) [カウント にサインインする方法](https://docs.aws.amazon.com/signin/latest/userguide/how-to-sign-in.html)」を参照してください。

プログラムを使用して AWS にアクセスする場合、AWS は Software Development Kit (SDK) とコ マンドラインインターフェイス (CLI) を提供し、認証情報を使用してリクエストに暗号で署名しま す。AWS ツールを使用しない場合は、リクエストに自分で署名する必要があります。リクエストに 署名する推奨方法の使用については、「IAM ユーザーガイド」の「[AWS API リクエストの署名」](https://docs.aws.amazon.com/IAM/latest/UserGuide/reference_aws-signing.html)を 参照してください。

使用する認証方法を問わず、セキュリティ情報の提供を追加でリクエストされる場合もあります。 例えば、AWS は、アカウントのセキュリティを強化するために多要素認証 (MFA) を使用すること をお勧めします。詳細については、「AWS IAM Identity Center ユーザーガイド」の「[Multi-factor](https://docs.aws.amazon.com/singlesignon/latest/userguide/enable-mfa.html)  [authentication」](https://docs.aws.amazon.com/singlesignon/latest/userguide/enable-mfa.html)(多要素認証) および「IAM ユーザーガイド」の「[AWS での多要素認証 \(MFA\) の使](https://docs.aws.amazon.com/IAM/latest/UserGuide/id_credentials_mfa.html) [用](https://docs.aws.amazon.com/IAM/latest/UserGuide/id_credentials_mfa.html)」を参照してください。

AWS アカウント ルートユーザー

AWS アカウント を作成する場合は、このアカウントのすべての AWS サービス とリソースに対して 完全なアクセス権を持つ 1 つのサインインアイデンティティから始めます。この ID は AWS アカウ ント ルートユーザーと呼ばれ、アカウントの作成に使用した E メールアドレスとパスワードでサイ ンインすることによってアクセスできます。日常的なタスクには、ルートユーザーを使用しないこと を強くお勧めします。ルートユーザーの認証情報を保護し、それらを使用してルートユーザーのみが 実行できるタスクを実行します。ルートユーザーとしてサインインする必要があるタスクの完全なリ ストについては、「AWS Account Management 全般のリファレンスガイド」の「[ルートユーザー認](https://docs.aws.amazon.com/accounts/latest/reference/root-user-tasks.html) [証情報が必要なタスク](https://docs.aws.amazon.com/accounts/latest/reference/root-user-tasks.html)」を参照してください。

フェデレーティッド ID

ベストプラクティスとして、管理者アクセスを必要とするユーザーを含む人間のユーザーに対し、ID プロバイダーとのフェデレーションを使用して、一時的な認証情報の使用により、AWS サービス に アクセスすることを要求します。

フェデレーティッド ID は、エンタープライズユーザーディレクトリ、ウェブ ID プロバイ ダー、AWS Directory Service、Identity Center ディレクトリのユーザーか、または ID ソースから提 供された認証情報を使用して AWS サービス にアクセスするユーザーです。フェデレーティッド ID が AWS アカウント にアクセスすると、ロールが継承され、ロールは一時的な認証情報を提供しま す。

アクセスを一元管理する場合は、AWS IAM Identity Center を使用することをお勧めします。IAM Identity Center でユーザーとグループを作成するか、すべての AWS アカウント とアプリケーション で使用するために、独自の ID ソースで一連のユーザーとグループに接続して同期することもできま す。IAM Identity Center の詳細については、「AWS IAM Identity Center ユーザーガイド」の[「What](https://docs.aws.amazon.com/singlesignon/latest/userguide/what-is.html) [is IAM Identity Center?](https://docs.aws.amazon.com/singlesignon/latest/userguide/what-is.html)」(IAM Identity Center とは) を参照してください。

IAM ユーザーとグループ

[IAM ユーザーは](https://docs.aws.amazon.com/IAM/latest/UserGuide/id_users.html)、1 人のユーザーまたは 1 つのアプリケーションに対して特定の許可を持つ AWS アカウント 内のアイデンティティです。可能であれば、パスワードやアクセスキーなどの長期的な 認証情報を保有する IAM ユーザーを作成する代わりに、一時的な認証情報を使用することをお勧め します。ただし、IAM ユーザーとの長期的な認証情報が必要な特定のユースケースがある場合は、 アクセスキーをローテーションすることをお勧めします。詳細については、IAM ユーザーガイドの 「[長期的な認証情報を必要とするユースケースのためにアクセスキーを定期的にローテーションす](https://docs.aws.amazon.com/IAM/latest/UserGuide/best-practices.html#rotate-credentials) [る](https://docs.aws.amazon.com/IAM/latest/UserGuide/best-practices.html#rotate-credentials)」を参照してください。

[IAM グループは](https://docs.aws.amazon.com/IAM/latest/UserGuide/id_groups.html)、IAM ユーザーの集団を指定するアイデンティティです。グループとしてサインイ ンすることはできません。グループを使用して、複数のユーザーに対して一度に許可を指定できま す。多数のユーザーグループがある場合、グループを使用することで許可の管理が容易になります。 例えば、IAMAdmins という名前のグループを設定して、そのグループに IAM リソースを管理する許 可を与えることができます。

ユーザーは、ロールとは異なります。ユーザーは 1 人の人または 1 つのアプリケーションに一意に 関連付けられますが、ロールはそれを必要とする任意の人が引き受けるようになっています。ユー ザーには永続的な長期の認証情報がありますが、ロールでは一時的な認証情報が提供されます。詳 細については、「IAM ユーザーガイド」の「[IAM ユーザー \(ロールではなく\) の作成が適している場](https://docs.aws.amazon.com/IAM/latest/UserGuide/id.html#id_which-to-choose) [合](https://docs.aws.amazon.com/IAM/latest/UserGuide/id.html#id_which-to-choose)」を参照してください。

IAM ロール

[IAM ロールは](https://docs.aws.amazon.com/IAM/latest/UserGuide/id_roles.html)、特定の許可を持つ、AWS アカウント 内のアイデンティティです。これは IAM ユー ザーに似ていますが、特定のユーザーには関連付けられていません。[ロールを切り替える](https://docs.aws.amazon.com/IAM/latest/UserGuide/id_roles_use_switch-role-console.html)ことによっ て、AWS Management Console で IAM ロールを一時的に引き受けることができます。ロールを引 き受けるには、AWS CLI または AWS API オペレーションを呼び出すか、カスタム URL を使用しま す。ロールを使用する方法の詳細については、「IAM ユーザーガイド」の「[IAM ロールの使用](https://docs.aws.amazon.com/IAM/latest/UserGuide/id_roles_use.html)」を 参照してください。

IAM ロールと一時的な認証情報は、次の状況で役立ちます。

- フェデレーティッドユーザーアクセス フェデレーティッドアイデンティティに許可を割り当て るには、ロールを作成してそのロールの許可を定義します。フェデレーティッドアイデンティティ が認証されると、そのアイデンティティはロールに関連付けられ、ロールで定義されている許可が 付与されます。フェデレーションの詳細については、「IAM ユーザーガイド」の「[Creating a role](https://docs.aws.amazon.com/IAM/latest/UserGuide/id_roles_create_for-idp.html) [for a third-party Identity Provider](https://docs.aws.amazon.com/IAM/latest/UserGuide/id_roles_create_for-idp.html)」(サードパーティーアイデンティティプロバイダー向けロールの 作成) を参照してください。IAM アイデンティティセンターを使用する場合、許可セットを設定し ます。アイデンティティが認証後にアクセスできるものを制御するため、IAM Identity Center は、 アクセス許可セットを IAM のロールに関連付けます。アクセス許可セットの詳細については、 「AWS IAM Identity Center ユーザーガイド」の「[アクセス許可セット」](https://docs.aws.amazon.com/singlesignon/latest/userguide/permissionsetsconcept.html)を参照してください。
- 一時的な IAM ユーザー許可 IAM ユーザーまたはロールは、特定のタスクに対して複数の異なる 許可を一時的に IAM ロールで引き受けることができます。
- クロスアカウントアクセス IAM ロールを使用して、自分のアカウントのリソースにアクセスする ことを、別のアカウントの人物 (信頼済みプリンシパル) に許可できます。クロスアカウントアク セスを許可する主な方法は、ロールを使用することです。ただし、一部の AWS サービス では、 (ロールをプロキシとして使用する代わりに) リソースにポリシーを直接アタッチできます。クロス アカウントアクセスにおけるロールとリソースベースのポリシーの違いについては、「IAM ユー ザーガイド」の「[IAM ロールとリソースベースのポリシーとの相違点」](https://docs.aws.amazon.com/IAM/latest/UserGuide/id_roles_compare-resource-policies.html)を参照してください。
- クロスサービスアクセス 一部の AWS サービス では、他の AWS サービス の機能を使用しま す。例えば、サービスで呼び出しを行うと、通常そのサービスによって Amazon EC2 でアプリ ケーションが実行されたり、Amazon S3 にオブジェクトが保存されたりします。サービスでは、 呼び出し元プリンシパルの許可、サービスロール、またはサービスにリンクされたロールを使用し てこれを行う場合があります。
	- プリンシパル許可 IAM ユーザーまたはロールを使用して AWS でアクションを実行する場合、 そのユーザーはプリンシパルと見なされます。ポリシーによって、プリンシパルに許可が付与 されます。一部のサービスを使用する際に、アクションを実行することで、別のサービスの別の アクションがトリガーされることがあります。この場合、両方のアクションを実行するための許 可が必要です。アクションがポリシーで追加の依存アクションを必要とするかどうかを確認する には、「サービス認可リファレンス」の「[AWS サービス のアクション、リソース、および条件](https://docs.aws.amazon.com/service-authorization/latest/reference/) [キー](https://docs.aws.amazon.com/service-authorization/latest/reference/)」を参照してください。
	- サービスロール サービスがユーザーに代わってアクションを実行するために引き受ける [IAM](https://docs.aws.amazon.com/IAM/latest/UserGuide/id_roles.html) [ロール](https://docs.aws.amazon.com/IAM/latest/UserGuide/id_roles.html)です。IAM 管理者は、IAM 内からサービスロールを作成、変更、削除できます。詳細に ついては、「IAM ユーザーガイド」の「[AWS サービス にアクセス許可を委任するロールの作](https://docs.aws.amazon.com/IAM/latest/UserGuide/id_roles_create_for-service.html) [成](https://docs.aws.amazon.com/IAM/latest/UserGuide/id_roles_create_for-service.html)」を参照してください。
	- サービスにリンクされたロール サービスにリンクされたロールは、AWS サービス にリンクさ れたサービスロールの一種です。サービスは、ユーザーに代わってアクションを実行するロー

ルを引き受けることができます。サービスにリンクされたロールは、AWS アカウント に表示さ れ、サービスによって所有されます。IAM 管理者は、サービスにリンクされたロールの許可を 表示できますが、編集することはできません。

• Amazon EC2 で実行されているアプリケーション - EC2 インスタンスで実行され、AWS CLI また は AWS API 要求を行っているアプリケーションの一時的な認証情報を管理するには、IAM ロー ルを使用できます。これは、EC2 インスタンス内でのアクセスキーの保存に推奨されます。AWS ロールを EC2 インスタンスに割り当て、そのすべてのアプリケーションで使用できるようにする には、インスタンスにアタッチされたインスタンスプロファイルを作成します。インスタンスプロ ファイルにはロールが含まれ、EC2 インスタンスで実行されるプログラムは一時的な認証情報を 取得することができます。詳細については、「IAM ユーザーガイド」の「[Amazon EC2 インスタ](https://docs.aws.amazon.com/IAM/latest/UserGuide/id_roles_use_switch-role-ec2.html) [ンスで実行されるアプリケーションに IAM ロールを使用して許可を付与する」](https://docs.aws.amazon.com/IAM/latest/UserGuide/id_roles_use_switch-role-ec2.html)を参照してくださ い。

IAM ロールと IAM ユーザーのどちらを使用するかについては、「IAM ユーザーガイド」の[「\(IAM](https://docs.aws.amazon.com/IAM/latest/UserGuide/id.html#id_which-to-choose_role)  [ユーザーではなく\) IAM ロールをいつ作成したら良いのか?」](https://docs.aws.amazon.com/IAM/latest/UserGuide/id.html#id_which-to-choose_role)を参照してください。

#### <span id="page-156-0"></span>ポリシーを使用したアクセスの管理

AWS でアクセスをコントロールするには、ポリシーを作成して AWS アイデンティティまたはリ ソースにアタッチします。ポリシーは AWS のオブジェクトであり、アイデンティティやリソースに 関連付けて、これらのアクセス許可を定義します。AWS は、プリンシパル (ユーザー、ルートユー ザー、またはロールセッション) がリクエストを行うと、これらのポリシーを評価します。ポリシー での許可により、リクエストが許可されるか拒否されるかが決まります。大半のポリシーは JSON ドキュメントとして AWS に保存されます。JSON ポリシードキュメントの構造と内容の詳細につい ては、「IAM ユーザーガイド」の「[JSON ポリシー概要」](https://docs.aws.amazon.com/IAM/latest/UserGuide/access_policies.html#access_policies-json)を参照してください。

管理者は AWS JSON ポリシーを使用して、誰が何にアクセスできるかを指定できます。つまり、ど のプリンシパルがどのリソースに対してどのような条件下でアクションを実行できるかということで す。

デフォルトでは、ユーザーやロールにアクセス許可はありません。IAM 管理者は、リソースで必要 なアクションを実行するためのアクセス許可をユーザーに付与する IAM ポリシーを作成できます。 その後、管理者はロールに IAM ポリシーを追加し、ユーザーはロールを引き受けることができま す。

IAM ポリシーは、オペレーションの実行方法を問わず、アクションの許可を定義します。例え ば、iam:GetRole アクションを許可するポリシーがあるとします。このポリシーがあるユーザー は、AWS Management Console、AWS CLI、または AWS API からロールの情報を取得できます。

アイデンティティベースのポリシー

アイデンティティベースポリシーは、IAM ユーザー、ユーザーのグループ、ロールなど、アイデン ティティにアタッチできる JSON 許可ポリシードキュメントです。これらのポリシーは、ユーザー とロールが実行できるアクション、リソース、および条件を制御します。アイデンティティベースの ポリシーを作成する方法については、「IAM ユーザーガイド」の「[IAM ポリシーの作成](https://docs.aws.amazon.com/IAM/latest/UserGuide/access_policies_create.html)」を参照し てください。

アイデンティティベースのポリシーは、さらにインラインポリシーまたはマネージドポリシーに分 類できます。インラインポリシーは、単一のユーザー、グループ、またはロールに直接埋め込まれ ます。マネージドポリシーは、AWS アカウント 内の複数のユーザー、グループ、およびロールにア タッチできるスタンドアロンポリシーです。マネージドポリシーには、AWS マネージドポリシーと カスタマーマネージドポリシーがあります。マネージドポリシーまたはインラインポリシーのいずれ かを選択する方法については、「IAM ユーザーガイド」の「[マネージドポリシーとインラインポリ](https://docs.aws.amazon.com/IAM/latest/UserGuide/access_policies_managed-vs-inline.html#choosing-managed-or-inline) [シーの比較](https://docs.aws.amazon.com/IAM/latest/UserGuide/access_policies_managed-vs-inline.html#choosing-managed-or-inline)」を参照してください。

リソースベースのポリシー

リソースベースのポリシーは、リソースにアタッチする JSON ポリシードキュメントです。リソー スベースのポリシーには例として、IAM ロールの信頼ポリシーや Amazon S3 バケットポリシーがあ げられます。リソースベースのポリシーをサポートするサービスでは、サービス管理者はポリシーを 使用して特定のリソースへのアクセスを制御できます。ポリシーが添付されているリソースの場合、 指定されたプリンシパルがそのリソースに対して実行できるアクションと条件は、ポリシーによって 定義されます。リソースベースのポリシーで、[プリンシパルを指定する](https://docs.aws.amazon.com/IAM/latest/UserGuide/reference_policies_elements_principal.html)必要があります。プリンシパ ルには、アカウント、ユーザー、ロール、フェデレーティッドユーザー、または AWS サービス を 含めることができます。

リソースベースのポリシーは、そのサービス内にあるインラインポリシーです。リソースベースのポ リシーでは IAM の AWS マネージドポリシーは使用できません。

アクセスコントロールリスト (ACL)

アクセスコントロールリスト (ACL) は、どのプリンシパル (アカウントメンバー、ユーザー、または ロール) がリソースにアクセスするための許可を持つかをコントロールします。ACL はリソースベー スのポリシーに似ていますが、JSON ポリシードキュメント形式は使用しません。

Simple Storage Service (Amazon S3)、AWS WAF、および Amazon VPC は、ACL をサポートする サービスの例です。ACL の詳細については、「Amazon Simple Storage Service デベロッパーガイ ド」の「[アクセスコントロールリスト \(ACL\) の概要」を](https://docs.aws.amazon.com/AmazonS3/latest/dev/acl-overview.html)参照してください。

#### その他のポリシータイプ

AWS では、その他の一般的ではないポリシータイプもサポートしています。これらのポリシータイ プでは、より一般的なポリシータイプで付与された最大の許可を設定できます。

- アクセス許可の境界 アクセス許可の境界は、アイデンティティベースのポリシーによって IAM エンティティ (IAM ユーザーまたはロール) に付与できる許可の上限を設定する高度な機能です。 エンティティにアクセス許可の境界を設定できます。結果として得られるアクセス許可は、エ ンティティのアイデンティティベースポリシーとそのアクセス許可の境界の共通部分になりま す。Principal フィールドでユーザーまたはロールを指定するリソースベースのポリシーでは、 アクセス許可の境界は制限されません。これらのポリシーのいずれかを明示的に拒否した場合、 許可は無効になります。アクセス許可の境界の詳細については、「IAM ユーザーガイド」の「[IAM](https://docs.aws.amazon.com/IAM/latest/UserGuide/access_policies_boundaries.html)  [エンティティのアクセス許可の境界](https://docs.aws.amazon.com/IAM/latest/UserGuide/access_policies_boundaries.html)」を参照してください。
- サービスコントロールポリシー (SCP) SCP は、AWS Organizations で組織や組織単位 (OU) の 最大許可を指定する JSON ポリシーです。AWS Organizations は、顧客のビジネスが所有する 複数の AWS アカウント をグループ化し、一元的に管理するサービスです。組織内のすべての 機能を有効にすると、サービスコントロールポリシー (SCP) を一部またはすべてのアカウント に適用できます。SCP はメンバーアカウントのエンティティに対するアクセス許可を制限しま す (各 AWS アカウントのルートユーザー など)。Organizations と SCP の詳細については、AWS Organizations ユーザーガイドの[「SCP の仕組み](https://docs.aws.amazon.com/organizations/latest/userguide/orgs_manage_policies_about-scps.html)」を参照してください。
- セッションポリシー セッションポリシーは、ロールまたはフェデレーティッドユーザーの一時的 なセッションをプログラムで作成する際にパラメータとして渡す高度なポリシーです。結果として セッションの許可される範囲は、ユーザーまたはロールのアイデンティティベースポリシーとセッ ションポリシーの共通部分になります。また、リソースベースのポリシーから許可が派生する場合 もあります。これらのポリシーのいずれかを明示的に拒否した場合、許可は無効になります。詳細 については、IAM ユーザーガイドの「[セッションポリシー」](https://docs.aws.amazon.com/IAM/latest/UserGuide/access_policies.html#policies_session)を参照してください。

複数のポリシータイプ

1 つのリクエストに複数のタイプのポリシーが適用されると、結果として作成される許可を理解する のがさらに難しくなります。複数のポリシータイプが関連するとき、リクエストを許可するかどうか を AWS が決定する方法の詳細については、「IAM ユーザーガイド」の「[ポリシーの評価ロジック」](https://docs.aws.amazon.com/IAM/latest/UserGuide/reference_policies_evaluation-logic.html) を参照してください。

### <span id="page-159-0"></span>AWS サービスと IAM の連携の仕組み

AWS サービスが IAM のほとんどの機能と連携する仕組みの概要については、「IAM ユーザーガイ ド」の「[IAM と連携する AWS のサービス」](https://docs.aws.amazon.com/IAM/latest/UserGuide/reference_aws-services-that-work-with-iam.html)を参照してください。

特定の AWS サービスで IAM を使用する方法については、該当するサービスのユーザーガイドでセ キュリティに関するセクションを参照してください。

<span id="page-159-1"></span>AWS アイデンティティとアクセスに関するトラブルシューティング

次の情報は、AWS と IAM の使用に伴って発生する可能性がある一般的な問題の診断や修復に役立ち ます。

トピック

- [AWS でアクションを実行する権限がない](#page-159-2)
- [iam:PassRole を実行する権限がありません](#page-160-0)
- [自分の AWS アカウント 以外のユーザーに AWS リソースへのアクセスを許可したい](#page-160-1)

<span id="page-159-2"></span>AWS でアクションを実行する権限がない

あるアクションを実行する権限がないというエラーが表示された場合、そのアクションを実行できる ようにポリシーを更新する必要があります。

次のエラー例は、mateojackson IAM ユーザーがコンソールを使用して、ある *my-examplewidget* リソースに関する詳細情報を表示しようとしたことを想定して、その際に必要な awes:*GetWidget* アクセス許可を持っていない場合に発生するものです。

User: arn:aws:iam::123456789012:user/mateojackson is not authorized to perform: awes:*GetWidget* on resource: *my-example-widget*

この場合、awes:*GetWidget* アクションを使用して *my-example-widget* リソースへのアクセス を許可するように、mateojackson ユーザーのポリシーを更新する必要があります。

サポートが必要な場合は、AWS 管理者に問い合わせてください。サインイン資格情報を提供した担 当者が管理者です。

<span id="page-160-0"></span>iam:PassRole を実行する権限がありません

iam:PassRole アクションを実行する権限がないというエラーが表示された場合は、ポリシーを更 新して AWS にロールを渡すことができるようにする必要があります。

一部の AWS サービスでは、新しいサービスロールやサービスにリンクされたロールを作成せずに、 既存のロールをサービスに渡すことができます。そのためには、サービスにロールを渡す許可が必要 です。

以下の例のエラーは、 marymajor という IAM ユーザーがコンソールを使用して AWS でアクショ ンを実行しようする場合に発生します。ただし、このアクションをサービスが実行するには、サービ スロールから付与されたアクセス許可が必要です。Mary には、ロールをサービスに渡す許可があり ません。

User: arn:aws:iam::123456789012:user/marymajor is not authorized to perform: iam:PassRole

この場合、メアリーのポリシーを更新してメアリーに iam:PassRole アクションの実行を許可する 必要があります。

サポートが必要な場合は、AWS 管理者に問い合わせてください。サインイン資格情報を提供した担 当者が管理者です。

<span id="page-160-1"></span>自分の AWS アカウント 以外のユーザーに AWS リソースへのアクセスを許可したい

他のアカウントのユーザーや組織外のユーザーが、リソースへのアクセスに使用できるロールを作成 できます。ロールの引き受けを委託するユーザーを指定することができます。リソースベースのポリ シーまたはアクセス制御リスト (ACL) をサポートするサービスの場合、それらのポリシーを使用し て、リソースへのアクセスを付与できます。

詳細については、以下をご参照ください。

- AWS がこれらの機能をサポートしているかどうかを確認するには、[AWS サービスと IAM の連携](#page-159-0) [の仕組み](#page-159-0) をご参照ください。
- 所有している AWS アカウント 全体のリソースへのアクセス権を提供する方法については、IAM ユーザーガイドの「[所有している別の AWS アカウント アカウントへのアクセス権を IAM ユー](https://docs.aws.amazon.com/IAM/latest/UserGuide/id_roles_common-scenarios_aws-accounts.html) [ザーに提供](https://docs.aws.amazon.com/IAM/latest/UserGuide/id_roles_common-scenarios_aws-accounts.html)」を参照してください。
- サードパーティーの AWS アカウント にリソースへのアクセス権を提供する方法については、 「IAM ユーザーガイド」の「[第三者が所有する AWS アカウント へのアクセス権を付与する」](https://docs.aws.amazon.com/IAM/latest/UserGuide/id_roles_common-scenarios_third-party.html)を 参照してください。
- ID フェデレーションを介してアクセスを提供する方法については、「IAM ユーザーガイド」の 「[外部で認証されたユーザー \(ID フェデレーション\) へのアクセスの許可」](https://docs.aws.amazon.com/IAM/latest/UserGuide/id_roles_common-scenarios_federated-users.html)を参照してください。
- クロスアカウントアクセスでのロールとリソースベースのポリシーの使用の違いの詳細について は、「IAM ユーザーガイド」の「[IAM ロールとリソースベースのポリシーとの相違点](https://docs.aws.amazon.com/IAM/latest/UserGuide/id_roles_compare-resource-policies.html)」を参照し てください。

## <span id="page-161-0"></span>この AWS 製品またはサービスのコンプライアンス検証

AWS サービス が特定のコンプライアンスプログラムの対象であるかどうかを確認するには、「[コン](https://aws.amazon.com/compliance/services-in-scope/) [プライアンスプログラムによる対象範囲内の AWS サービス のサービス](https://aws.amazon.com/compliance/services-in-scope/)」をご覧いただき、関心の あるコンプライアンスプログラムを選択してください。一般的な情報については、[AWS コンプライ](https://aws.amazon.com/compliance/programs/) [アンスプログラム](https://aws.amazon.com/compliance/programs/)を参照してください。

AWS Artifact を使用して、サードパーティーの監査レポートをダウンロードできます。詳細について は、「[AWS Artifact におけるダウンロードレポート](https://docs.aws.amazon.com/artifact/latest/ug/downloading-documents.html)」を参照してください。

AWS サービス を使用する際のユーザーのコンプライアンス責任は、ユーザーのデータの機密性や貴 社のコンプライアンス目的、適用される法律および規制によって決まります。AWS では、コンプラ イアンスに役立つ次のリソースを提供しています。

- [セキュリティとコンプライアンスのクイックスタートガイド](https://aws.amazon.com/quickstart/?awsf.quickstart-homepage-filter=categories%23security-identity-compliance) これらのデプロイガイドでは、 アーキテクチャ上の考慮事項について説明し、セキュリティとコンプライアンスに重点を置いた ベースライン環境を AWS にデプロイするためのステップを示します。
- 「[Amazon Web Services での HIPAA のセキュリティとコンプライアンスのためのアーキテク](https://docs.aws.amazon.com/whitepapers/latest/architecting-hipaa-security-and-compliance-on-aws/welcome.html) [チャ](https://docs.aws.amazon.com/whitepapers/latest/architecting-hipaa-security-and-compliance-on-aws/welcome.html)」 – このホワイトペーパーは、企業が AWS を使用して HIPAA 対象アプリケーションを作成 する方法を説明しています。

**a** Note

すべての AWS サービス が HIPAA 適格であるわけではありません。詳細については、 「[HIPAA 対応サービスのリファレンス](https://aws.amazon.com/compliance/hipaa-eligible-services-reference/)」を参照してください。

- [AWS コンプライアンスのリソース–](https://aws.amazon.com/compliance/resources/) このワークブックおよびガイドのコレクションは、顧客の業 界と拠点に適用されるものである場合があります。
- AWS Config デベロッパーガイドの[ルールでのリソースの評価](https://docs.aws.amazon.com/config/latest/developerguide/evaluate-config.html)  AWS Config サービスでは、自社 のプラクティス、業界ガイドライン、および規制に対するリソースの設定の準拠状態を評価しま す。
- [AWS Security Hub](https://docs.aws.amazon.com/securityhub/latest/userguide/what-is-securityhub.html) この AWS サービス は、AWS 内のセキュリティ状態の包括的なビューを提 供します。Security Hub では、セキュリティコントロールを使用して AWS リソースを評価し、セ キュリティ業界標準とベストプラクティスに対するコンプライアンスをチェックします。サポート されているサービスとコントロールのリストについては、「[Security Hub のコントロールリファレ](https://docs.aws.amazon.com/securityhub/latest/userguide/securityhub-controls-reference.html) [ンス](https://docs.aws.amazon.com/securityhub/latest/userguide/securityhub-controls-reference.html)」を参照してください。
- [AWS Audit Manager](https://docs.aws.amazon.com/audit-manager/latest/userguide/what-is.html)  この AWS サービス は AWS の使用状況を継続的に監査し、リスクの管理方 法やコンプライアンスを業界スタンダードへの準拠を簡素化するために役立ちます。

この AWS 製品またはサービスは、サポートしている特定の Amazon Web Services (AWS) のサービ スを通じて、[責任共有モデル](https://aws.amazon.com/compliance/shared-responsibility-model/)に従います。AWS サービスのセキュリティ情報については、「[AWS](https://docs.aws.amazon.com/security/?id=docs_gateway#aws-security)  [のサービスのセキュリティに関するドキュメントページ](https://docs.aws.amazon.com/security/?id=docs_gateway#aws-security)」と、「[AWS コンプライアンスプログラム](https://aws.amazon.com/compliance/services-in-scope/) [ごとのコンプライアンスの取り組みのAWS 対象となるサービス」](https://aws.amazon.com/compliance/services-in-scope/)を参照してください。

## <span id="page-162-0"></span>この AWS 製品またはサービスの耐障害性

AWS のグローバルインフラストラクチャは AWS リージョン とアベイラビリティーゾーンを中心と して構築されます。

AWS リージョン は、物理的に独立・隔離されたアベイラビリティーゾーンがあり、低レイテン シー、高スループット、そして高冗長性のネットワークで接続されています。

アベイラビリティーゾーンでは、ゾーン間で中断することなく自動的にフェイルオーバーするアプリ ケーションとデータベースを設計および運用することができます。アベイラビリティーゾーンは、従 来の単一または複数のデータセンターインフラストラクチャよりも可用性、耐障害性、および拡張性 が優れています。

AWS リージョンとアベイラビリティーゾーンの詳細については、「[AWS グローバルインフラスト](https://aws.amazon.com/about-aws/global-infrastructure/) [ラクチャ](https://aws.amazon.com/about-aws/global-infrastructure/)」を参照してください。

この AWS 製品またはサービスは、サポートしている特定の Amazon Web Services (AWS) のサービ スを通じて、[責任共有モデル](https://aws.amazon.com/compliance/shared-responsibility-model/)に従います。AWS サービスのセキュリティ情報については、「[AWS](https://docs.aws.amazon.com/security/?id=docs_gateway#aws-security)  [のサービスのセキュリティに関するドキュメントページ](https://docs.aws.amazon.com/security/?id=docs_gateway#aws-security)」と、「[AWS コンプライアンスプログラム](https://aws.amazon.com/compliance/services-in-scope/) [ごとのコンプライアンスの取り組みのAWS 対象となるサービス」](https://aws.amazon.com/compliance/services-in-scope/)を参照してください。

# <span id="page-163-0"></span>この AWS 製品またはサービスのインフラストラクチャセキュリ ティ

この AWS 製品またはサービスは、マネージドサービスを使用しているため、AWS グローバルネッ トワークセキュリティによって保護されています。AWSセキュリティサービスと AWS がインフラ ストラクチャを保護する方法については、「[AWS クラウドセキュリティ」](https://aws.amazon.com/security/)を参照してください。イ ンフラストラクチャセキュリティのベストプラクティスを使用して AWS 環境を設計するには、「セ キュリティの柱 - AWS Well-Architected Framework」の「[インフラストラクチャ保護」](https://docs.aws.amazon.com/wellarchitected/latest/security-pillar/infrastructure-protection.html)を参照してく ださい。

AWS の公開された API コールを使用し、ネットワークを介してこの AWS 製品またはサービスにア クセスします。クライアントは以下をサポートする必要があります。

- Transport Layer Security (TLS) TLS 1.2 および TLS 1.3 をお勧めします。
- DHE (Ephemeral Diffie-Hellman) や ECDHE (Elliptic Curve Ephemeral Diffie-Hellman) などの Perfect Forward Secrecy (PFS) を使用した暗号スイートです。これらのモードは、Java 7 以降な ど、最近のほとんどのシステムでサポートされています。

また、リクエストは、アクセスキー ID と、IAM プリンシパルに関連付けられているシークレットア クセスキーを使用して署名する必要があります。または、[AWS Security Token Service](https://docs.aws.amazon.com/STS/latest/APIReference/Welcome.html) (AWS STS) を使用して、一時セキュリティ認証情報を生成し、リクエストに署名することもできます。

この AWS 製品またはサービスは、サポートしている特定の Amazon Web Services (AWS) のサービ スを通じて、[責任共有モデル](https://aws.amazon.com/compliance/shared-responsibility-model/)に従います。AWS サービスのセキュリティ情報については、「[AWS](https://docs.aws.amazon.com/security/?id=docs_gateway#aws-security)  [のサービスのセキュリティに関するドキュメントページ](https://docs.aws.amazon.com/security/?id=docs_gateway#aws-security)」と、「[AWS コンプライアンスプログラム](https://aws.amazon.com/compliance/services-in-scope/) [ごとのコンプライアンスの取り組みのAWS 対象となるサービス」](https://aws.amazon.com/compliance/services-in-scope/)を参照してください。

# <span id="page-164-0"></span>AWS Toolkit for JetBrains ユーザーガイドのドキュメント履 歴

次の表に、AWS Toolkit for JetBrains ユーザーガイドの主要なドキュメントの更新を示します。

AWS Toolkit for JetBrains の変更点の詳細なリストについては、GitHub ウェブサイトの [aws/aws-](https://github.com/aws/aws-toolkit-jetbrains)[Toolkit-Jetbrains](https://github.com/aws/aws-toolkit-jetbrains) リポジトリ内にある [.changes](https://github.com/aws/aws-toolkit-jetbrains/tree/master/.changes) ディレクトリを参照してください。

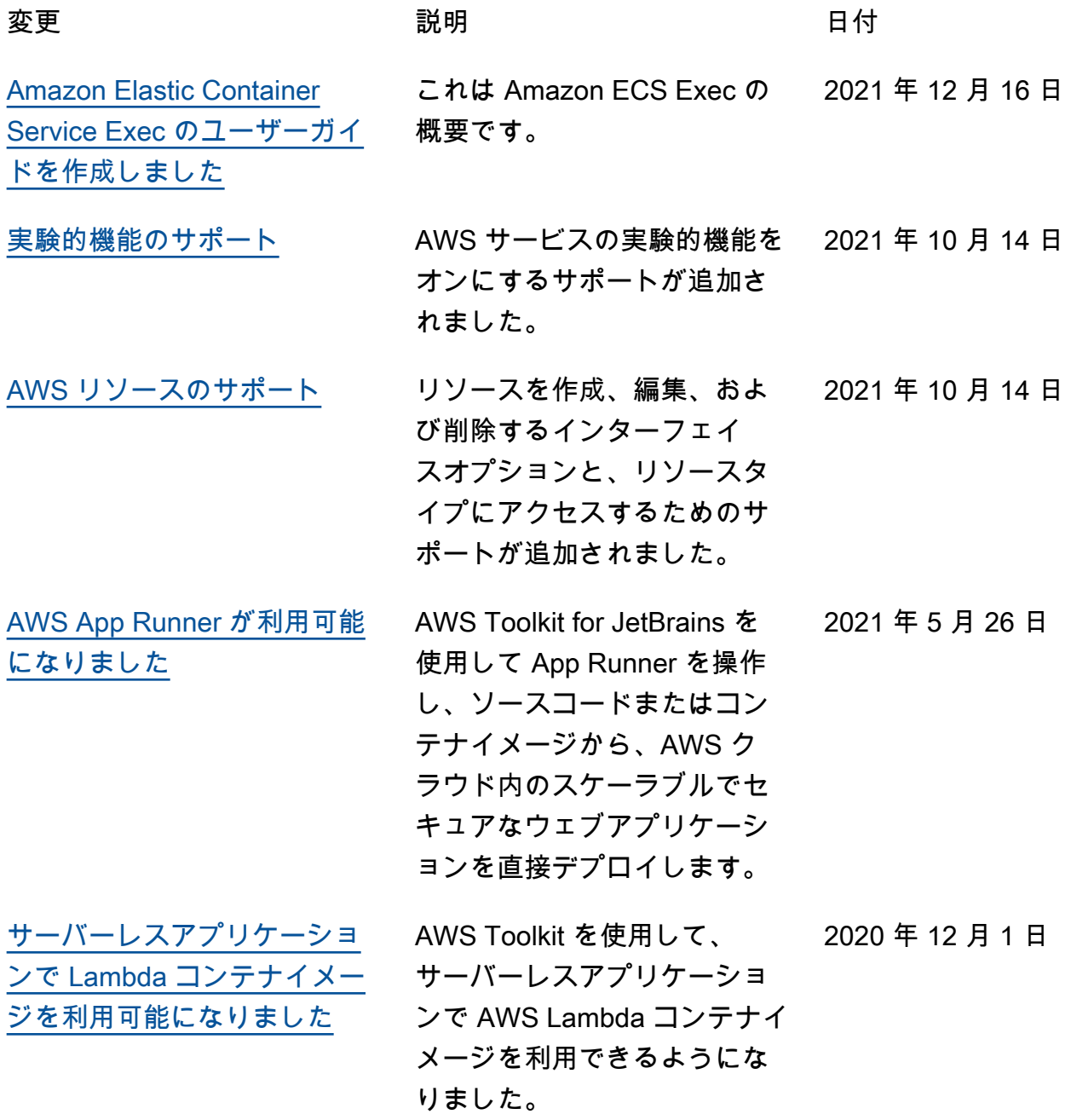

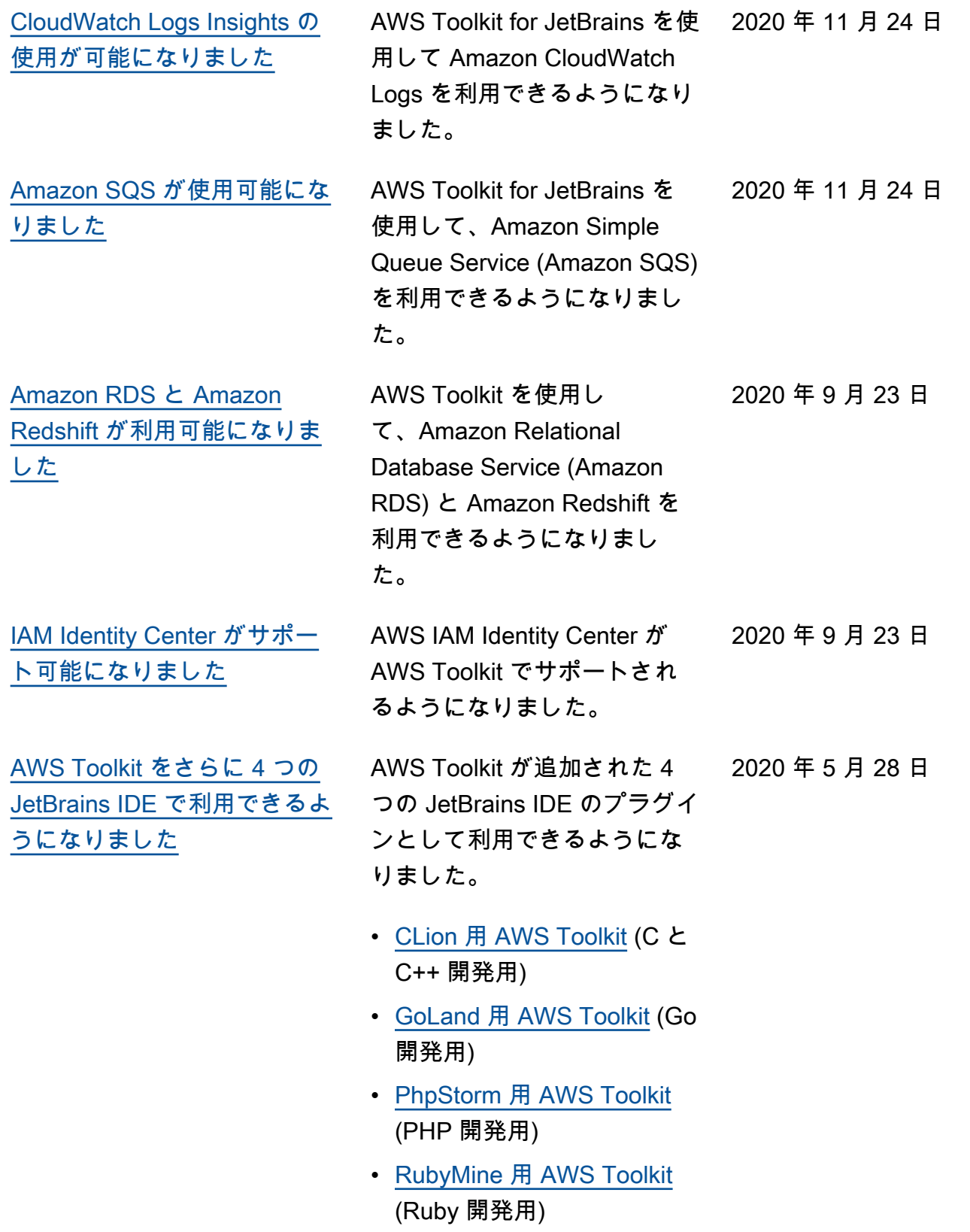

AWS Toolkit for JetBrains コーザーガイド

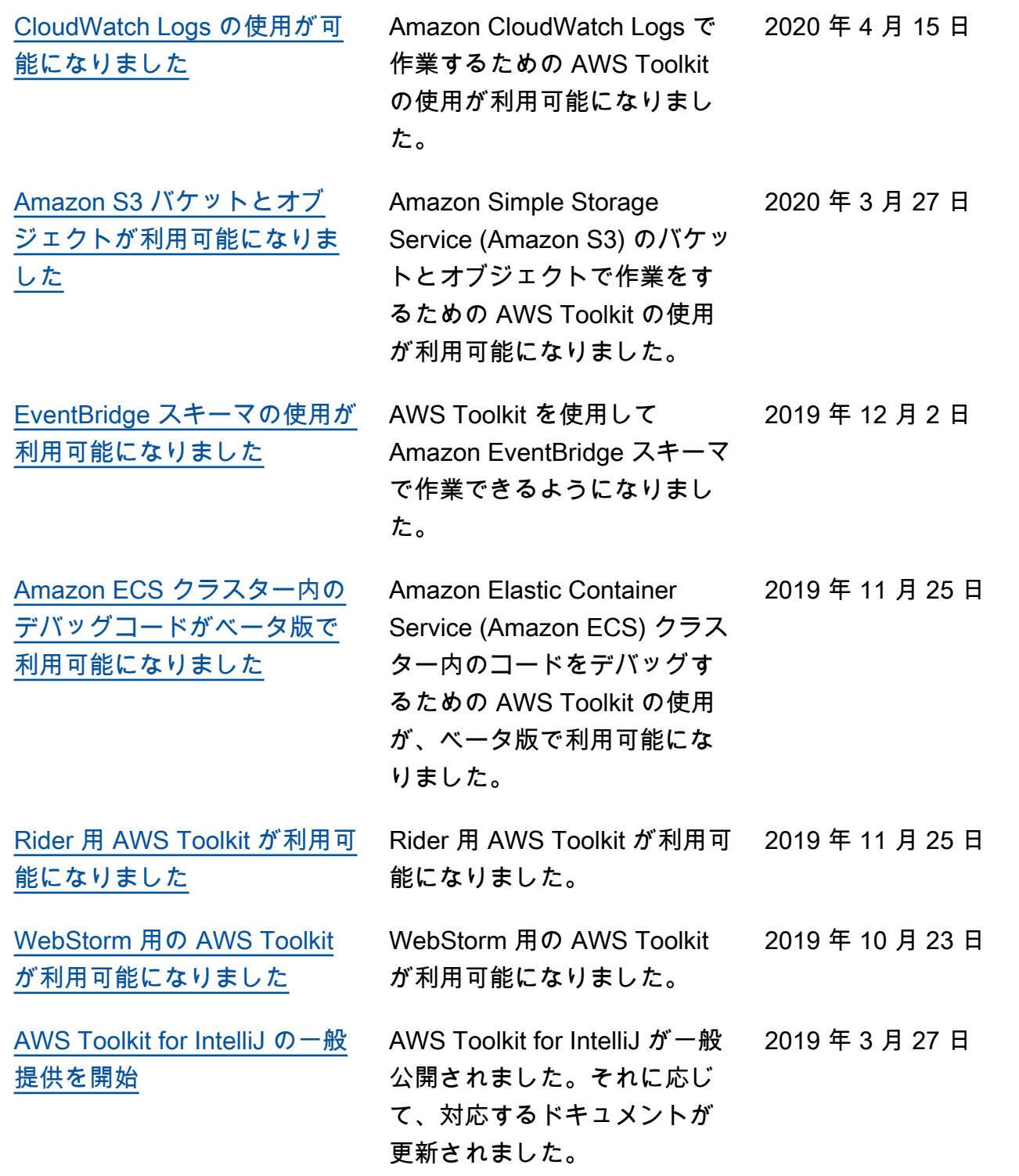

2018 年 11 月 27 日

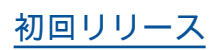

[初回リリース](#page-164-0) これは、「AWS Toolkit for JetBrains ユーザーガイド」 の初回リリースです。AWS Toolkit for PyCharm が一般公 開されました。AWS Toolkit for IntelliJ はまだ開発者プレビ ュー段階です。